## **PREFACE**

<span id="page-0-0"></span>Thank you for purchasing Pro-face's ladder logic programing software, Pro-Control Editor Ver. 4.3, for use with GLC series units.

To ensure the safe and correct use of this product, be sure to read all related materials carefully and keep them nearby so that you can refer to them whenever required.

**NOTE**

- 1. The copyrights to all programs and manuals included in Pro-Control Editor Ver. 4.2 (hereinafter referred to as "this product") are reserved by Digital Electronics Corporation. Digital Electronics Corporation grants the use of this product to its users as described in the "Software Licence Agreement" (included with the CD-ROM). Any violation of the abovementioned conditions is prohibited by both Japanese and foreign regulations.
- 2. The contents of this manual have been thoroughly inspected. However, if you should find any errors or omissions in this manual, please contact your local sales representative.
- 3. Regardless of the above clause, Digital Electronics Corporation shall not be held responsible for any damages, losses or third-party claims resulting from the use of this product.
- 4. Differences may exist between the descriptions found in this manual and the actual functioning of this software. Therefore, the latest information on this software is provided in the form of data files (Readme.txt files, etc.) and/or separate documents. Refer to these sources as well as this manual prior to use.
- 5. Even though the information contained in and displayed by this product may be related to intangible or intellectual properties of Digital Electronics Corporation or third parties, Digital Electronics Corporation shall not warrant or grant the use of said properties to any users or other third parties. Also, Digital Electronics Corporation shall not be liable for problems related to intellectual properties of the third party caused by using the information contained in and displayed by this product.
- © 2003 Digital Electronics Corporation. All rights reserved.

Digital Electronics Corporation, September 2003.

For information about the rights to trademarks and trade names, see "TRADE-MARK RIGHTS."

# **TABLE OF CONTENTS**

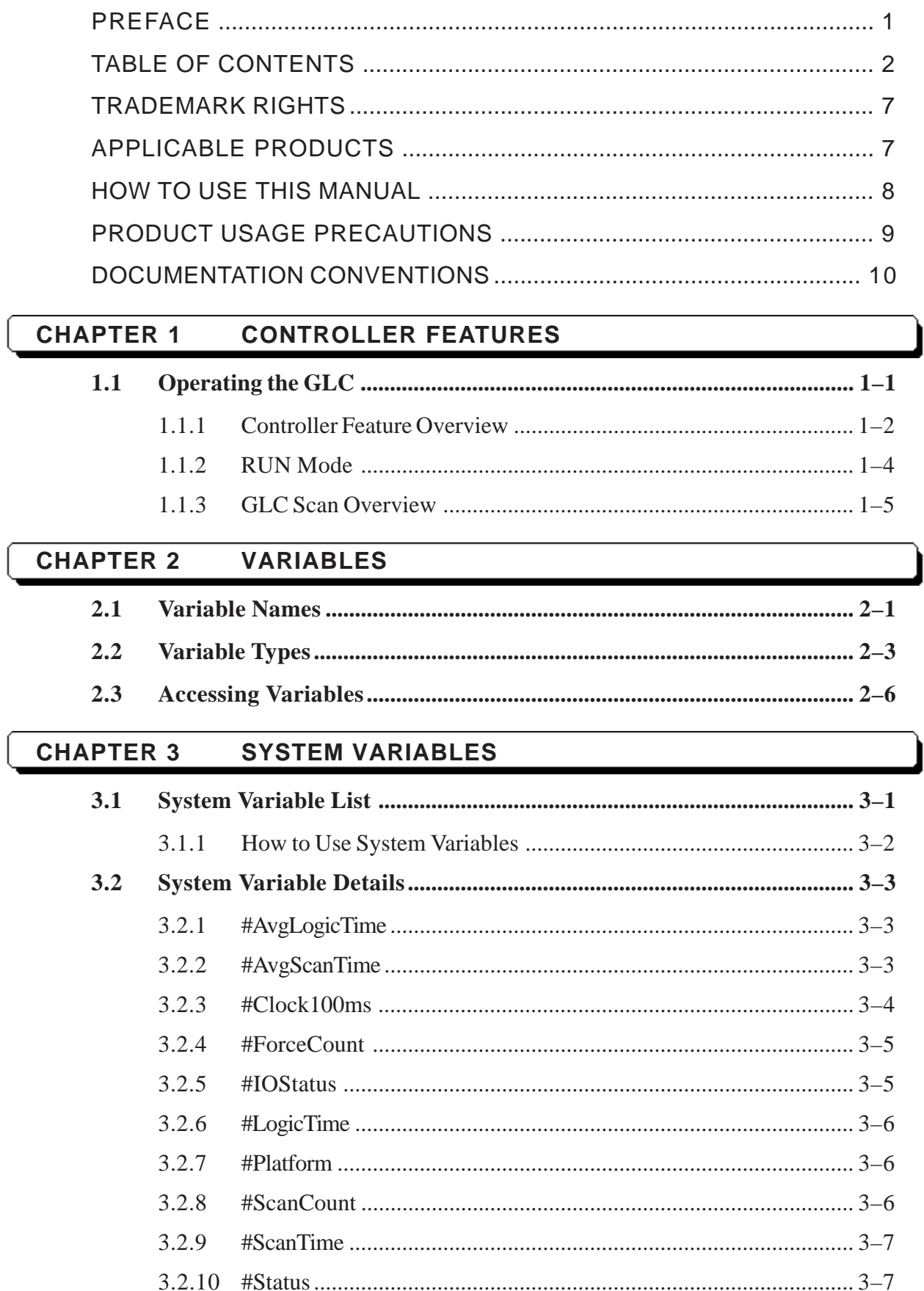

#### **Preface**

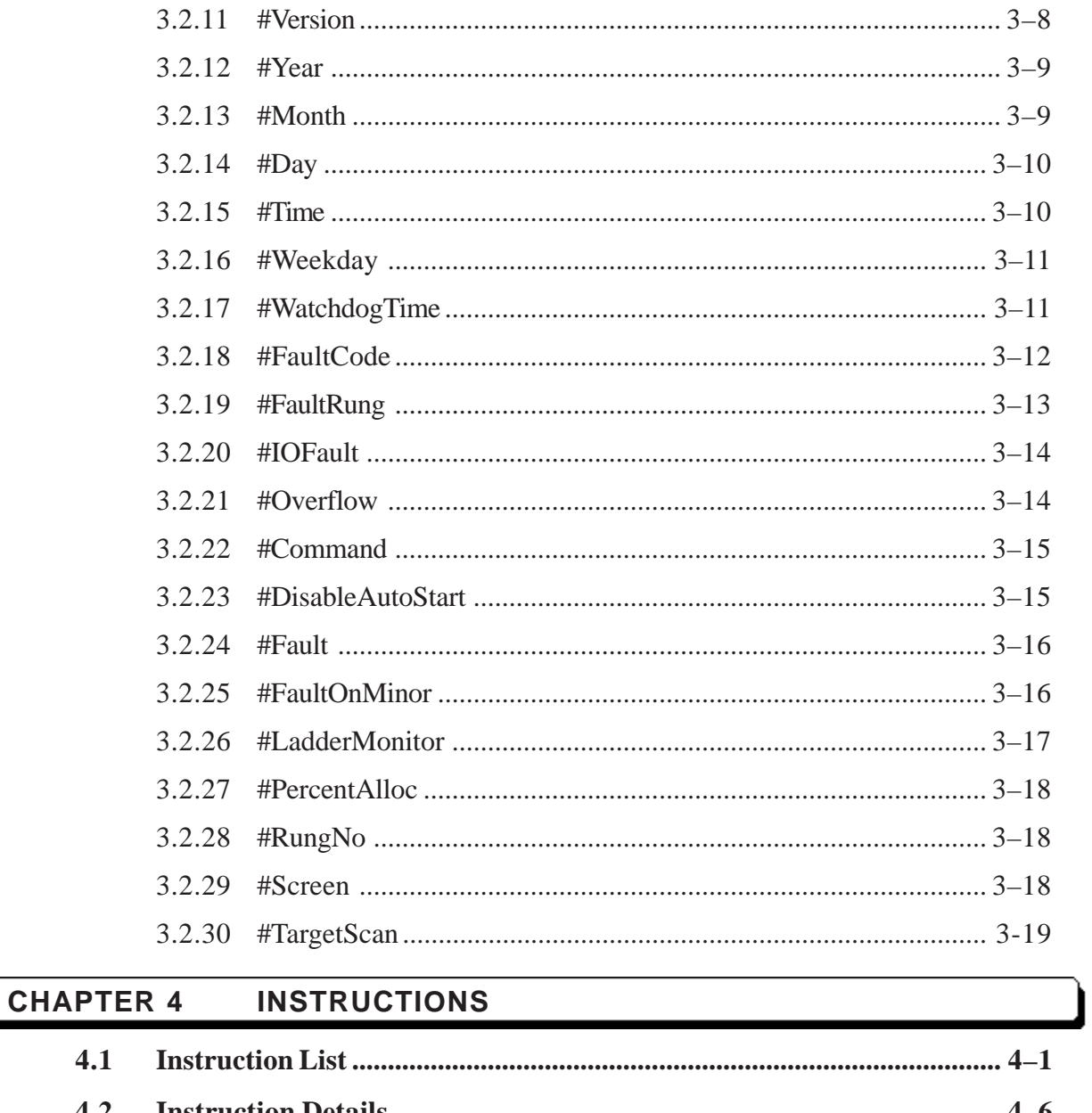

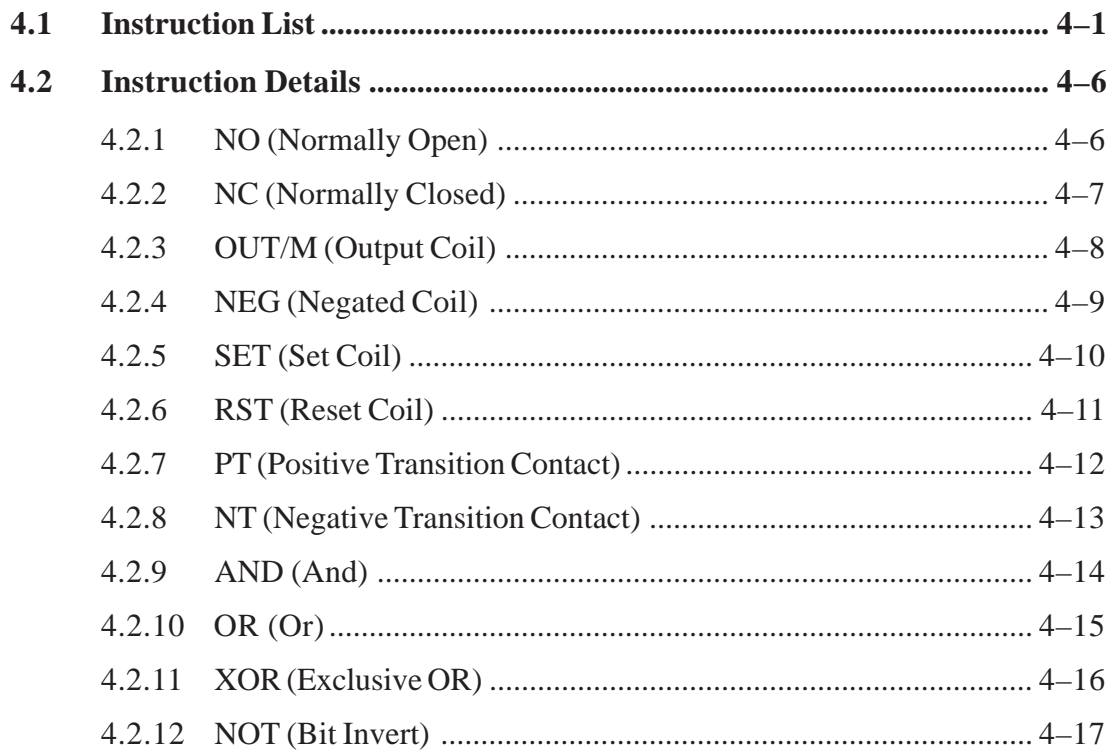

I

#### **Preface**

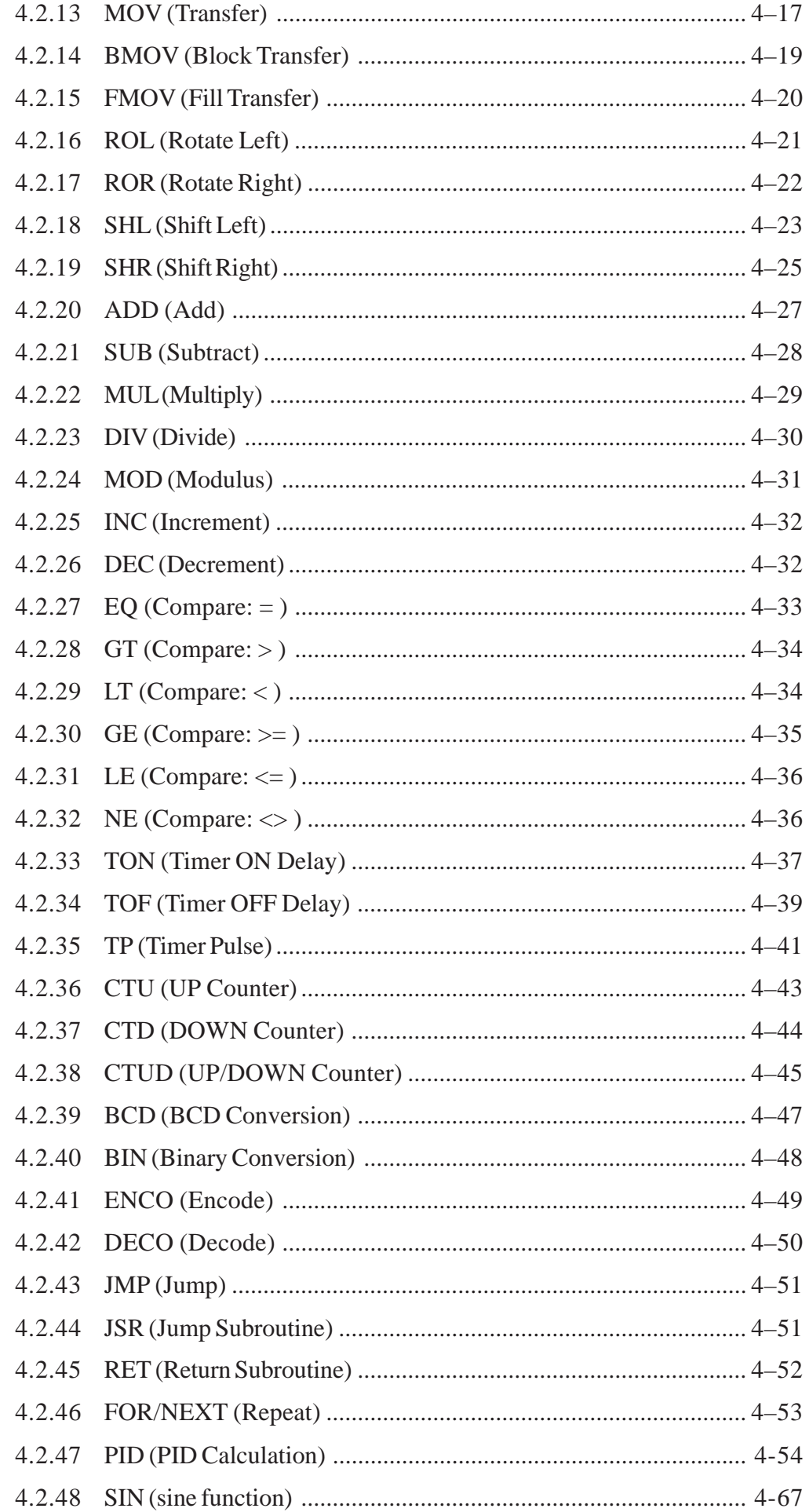

I

#### **Preface**

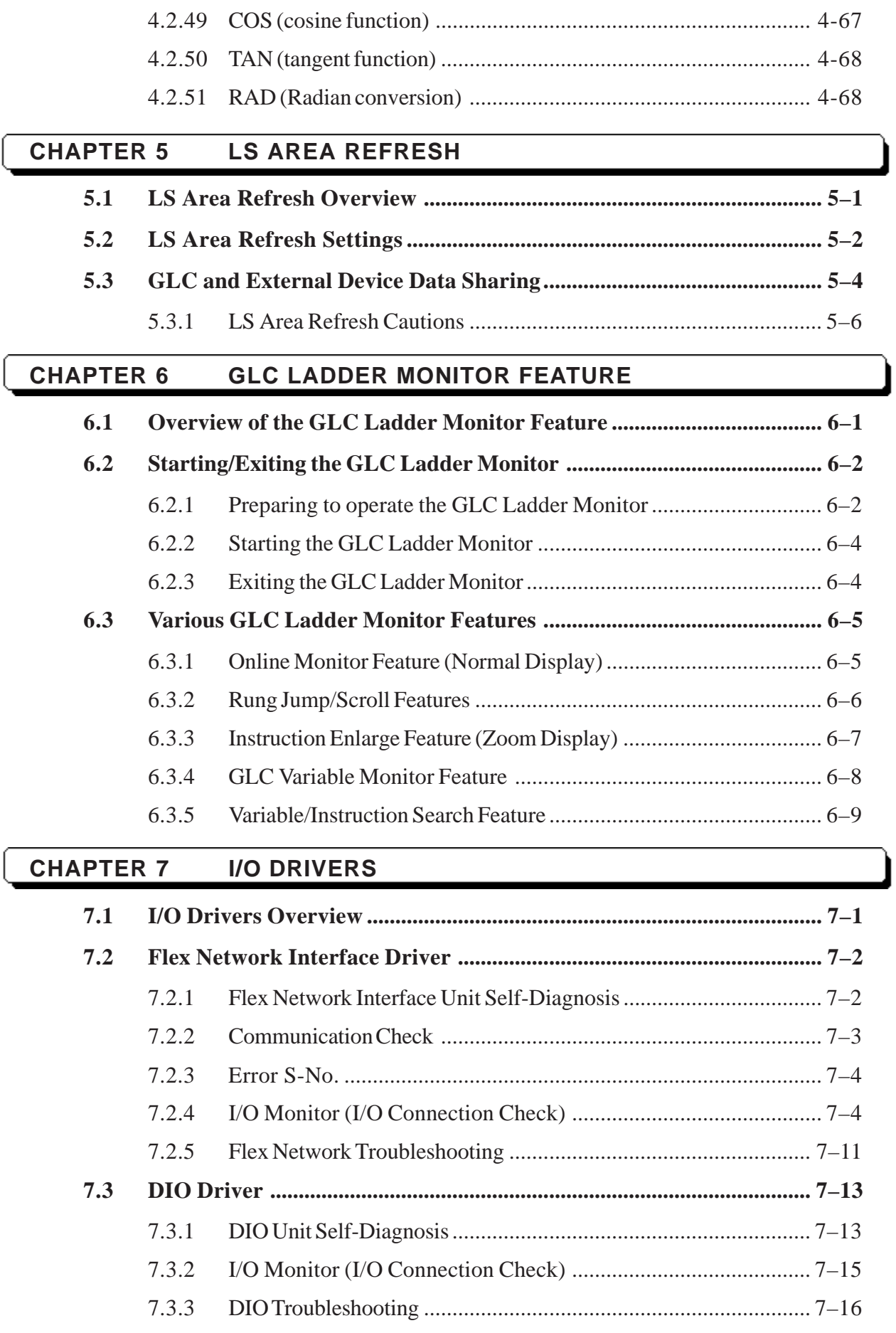

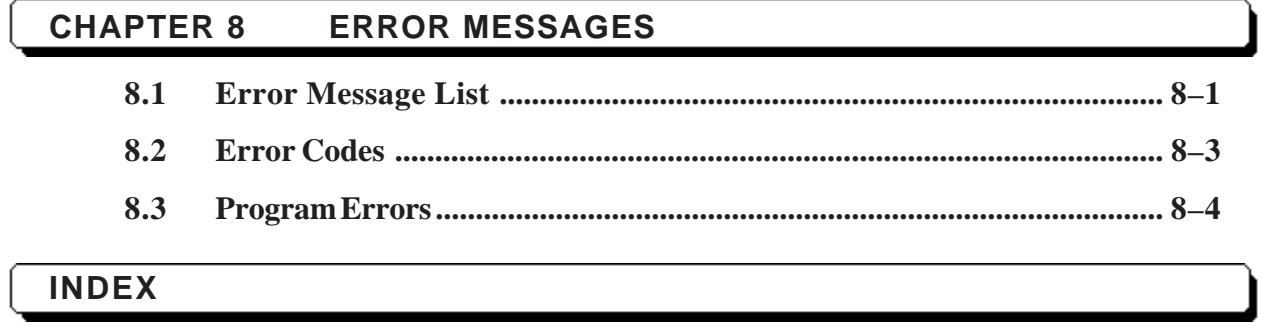

## <span id="page-6-0"></span>**TRADEMARK RIGHTS**

The company names and product names used in this manual are the trade names, trademarks (including registered trademarks), and service marks of their respective companies. This product does not include individual descriptions pertaining to the rights held by each company.

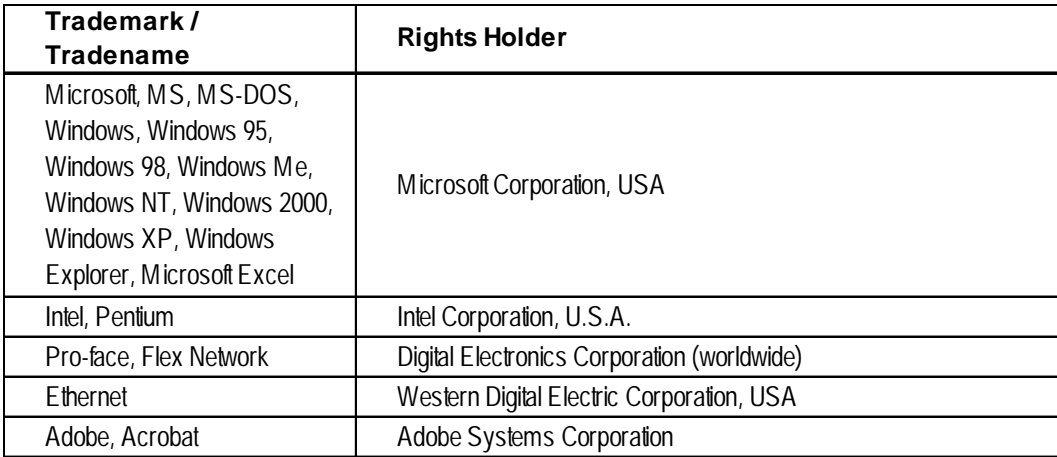

The following terms used in this manual differ from the official trade names and trademarks (listed above).

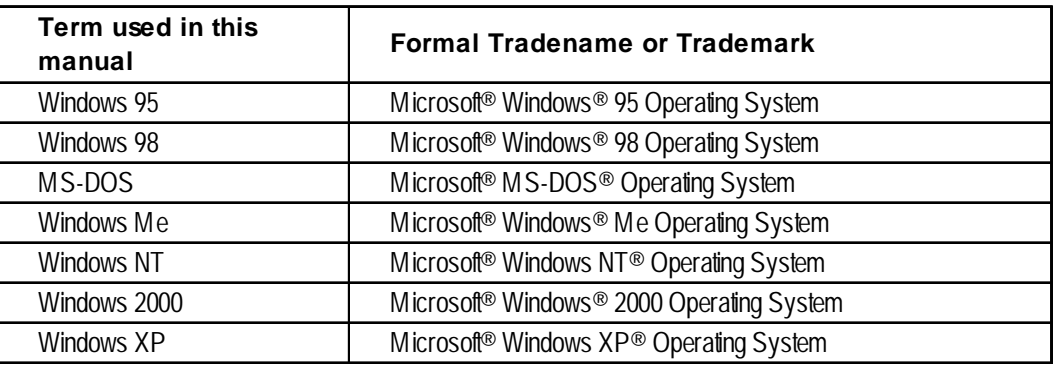

## **APPLICABLE PRODUCTS**

The following is a list of products used with Pro-Control Editor Ver. 4.3 software. In this manual, the following names are used to describe series units and products. "GP Type" refers to GP-PRO/PB III for Windows Ver. 6.3.

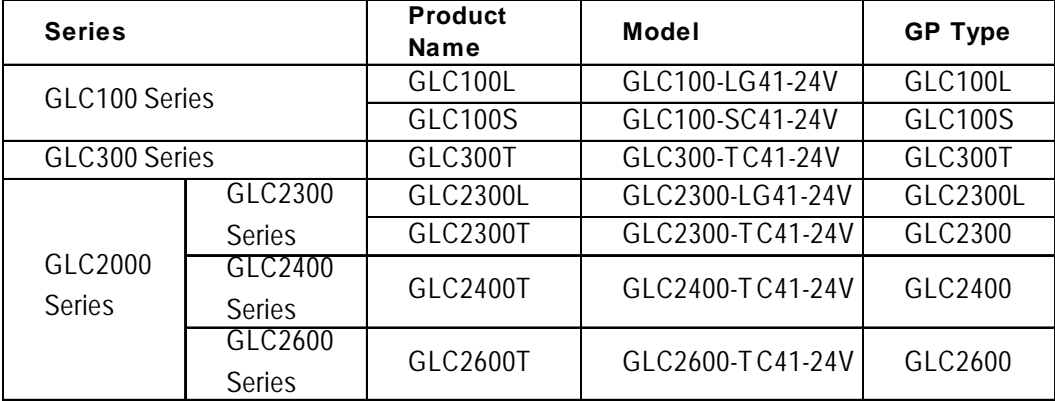

# <span id="page-7-0"></span>**HOW TO USE THIS MANUAL**

The GP-PRO/PB III C-Package02 manuals consist of seven volumes. A description of each is found in the table below. These PDF manuals are located in disk 2 of your C-Package02 CD set. (The "Setup Guide" is not included as a PDF file.) Supplemental explanations and additional or revised information about functions may be provided as data files. To read the data files, click the [Start] button, point to [Programs], [Pro-face], and [ProPB3 C-Package], then click [ReadMe] to view this information.

For detailed information on Pro-face products, please refer to that product's user manual (sold separately).

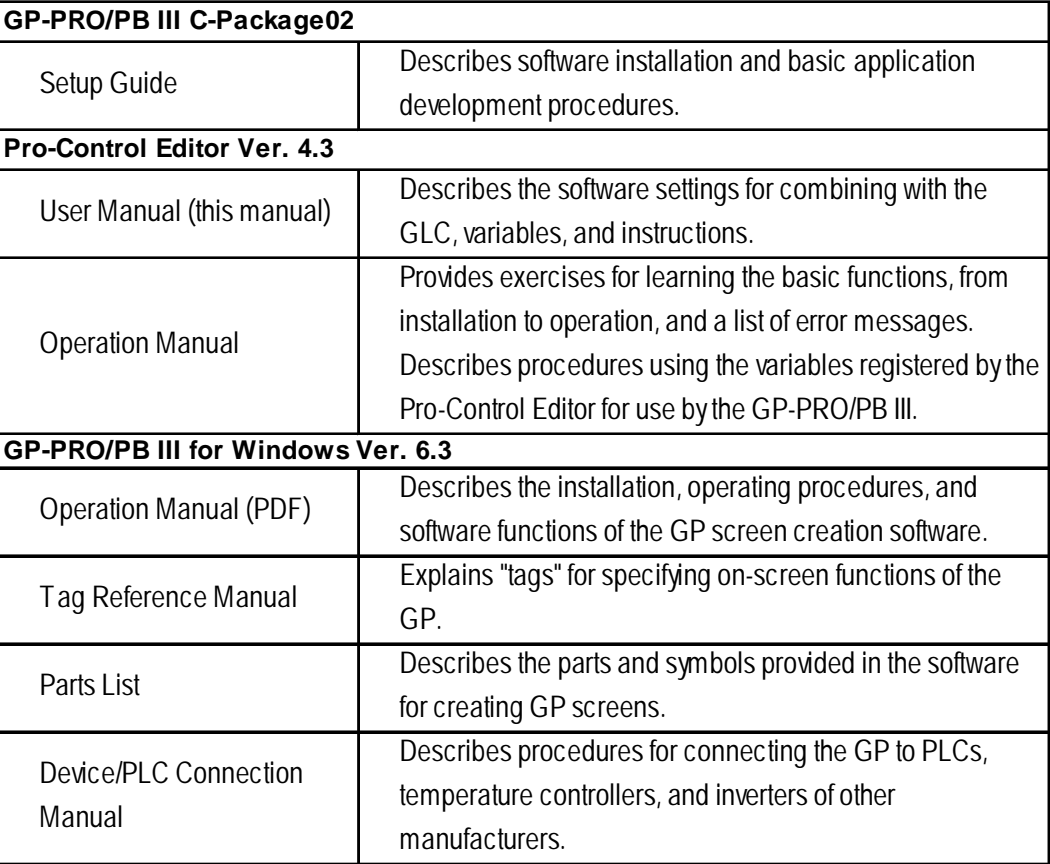

For your convenience, after you install the screen editor software, screen layout sheets can be found in the Pro-face folder described below. You can use these layout sheets for specifying the PLC registers when setting the tag addresses. The layout sheets consist of two files: List of Device Assignments and Tag Layout Sheet. The location and name of each file is shown in the following table.

For directions on using Microsoft<sup>®</sup> Excel, refer to the manuals supplied with the software.

*<sup>\*</sup> The abovementioned GP-PRO/PB III manuals describe the procedures for developing GP screens. The steps for developing GLC screens are identical; simply substitute "GLC" for "GP."*

*<sup>\*</sup> As a supplement to the manuals listed above, detailed explanations are available in the GP-PRO/PB III online help.*

<span id="page-8-0"></span>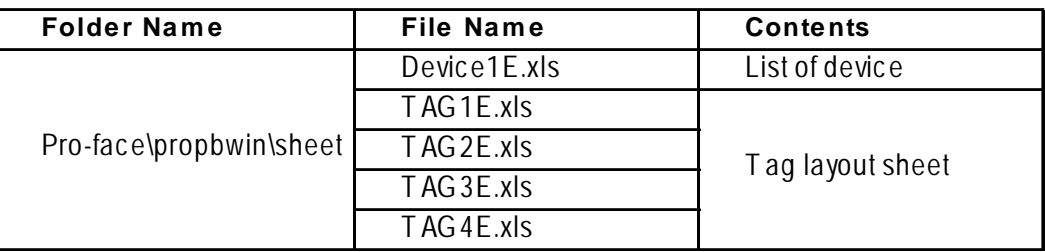

Adobe® Αcrobat® Reader is required to view the CD-ROM's PDF manuals.

# **PRODUCT USAGE PRECAUTIONS**

## **WARNING**

**Do NOT use the GLC unit for control in situations where a life-threatening accident or major machine damage could occur.**

#### **Disk Media Usage Precautions**

To prevent CD-ROM or floppy disk damage or data loss, be sure to observe the following instructions:

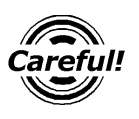

• Be sure to remove the disk media from its disk drive prior to turning the PC ON or OFF.

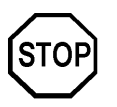

- Do NOT remove the disk media from its drive while the drive operation lamp is lit.
- Do NOT touch the disk media's (CD-ROM or floppy disk) recording surface.
- Do NOT place the disk(s) where they may be exposed to extreme temperatures, high humidity, or dust.

# <span id="page-9-0"></span>**DOCUMENTATION CONVENTIONS**

This manual uses the following symbols and terminology.

If you have any questions about the contents of this manual, please contact your local Pro-face sales distributor. If you have any question about your personal computer or the Windows® software, please contact your local distributor or manufacturer.

#### ■ Safety Symbols and Terms

This manual uses the following symbols and terms for important information related to the correct and safe operation of this product.

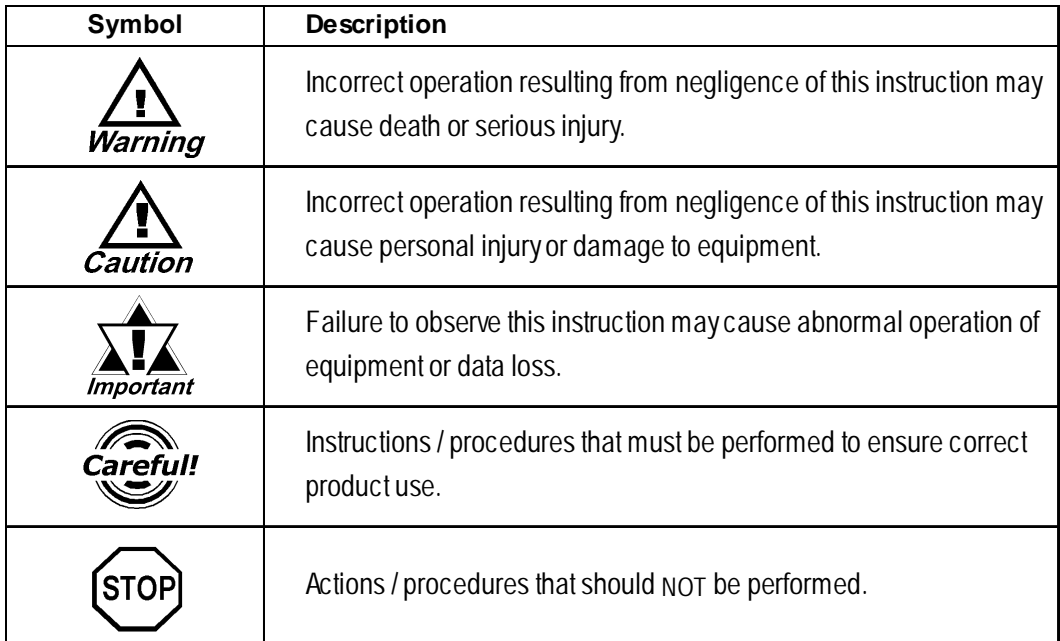

#### **General Information Symbols and Terms**

This manual uses the following symbols and terms for general information.

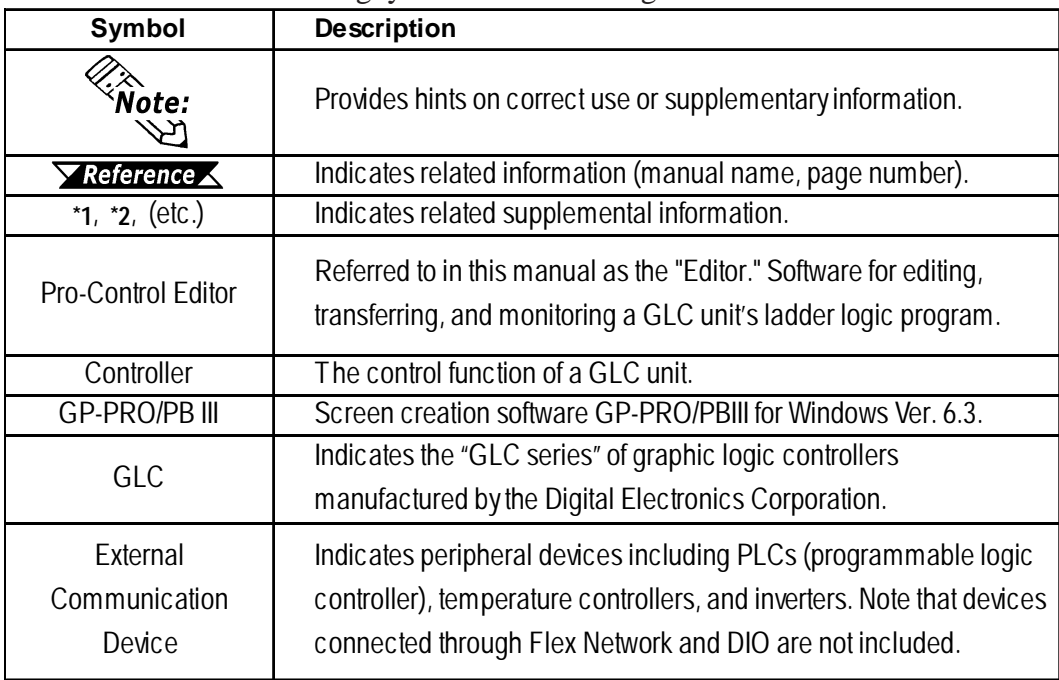

<span id="page-10-0"></span>

## **1 Controller Features**

### **1.1 Operating the GLC**

The GLC contains both screen display and I/O control features. These features and their respective modes are described below.

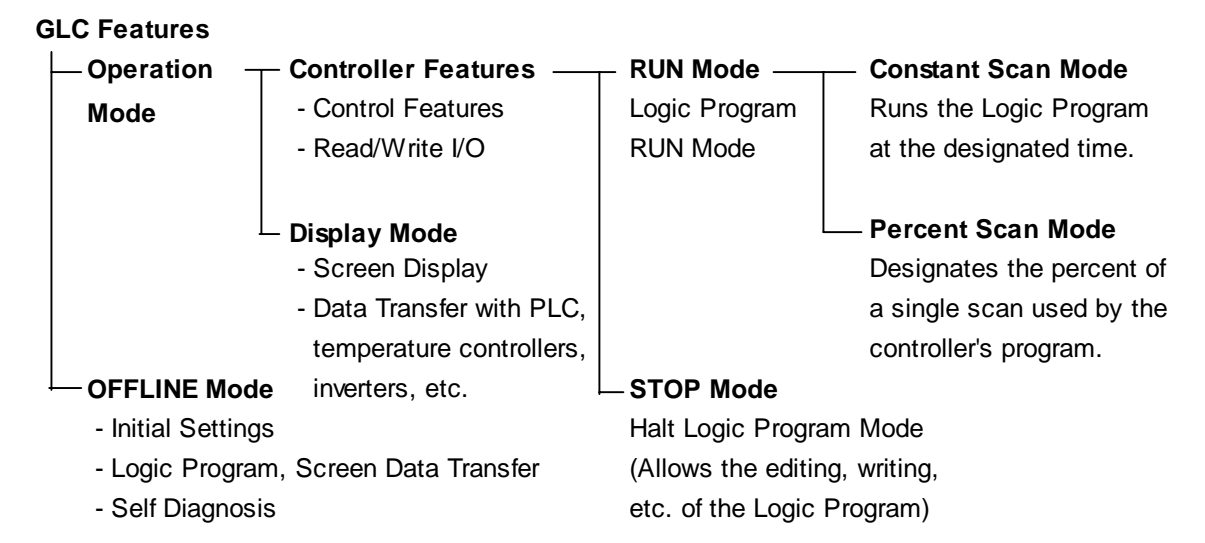

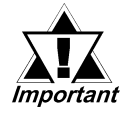

- *Understanding the GLC unit's operation modes is critical for designing a system. Please read this chapter thoroughly to understand the operation and to design the system in consideration of safety issues.*
- *When OFFLINE mode is entered, the controller will stop. Re-entering RUN mode will reset the GLC.*

#### <span id="page-11-0"></span>**1.1.1 Controller Feature Overview**

The Controller feature functions as follows. The following pages provide detailed descriptions of each step.

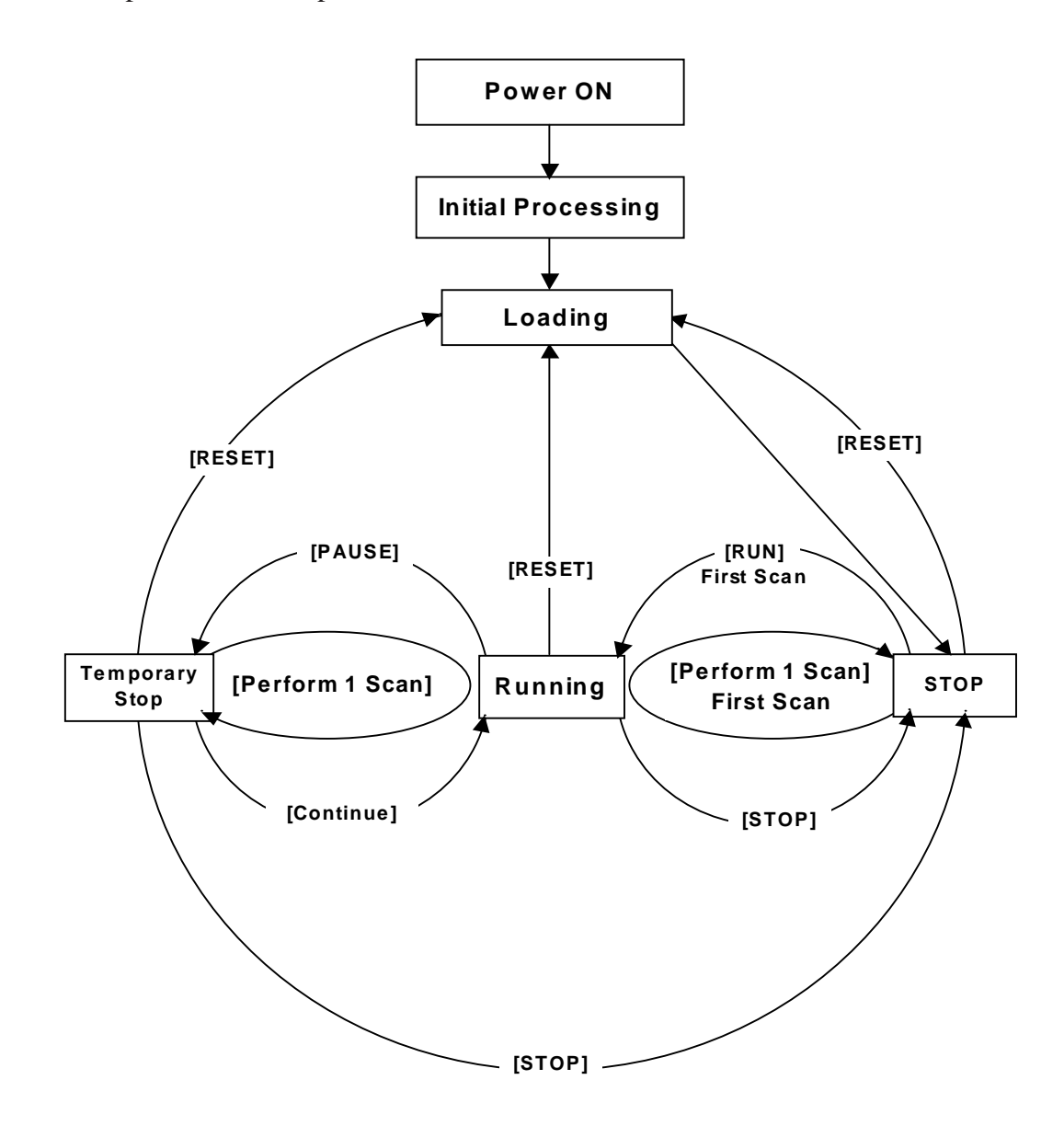

#### **Initial Processing**

This is the initial state that the engine uses to perform the Logic Program. Once initialization is finished, the Controller enters the "Loading" state.

#### **Loading**

Here, the actual reading-in of the Logic Program from memory is performed. After a check determines whether the Logic Program is successfully loaded or not. If an error has occurred, error processing is performed. If Loading is successful, the program enters the [STOP] state. If the [Power ON] Operation Mode has been set to [START], the [RUN] instruction is automatically performed.

#### **STOP**

In this state, the Controller is waiting to receive another instruction. Once the [RESET], [Perform 1 Scan], [Continue], or [PAUSE] instruction is received, the Controller will change to that state.

• The [RESET] instruction will change the program to the [Loading] state.

At this time, variables are initialized. Retentive variables maintain data before the power shuts down or the GLC resets. However, when triggering Controller reset in Monitoring mode**\*1**, or when using #Command, the value set in Programming Mode**\*2** is used as the initial value. The [RUN] and [Perform 1 Scan] instructions clear non-retentive variables to zero (0).

- The [RUN] instruction will change the program state to [Running].
- The [Perform 1 Scan] instruction will perform the program once.

#### **First Scan**

Executes the I/O Read, performs any Logic Program that is higher than the START level, and executes the I/O write.

#### **Running**

This is the logic program execution engine's continuous performance mode. In this mode, it executes I/O Reads, performs Logic Programs, executes I/O writes, and updates System Variables (such as #AvgLogicTime, #AvgScanTime).

- The [RESET] instruction will change the program to the [Loading] state.
- The [STOP] instruction will change the program to the [STOP] state.
- The [PAUSE] instruction will change the program to the [Temporary Stop] state.

#### ■ **Temporary Stop**

The logic program execution engine is temporarily stopped in this state. To avoid an I/O watchdog timeout, the system executes an I/O read and I/O write. However, the logic program is not executed, so the output state does not change. When a command is received, the system switches to the appropriate state.

- The [RESET] instruction will change the program to the [Loading] state.
- The [Perform 1 Scan] instruction will perform the program once.
- The [STOP] instruction will change the program to the [STOP] state.
- The [Continue] instruction will change the program to the [Running] state.

*<sup>1.</sup> This mode is used to edit the program currently being executed by the controller.*

*<sup>2.</sup> This mode is used to create a program.*

#### <span id="page-13-0"></span>**1.1.2 RUN Mode**

RUN Mode uses the following steps.

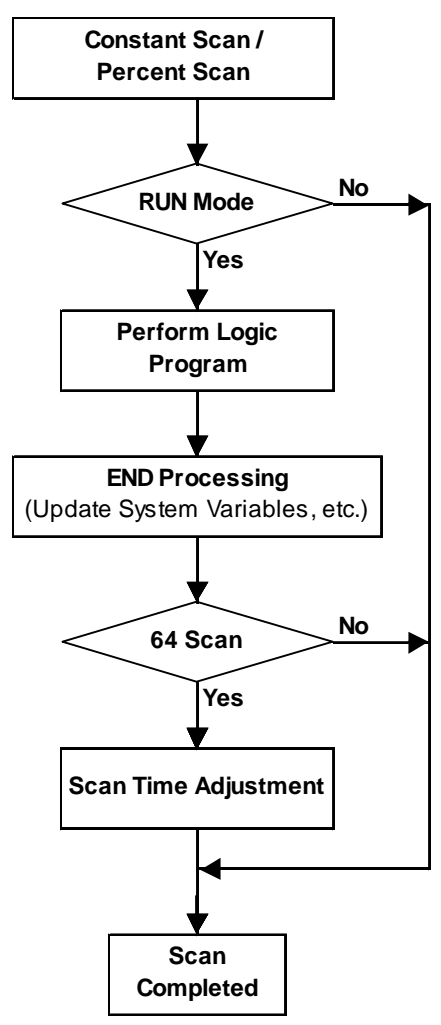

#### ■ Scan Time Adjustment

This adjustment is performed every 64 scans. The various types of adjustments are described below for Constant Scan Time and Percent Scan Time.

#### **Constant Scan Time Mode**

GLC scan time  $=$   $(\#AvgLogicTime \times 100) / 50$ 

#### **Percent Scan Time Mode**

GLC scan time  $=$   $(\#AvgLogicTime \times 100)$  /  $\#PercentAlice$ 

*For information about #AvgLogicTime or #PercentAlloc, see Chapter 3 – "System Variables."*

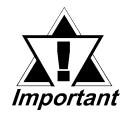

*The GLC unit's Scan Time includes an error.*

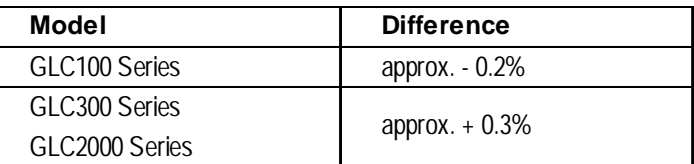

#### <span id="page-14-0"></span>**1.1.3 GLC Scan Overview**

GLC Scan time has two modes: Constant Scan Time mode and Percent Scan Time mode. Their basic scan time includes the Controller feature (logic program execution time) and the Display feature (screen display/touch panel processing/external device communication processing time), as follows.

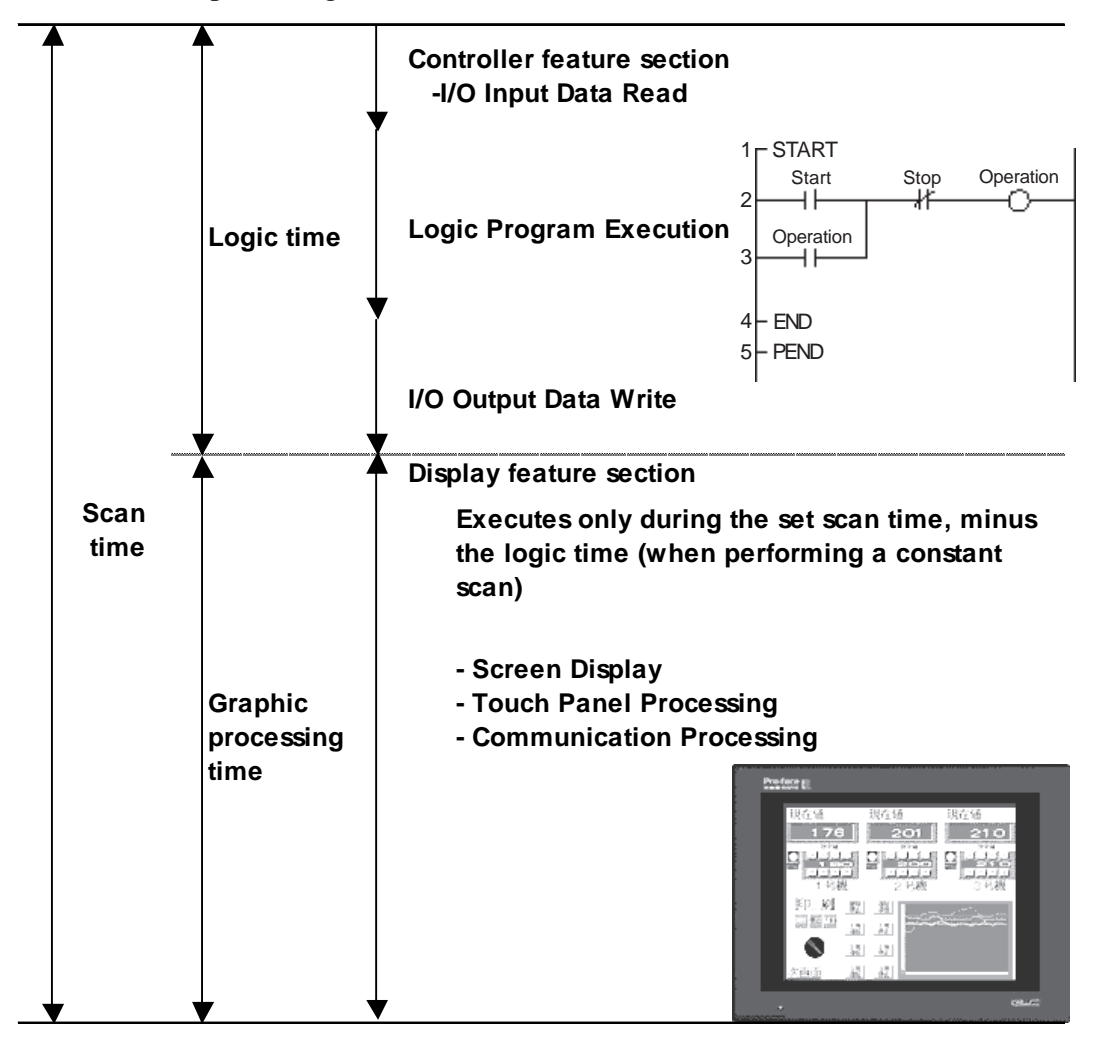

*See 1.1.2 – "RUN Mode."*

#### **Chapter 1 – Controller Features**

#### **Constant Scan Mode**

This mode constantly executes the program during the scan time set.

When this setting is used, the screen is used more often for data display and less often for operation, with control (logic program) the priority.

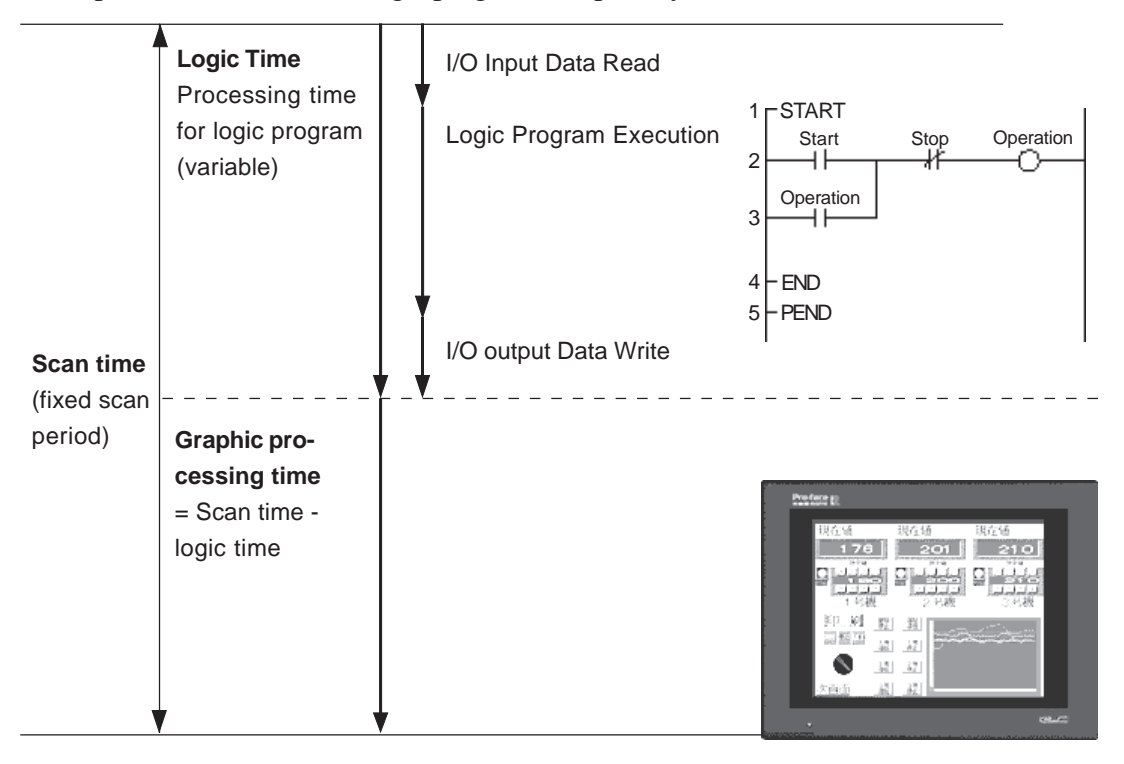

Graphic processing time = Setting time for constant scan time mode (ms) – logic time (variable)

E.g.: If constant scan time is set to 50ms and logic executing time is 20ms

```
Graphic processing time = 50ms - 20ms
```
 $= 30$ ms

The longer the logic time, the shorter the graphic processing time will become. Though GLC display response will be slower, the logic program will execute continuously.

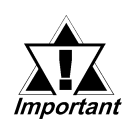

*When the logic time exceeds 50 % of the designated setting value for constant scan mode, the scan time is automatically adjusted so that it is twice as long as the logic time.*

*E.g.: When the logic time is 30 ms and the constant scan mode is 50 ms, the scan time is 60 ms.*

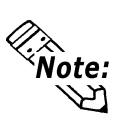

- **Be sure to enter the setting value for the scan time in 10ms increments.**
- **When determining the value for the setting time, use the #AvgScanTime value obtained from a test run of the GLC.**

*See 3.2.2 – "#AvgScanTime."*

#### **Percent Scan Mode**

This mode varies the scan time according to the percentage set by the logic time

This feature sets the priority to screen operation speed and screen switching speed required during Logic Program execution.

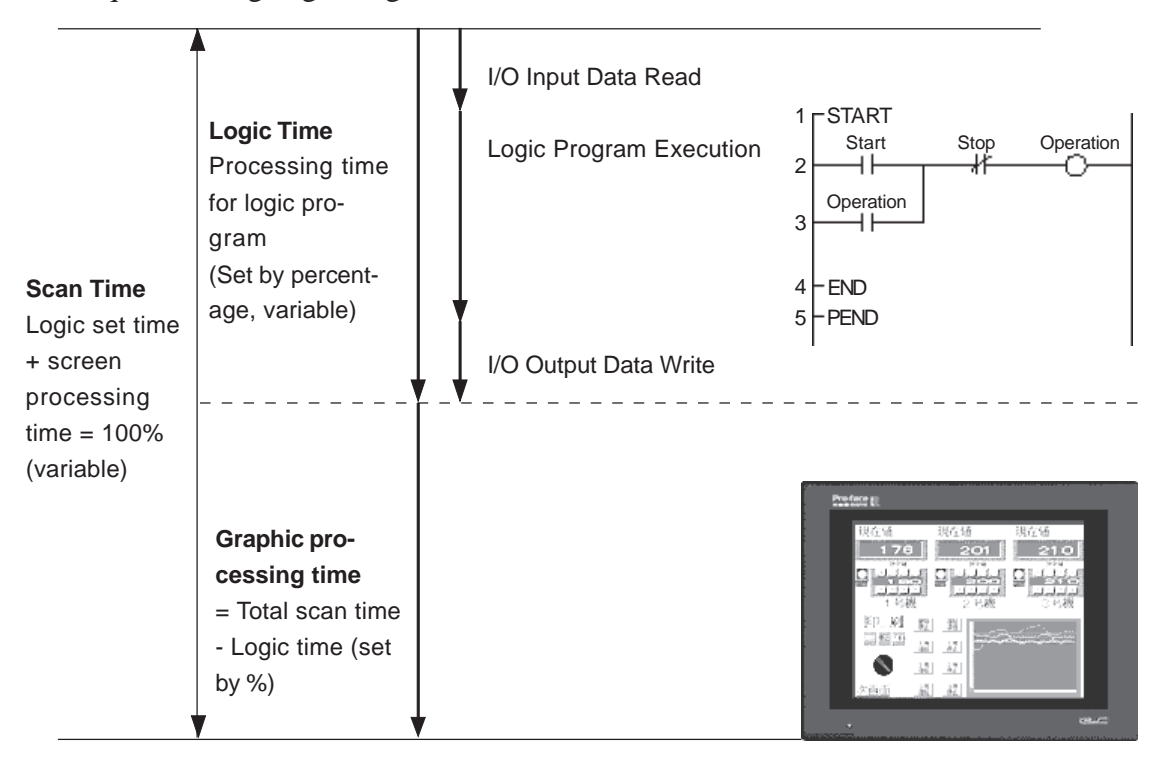

Scan time  $=$  Logic time / Percent scan set time  $(\%)$ 

E.g.: If percent scan time is set to 40% and logic execution time is 20ms

```
Scan time = (20 \div 40) \times 100
```
 $= 50$ ms

Graphic processing time  $= 50 \text{ms} - 20 \text{ms}$ 

 $= 30$ ms

When logic time increases, display processing time also increases, resulting in longer scan times.

The longer the logic time, the longer the time allocated to display processing. Therefore, the display is updated more quickly, but the logic program processing cycle slows.

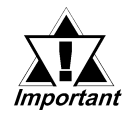

- *There is no change in the processing time for one instruction in a logic program.*
- *The percent scan setting value cannot be set to more than 50%.*
- *When the percent scan setting is set to 50%, the display and logic program are processed at the same time. The display process will not be given priority.*

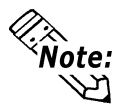

**Set the percent scan value so that the scan time is set in 10ms increments.**

# *Memo*

# <span id="page-18-0"></span>**2 Variables**

This chapter explains the different types of variables used by Pro-Control Editor.

Using hardware-independent variables enhances the reusability of your programs.

### **2.1 Variable Names**

Pro-Control Editor uses variables to store I/O and counter data. Variables are userdesignated and are used as-is in the logic program.

In a conventional PLC, the area used to store data is called a device address. These addresses are given specific names by each PLC manufacturer.

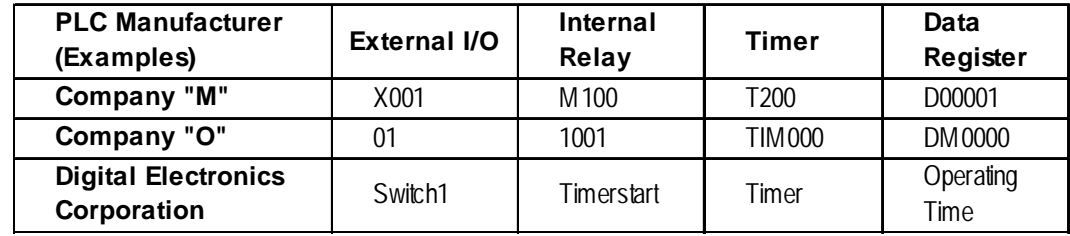

With Pro-Control Editor, you can assign names to these device addresses and use them as variables in a logic program.

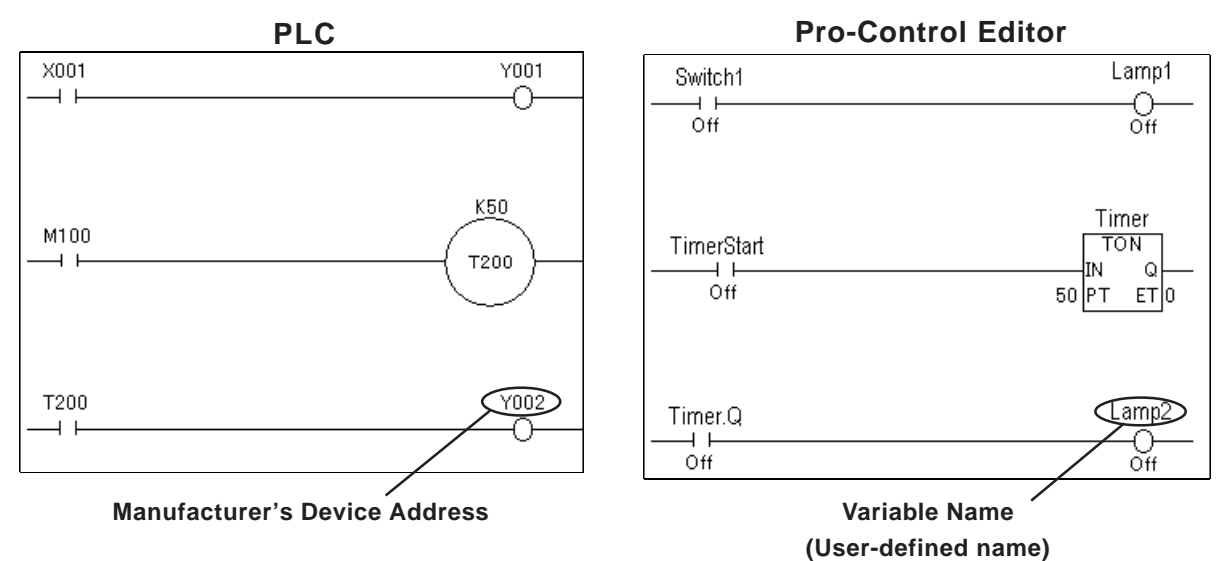

When designating variable names, be aware of the following limitations.

- Maximum Variable Name length is 20 characters (20 bytes).
- No differentiation is made between upper-case and lower-case characters. If duplicates are created, only the first word registered will be enabled (valid).
	- E.g.: If "TANK" was registered before "tank," "tank" will be invalid, even though entering it will not create an error.

#### **Chapter 2 – Variables**

- Except for the first character, variable names can use numbers.
- Variable names cannot contain spaces.
- The underscore  $(\_)$  is the only special character that can be used. However, consecutive underscores ( \_\_ ) cannot be used. (OK: tank\_1; Not OK: tank\_\_1).
- The "#" sign cannot be used, since it is a reserved character,.
- "LS" and "LSS" are reserved variable names for use in the System Data Area, the Read Area, and for Special Relays. Therefore, they cannot be used for user-defined variable names.

#### *See Chapter 5 – "LS Area Refresh."*

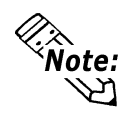

**When creating variable names, Pro-face recommends using the underscore character to divide the variables into blocks, or groups. This will make the variable names easier to find in the Pro-Control Editor's variable list.**

E.g.: If you have several conveyor belts in your factory system (Conveyer A,

Conveyor B, Conveyor C, etc.), include an identifying character in the motor and sensor variable names:

Conveyor A variables:

A\_Motor

A\_Sensor

You could also name a Discrete (bit) as B, Integer as I, floating point as F:

AB\_MotorStartingSwitch

AI\_MotorRotationNumber

AF\_MotorPowerRatio

Here, the variables used for contacts and coils are distinguished from the variables used for basic mathematical operations.

• You can also use an array to set up variable names for each of your PLC's devices.

Example

| <b>PLC Device</b>      | <b>Pro-Control Editor</b> |                      |
|------------------------|---------------------------|----------------------|
|                        | <b>Array Variable</b>     | <b>Variable Type</b> |
| <b>External Input</b>  | X[100]                    | <b>Discrete</b>      |
| <b>External Output</b> | Y[100]                    | <b>Discrete</b>      |
| Internal Relay         | M[100]                    | <b>Discrete</b>      |
| Data Register          | D[100]                    | Integer              |

*For information about Variable Settings, refer to the Pro-Control Editor Operation Manual, 2.4 – "Creating Variables."*

*For information about reserved System Variables, see Chapter 3 – "System Variables" Variable names can be designated by the user.*

### <span id="page-20-0"></span>**2.2 Variable Types**

The Pro-Control Editor uses three types of variables: Discrete (bit), Integer, and Real. Within these types, Timers and Counters are also used. Arrays can be defined and used with each type of variable.

*For details on defining arrays, see 2.3 – "Accessing Variables."*

The maximum size of an array (the number of elements it contains) is 65535. However, the actual number of elements that can be used by any application is limited by the size of the GLC unit's variable storage area. The amount of memory available to the GLC for variables is limited to 32KB. Be sure to design your system so that the number of variables used does not exceed the GLC unit's memory limit.

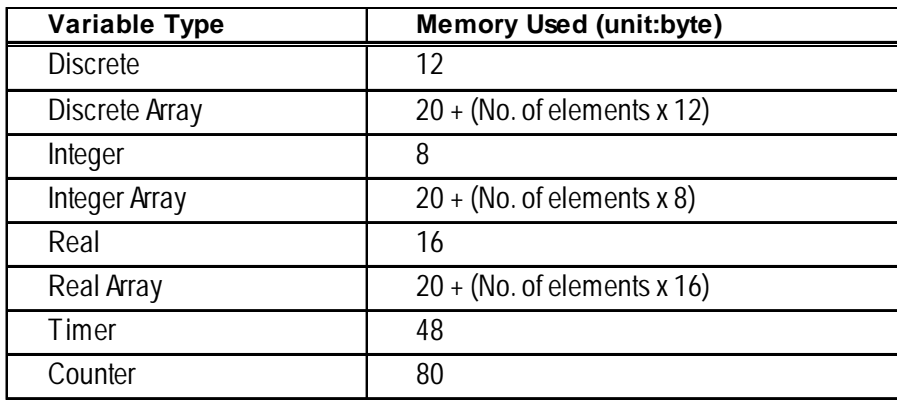

Use the following table to find the amount of memory used by each variable.

In the PLC, the number of variables that can be used by each device is limited. In the GLC, however, variables can be registered, regardless of type, as long as the overall limit of 32 KB is not exceeded.

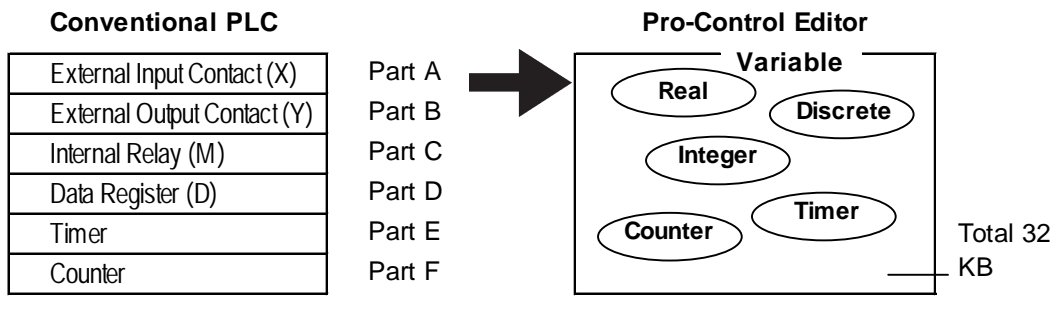

**PLC Device and Pro-Control Variable Comparison**

#### **Discrete Variables**

These variables are used to define a discrete condition, (ON or OFF), using a single bit and the values "0" or "1."

#### **Integer Variables**

These variables use 32 bits to define integer values from -2147483648 to 2147483647.

#### **Chapter 2 – Variables**

#### ■ Real Variables

These variables use 64 bits to define floating decimal point values from +/-2.25e-308 to +/-1.79e+308, and "0".

#### ■ Timer/Counter

The Timer and Counter consist of multiple special-purpose variables.

Each dedicated variable's type is set up individually.

#### ◆ Timer

The following four dedicated variables are used for Timer instructions.

*For details, see 4.2 – "Instruction Details."*

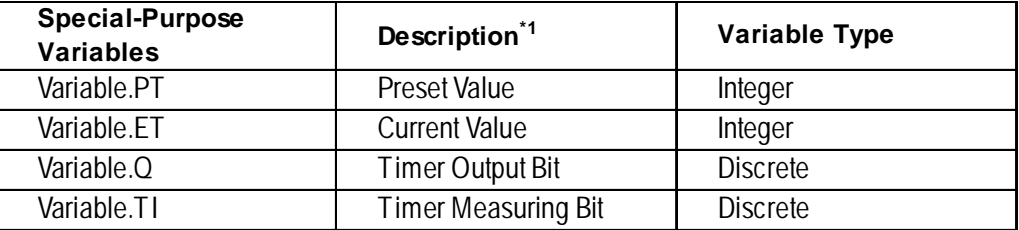

*1. Any names can be used for the Special-Purpose Variables.*

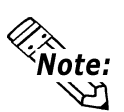

**Even when a timer is designated as non-retentive, the special-purpose variable "Timer.PT" will retain data.**

*For a list of retentive/non-retentive variables, see "Variable Attributes."*

#### ◆ Counter

The following seven dedicated variables are used for the Counter instructions.

*For details, see 4.2 – "Instructions Details."*

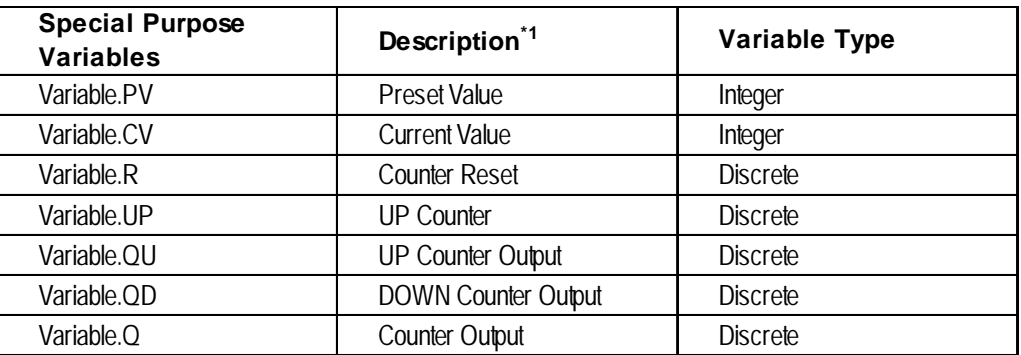

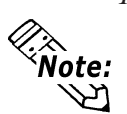

*1. Any names can be used for the Special-Purpose Variables.*

- **Even when a counter is designated as non-retentive, the special-purpose variable "Counter.PV" will retain data.**
- **A scan update will not be performed for a counter when it is reset. One scan is required for resetting the counter.**

*For retentive/non-retentive variable details, see "Variable Attributes."*

#### **Variable Attributes**

Variables have the following attributes, in addition to the variable type.

#### **◆ Internal**

Used internally by the GLC. It cannot be used for external input/output. Internal variables are equivalent to PLC internal relays (internal registers).

#### **Input/Output**

External input/output is available. Assign variables to I/O in the [Configure I/O] window. This feature is equivalent to the input/output relays of the PLC.

*For I/O configuration details, refer to the Pro-Control Editor Operation Manual, 2.11 – "Assigning I/O."*

#### **◆ Retentive**

Retentive-type variables use the GLC unit's SRAM, which preserves data values in the case of a power failure. The initial values for these variables are set via Programming mode. When the GLC unit is powered down or reset, all current data is retained. However, when the GLC unit's Controller is reset in Monitoring mode or by using #Command, or when logic programs are downloaded, all data is initialized using Programming mode preset values.

In addition, reading the GLC unit's .PRW files will save the execution results to the Editor. However, be careful when using retentive-type variables as initial values. If these variables are designed to vary while the logic program is being executed, the predetermined initial values will be lost when the data is loaded into the Editor. Non-retentive variables are either cleared to 0 or set to OFF.

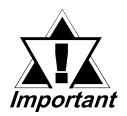

#### *After GP/GLC unit power is turned OFF and the backup battery runs down, data stored in SRAM will be lost. When this happens, all SRAM data is re-initialized to the value(s) set in Programming mode.*

#### **Global**

These variables can be designated as either global or non-global. Specify "global" for variables that are used to display Drawing Board Parts. Global variables are automatically registered as GLC symbols in the Symbol Editor when you save the ladder logic program. These variables can also be shared with the Drawing Board's display feature. Global/non-global settings of multiple variables can be performed simultaneously by selecting the desired variables from the Variable List. Up to 2048 global variables can be set.

*<u>Y Reference</u> Refer to the Pro-Control Editor Operation Manual, 4.6 – "Changing*" *Variable Attributes."*

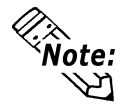

**Preprogrammed system variables are set to "global" in the GLC unit's initial settings.**

### <span id="page-23-0"></span>**2.3 Accessing Variables**

This section explains how to access variable array elements, bits, bytes and words with Pro-Control Editor.

An array is a method of declaring and handling multiple elements with a single variable name. Variables of the same type can be registered as one group using an array.

One analogy is the drawers of a cabinet.

The array variable Cabinet[10] has 10 drawers, numbered from [0] to [9]. These drawers are called Cabinet[0], Cabinet[1], . . . Cabinet[9]. Each drawer corresponds to an individual data register in the PLC.

When using 10 locations of Cabinet memory, first declare the variable name of Cabinet and the array size (number of elements) of 10. The variable type settings are listed as follows:

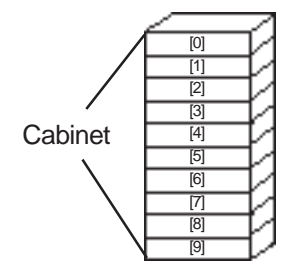

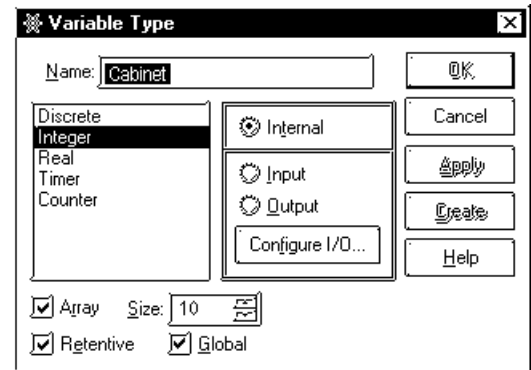

#### **Accessing a Discrete Array**

To access the elements of a Discrete array, a modifier [n] must be attached to each element. To access the modifier, it is assigned an element number, but the first element number in an array must be "0."

E.g.: The Discrete array "MotorSetting" is a Discrete array of 10 elements. The seventh element controls the output coil Fan. When the seventh element is turned ON, the output coil turns ON. To access the seventh element of MotorSetting, enter MotorSetting[6].

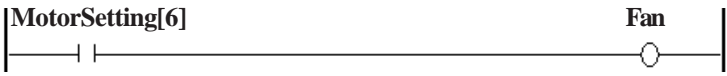

#### **Accessing an Integer/Integer Array**

Integers and Integer Arrays can be accessed via array elements, bits, bytes, and words.

To access an array's element, add [n] to the end of the variable name. To access using bits, bytes, and words, the following suffixes are used. The modifier [m] is used to denote the position of the element in the array being accessed.

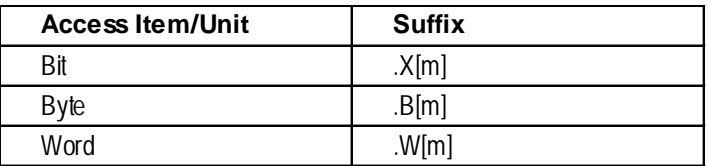

#### **To Access an Element with the Integer Array**

An Integer Array can be used for numerical calculation, tracking of repetitive information, and data logging.

E.g.: To record the number of sodas sold in one month in the Integer Array **Water\_Sales**, design your array as follows.

> The array consists of 31 Integer type elements that correspond to the 31 days in a month.

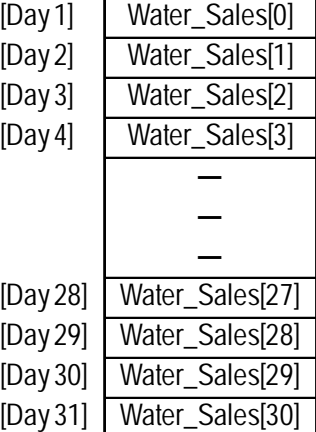

The following diagram is an example of the Integer Array **Pressure**, using three elements.

- **Pressure[0]** represents the current pressure of the boiler.
- **Pressure**[1] represents the pressure upper limit value.
- **Pressure**[2] represents the pressure lower limit value.

When the pressure is higher or lower than the pressure limit, an alarm turns ON.

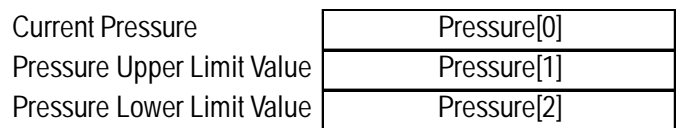

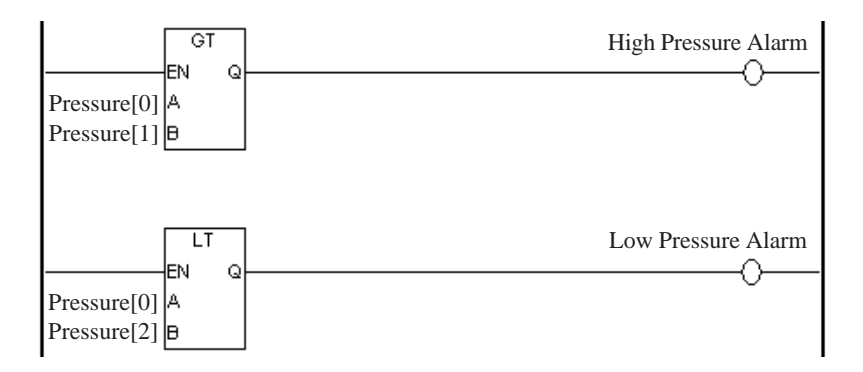

#### **Chapter 2 – Variables**

#### **To Access an Integer Array using bits**

As is the case with the discrete array variables, integer arrays can be accessed via bits, bytes, and words. To access the **m+1st** bit of the **n+1st** element in the

**Integer\_Array\_Variable\_ Drink Sales**, enter **Drink\_Sales[n].X[m]**.

E.g.: • To access the Integer array **Alarm's** seventh bit, type **Alarm.X[6]**.

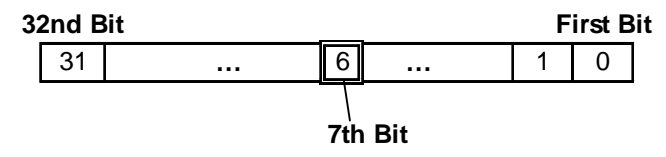

• To access the 62nd bit of the Integer array variable **Water\_Sales**, type **Water\_Sales.X[61]**.

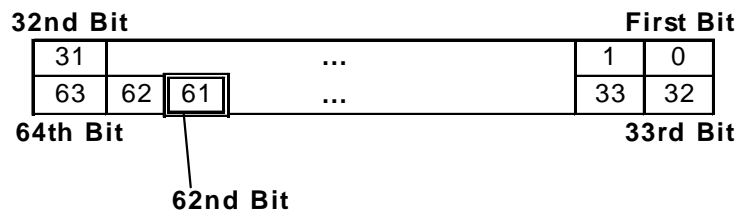

Also, for **Water\_Sales[1].X[29]:**

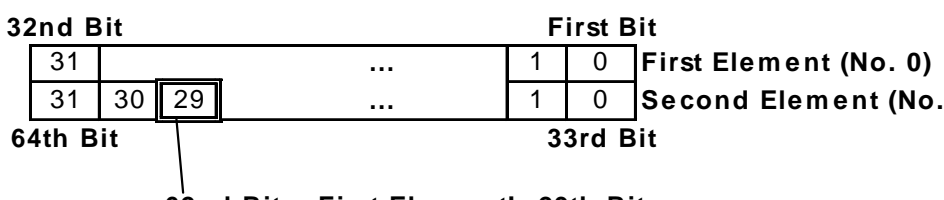

**62nd Bit = First Ele m e nt's 29th Bit**

As a result, since **Water\_Sales.X[61] = Water\_Sales[1].X[29]**, both can be used to access the 62nd bit of the Integer array **Water\_Sales**.

- To access the 6th byte of the Integer array variable **Water\_Sales**' both **Water\_Sales.B[5]** and **Water\_Sales[1].B[1]** can be used.
- To access the 5th word of the Integer array variable **Water\_Sales**' both **Water\_Sales.W[4]** and **Water\_Sales[2].W[0]** can be used.

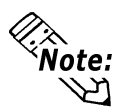

#### **Water\_Sales.X[61] and Water\_Sales[0].X[61] have the same meaning.**

In the following example, the 3rd bit of the system variable #Status is used as a NO instruction variable. The third bit of #Status identifies whether the GLC unit has an I/O error or not. Therefore, when the third bit is turned ON, the output coil's **IO\_Error** is turned ON, which provides notification that an I/O error has occurred.

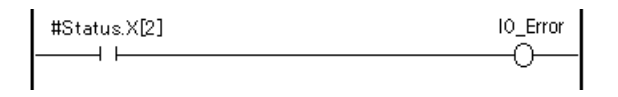

#### **Accessing a Real Array**

Real Arrays can be accessed using array elements. To access the elements of a Real array, the modifier (n) must be attached to each element, which represents the element number. Also, "0" is used for the first element in the array.

E.g.: To access the 5th element in the Real array **SolutionTemperature**, you would use **"SolutionTemperature[4]"**.

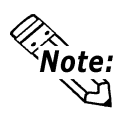

**Pro-Control Editor can handle up to 2048 GLC variables. The elements of the array become single variables. Thus, an array with five elements becomes five variables.**

A Real array can be used for numerical calculation, tracking of repetitive information and data logging.

E.g.: To record the temperature of a solution every 24 hours in the Real array Solution\_Temperature, the structure of data is as follows.

> The array consists of 24 Real type elements that correspond to each hour of a day.

> Real element 0 corresponds to the temperature data at 0:00.

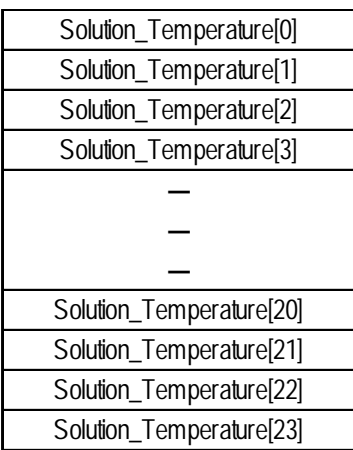

#### **Accessing an Indirect Array**

Array elements[n] can be indirectly accessed by an Integer variable. Numbers in the square brackets  $[ ]$  of suffixes such as  $[X[m], B[m]$ , and  $W[m]$  can also be indirectly accessed.

The following example assumes that you press the switch. In the INC instruction, "N" increments by one with every single scan. The result of the ADD instruction (the sum of "N" and "1"), is then assigned to A[N]. After five scans have been performed, "1" is assigned to A[0], "2" to A[1], "3" to A[2], "4" to A[3], and "5" to A[4].

Note that the initial value of "N" is 0.

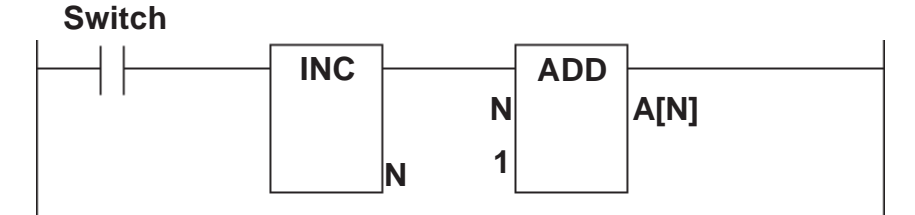

# *Memo*

# <span id="page-28-0"></span>**3 System Variables**

The following table provides a list of the Controller's predefined System Variables.

### **3.1 System Variable List**

System Variables are used to display the Controller's current state, and affect its operation. System variables are similar to variables and perform similarly. Since system variables are preprogrammed and defined, they cannot be deleted and their names cannot be changed.

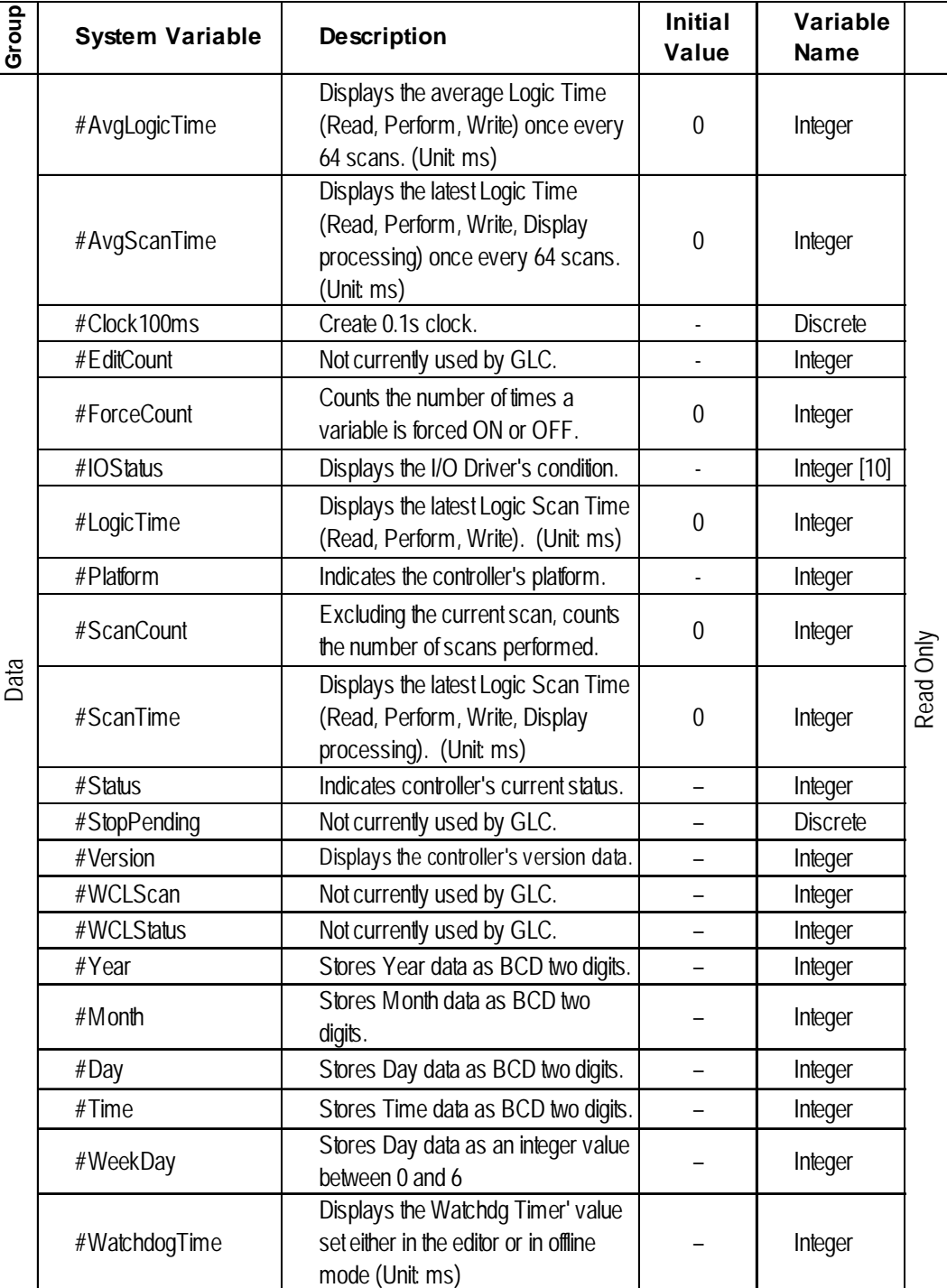

#### <span id="page-29-0"></span>**Chapter 3 – System Variables**

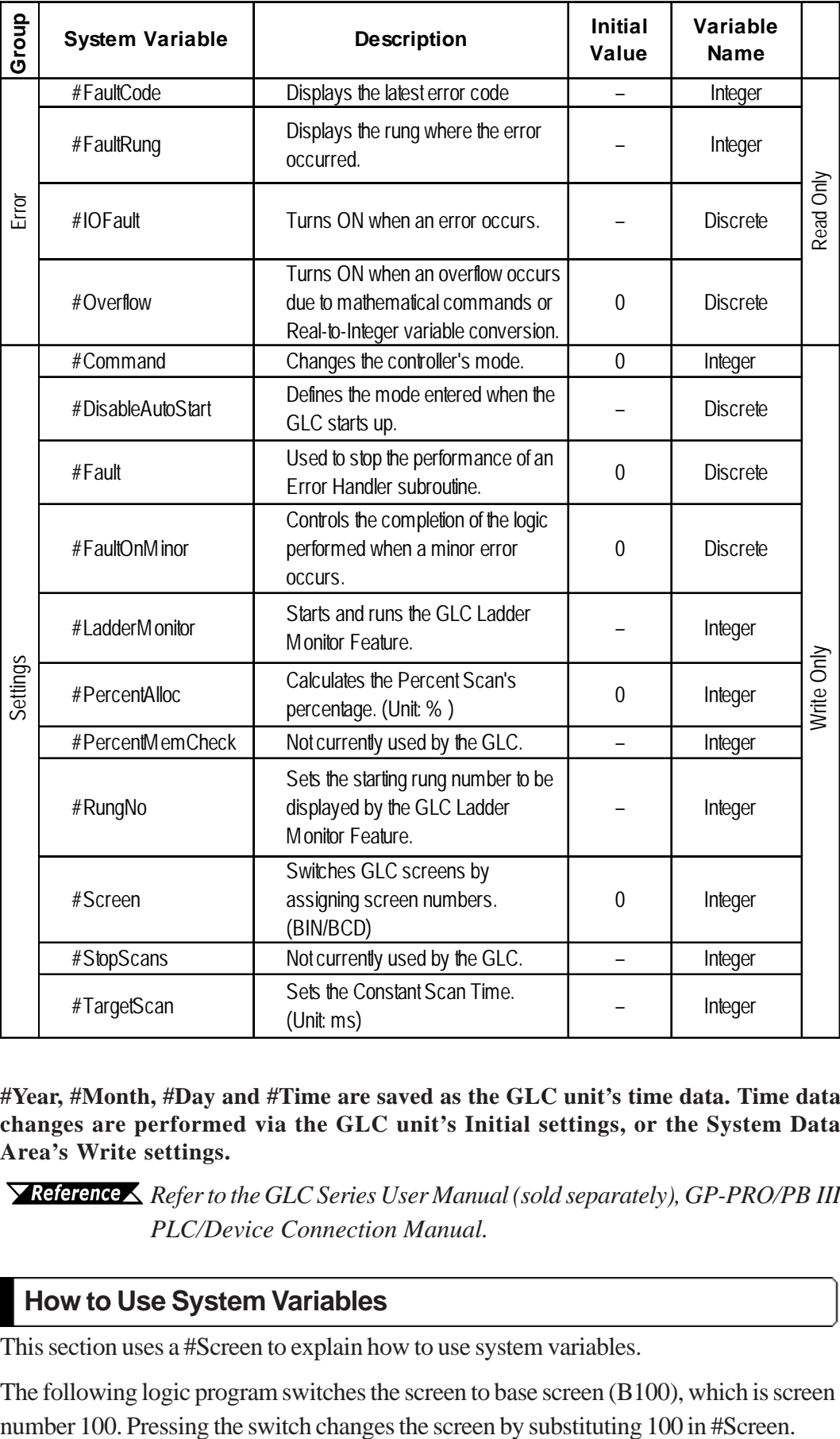

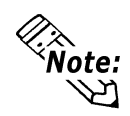

**#Year, #Month, #Day and #Time are saved as the GLC unit's time data. Time data changes are performed via the GLC unit's Initial settings, or the System Data Area's Write settings.**

*Refer to the GLC Series User Manual (sold separately), GP-PRO/PB III PLC/Device Connection Manual.*

#### **3.1.1 How to Use System Variables**

This section uses a #Screen to explain how to use system variables.

The following logic program switches the screen to base screen (B100), which is screen

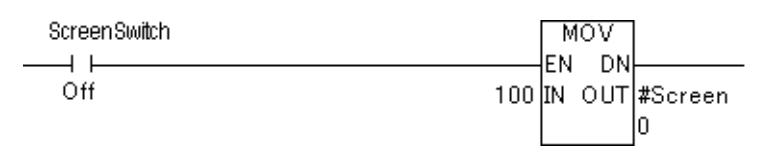

### <span id="page-30-0"></span>**3.2 System Variable Details**

This section describes each system variable in detail.

#### **3.2.1 #AvgLogicTime**

#AvgLogicTime stores the average logic time in ms units.

The average logic time refers to the average time required in one scan, to read I/O, execute the ladder logic program, and read I/O. Every 64 scans, this system variable updates the average logic time since its last calculation.

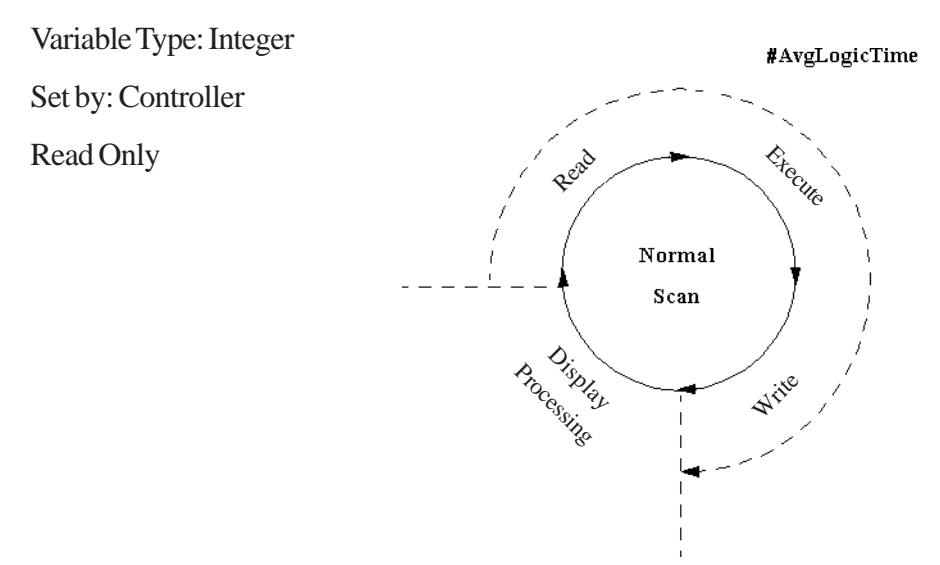

#### **3.2.2 #AvgScanTime**

#AvgScanTime stores the average amount of time, in milliseconds, that the controller uses to read inputs, execute logic, write outputs, and perform display processing in a single scan. Every 64 scans, this system variable updates the average scan time.

Variable Type: Integer

Set by: Controller

Read Only

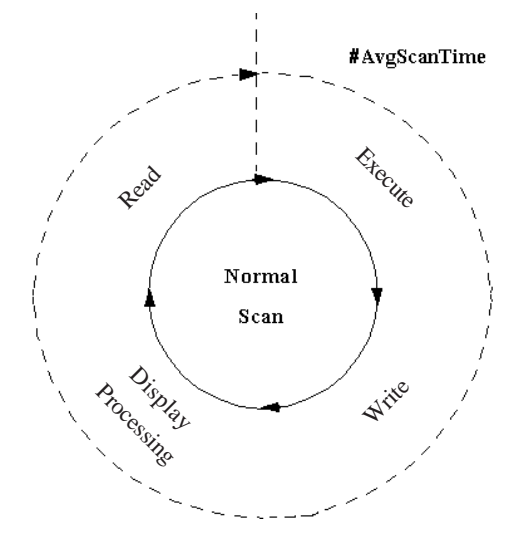

#### <span id="page-31-0"></span>**3.2.3 #Clock100ms**

#Clock100ms generates clock in milliseconds. Do not change the clock value since this is used for read in only. An initial value is undefined.

Variable Type: Discrete Set by: Controller Read Only

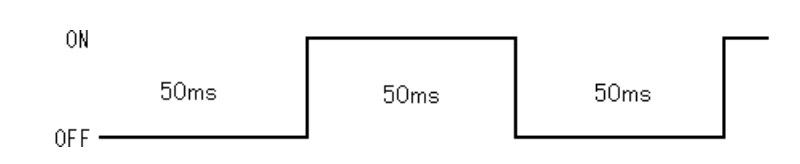

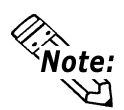

- If a GLC unit's scan time exceeds 50ms, #Clock100ms clock will not be guar**anteed.**
- **If the #Clock100ms clock reads in the internal clock 100ms at the beginning of each GLC scan, an error will occur.**
- **#Clock100ms is available only with the GLC2000 Series unit.**

#### **Scan Time Every 30ms**

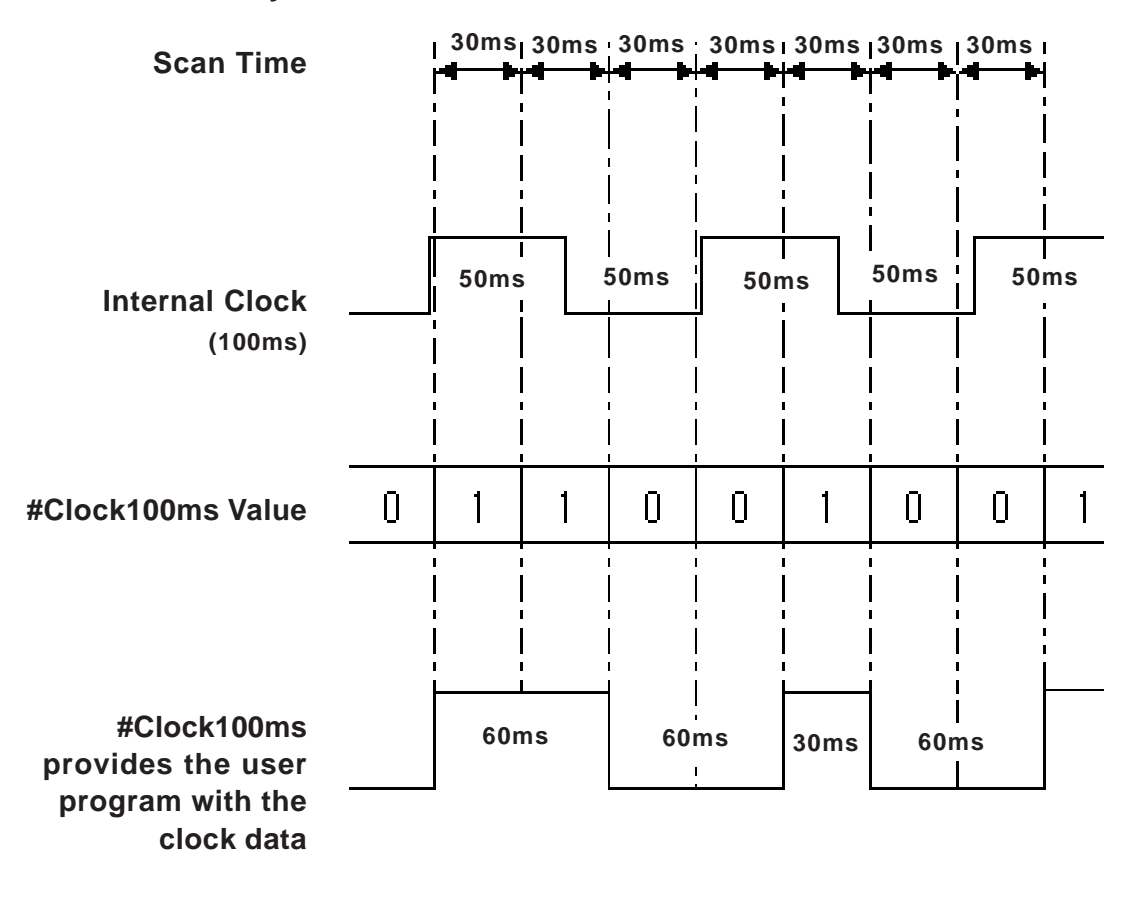

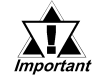

 **• The #Clock100ms includes an approximate amount of error equal to the scan time.**

#### <span id="page-32-0"></span>**3.2.4 #ForceCount**

#ForceCount stores the number of variables that are forced ON or OFF in the current ladder program.

*Refer to the Pro-Control Editor Operation Manual, Section 3.2 – "Starting and Stopping the Controller."*

Variable Type: Integer

Set by: Controller

Read Only

The Data Watch List window indicates the five variables that are forced ON or OFF in the logic program.

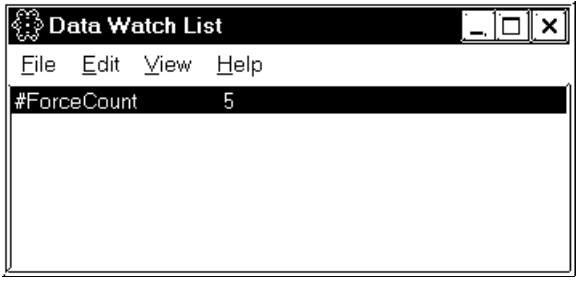

#### **3.2.5 #IOStatus**

#Day #IOStatus is set by the I/O driver, and stores the I/O driver's current status in #IOStatus[1].

A value of 0 indicates that the I/O is normal. The status indicated by a value other than 0 differs, depending on the I/O driver.

Variable Type: Integer[10]

Set by: Controller

Read Only

The Data Watch List window shows that Error 802 occurred in the I/O driver 1.

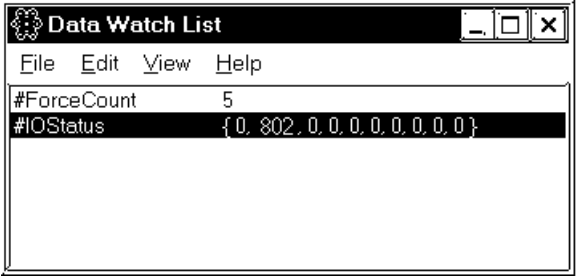

*For I/O driver error code descriptions, see Chapter 7 – "I/O Drivers."*

#### <span id="page-33-0"></span>**3.2.6 #LogicTime**

#LogicTime indicates the length of time, in milliseconds, that the controller uses in a single scan to read inputs, execute logic, and write outputs of the previous scan. Logic time does not include the display processing time allowed by the controller for other programs to execute.

Variable Type: Integer

Set by: Controller

Read Only

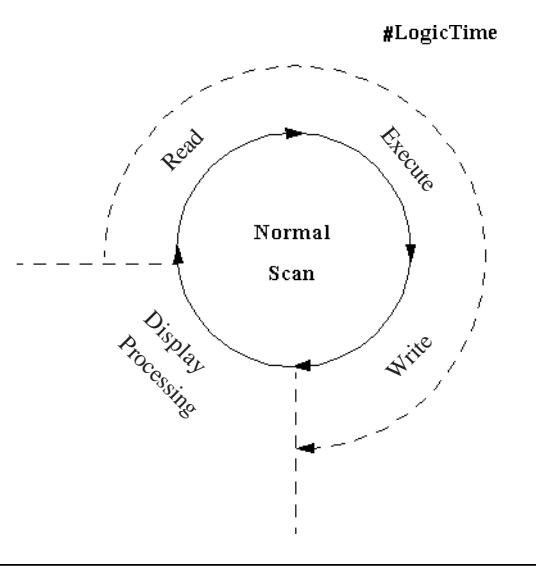

#### **3.2.7 #Platform**

#Platform displays the platform that the controller is running on.

Variable Type: Integer

Set by: Controller

Initial Value: 1

Read Only

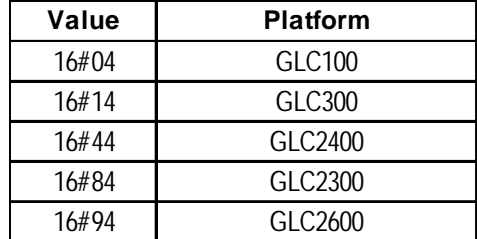

#### **3.2.8 #ScanCount**

#ScanCount is a counter incremented by the controller at the end of each scan.

The value range of  $#ScanCount$  is  $0 - 16#FFFFFF$ . When the counter value exceeds the maximum value (16#FFFFFFFF), the value of #ScanCount is set to zero (functioning as a Rollover, but without setting the Overflow variable).

Variable Type: Integer

Set by: Controller

Read Only

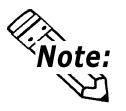

**Whether or not a logic program is running can be easily checked using #ScanCount.**

#### <span id="page-34-0"></span>**3.2.9 #ScanTime**

#ScanTime stores the amount of time, in milliseconds, that the controller uses during its last complete scan, to read I/O, execute logic, write I/O, and display processing.

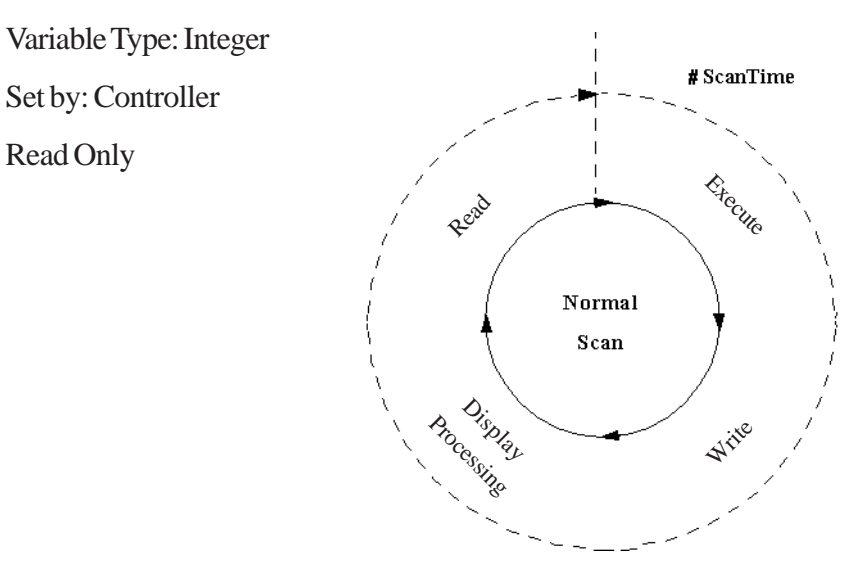

#### **3.2.10 #Status**

#Status indicates the controller's status.

Within #Status system variable:

- Byte 0 indicates the current fault conditions of the controller.
- Byte 1 is used to show the fault status history, and is reset to 0 only when the controller is reset.
- Byte 2 indicates the current operating status of the controller.
- Byte 3 is reserved.

Variable Type: Integer

Set by: Controller

Read Only

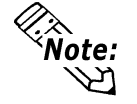

**Intermittent errors can be detected by using the latch fault flag. Be sure to display controller status using hexadecimal representation.**

#### <span id="page-35-0"></span>**Chapter 3 – System Variables**

When the following fault flags become 1, the corresponding conditions are indicated as follows:

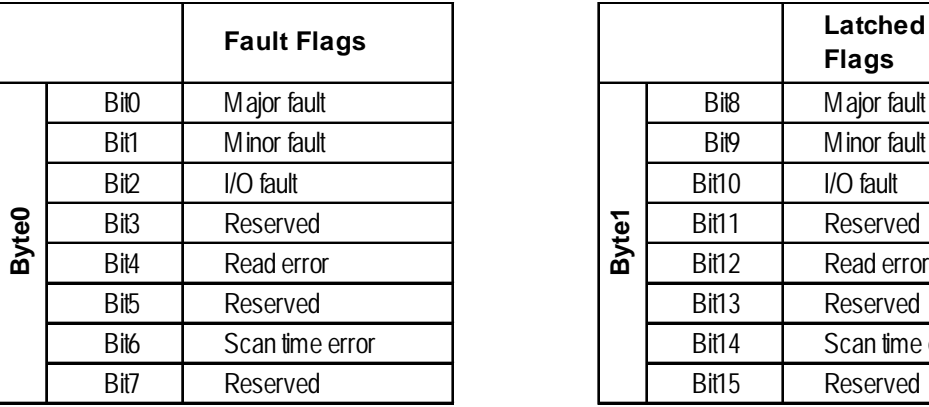

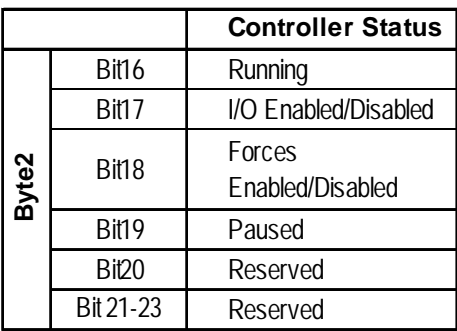

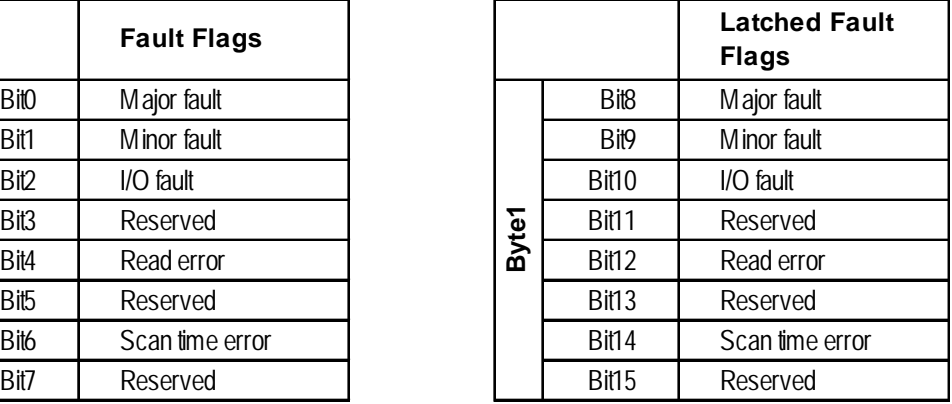

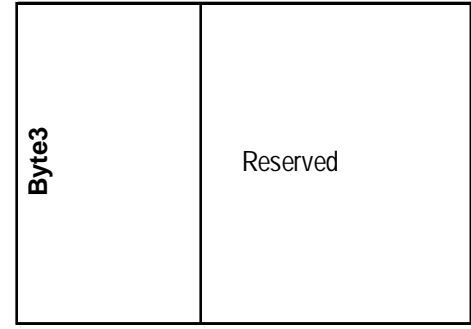

#### **3.2.11 #Version**

#Version indicates the version number of the controller. #Version is displayed in hexadecimal format.

Variable Type: Integer

Set by: Controller

Read Only

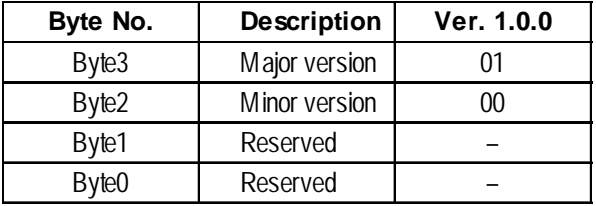
## **3.2.12 #Year**

#Year displays Year data, as set in the controller, using two digits in BCD format.

Variable Type: Integer

Set by: Controller

Read Only

Year, Month, Day, and Time data are displayed using the following system variables.

E.g.: July 14, 2001 at 6:19 a.m.

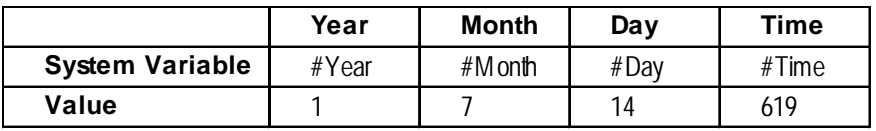

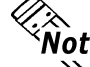

**#Year is available only with GLC2000 Series units.**

## **3.2.13 #Month**

#Month displays the Month data, as set in the controller, using two digits in BCD format.

Variable Type: Integer

Set by: Controller

Read Only

Year, Month, Day, and Time data are displayed using the following system variables:

E.g.: July 14, 2001 at 6:19 a.m.

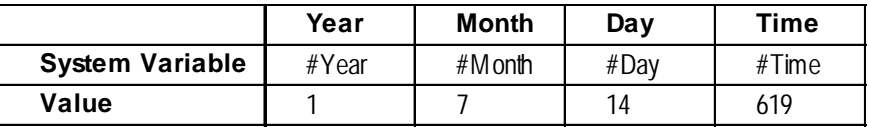

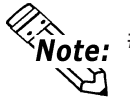

**#Month is available only with GLC2000 Series units.**

#### **3.2.14 #Day**

#Day displays the Day data, as set by the controller, using two digits in BCD format.

Variable Type: Integer

Set by: Controller

Read Only

Year, Month, Day, and Time data are displayed using the following system variables:

E.g.: July 14, 2001 at 6:19 a.m.

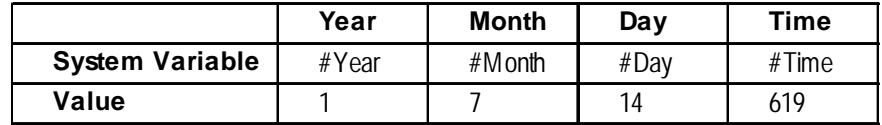

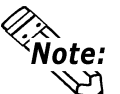

**EXALGE:** #Day is available only with GLC2000 Series units.

## **3.2.15 #Time**

#Time displays Time data, as set in the controller, using four digits in BCD format.

Variable Type: Integer

Set by: Controller

Read Only

Year, Month, Day, and Time data are displayed using the following system variables.

E.g.: July 14, 2001 at 6:19 a.m.

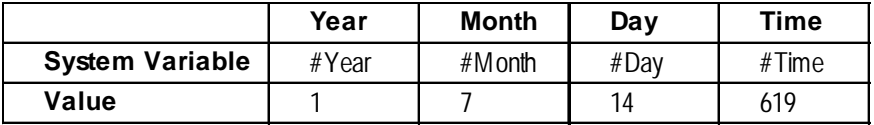

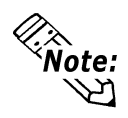

*X*<br>*Mote:* **#Time is available only with GLC2000 Series units.** 

## **3.2.16 #Weekday**

#Weekday displays present Weekday data, with a value of 0 to 6.

Variable Type: Integer

Set by: Controller

Read Only

#Weekday reflects the number LS2054.

LS2054 cycles a value of 0 to 6  $(. 5 6 0 1)$  at the time-of-day change (23:59 to 00:00).

When the power is plugged in, values of 0 to 6 are reflected by default. It is not necessarily reflect that Sunday is 0 and Monday is 1. To coordinate Weekday data with the actual day of the week, use a keypad input display to enter values of 0 to 6 to LS2062.

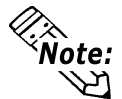

#### **#Weekday is available only with GLC2000 Series units.**

# **3.2.17 #WatchdogTime**

#WatchdogTime is used to set the value of the watchdog timer, in milliseconds. When #ScanTime exceeds this value, a major fault occurs.

#### *See 8.2 – "Error Codes."*

#WatchdogTime can be set in the initial settings or the configuration settings when the controller is in RUN mode. #WatchdogTime is usually set up in the Setup dialog box.

Variable Type: Integer Set by: User Initial Value: 500ms Writable

# **3.2.18 #FaultCode**

#FaultCode identifies the most recent fault status. A controller resets all these values to 0.

# *See 8.2 – "Error Codes."*

Variable Type: Integer

Set by: Controller

Read Only

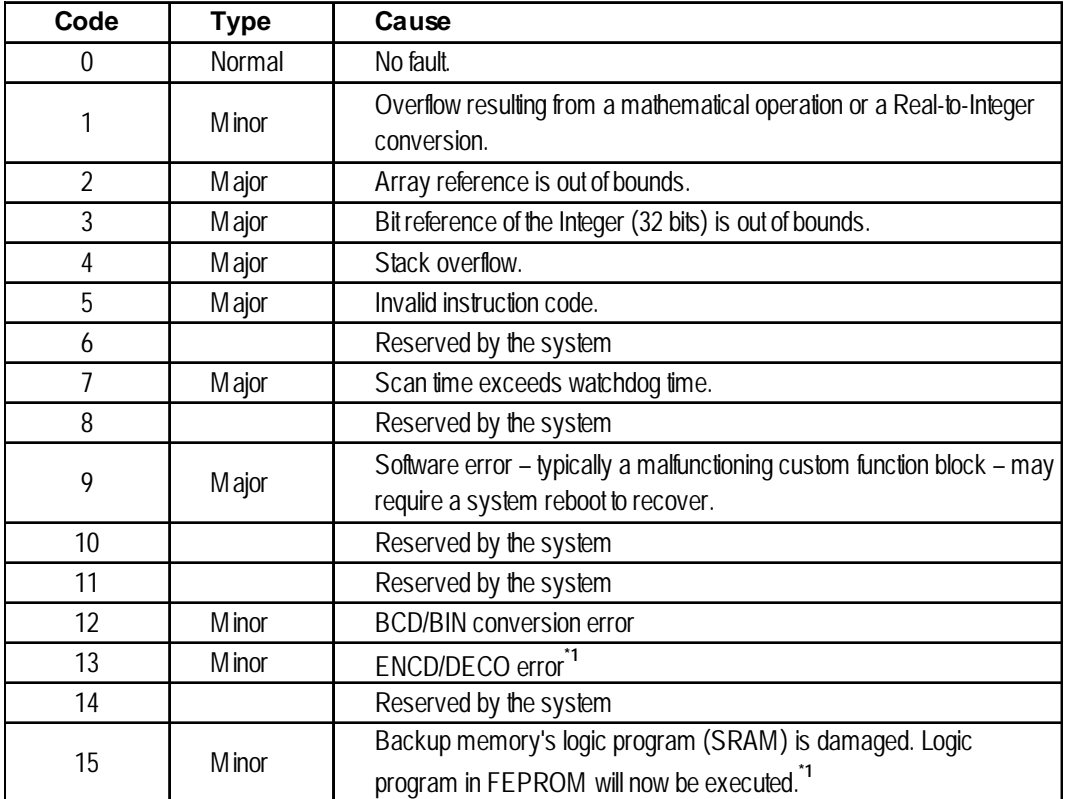

*1. An error occurs only in the GLC2000 Series unit.*

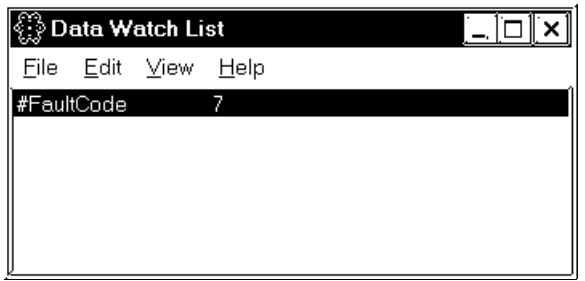

In the Data Watch List window, #FaultCode 7 is displayed.

This indicates that the scan time has exceeded the watchdog time.

# **3.2.19 #FaultRung**

#FaultRung stores the rung number where a fault occurred. #FaultRung is set to 0 if there are no faults.

The following example shows when an error occurred at Rung 3.

This error is caused by subtracting the Integer by 0 when DIV Instruction is executed. This error remains until the next error occurs or the controller is reset.

Variable Type: Integer

Set by: Controller

Read Only

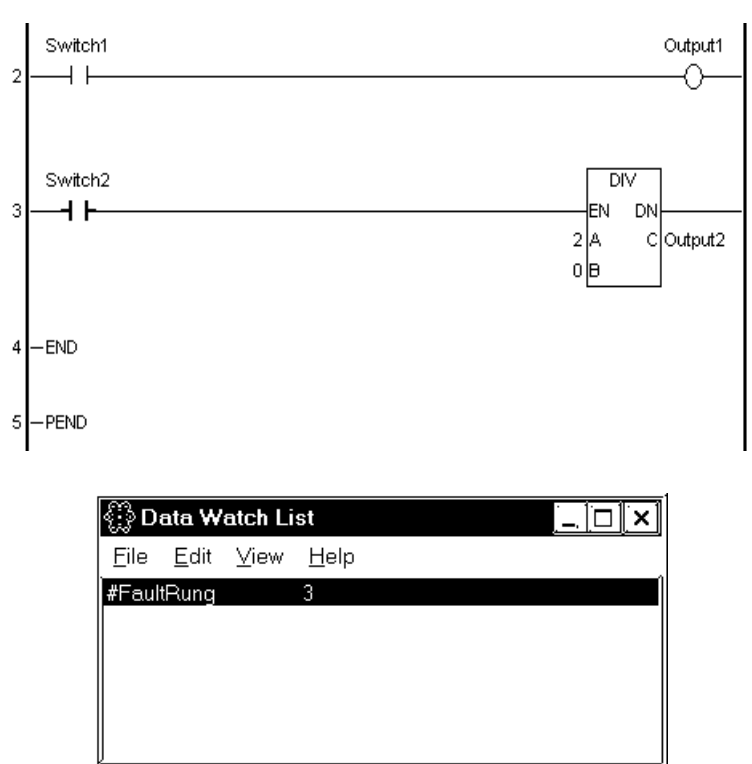

#### **3.2.20 #IOFault**

#IOFault turns ON when an I/O fault occurs with the I/O driver. This error remains until the next error occurs or the controller is reset. Check the #IOStatus variable for detailed status of the I/O driver.

When #IOFault turns ON, #IOFault is displayed in the Data Watch List window.

Variable Type: Discrete

Set by: Controller

Read Only

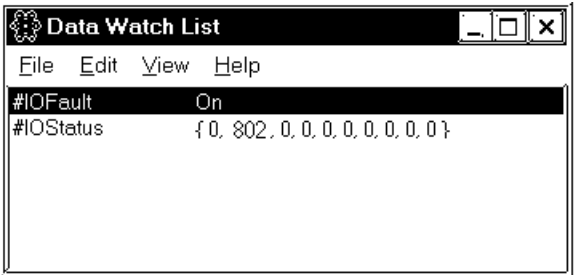

*For I/O driver error code descriptions, see Chapter 7 – "I/O Drivers."*

#### **3.2.21 #Overflow**

#Overflow turns ON when a mathematical fault occurs. #Overflow stays ON until the next mathematical instruction or conversion.

Mathematical faults include instruction overflows, Real-to-Integer conversion overflows, and divide by zero errors.

When a mathematical fault occurs, a minor fault also occurs, which executes an ErrorHandler subroutine, if one exists.

#### *See 8.2 – "Error Codes."*

The ErrorHandler subroutine is an error process subroutine, and must first be created under the name "ErrorHandler."

The value in the #Fault system variable defines whether the controller will stop or continue execution of the logic program.

#### *See 3.2.24 – "#Fault."*

Variable Type: Discrete Set by: Controller Read Only

### **Chapter 3 – System Variables**

In the following example, the ErrorHandler subroutine detects BCD/BIN conversion errors and stops execution of the logic program.

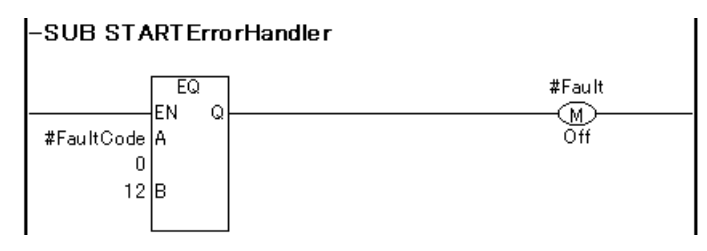

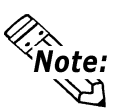

**If an overflow does not occur during Real-to-Integer conversion, #Overflow will not turn ON.**

# **3.2.22 #Command**

#Command is an Integer variable used as a controller command. After the controller reads #Command, its value is reset to 0, but bit 7 remains unchanged. When multiple bits are ON, the lowest bit takes precedence.

Variable Type: Integer

Set by: User

Initial Value: OFF (all bits)

Writable

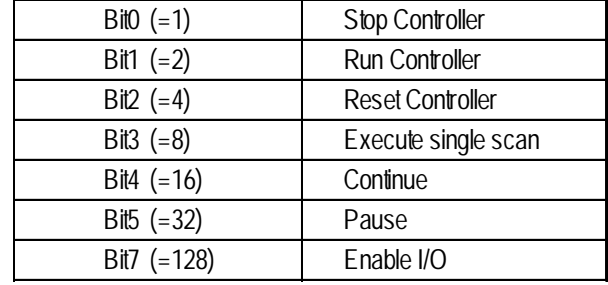

## **3.2.23 #DisableAutoStart**

If the power is turned ON while #DisableAutoStart is ON, the controller starts up in the STOP mode.

If the power is turned ON while #DisableAutoStart is OFF, the controller starts up in the state that it was in (START or STOP) prior to shutdown.

The above settings are enabled only when the Controller State setting is set to Default in the GLC unit's initial settings.

Variable Type: Discrete

Set by: User

Initial Value: OFF

Writable

#### **3.2.24 #Fault**

#Fault is referred to by the controller as to whether the logic program will stop or continue to execute at the completion of the ErrorHandler subroutine.

By turning #Fault ON, the controller will be able to stop executing the logic program.

*For information about ErrorHandler subroutines, see 3.2.21 – "#Overflow."*

Variable Type: Discrete

Set by: User

Initial Value: OFF

Writable

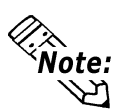

**#Fault has no meaning when there is no ErrorHandler subroutine.**

## **3.2.25 #FaultOnMinor**

#FaultOnMinor is checked by the controller to determine whether the logic program will stop or continue to execute when a minor fault occurs and there is no ErrorHandler subroutine in the logic program.

Turning ON #FaultOnMinor allows you to pause the execution of a ladder logic program.

*See 8.2 – "Error Codes."*

*For information about the ErrorHandler subroutine, see 3.2.21 – "#Overflow."*

Variable Type: Discrete

Set by: User

Initial Value: OFF

Writable

# **3.2.26 #LadderMonitor**

#LadderMonitor is used to start up and operate the GLC Ladder Monitor Feature. Each operation is shown in the table below.

Variable Type: Integer

Set by: User

Writable

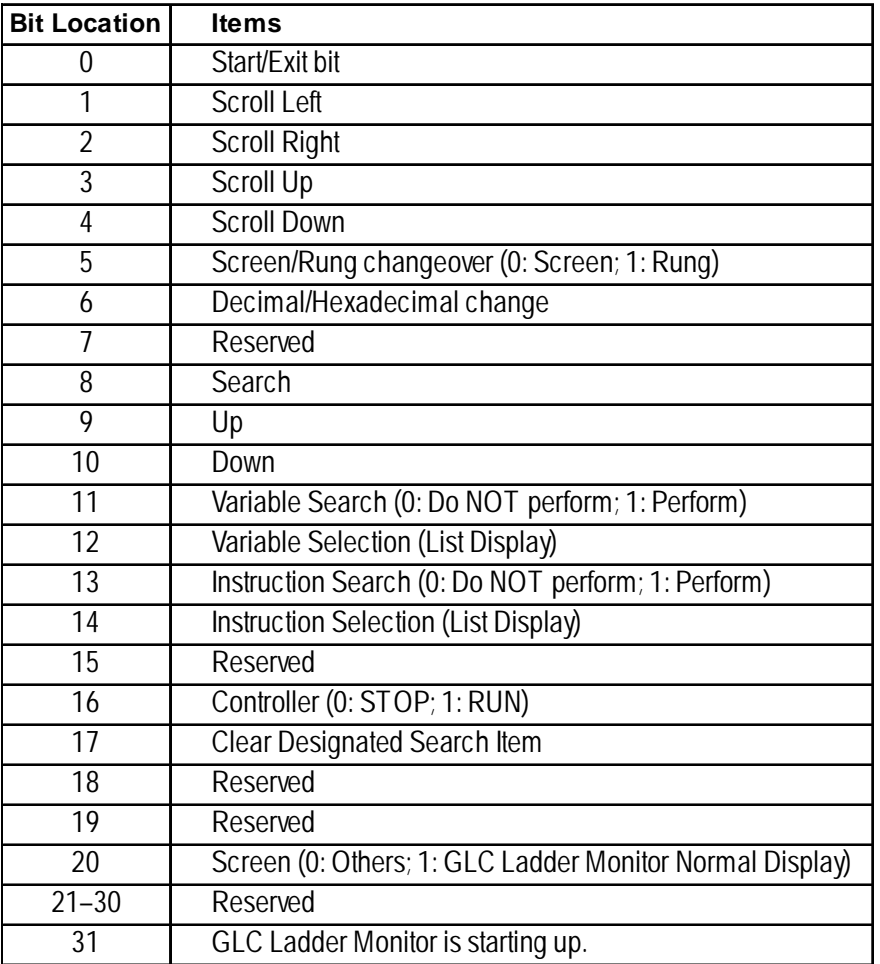

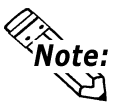

**Whole:** #LadderMonitor is available only with GLC2000 Series units.

#### **3.2.27 #PercentAlloc**

#PercentAlloc is used when the controller is set to the Percent Scan mode. It sets the percentage of the GLC unit's total CPU time available to the controller. Set a scan time value in multiples of 10ms.

#PercentAlloc can be set in the initial settings or the configuration settings when the controller is in RUN mode. #PercentAlloc can usually be set up in the Setup dialog box.

*See 1.1.2 – "RUN Mode."*

Variable Type: Integer Set by: User Range: 0 to 50% Initial Value: 50 Writable

## **3.2.28 #RungNo**

When the GLC Ladder Monitor is running, the starting rung number is stored in #RungNo. If the GLC Ladder Monitor is not running, writing the rung number in #RungNo, turns the GLC Ladder Monitor Starting Bit (#LadderMonitor's bit 0) from OFF to ON, the GLC Ladder Monitor starts up using the assigned rung number as the starting rung.

Variable Type: Integer

Set by: User

Read Only (When GLC Ladder Monitor is started up.)

Writable (When GLC Ladder Monitor is not started.)

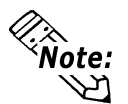

**#RungNo is available only with GLC2000 Series units.**

## **3.2.29 #Screen**

#Screen is used to change GLC unit screens. This screen change variable's operation differs from [Change Screen Check] as follows.

If the [Change Screen Check] feature is enabled and the screen change number is entered in #Screen, after the screen change is completed the value is reset to "0".

 *Pro-Control Editor Operation Manual Ch. 2 Creating a Program*

Variable Type: Integer Set by: User/Controller Initial Value: 0 Writable

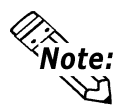

- **The screen number set in #Screen defines which base screen to display. This number is not the currently displayed screen number. The currently displayed screen number is stored in the System Data Area — in LS[15] when using the Memory Link Communication Method, and in LS[0] when using the Direct Access Communication Method.**
- **#Screen is a write-only system variable. Therefore, DO NOT use #Screen in applications that determine screen change, etc. To determine the screen number currently displayed, refer to the system data area (LS area).**  *see 5.2 - "LS Area Refresh Settings"*
- **#Screen is available only with GLC2000 Series units.**

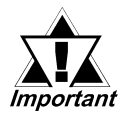

*• When changing screens using #Screen, use the #Screen in the logic program. Do NOT write directly to the #Screen using touch input. Change screens using the logic program diagram below as an example.*

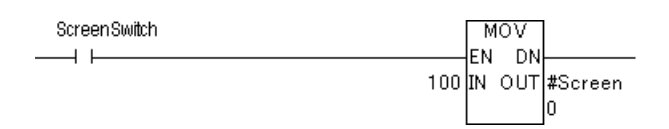

*• After power is turned ON, if the #Screen variable is used to change the initial screen, be sure to wait more than 200ms or use the LSS[0].x[3] (LS2032's bit 3) bit rising (0 -> 1) timing.*

# **3.2.30 #TargetScan**

#TargetScan is used when the controller is set to the Constant Scan mode. The #TargetScan variable is designated in multiples of 10ms units.

When the logic time is constant, increasing the value in #TargetScan means that the display processing time will be longer.

Decreasing the value in #TargetScan means that the display processing time will be shorter. This is because most of the processing time is used by the controller. #TargetScan can be set in the initial settings or the configuration settings when the controller is in RUN mode. Typically, #TargetScan can be set up in the Setup dialog box.

## *See 1.1.2 – "RUN Mode."*

Variable Type: Integer Set by: User Range: 10–2000ms Initial Value: 10ms Writable

# *Memo*

# **4 Instructions**

# **4.1 Instruction List**

The Instructions supported by the Pro-Control Editor software are as follows.

## $\blacksquare$  Discrete Instructions

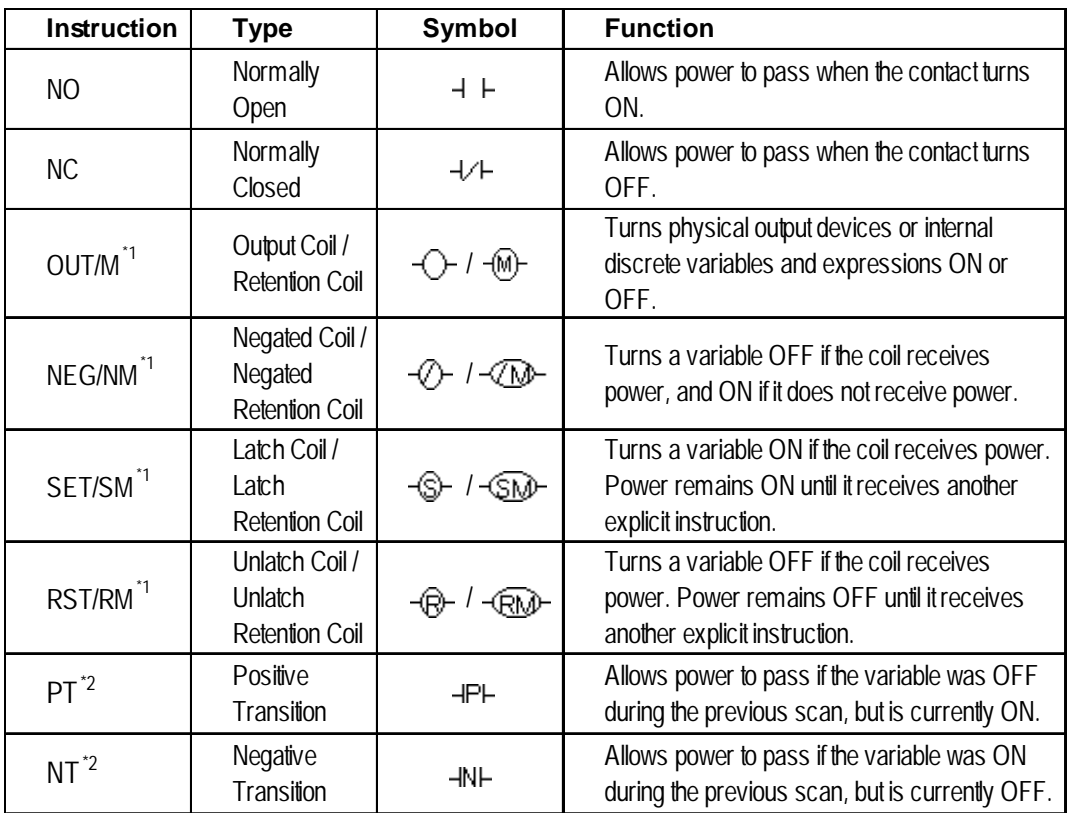

*1. For the instructions listed above, when a variable is retentive, it automatically changes to one of the right-side instructions. Therefore, when inserting instructions in this screen, be sure to use one of the left-side (non-retentive) instructions.*

## *See 2.2 – "Variable Types."*

*In the following example, when an OUT instruction's variable is retentive, the screen icon changes to M.*

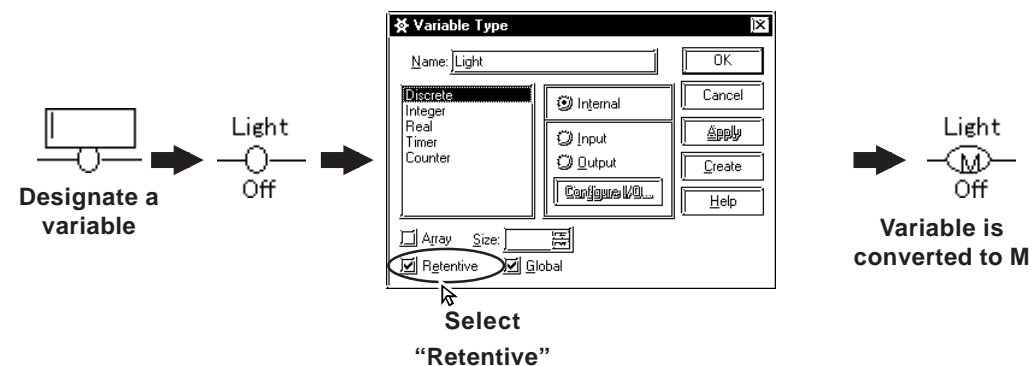

*2. There is a limit to the maximum number of PT/NT instructions. See "Pro Control Editor Operation Manual - Ch.3 Running the Ladder Logic Program"*

## **Chapter 4 – Instructions**

# **Arithmetic Operation Instructions**

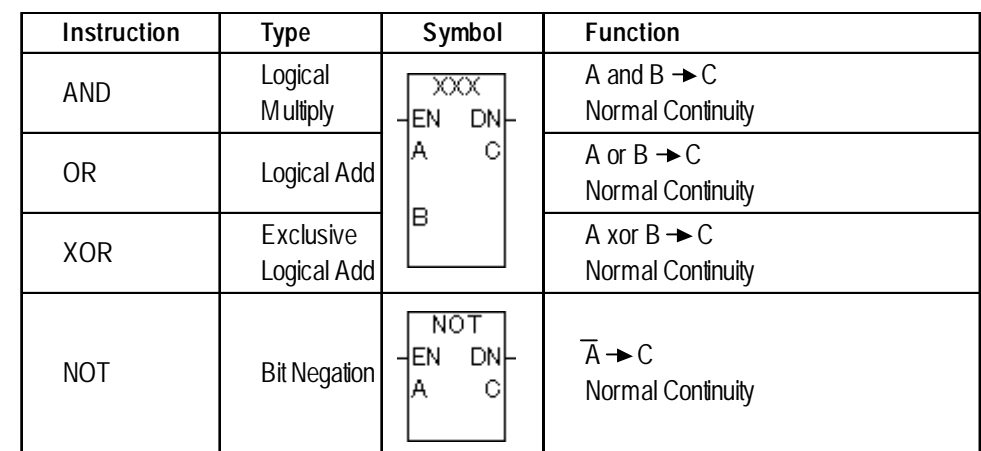

# **Movement Instructions**

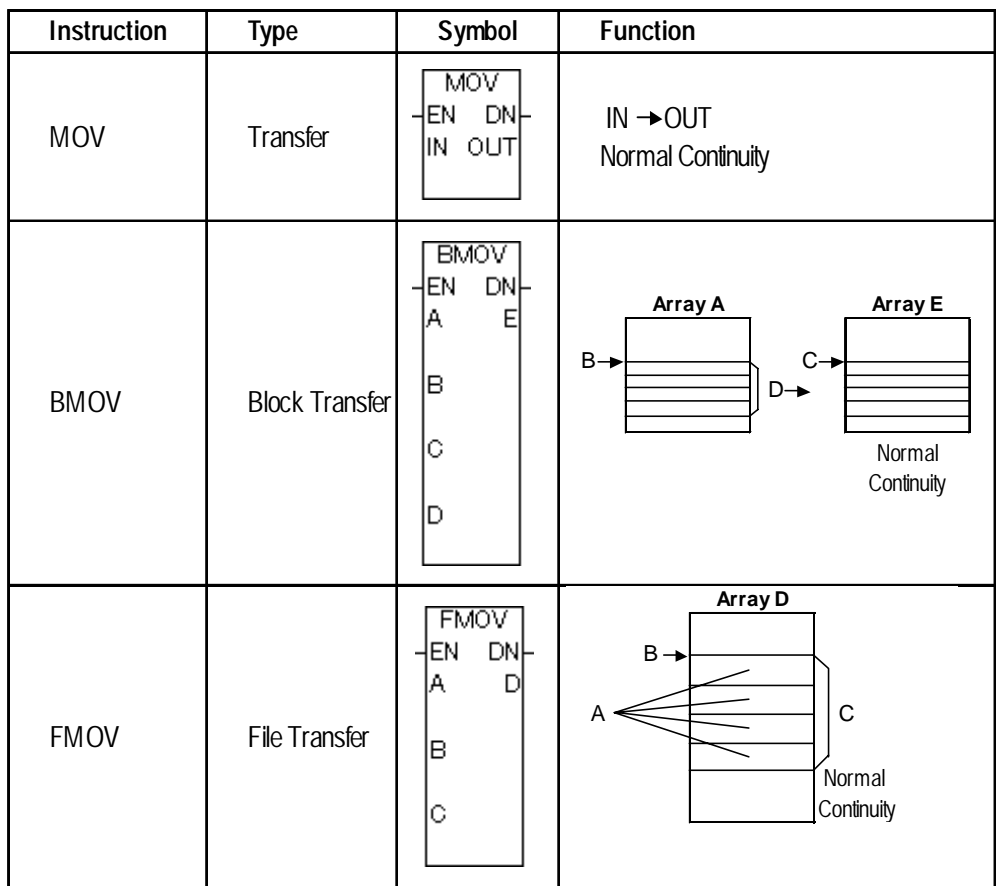

# ■ Shift Instructions

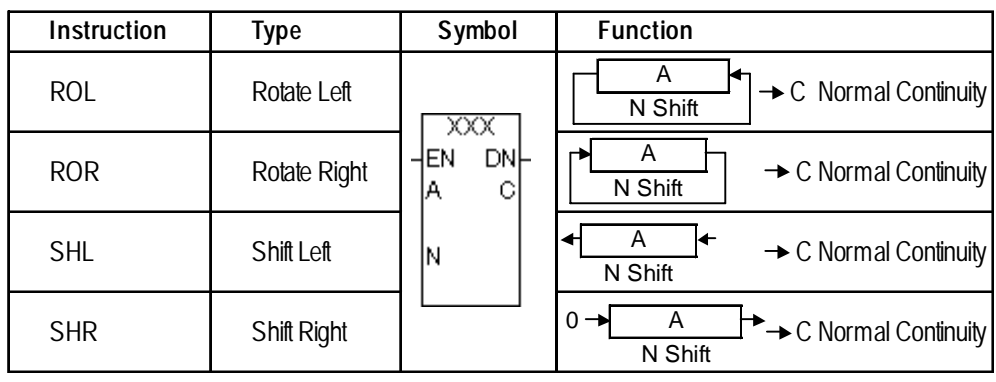

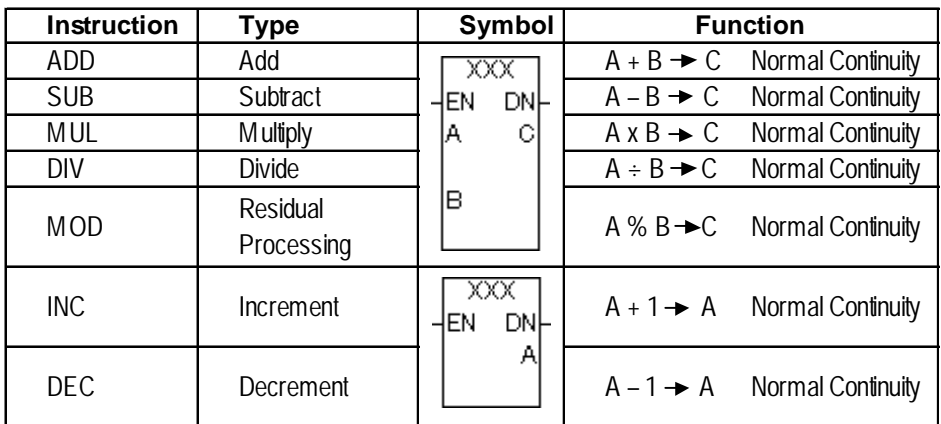

# ■ Mathematical Instructions

# ■ **Comparison Instructions**

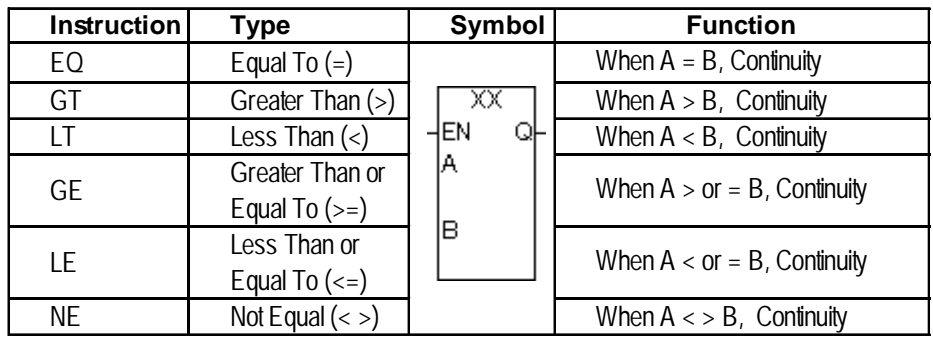

# ■ Timer and Counter Instructions

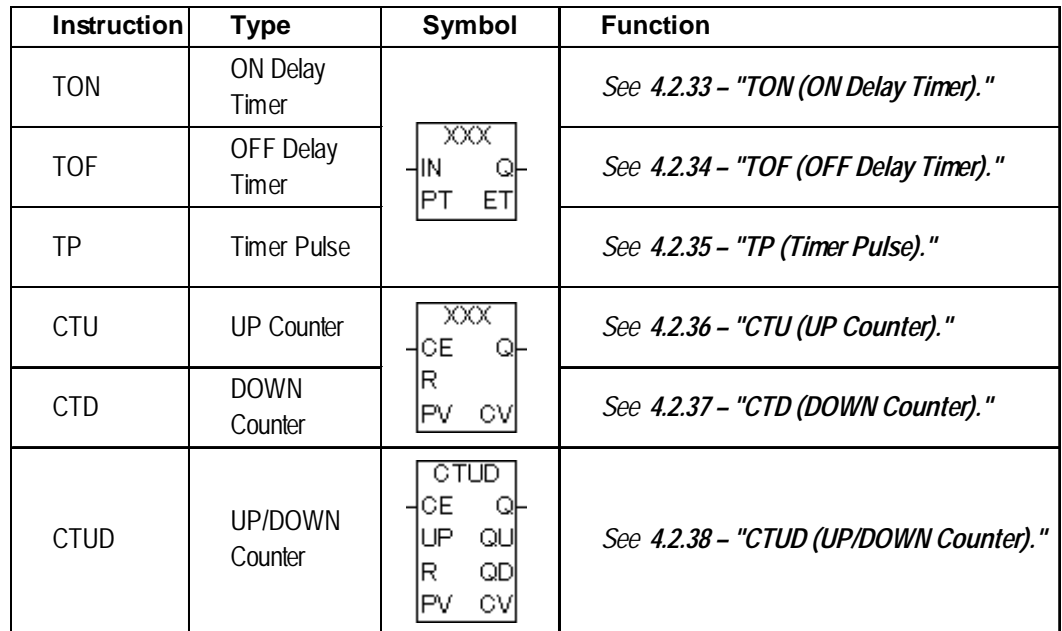

*The Timer Instruction includes an approximate amount of error equal to the scan time.*

## **Chapter 4 – Instructions**

## ■ Convert Instructions

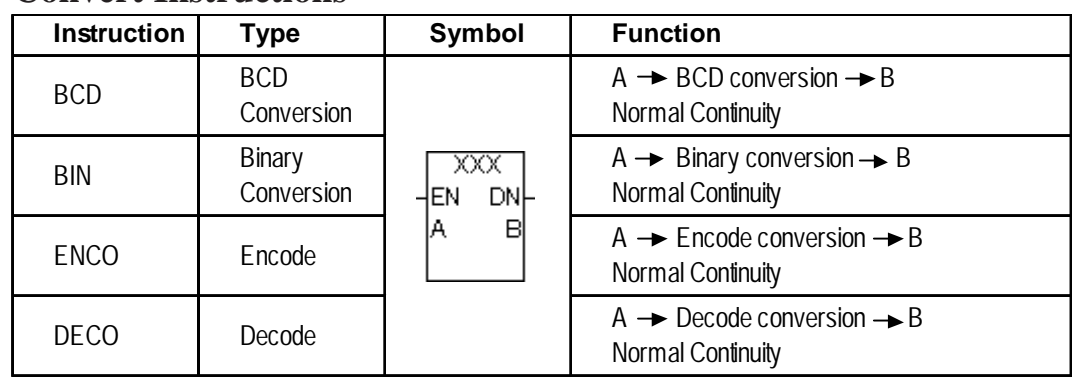

# **Program Control Instructions**

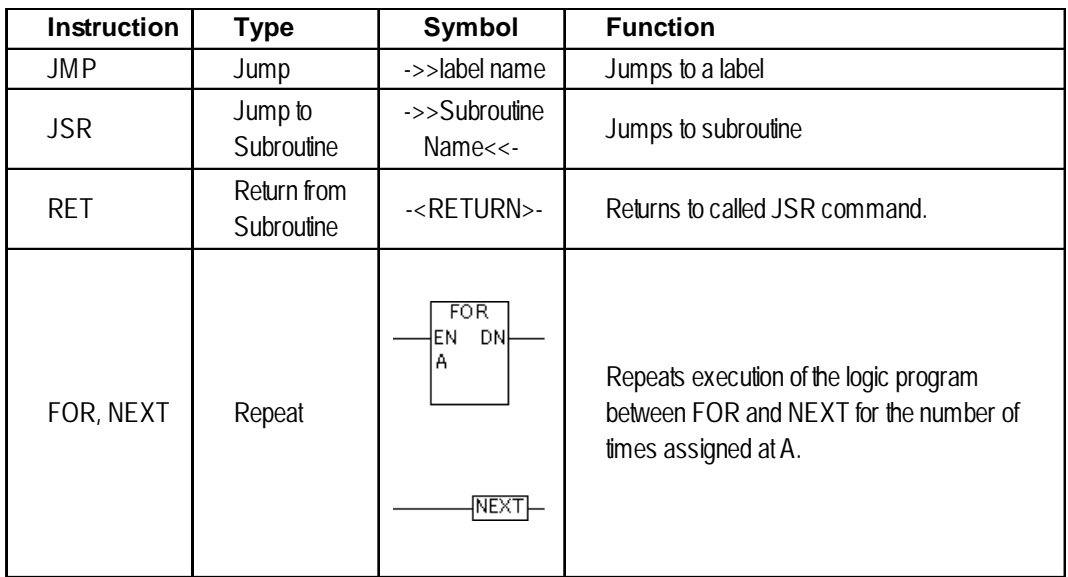

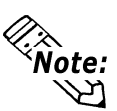

**ENCO, DECO, FOR, and NEXT instructions are available only with GLC2000 Series units.**

# **Special Instructions**<sup>\*1</sup>

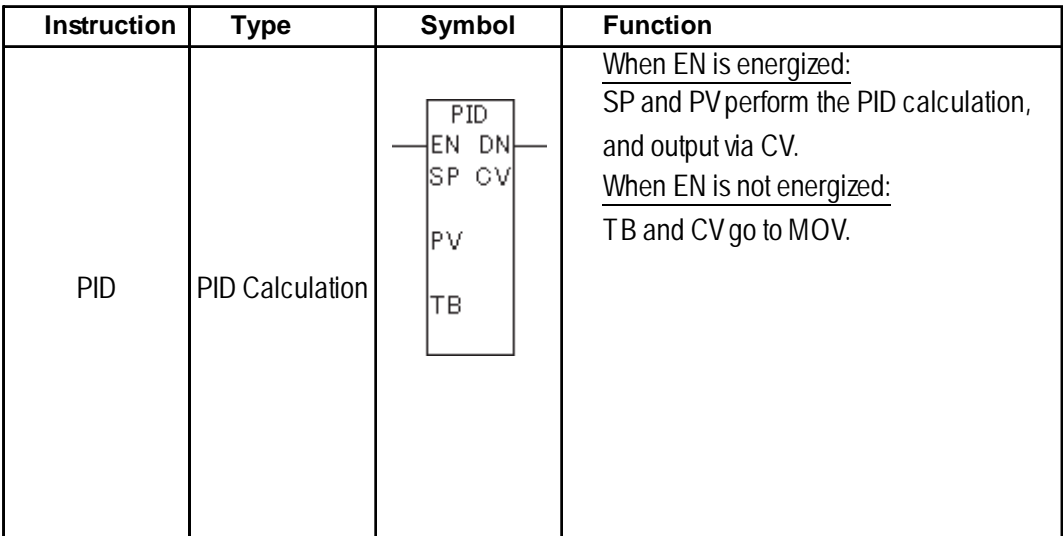

*\*1 A maximum of 100 special instructions can be used within a project.*

**PID instruction is available only with GLC2000 Series units.**

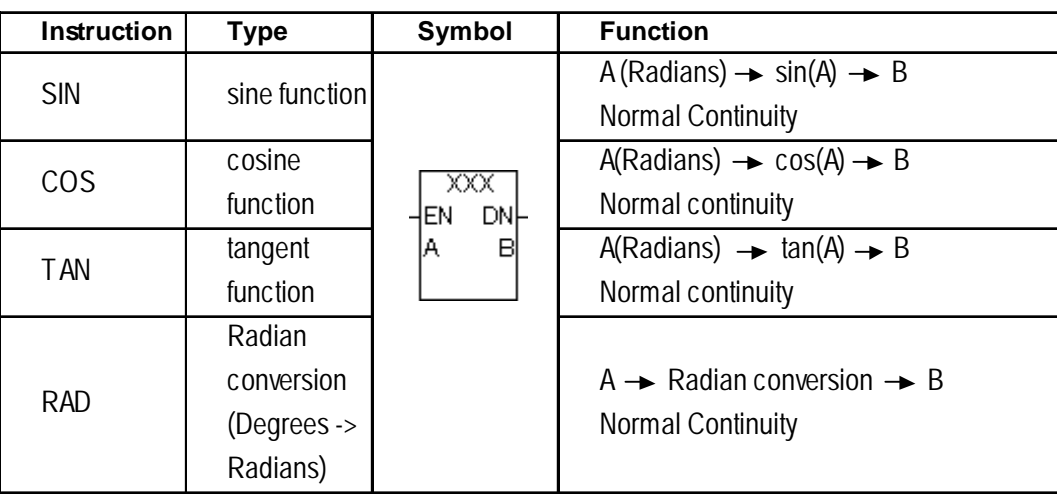

# **Function Control Instructions**

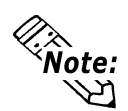

**SIN, COS, TAN and RAD instructions are available only with GLC2000 Series units.**

# **4.2 Instruction Details**

# **4.2.1 NO (Normally Open)**

**Variable**  $\overline{\phantom{0}}$ 

The NO instruction allows power to pass when the variable is ON.

The following diagram is an example of the NO instruction's function.

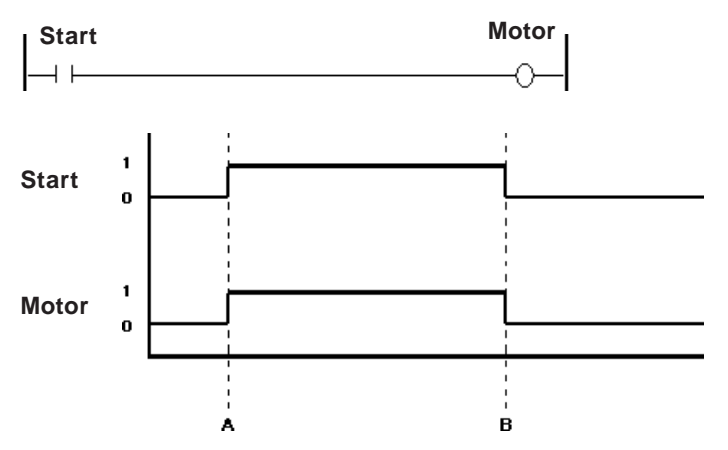

A: When the Start variable turns ON, the Motor variable turns ON.

B: When the Start variable turns OFF, the Motor variable turns OFF.

# **4.2.2 NC (Normally Closed)**

#### **Variable**

 $\overline{\phantom{a}}$ 

The NC instruction allows power to pass when the variable is OFF.

The following diagram is an example of the NC instruction's function.

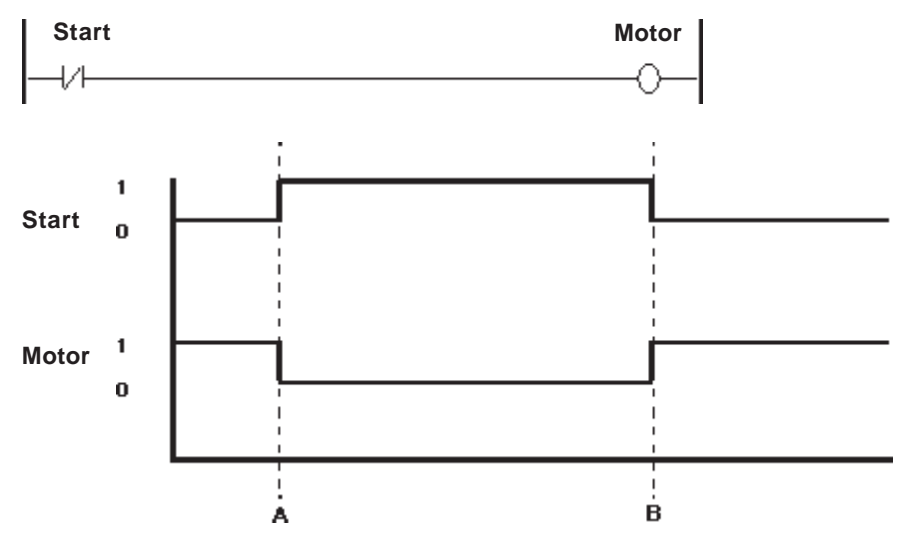

A: When the Start variable turns ON, the Motor variable turns OFF.

B: When the Start variable turns OFF, the Motor variable turns ON.

# **4.2.3 OUT/M (Output Coil)**

**Variable**

The OUT instruction is used to turn ON/OFF the variables mapped to the I/O, or the Discrete variables in the internal memory .

Since this instruction is a coil-type output instruction, only one instruction can be used for each rung. Other instructions cannot be used on the right side of the output instruction. The output instruction should be placed to the immediate left of the right-most power line.

When the variable mapped to the OUT instruction is retentive, the following symbol is displayed in the logic program.

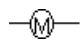

The following diagram is an example of the OUT instruction's function .

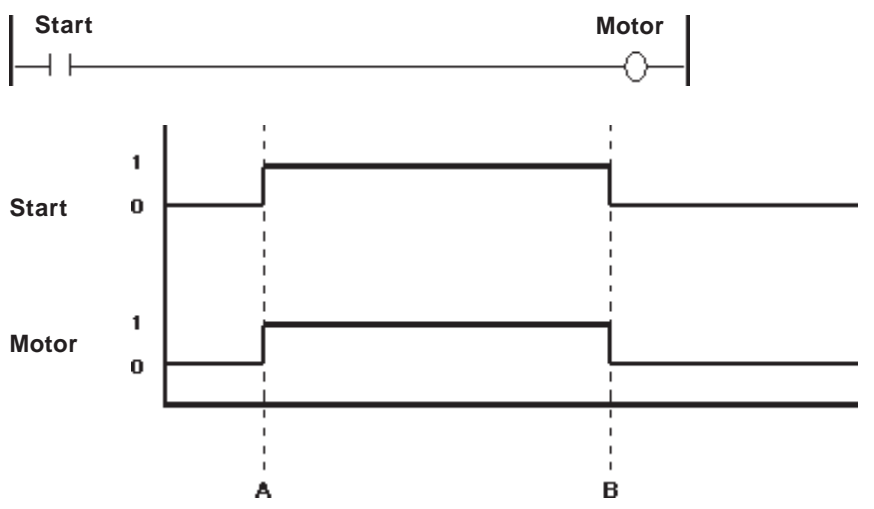

A: When the Start variable turns ON, the Motor variable turns ON.

B: When the Start variable turns OFF, the Motor variable turns OFF.

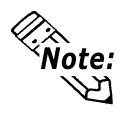

**The OUT instruction can be used only with non-retentive variables. With retentive variables, use the M (Retention Coil) instruction.**

# **4.2.4 NEG (Negated Coil)**

**Variable** ⋒

When the NEG instruction is executed, the variable turns OFF when the coil receives power, and ON when the coil does not receive power.

Since this instruction is a coil-type output instruction, only one instruction can be used for each rung. Other instructions cannot be used on the right side of the output instruction. The output instruction should be placed to the immediate left of the right-most power line.

When the variable mapped to NEG instruction is retentive, the following symbol is displayed in the logic program.

 $\neg \oslash$ 

The following diagram is an example of the NEG instruction's function.

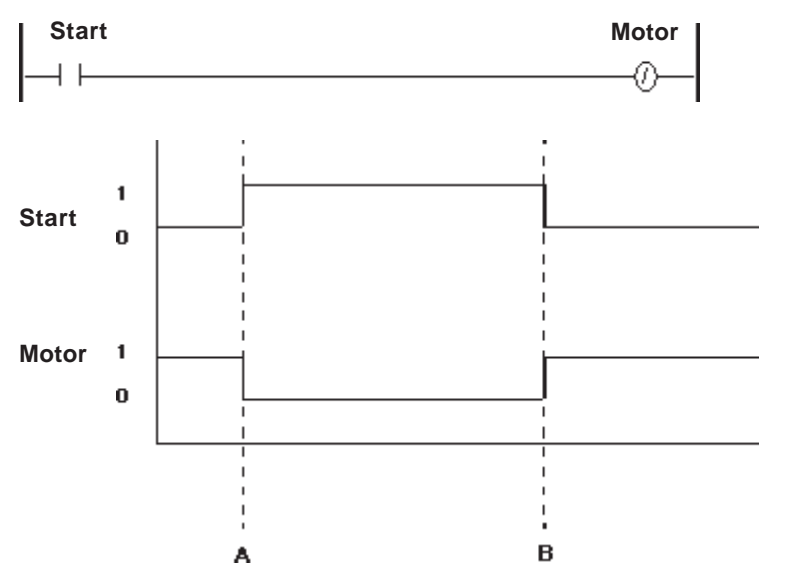

A: When the Start variable turns ON, the Motor variable turns OFF.

B: When the Start variable turns OFF, the Motor variable turns ON.

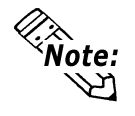

**The NEG instruction can be used only with non-retentive variables.**

## **4.2.5 SET (Set Coil)**

**Variable** -©—

When the SET instruction is executed after the coil receives power, the variable turns ON. The variable will remain ON until explicitly turned OFF by another instruction (such as an RST instruction).

Since this instruction is a coil-type output instruction, only one instruction can be used for each rung. Other instructions cannot be used on the right side of the output instruction. The output instruction should be placed to the immediate left of the right-most power line.

When the variable mapped to SET instruction is retentive, the following symbol is displayed in the logic program.

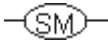

The following diagram is an example of the SET instruction's function.

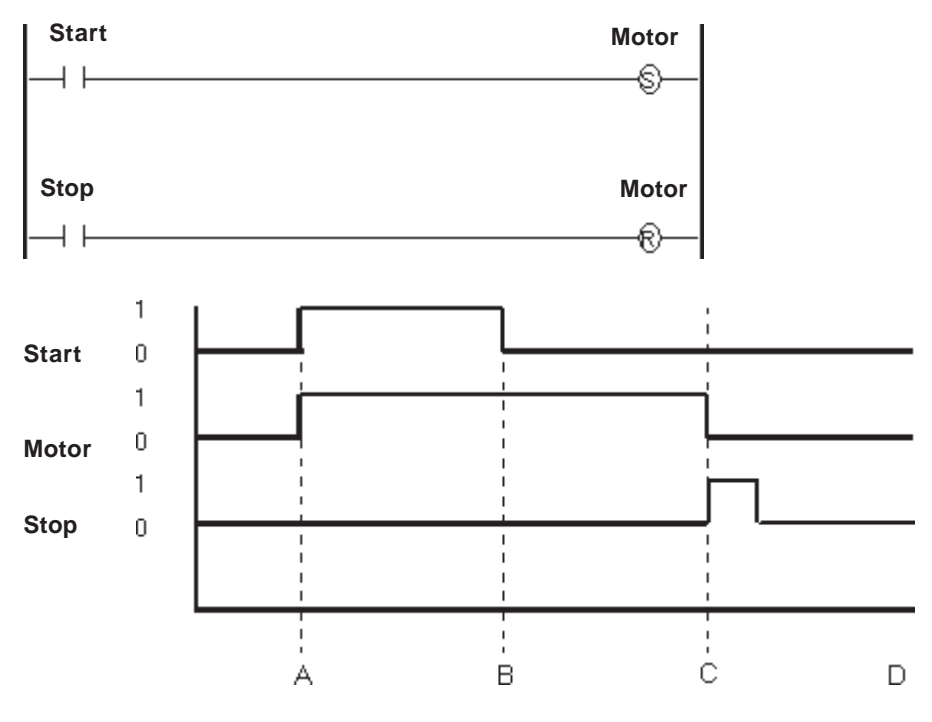

A: When the Start variable turns ON, the Motor variable turns ON.

B: The Start variable turns OFF, but does not affect the Motor variable.

C: The Stop variable turns ON, the Motor variable resets.

D: The Motor variable stays reset until the Start variable turns ON.

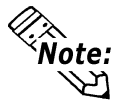

**The SET instruction can be used only with non-retentive variables. With retentive variables, use the SM (Latch Retention Coil) instruction.**

# **4.2.6 RST (Reset Coil)**

# **Variable**

⊕

When the coil receives power after the RST instruction is executed, the variable turns OFF. The variable remains OFF until explicitly turned ON by another instruction (such as a SET instruction).

Since this instruction is a coil-type output instruction, only one instruction can be used for each rung. Other instructions cannot be used on the right side of the output instruction. The output instruction should be placed to the immediate left of the right-most power line.

When the variable mapped to the RST instruction is retentive, the following symbol is displayed in the logic program.

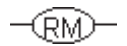

The following diagram is an example of the RST instruction's function.

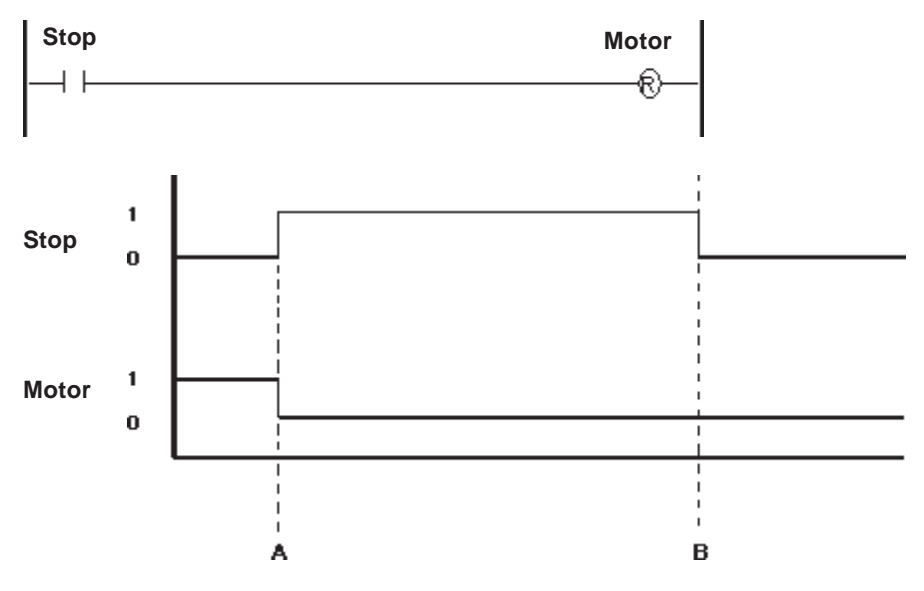

A: When the Stop variable turns ON, the Motor variable resets.

B: When the Stop variable turns OFF, the Motor variable reset by the RST instruction will remain OFF until another instruction turns it ON.

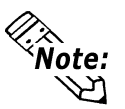

- The RST instruction can be used only with non-retentive variables. With reten**tive variables, use the RM (Unlatch Retention Coil) instruction.**
- **Real and Integer variables cannot be reset (set to zero) with an RST instruction.**

#### **4.2.7 PT (Positive Transition Contact)**

**Variable**  $\longrightarrow$ P $\longleftarrow$ 

When the PT instruction is executed, if the variable was OFF during the previous scan but is currently ON, power is allowed to pass for a single scan.

When starting up the program, the state of positive transition contact during the previous scan is considered to have been OFF.

The following diagram is an example of the PT instruction's function.

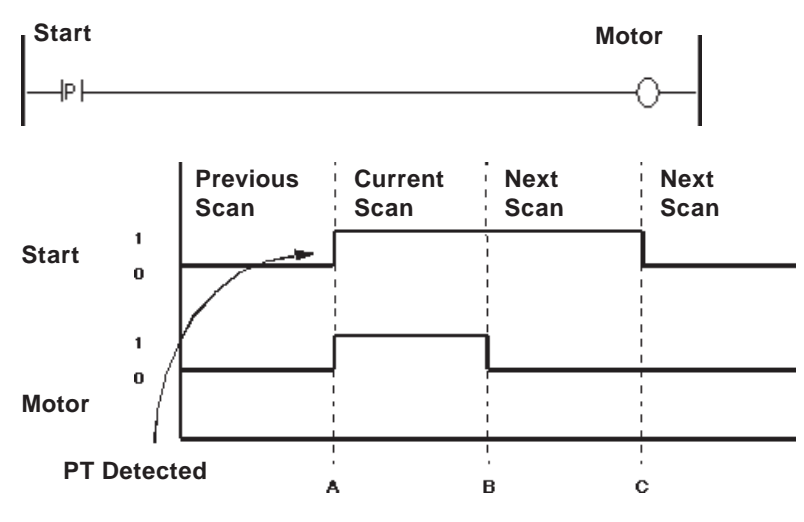

- A: When the Start variable turns ON, the Motor variable turns ON.
- B: After one scan (the current scan), the Motor variable turns OFF.
- C: Since the rising edge of the variable Start is not detected, the variable Motor remains OFF.

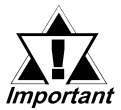

*Be careful when using PT (Rising-type contacts) and NT (Falling-type contacts) instruction operands for indirect addressing of elements in arrays or bit designations via variables.*

*The condition of variables set via operands and used during previous program execution and those variables set for operands are compared and then executed. Therefore, when designated variable values differ, the condition comparison object also differs.*

## **4.2.8 NT (Negative Transition Contact)**

#### **Variable**

 $\longrightarrow$ N $\longleftarrow$ 

When the NT instruction is executed, if the variable was ON during the previous scan but is currently OFF, power is allowed to pass for a single scan.

During the first scan, the state of transition during the previous scan is considered to have been OFF. Therefore, the NT instruction does not pass power during the first scan.

The following diagram is an example of the NT instruction's function.

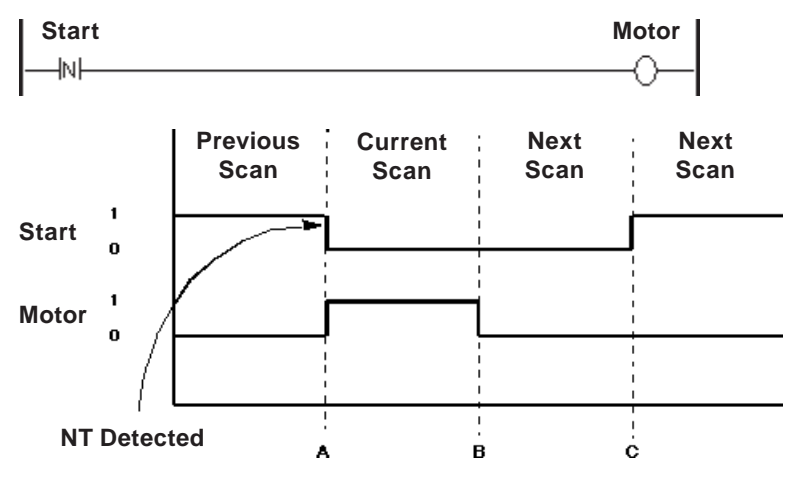

A: When the Start variable turns OFF, the Motor variable turns ON.

- B: After one scan, the Motor variable turns OFF.
- C: Since the falling edge of the variable Start is not detected, the variable Motor remains OFF.

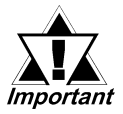

*Be careful when using PT (Rising-type contacts) and NT (Falling-type contacts) instruction operands for indirect addressing of elements in arrays or bit designations via variables.*

*The condition of variables set via operands used during previous program execution and those variables set for operands are compared and then executed. Therefore, when designated variable values differ, the condition comparison object also differs.*

## **4.2.9 AND (And)**

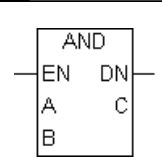

When the AND instruction is executed, the bit in C turns ON if the corresponding bit in both A and B is ON. Otherwise, the bit in C is turned OFF.

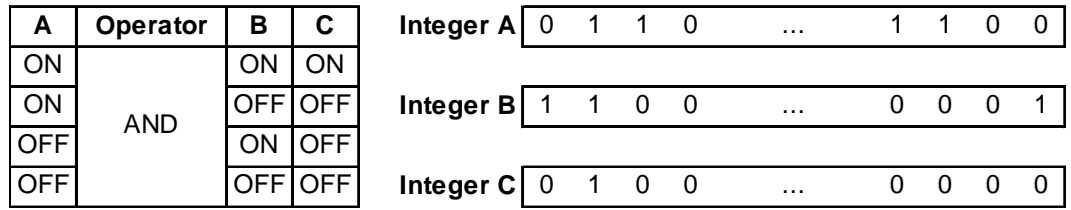

The AND instruction always passes power.

The following table lists the combinations of A, B and C that can be used with an AND instruction.

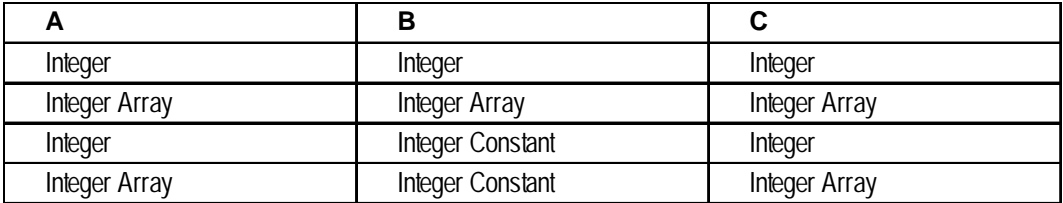

There are three types of AND instructions:

- 1. When all the variables are not array variables, a simple 32-bit AND operation is performed.
- 2. When A and C are array variables and B is not an integer array, AND operations are performed for each element of A and B, and the results are stored the corresponding elements of C. Make sure that the size of A and C arrays are the same.
- 3. When the three variables are arrays of the same size, AND operations of array A and array B are performed. The results are stored in array C.

#### **Operation Example**

When Start is ON, the 3rd digit of the 4-digit BCD data of Data A is masked to "0", and the result is stored in Data C.

E.g.: When Data A is "16#5678" (5678 in hexadecimal system), "16#5078" is stored in Data C.

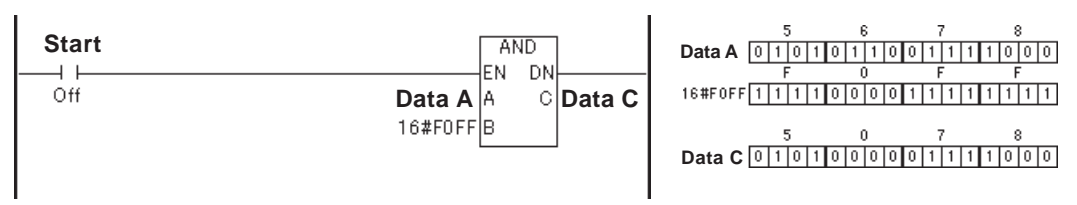

## **4.2.10 OR (Or)**

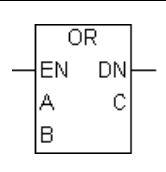

When the OR instruction is executed, the bit in C turns ON if the corresponding bit in A and/or B is ON. Otherwise, the bit in C is turned OFF.

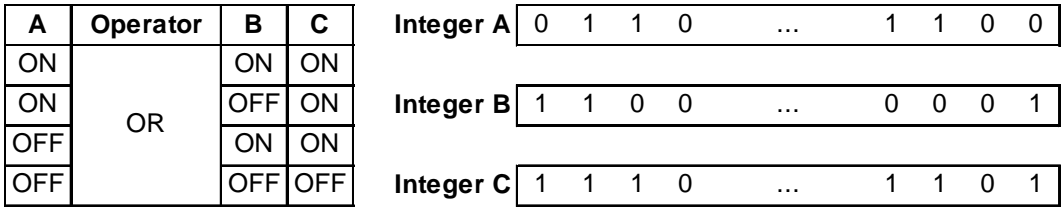

The OR instruction always passes power.

The following table lists the combinations of A, B and C in which OR instructions can be executed.

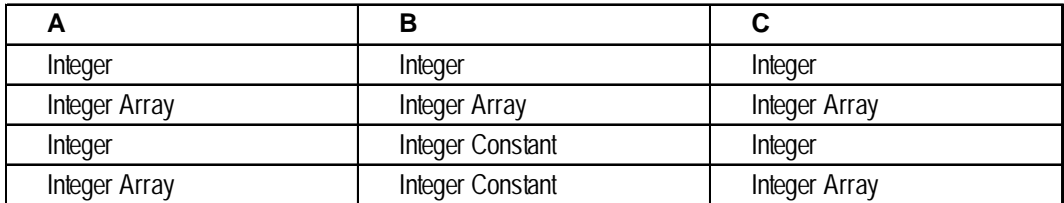

There are three types of OR instructions:

- 1. When both variables A and B are integers, simple 32-bit OR operation is performed.
- 2. When A and C are array variables and B is not an integer array, logical OR operations are performed for each element of A and B, and the results are stored the corresponding elements of C. Make sure that the size of A and C arrays are the same.
- 3. When the three variables are arrays of the same size, logical OR operations of array A and array B are performed. The results are stored in array C.

#### **Operation Example**

When Start is ON, the result of the logical OR operation of Data A and Data B is stored in Data C.

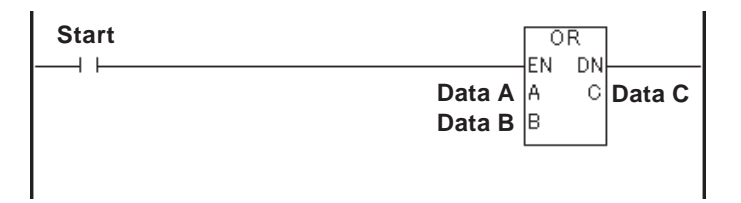

## **4.2.11 XOR (Exclusive OR)**

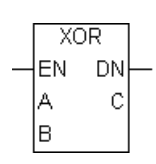

When the XOR instruction is executed, the bit in C turns ON if the corresponding bit in A or B is ON. Otherwise, the bit in C is turned OFF.

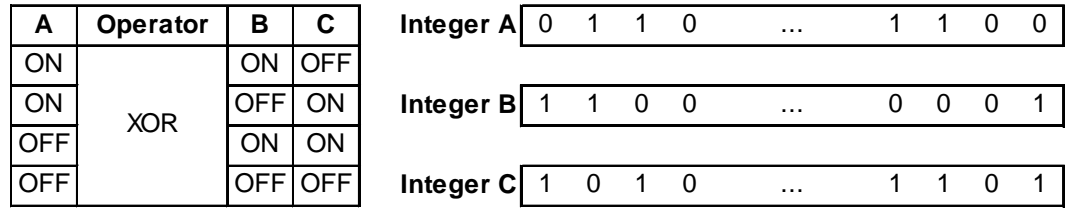

The XOR instruction always passes power.

The following table lists the combinations of A, B and C in which XOR instructions can be executed.

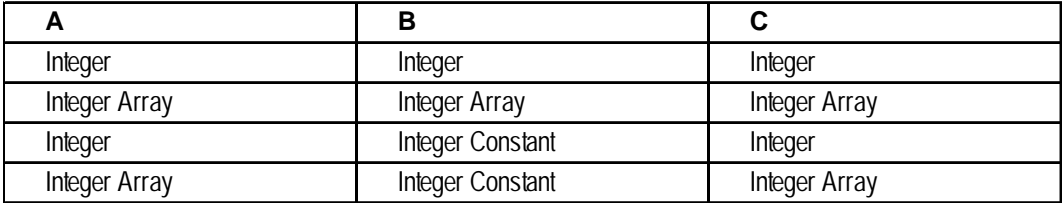

There are three types of XOR instructions:

- 1. When both variables A and B are integers, simple 32-bit exclusive OR operations are performed.
- 2. When A and C are array variables and B is not an integer array, exclusive OR operations are performed for each element of A and B, and the results are stored the corresponding elements of C. Make sure that the size of A and C arrays are the same.
- 3. When the three variables are arrays of the same size, exclusive OR operations of array A and array B are performed. The results are stored in array C.

#### **Operation Example**

When Start is ON, the result of the exclusive OR operation of Data A and Data B is stored in Data C.

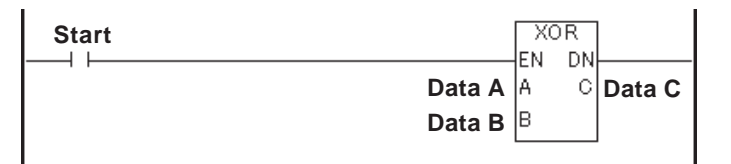

## **4.2.12 NOT (Bit Invert)**

**NOT** EN. **DN**  $\mathbf C$ 

When the NOT instruction is executed, the bit in C turns ON if the corresponding bit in A is OFF.

The NOT instruction turns OFF the bit in C if the corresponding bit in A is ON.

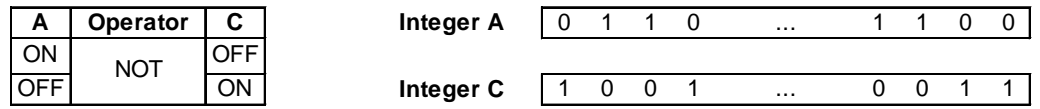

The NOT instruction always passes power.

The following table lists the combinations of A and C in which NOT instructions can be executed.

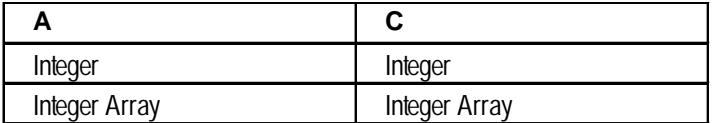

There are two types of NOT instruction:

- 1. When the A variables are integers, simple 32-bit bit conversion is performed.
- 2. When the A variables are an array, bit conversion is performed for the entire A array. The result is stored in C. Make sure that the size of A and C arrays are the same.

#### **Operation Example**

When Start is ON, the result of the NOT operation of Data A and Data B is stored in Data C.

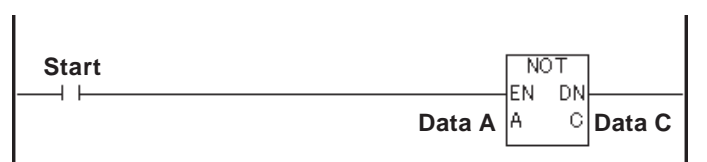

# **4.2.13 MOV (Transfer)**

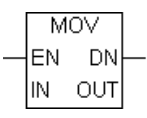

When the MOV instruction is executed, IN is copied to OUT.

If IN and OUT are different variable types, the resulting type will be converted to the same type as OUT. To transfer arrays, both IN and OUT must be identical in type and size.

The MOV instruction normally passes power. The following table lists the combinations of IN and OUT in which MOV instructions can be executed.

### **Chapter 4 – Instructions**

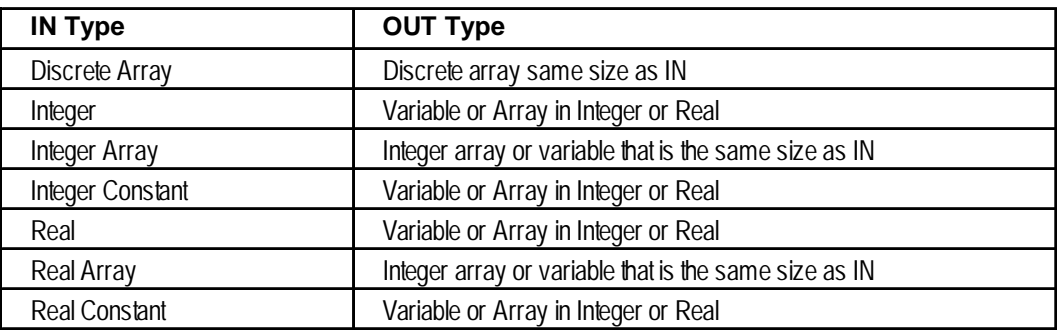

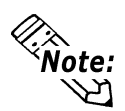

**#Overflow will turn ON if the operation involves a Real-to-Integer data-type conversion, and the value is too large to transfer. In this case, the result will be undefined.**

The following examples illustrate how to use the MOV instruction.

#### **Example 1: Clear a variable**

A variable can be cleared with the MOV instruction by transferring a "0" into the variable.

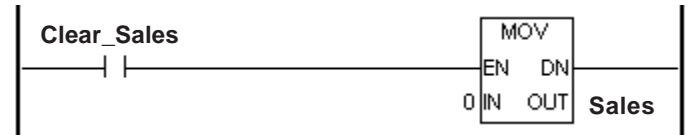

#### **Example 2: Block-transfer an array**

A block transfer can be performed with the MOV instruction by specifying two arrays of the same type and size.

For example, when transferring Recipe A, which consists of 100 elements, to the Current\_Recipe of the same type and size, simply transfer Recipe A with a MOV instruction.

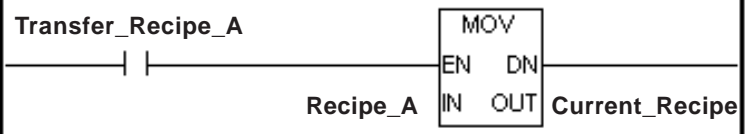

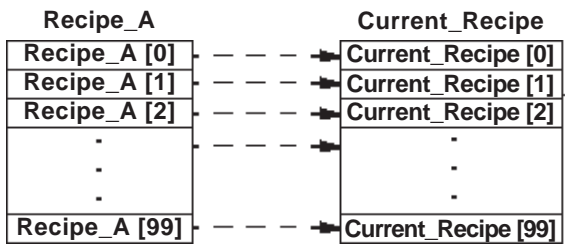

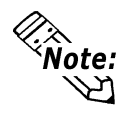

**When designating an entire array, enter only the variable names.**

**E.g.: OK** : Recipe A **Not OK : Recipe\_A [\*] Not OK : Recipe\_A [100]**

# **4.2.14 BMOV (Block Transfer)**

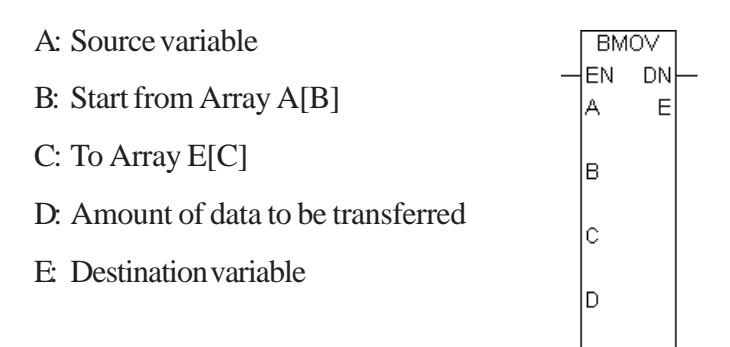

When the BMOV instruction is executed, elements of one array can be copied into elements of another array. Specifically, the D elements are copied from index B in array A to index C in array E.

The BMOV instruction is valid for Integer arrays only. When transferring, arrays can be different sizes.

The BMOV instruction always passes power. The following table lists the types of A, B, C, D, and E that can execute BMOV instructions.

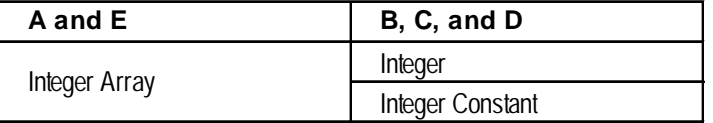

#### **Example**

When copying, Source [3], [4], and [5] of the seven source integer array elements are copied to Destination [2], [3], and [4] of the six destination array elements. This data transfer is performed as follows.

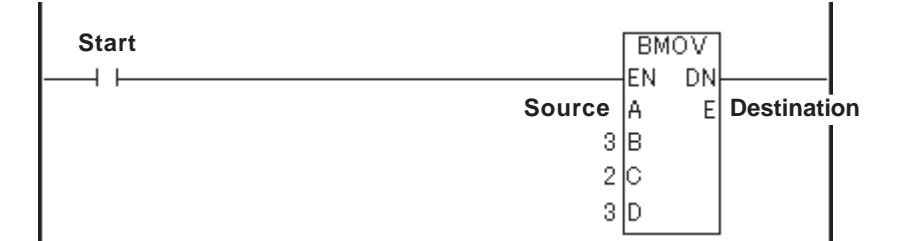

Source [3] is copied to Destination [2].

Source [4] is copied to Destination [3].

Source [5] is copied to Destination [4].

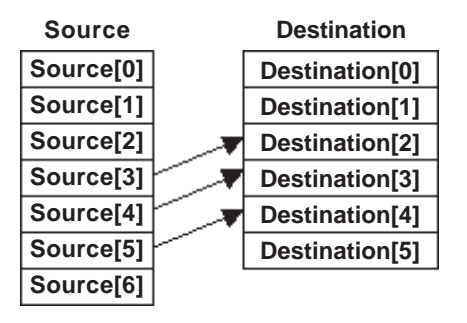

While the program is running, the controller checks whether references to array A and E elements exist in the BMOV instruction. If an invalid array is referred to, a major error occurs and #FaultCode is set to 2.

```
See 3.2.18 – "#FaultCode."
```
## **4.2.15 FMOV (Fill Transfer)**

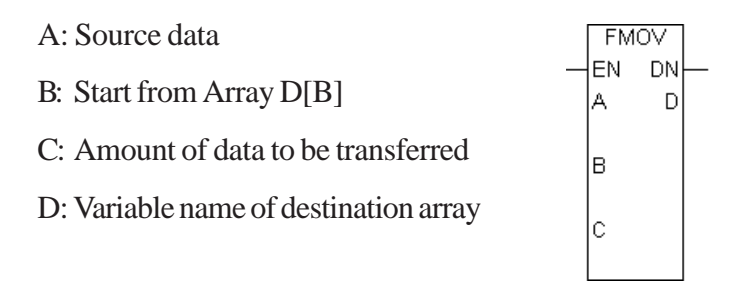

When the FMOV instruction is executed, the C elements, starting at index B of Integer array D, are filled with value A.

The FMOV instruction is valid for Integer arrays only. The FMOV instruction always passes power.

The following table lists the types of A, B, C and D in which FMOV instructions can be executed.

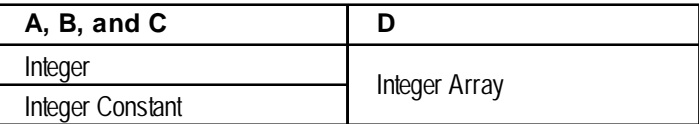

#### **Example**

When copying, the values are transferred to Destination [3], [4], [5], and [6] of the seven destination array elements. The transfer operates as follows.

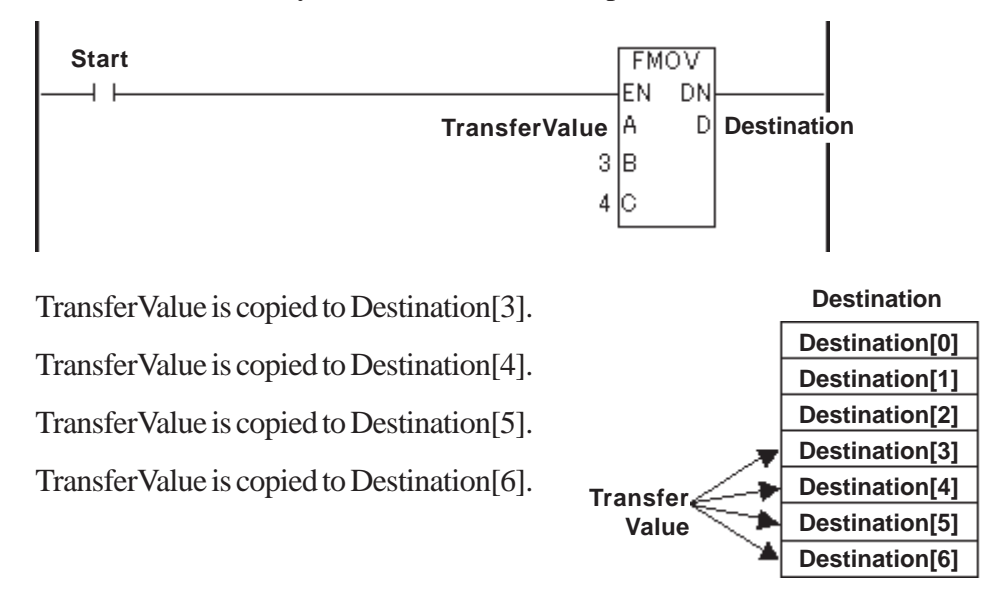

While the program is running, the controller checks whether references to array D elements exist in the FMOV instruction. If an invalid array is referred to, a major error will occur and #FaultCode is set to 2.

 *See 3.2.18 – "#FaultCode."*

# **4.2.16 ROL (Rotate Left)**

- A: Variable name to be rotated
- N: Number of bit positions to shift
- C: Destination variable

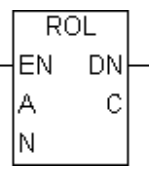

The ROL instruction left-shifts the bits in A by N positions. Bits are rotated from the left end (most significant bit) to the right end (least significant bit). The result is placed in C.

The ROL instruction always passes power.

The following table lists the types of A, N, and C in which ROL instructions can be executed.

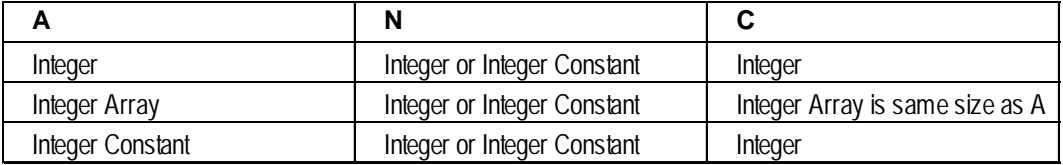

There are two types of ROL instructions:

- 1. If both A and C are Integers, a simple 32-bit rotation is performed. N must range from 0 to 31.
- 2. If both A and C are Integer arrays of the same size, the array is treated as a large Integer.

Bits are shifted from one element to the next, rather than rotating only within each element. N must range from 0 to  $[(32 \times \text{array size}) - 1]$ , inclusive.

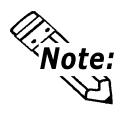

#### **#Overflow is turned ON if N is out of range. The result is undefined.**

*See 3.2.21 "#Overflow."*

#### **Chapter 4 – Instructions**

#### **Example**

The following example describes the operation of a 1-bit rotation using a product presence/absence signal.

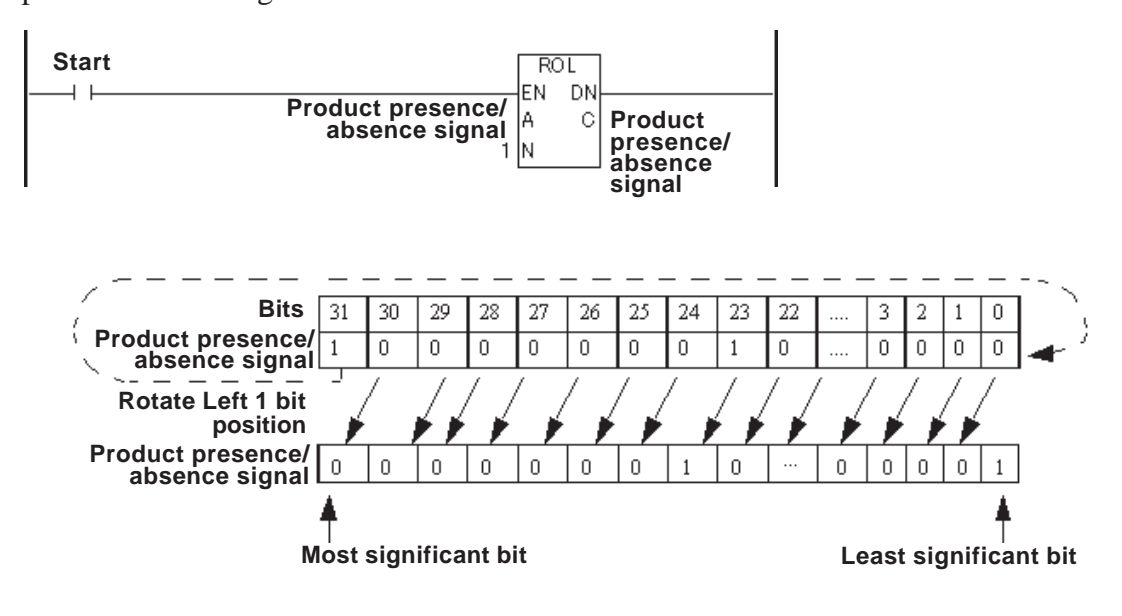

# **4.2.17 ROR (Rotate Right)**

- A: Variable name to be rotated
- N: Number of bit positions to shift
- C: Destination variable

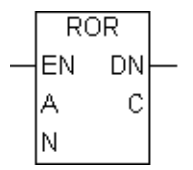

The ROR instruction right-shifts the bits in A by N positions. Bits are rotated from the right end (least significant bit) to the left end (most significant bit). The result is placed in C.

The ROR instruction always passes power.

The following table lists the types of A, N, and C in which ROR instructions can be executed.

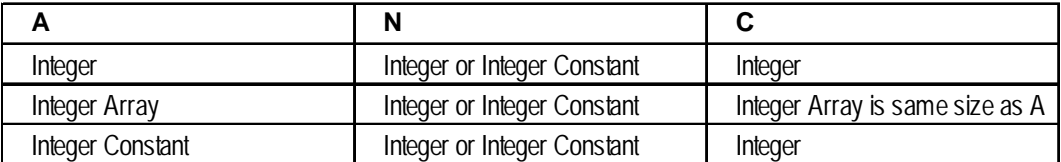

There are two types of ROR instruction.

- 1. If neither A nor C is an array, a simple 32-bit rotation is performed. N must range from 0 to 31.
- 2. If both A and C are Integer arrays of the same size, the array is treated as a large Integer.

Bits are shifted from one element to the next, rather than rotating only within each element. N must range from 0 to  $[(32 \times \text{array size}) - 1]$ , inclusive.

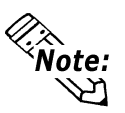

#### **#Overflow is turned ON if N is out of range. The result is undefined.**

*See 3.2.21 – "#Overflow."*

#### **Example**

The following example describes the operation of 1-bit rotation using the signal of product presence/absence.

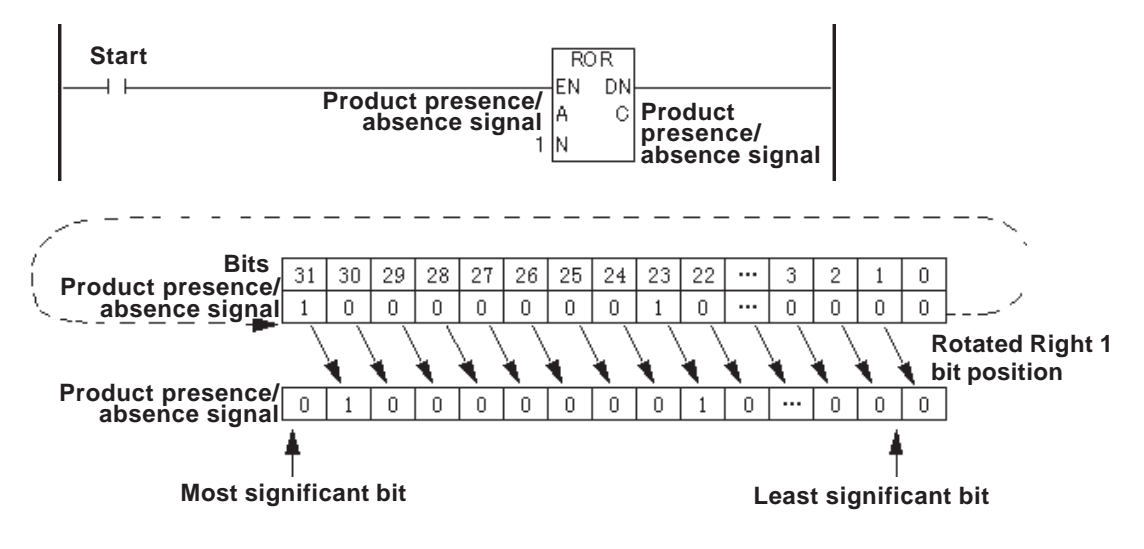

# **4.2.18 SHL (Shift Left)**

A: Variable name to be rotated

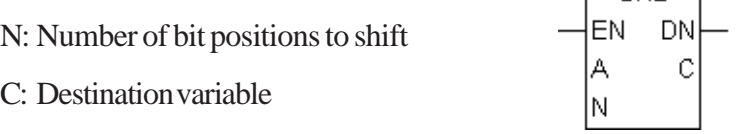

The SHL instruction left-shifts the bits in A by N positions. Bits are dropped from the left end (most significant bit) of the element, and 0 is inserted in the now-vacant bit positions at the right end (least significant bit). The result is placed in C.

 $\Box$ SHI $\Box$ 

The SHL instruction always passes power.

#### **Chapter 4 – Instructions**

The following table lists the types of A, N and C in which SHL instructions can be executed.

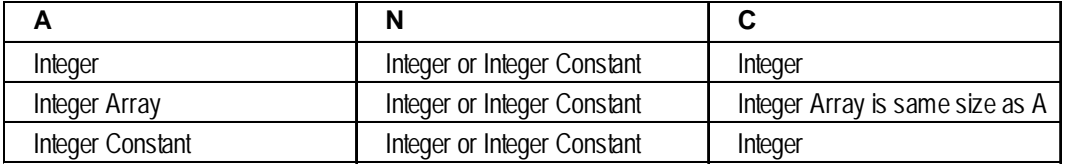

There are two types of SHL instruction.

- 1. If neither A nor C is an array, a simple 32-bit shift is performed. N must range from 0 to 31.
- 2. If both A and C arrays are the same size, the A array is treated as a large Integer.

Bits are shifted from one element to the next, rather than the most significant bit being dropped from the left end of each element. Only the most significant bit of the highest-numbered element within the array is dropped. N must range from 0 to  $[(32 \times \text{array size}) - 1]$ , inclusive.

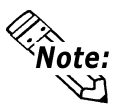

**#Overflow is turned ON if N is out of range. The result is undefined.**

 *See 3.2.21 – "#Overflow."*

#### **Example**

The following diagram is an example of a one-bit left shift, used to track the position of a bit.

Each bit in the product presence/absence signal represents the actual position of the product.

When "Move\_Cart" is turned ON, bit is shifted left to the next position.

When the bit reaches the final bit position in the variable (31), the Product Removal Completion Bit is turned ON, indicating that the operation is completed.

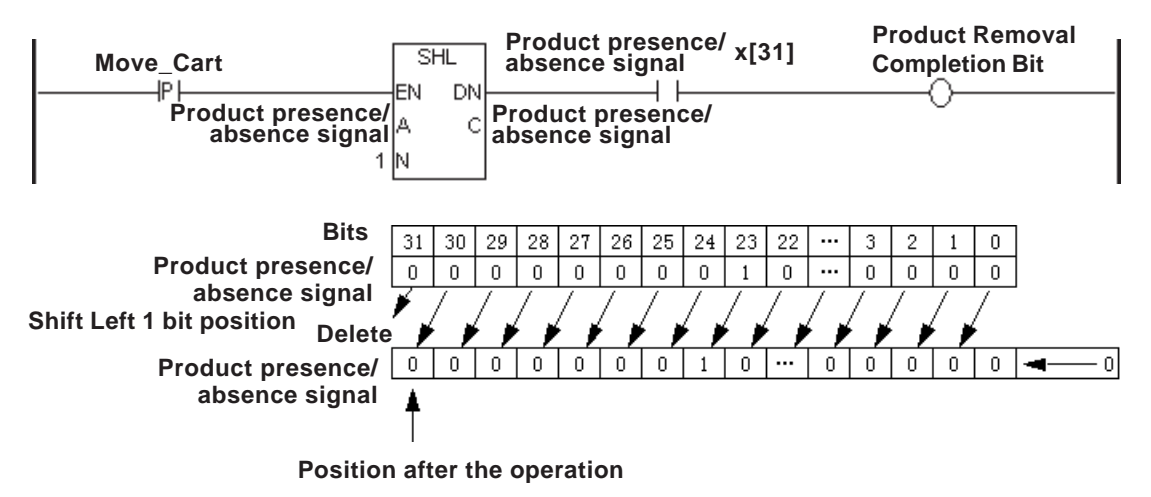
# **4.2.19 SHR (Shift Right)**

- A: Variable name to be rotated
- N: Number of bit positions to shift
- C: Destination variable

The SHR instruction right-shifts the bits in A by N positions. Bits are dropped from the right end (least significant bit) of the element, and 0 is inserted in the now-vacant bit positions at the left end (most significant bit). The result is placed in C.

 $SHR$ EN

ΙA ΙN **DN** Ċ

The SHR instruction always passes power. The following table lists the types of A, N, and C in which SHR instructions can be executed.

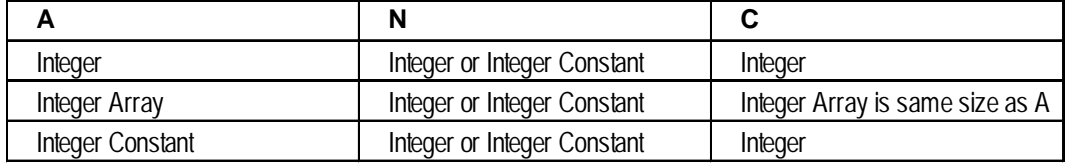

There are two types of SHR instructions.

- 1. If neither A nor C is an array, a simple 32-bit shift is performed. N must range from 0 to 31.
- 2. If both A and C arrays are the same size, the A array is treated as a large Integer.

Bits are shifted from one element to the next, rather than the least significant bit being dropped from the right end of each element. Only the least significant bit of the lowest-numbered element within the array is dropped. N must range from 0 to [(32 x  $array size) - 1$ ], inclusive.

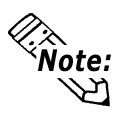

## **#Overflow is turned ON if N is out of range. The result is undefined.**

*See 3.2.21 – "#Overflow."*

- **Example**
	- **When Using Bits**

The following diagram is an example of a one-bit right shift, used to track the position of a bit.

Each bit in the product presence/absence signal represents the actual position of the product.

When "Move\_Cart" is turned ON, bit is shifted right to the next position.

When the bit reaches the final bit position in the variable (0), the Product Removal Completion Bit is turned ON, indicating that the operation is completed.

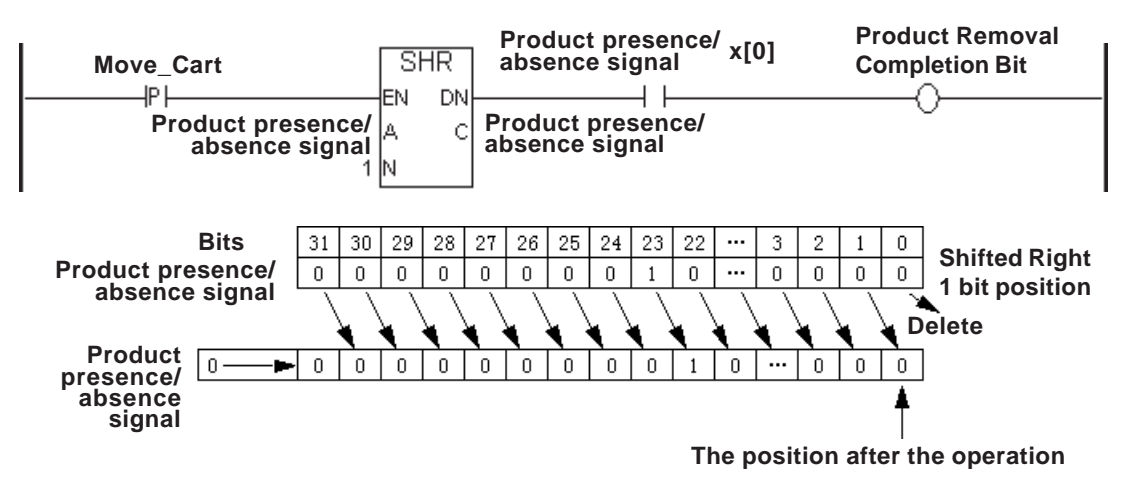

#### **• When Using Arrays**

The following diagram is an example an SHR instruction being used to transfer values of each element in an Integer array.

A 32-bit shift rotates the entire 32-bit Integer.

Every second, the "Table1" Integer array's values are moved up one position towards Element 0, and a new value becomes the last element "Table1[99]" in the "Table1" Integer array.

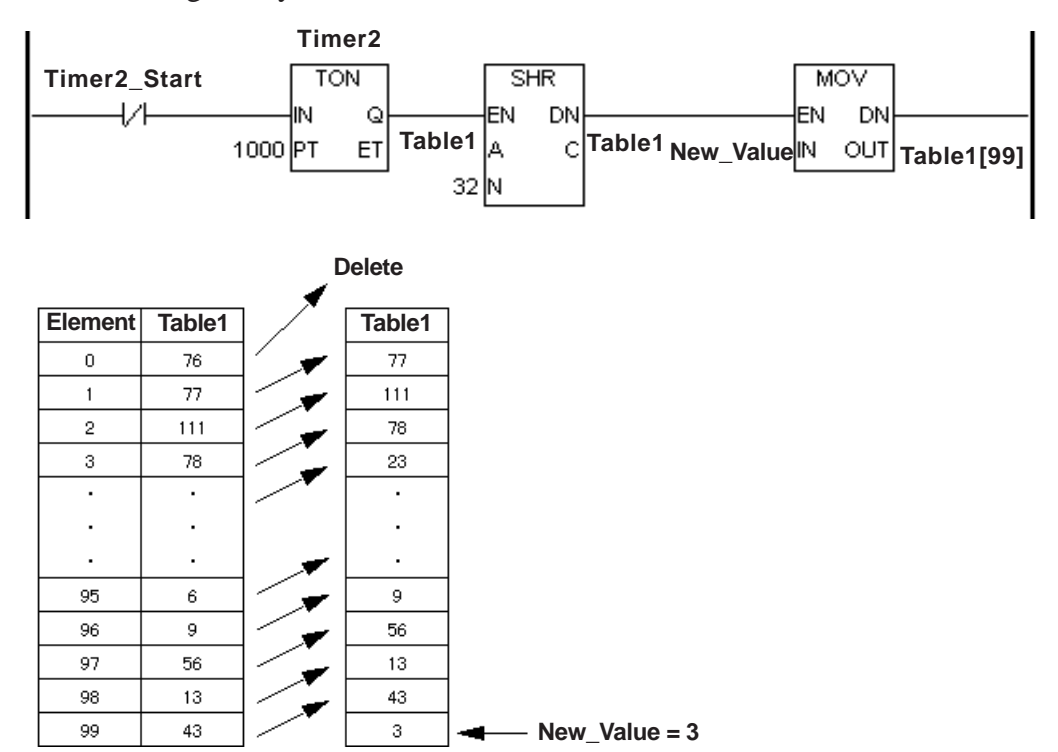

## **4.2.20 ADD (Add)**

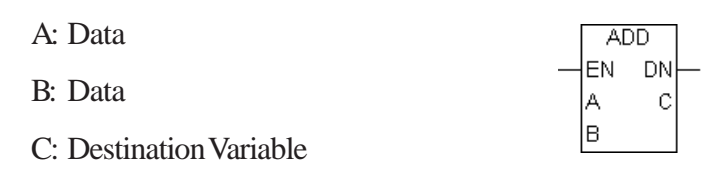

When the ADD instruction is executed, A and B are added, and the result is placed in C.

If both A and B are Integers or Integer constants, the ADD instruction performs an Integer addition. Otherwise, the instruction performs a floating-point instruction, which may reduce the processing speed.

The ADD instruction always passes power. The following table lists the combinations of A, B and C in which ADD instructions can be executed.

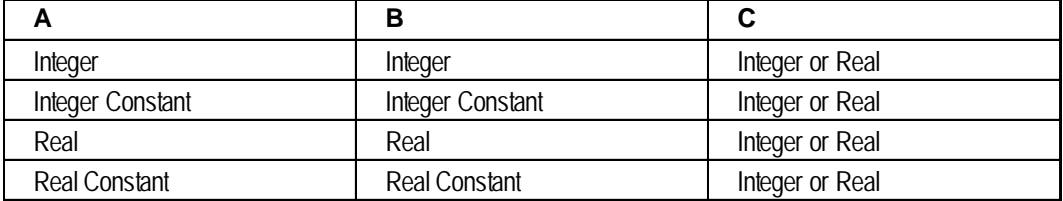

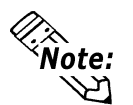

If the result C exceeds the range expressed with the variable data type in C, **#Overflow turns ON and the result of ADD is undefined.**

*See 3.2.21 – "#Overflow."*

**• If either A or B are Real, both are converted to Real prior to the addition. However, if C is an Integer, the number is truncated after the decimal point, since the result is placed in C.**

#### **Example**

When Start is turned ON, Data A and Data B are added and the result of the operation is stored in Data C.

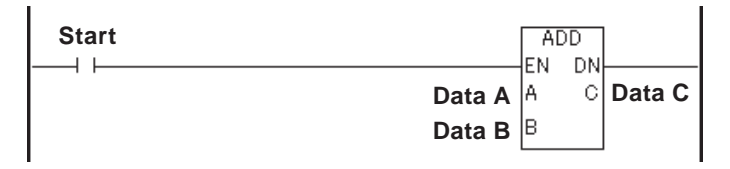

## **4.2.21 SUB (Subtract)**

A: Data

B: Data

C: Destination Variable

When the SUB instruction is executed, B is subtracted from A, and the difference is placed in C.

 $SUB$ EN

А

B

**DN** 

 $\cap$ 

If both A and B are Integers or Integer constants, the SUB instruction performs an Integer subtraction. Otherwise, the instruction performs a floating-point instruction, which may reduce the processing speed.

The SUB instruction always passes power. The following table lists the types of A, B and C in which SUB instructions can be executed.

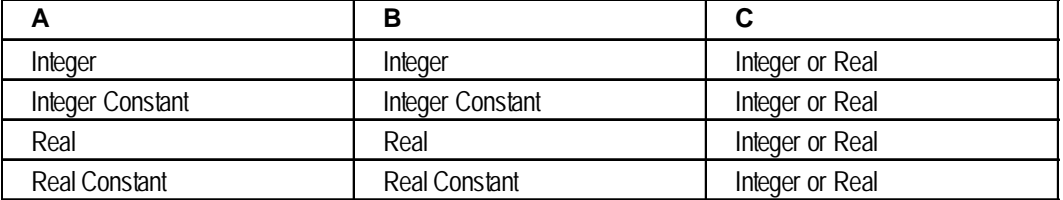

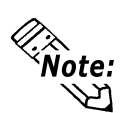

**• If the result C exceeds the range expressed with the variable data type in C, #Overflow turns ON and the result of SUB is undefined.**

 *See 3.2.21 – "#Overflow."*

**• If either A or B are Real, both are converted to Real prior to the subtraction. However, if C is an Integer, the number is truncated after the decimal point, since the result is placed in C.**

### **Example**

When Start is turned ON, Data B is subtracted from Data A and the result of the operation is stored in Data C.

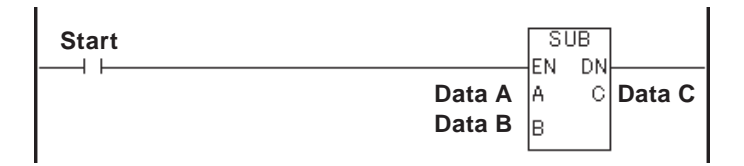

## **4.2.22 MUL (Multiply)**

- A: Data
- B: Data
- C: Destination variable

When the MUL instruction is executed, A is multiplied by B, and the result is placed in C. If both A and B are Integers or Integer constants, the MUL instruction performs an Integer multiplication .

MUL EN. **DN** 

C

ΙA.

lв

Otherwise, the instruction performs a floating-point instruction, which may reduce the processing speed.

The MUL instruction always passes power. The following table lists the combinations of A, B and C in which MUL instructions can be executed.

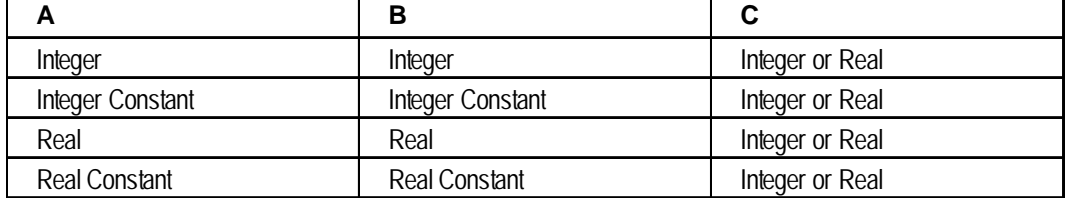

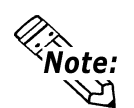

**• If the result C exceeds the range expressed by the variable data type in C, #Overflow turns ON and the result of MUL is undefined.**

 *See 3.2.21 – "#Overflow."*

**• If either A or B are Real, both are converted to Real prior to the multiplication. However, if C is an Integer, the number is truncated after the decimal point, since the result is placed in C.**

### **Example**

When Start is turned ON, Data A is multiplied by Data B, and then the result of the operation is stored in Data C.

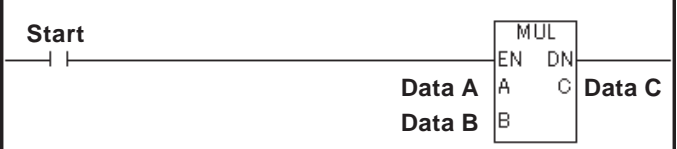

## **4.2.23 DIV (Divide)**

- A: Data
- B: Data
- C: Destination variable

DIV DN EN. А C B

When the DIV instruction is executed, A is divided by B, and the quotient is placed in C.

If both A and B are Integers or Integer constants, the DIV instruction performs an Integer division. Otherwise, the instruction performs a floating-point instruction, which may reduce the processing speed.

The DIV instruction always passes power.

The following table lists the combinations of A, B and C in which DIV instructions can be executed.

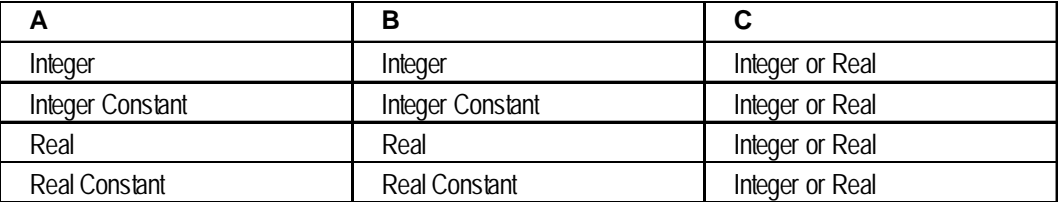

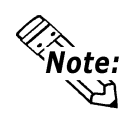

**• If B is zero or if the result C exceeds the range expressed by the variable data type in C, #Overflow turns ON and the result of DIV is undefined.**

 *See 3.2.21 – "#Overflow."*

**• If either A or B are Real, both are converted to Real prior to the division. However, if C is an Integer, the number is truncated after the decimal point, since the result is placed in C.**

## **Example**

When Start is turned ON, Data A is divided by Data B and the result of the operation is stored in Data C.

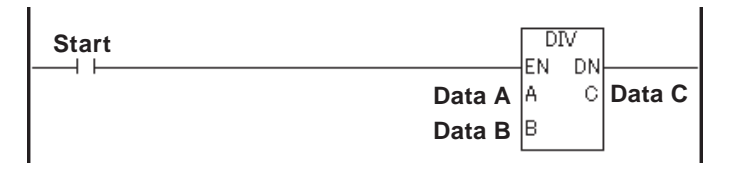

## **4.2.24 MOD (Modulus)**

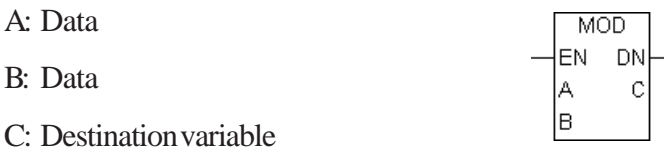

When the MOD instruction is executed, A is divided by B, and the remainder is placed in C. The MOD instruction performs only Integer or Integer Constant operations.

The MOD instruction always passes power.

The following table lists the combinations of A, B and C in which MOD instructions can be executed.

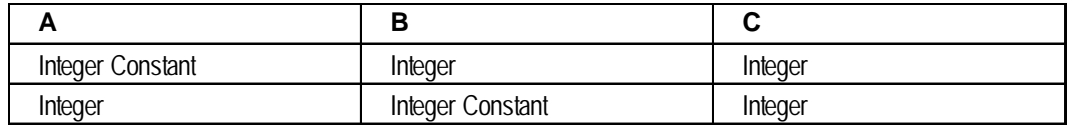

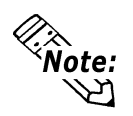

**#Overflow is turned ON when divided by zero, and the result C is undefined.**

*See 3.2.21 – "#Overflow."*

### **Example**

When Start is turned ON, Data A is divided by Data B and the remainder is stored in Data C.

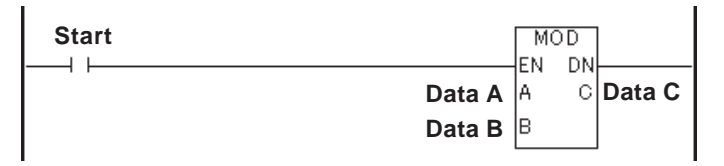

The following example is an Integer (27) divided by 5, and the result (2) is placed in C.

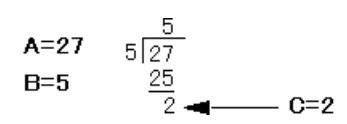

## **4.2.25 INC (Increment)**

A: Data

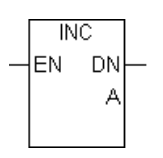

When the INC instruction is executed, one (1) is added to A, and the result is then placed in A.

The INC instruction always passes power.

The following table lists the combinations of A in which INC instructions can be executed.

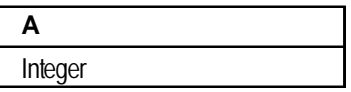

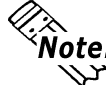

*X***<sub>2</sub> Mote:** #Overflow is set if A increments from 0x7FFFFFFF to 0x80000000.

 *See 3.2.21 – "#Overflow."*

**Example**

When Start is turned ON, "1" is added to Data A.

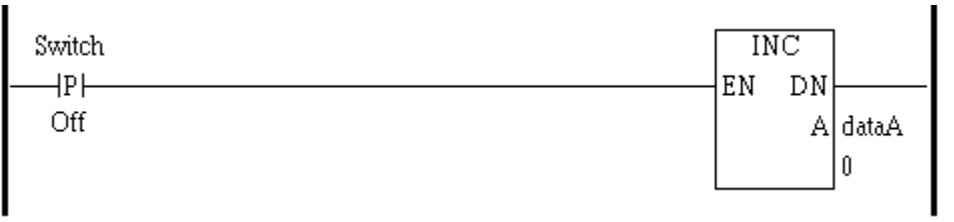

## **4.2.26 DEC (Decrement)**

A: Data

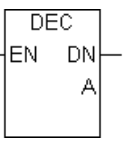

When the DEC instruction is executed, one (1) is subtracted from A, and the result is then placed in A.

The DEC instruction always passes power.

The following table lists the combinations of A in which DEC instructions can be executed.

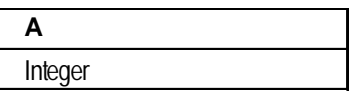

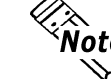

**#Overflow is set if A decrements from 0x80000000 to 0x7FFFFFFF.**

 *See 3.2.21 – "#Overflow."*

### **Example**

When Start is turned ON, "1" is subtracted from Data A.

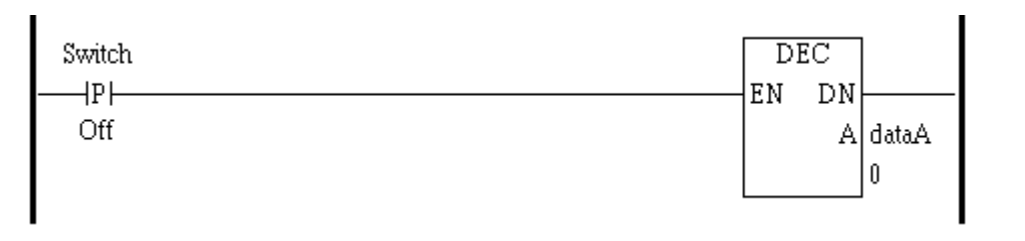

## **4.2.27 EQ (Compare: = )**

- A: Data
- B: Data

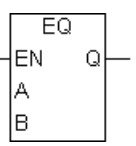

The EQ instruction passes power if A is equal to B.

The following table lists the combinations of A and B in which EQ instructions can be executed.

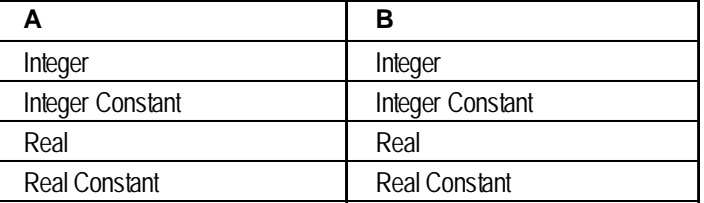

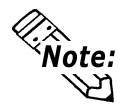

**Real values need to be compared very carefully. For example, a calculation might result in 1.99999999999, which is not equal to 2.00000000000.**

## **Example**

RUN mode is triggered when the values of Data A and Data B are equal after Start is turned ON.

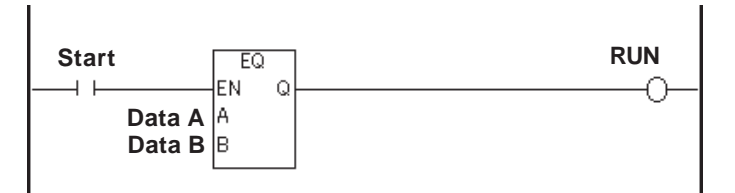

## **4.2.28 GT (Compare: > )**

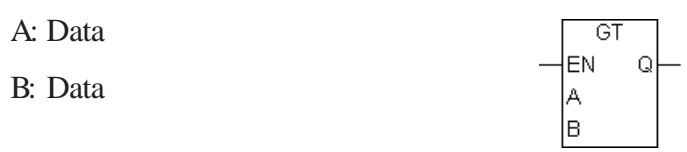

The GT instruction passes power if A is greater than B.

The following table lists the combinations of A and B in which GT instructions can be executed.

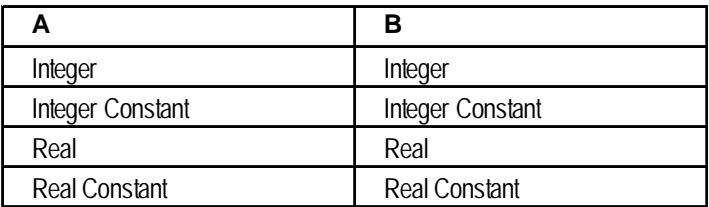

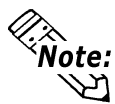

**Real values need to be compared very carefully. For example, a calculation might result in 2.000000000001, which is greater than 2.**

#### **Example**

Run mode is triggered when the value of Data A is greater than that of Data B after Start is turned ON.

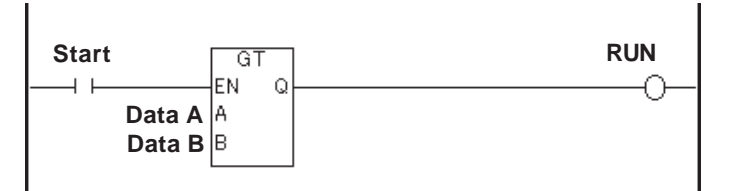

## **4.2.29 LT (Compare: < )**

A: Data

B: Data

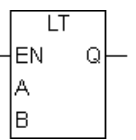

The LT instruction passes power if A is less than B.

The following table lists the combinations of A and B in which LT instructions can be executed.

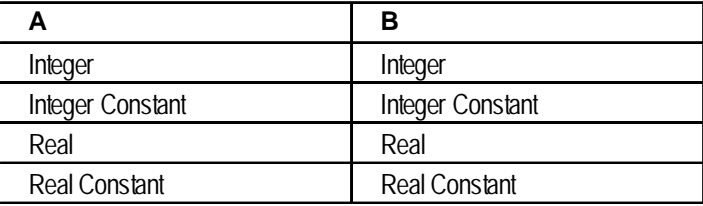

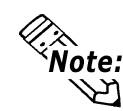

**Real values need to be compared very carefully. For example, a calculation might result in 1.99999999999, which is less than 2.**

#### **Example**

Run mode is triggered when the value of Data A is smaller than that of Data B after Start is turned ON.

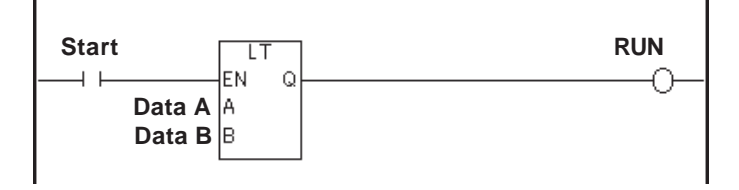

# **4.2.30 GE (Compare: >= )**

A: Data

B: Data

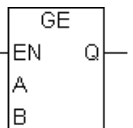

The GE instruction passes power if A is greater than or equal to B.

The following table lists the combinations of A and B in which GE instructions can be executed.

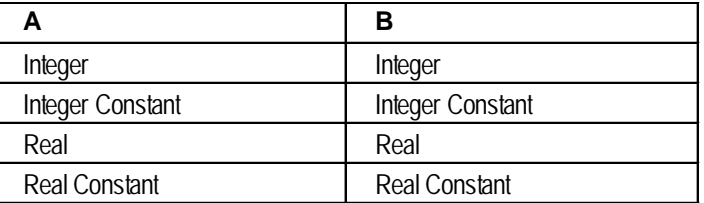

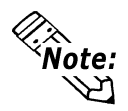

**Real values need to be compared very carefully. For example, a calculation might result in 1.99999999999, which is not greater than or equal to 2.**

## **Example**

Run mode is triggered when the value of Data A is equal to or greater than that of Data B after Start is turned ON.

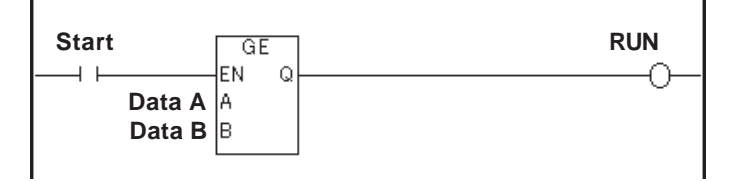

## **4.2.31 LE (Compare: <= )**

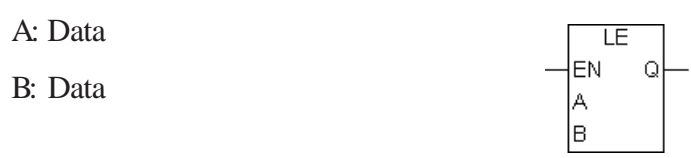

The LE instruction passes power if A is less than or equal to B.

The following table lists the combinations of A and B in which LE instructions can be executed.

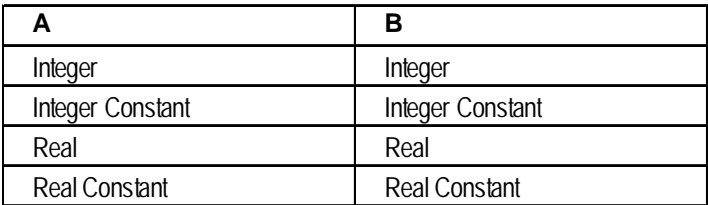

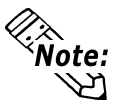

**Real values need to be compared very carefully. For example, a calculation might result in 2.000000000001, which is not less than or equal to 2.**

### **Example**

Run mode is triggered when the value of Data A is equal to or smaller than that of Data B after Start is turned ON.

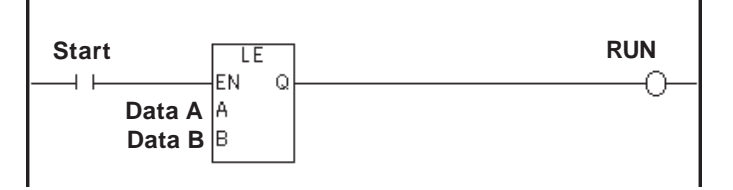

## **4.2.32 NE (Compare: <> )**

A: Data

B: Data

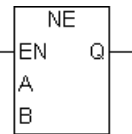

The NE instruction passes power if A is not equal to B.

The following table lists the combinations of A and B in which NE instructions can be executed.

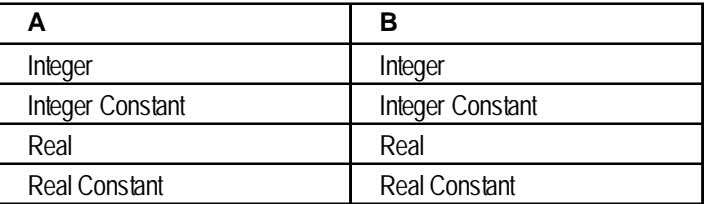

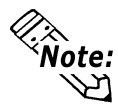

**Real values need to be compared very carefully. For example, a calculation might result in 1.99999999999, which is not equal to 2.**

### **Example**

After Start is turned ON, Run mode is triggered when the values of Data A and Data B are not equal.

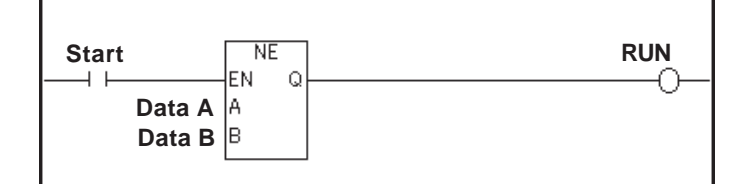

## **4.2.33 TON (Timer ON Delay)**

- IN: Timer starting bit
- PT: Preset time of timer
- Q: Time up flag
- ET: Elapsed time

After the timer input bit (IN) receives power, the TON instruction turns the timer output bit (Q) ON when the elapsed time (ET) equals the preset time (PT) in milliseconds.

**Variable**

**TON** IN

PT

Q

ET

#### **◆ Overview**

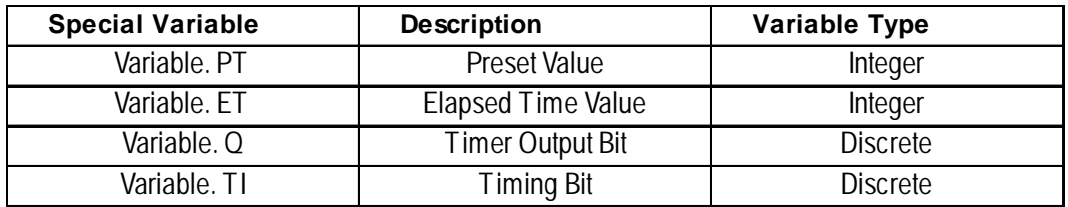

When power is passed to the timer starting bit (IN), the TON instruction starts, and:

- Variable.ET (the elapsed time) begins to increment in milliseconds.
- Variable.TI (the timing bit) turns ON.
- Variable.Q (the timer output bit) turns OFF.

When the elapsed time (Variable.ET) increments and equals the preset time (Variable.PT):

- Variable.ET (the elapsed time) holds the current value.
- Variable.TI (the timing bit) turns OFF.
- Variable.Q (the timer output bit) turns ON, and the instruction passes power.

When the timer starting bit (IN) stops passing power to start the TON instruction:

- Variable.ET (the elapsed time) is reset to zero.
- Variable.TI (the timing bit) turns OFF.
- Variable.Q (the timer output bit) turns OFF.

### **Example**

In the following example, the drive will be started 5 seconds after "Enable\_Drive" is turned ON.

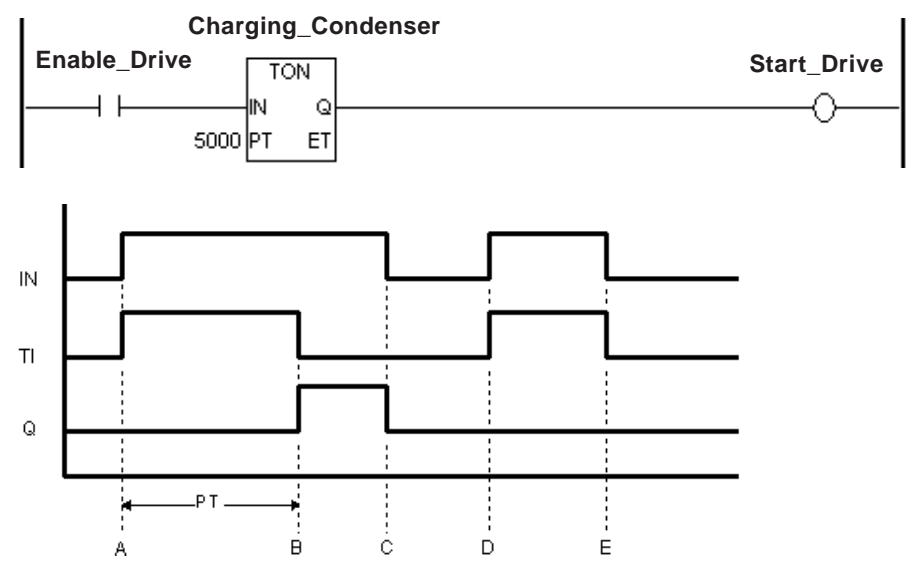

- A: When power is applied to the timer input bit (IN), the timing bit (TI) turns ON, the timer begins timing, and the elapsed time (ET) increments. The timer output bit (Q) remains OFF.
- B: The elapsed time (ET) equals the preset time (PT), the timer output bit (Q) turns ON, and the elapsed time (ET) stays fixed at the preset time. The timing bit (TI) turns OFF.
- C: The timer input bit (IN) turns OFF, the timer output bit (Q) turns OFF, and the elapsed time (ET) is reset to 0.
- D: The timer input bit (IN) turns ON, and the timing bit (TI) turns ON. The timer begins timing, and the elapsed time (ET) increments.
- E: The timer input bit (IN) is turned OFF before the elapsed time (ET) equals preset time (PT), the timer output bit (Q) remains OFF, the elapsed time (ET) is reset to 0.

# **4.2.34 TOF (Timer OFF Delay)**

- IN: Timer starting bit
- PT: Preset time of timer
- Q: Time up flag
- ET: Elapsed time

After the timer input bit (IN) stops receiving power, the TOF instruction turns the timer output bit (Q) OFF when the elapsed time (ET) equals the preset time (PT) in milliseconds.

**Variable**

**TOF** IN

PT

 $\mathsf Q$ ET

#### **◆ Overview**

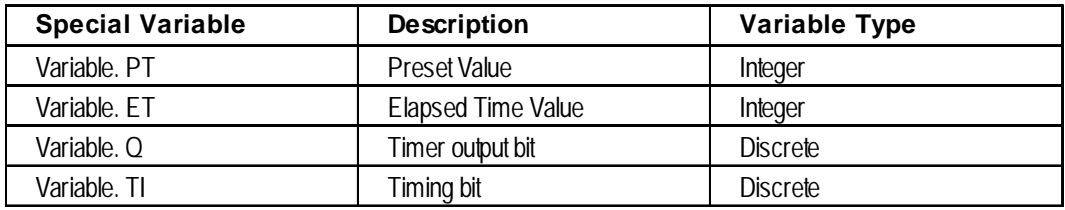

When power is passed to the timer starting bit (IN), the TOF instruction starts, and:

- Variable.ET (the elapsed time) is reset to zero.
- Variable.TI (the timing bit) turns OFF.
- Variable.Q (the timer output bit) turns ON, and the instruction passes power.

When the timer starting bit (IN) stops passing power to start the TOF instruction:

- Variable.ET (the elapsed time) begins to increment, in milliseconds.
- Variable.TI (the timing bit) turns ON.
- Variable.Q (the timer output bit) remains ON.

When the elapsed time (Variable.ET) increments and equals the preset time (Variable.PT):

- Variable.ET (the elapsed time) stays fixed at the preset value.
- Variable.TI (the timing bit) turns OFF.
- Variable.Q (the timer output bit) turns OFF.

### **Example**

The following diagram is an example of high-voltage cabinet fans that are kept running for 1 minute (60,000ms) after the high voltage turns OFF.

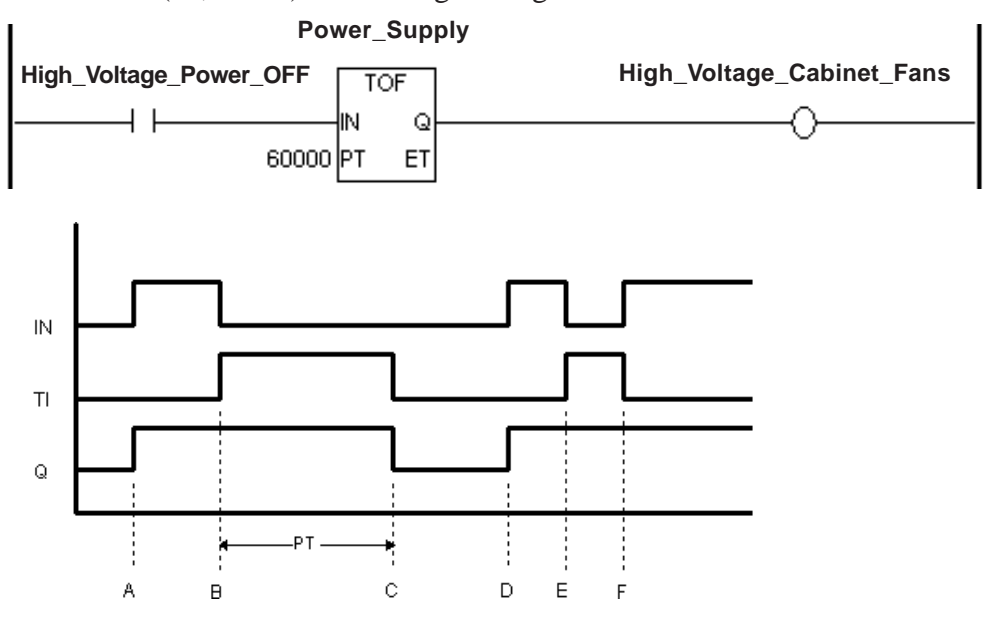

- A: The timer input bit (IN) turns ON, the timing bit (TI) remains OFF, the timer output bit (Q) turns ON, and the elapsed time (ET) is reset to 0.
- B: The timer input bit (IN) turns OFF, the timer starts timing (TI turns ON), and the timer output bit (Q) remains ON.
- C: When the elapsed time (ET) equals the preset time (PT), the timer output bit (Q) turns OFF, the timer stops timing (TI turns OFF), and the elapsed time stays fixed at preset time (ET=PT).
- D: The timer input bit (IN) turns ON, the timing bit (TI) remains OFF, the timer output bit (Q) turns ON, and the elapsed time (ET) is reset to 0.
- E: The timer input bit (IN) turns OFF, the timer starts timing (TI turns ON), and the timer output bit (Q) remains ON.
- F: Before the elapsed time (ET) equals the preset time (PT), the timer input bit (IN) turns ON, and the timer stops timing (TI turns OFF). The timer output bit (Q) remains ON, and the elapsed time (ET) is reset to 0.

## **4.2.35 TP (Timer Pulse)**

- IN: Timer starting bit
- PT: Preset time of timer
- Q: Time up flag
- ET: Elapsed time

When the timer input bit (IN) receives power one time, the TP instruction turns the output bit (Q) ON for the duration of the preset time (PT), in milliseconds.

**Variable**

TP Q

ET

IN PT

#### **◆ Overview**

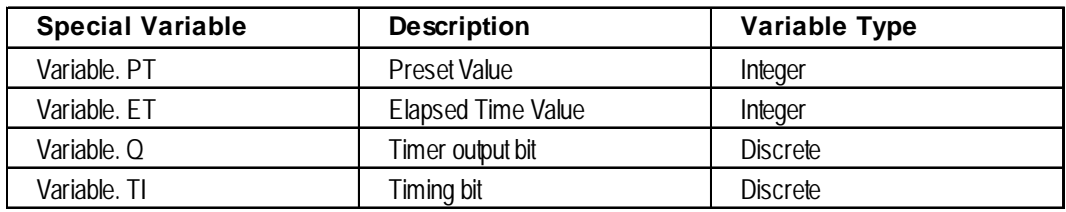

When power is passed to the timer starting bit (IN), the TP instruction starts, and:

- Variable.ET (the elapsed time) begins to increment in milliseconds.
- Variable.TI (the timing bit) turns ON.
- Variable.Q (the timer output bit) turns ON as the instruction passes power.

When the elapsed time (Variable.ET) equals the preset time (Variable.PT):

- Variable.ET (the elapsed time) stays fixed at the preset value if the TP instruction is still receiving power.
- Variable.ET (the elapsed time) resets immediately to zero if the instruction stops receiving power.
- Variable.TI (the timing bit) turns OFF.
- Variable.Q (the timer output bit) turns OFF and stops receiving power.

When the timer starting bit (IN) stops passing power to start the TP instruction, the elapsed time (Variable.ET) is reset to zero, and the timer output bit (Variable.Q) turns OFF — only if it has already reached the value of the preset time (Variable.PT). Otherwise, it continues timing, and the timer output bit (Variable.Q) remains ON.

#### **Example**

The following diagram is an example of a lamp that lights up for three seconds when the switch is pressed.

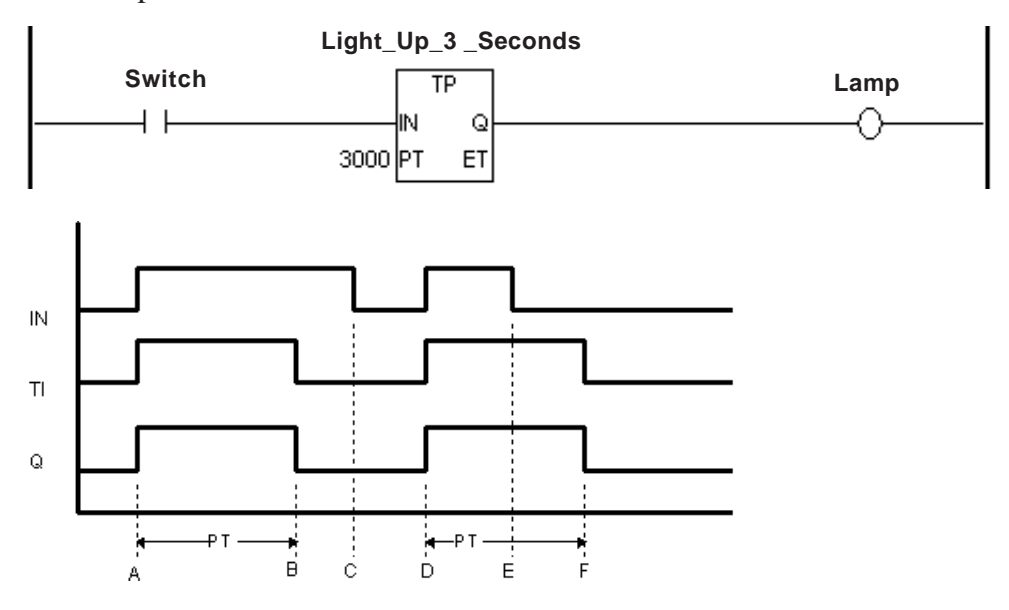

- A: The timer input bit (IN) turns ON, the timer starts timing (TI turns ON), and the timer output bit (Q) turns ON.
- B: When the elapsed time (ET) equals the preset time (PT), the timer output bit (Q) turns OFF, the timer stops timing (TI turns OFF), and the elapsed time stays fixed at the preset time (ET=PT).
- C: The timer input bit (IN) turns OFF, and the elapsed time (ET) is reset to 0.
- D: The timer input bit (IN) turns ON, the timer starts timing (TI turns ON), and the timer output bit (Q) turns ON.
- E: The timer input bit (IN) turns OFF, the timer continues timing (TI remains ON), and the timer output bit (Q) remains ON.
- F: When the elapsed time (ET) equals the preset time (PT), the timer output bit (Q) turns OFF, the timer stops timing (TI turns OFF), and since the timer input bit (IN) is OFF, the elapsed time (ET) is reset to 0.

## **4.2.36 CTU (UP Counter)**

- CE: Counter starting bit
- R: Counter reset bit
- PV: Preset value of counter
- Q: Counter output
- CV: Current value of counter

#### **Overview**

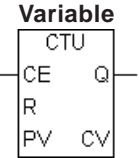

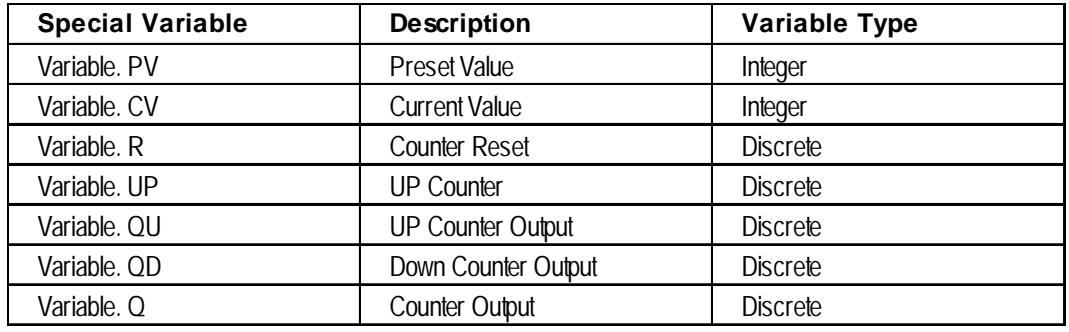

When the counter input bit (CE) passes power, the current value (Variable .CV) is incremented by one if the counter reset bit (Variable.R) is OFF and the current value (Variable .CV) is smaller than Preset value (Variable PV).

When the current value (Variable.CV) is equal to the preset value (Variable.PV), the counter output bit (Variable.Q) is turned ON, and the instruction passes power.

When the counter reset bit (Variable.R) is ON, the current value (Variable.CV) is reset to zero.

The counter output bit (Variable.Q) is also turned OFF.

### **Example**

The following diagram is an example of the CTU instruction notifying the Error\_Detection output when five errors have been counted during a one-minute period.

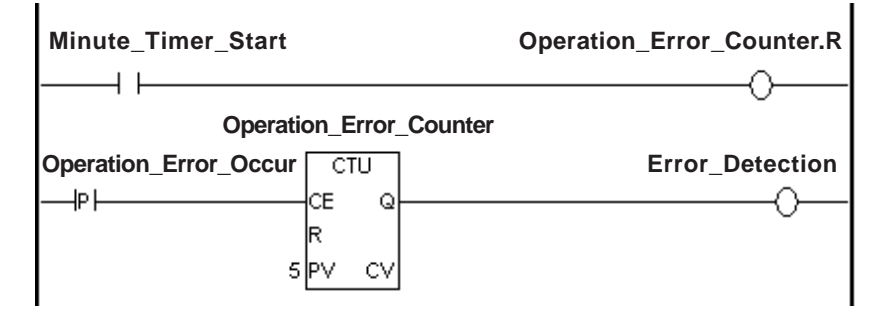

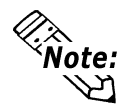

**The counter is reset every scan. To count an event like the example above, be sure that the PT instruction is positioned before the CTU instruction's position. The CTU instruction is a level input.**

# **4.2.37 CTD (DOWN Counter)**

- CE: Counter starting bit
- R: Counter reset bit
- PV: Preset value of counter
- Q: Counter output
- CV: Current value of counter

#### **Overview**

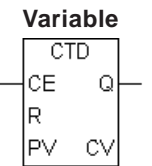

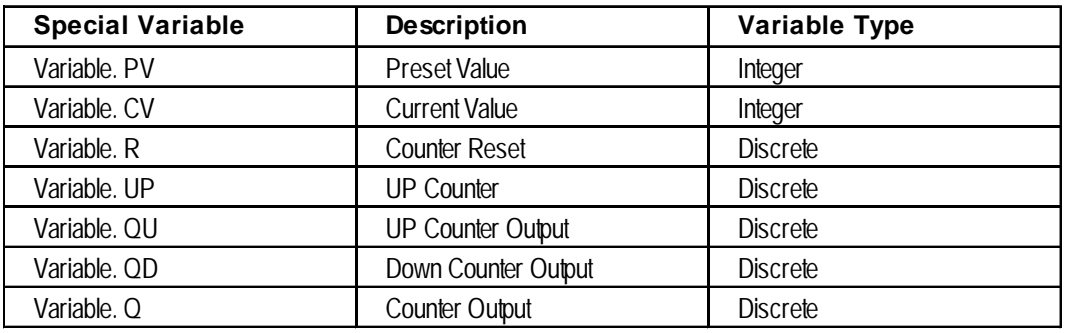

When the counter input bit (CE) passes power, the current value (Variable .CV) is decremented by one if the counter reset bit (Variable.R) is OFF.

When the current value (Variable.CV) becomes equal to or less than zero after decrementing, the counter output bit (Variable.Q) is turned ON, and the instruction passes power.

When the counter reset bit (Variable.R) is ON, the preset value (Variable.PV) is set to the current value (Variable.CV).

The counter output bit (Variable.Q) is also turned OFF.

### **Example**

The following diagram is an example of the CTD instruction passing power and notifying the Error\_Detection output when five errors have been counted during a one-minute period. The timer resets the counter every minute.

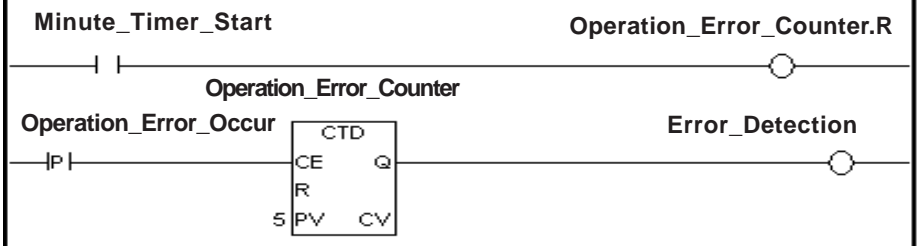

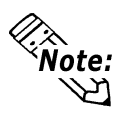

**The counter is reset every scan. To count an event like the example above, be sure that the PT instruction is positioned before the CTD instruction's position. The CTD instruction is a level input.**

## **4.2.38 CTUD (UP/DOWN Counter)**

- CE: Counter starting bit
- UP: Counter Up Instruction
- R: Counter reset bit
- PV: Preset value of counter
- Q: Counter output
- QU: UP Counter flag
- QD: Down Counter flag
- CV: Current value of counter

#### **♦ Overview**

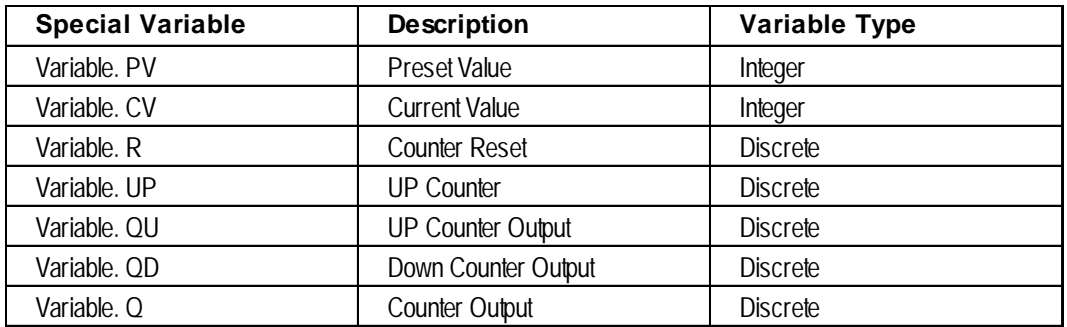

When executing the CTUD instruction while the counter up instruction Variable.UP is ON, the execution is similar with the CTU instruction (up-counter).

When Variable.UP is OFF, the execution is similar with the CTD (down-counter) instruction.

After executing the CTUD instruction:

- If the current value (Variable.CV) is equal to or greater than the preset value (Variable.PV), the Counter Output and UP Counter Output (Variable.Q and Variable.QU) are turned ON.
- If the current value (Variable.CV) is equal to or less than zero, the Counter Output and Down Counter Output (Variable.Q and Variable.QD) are turned ON.

### **Example**

The following diagram is an example of the CTUD instruction continuously counting up, from 0 to 10, and then down from 10 to 0.

The SecondTimer outputs a pulse to the Up/Down Counter every second.

The UP bit turns ON when the Up/Down Counter reaches 0, and turns OFF when the Up/Down counter reaches 10 (the preset value).

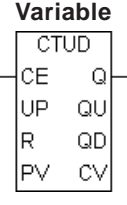

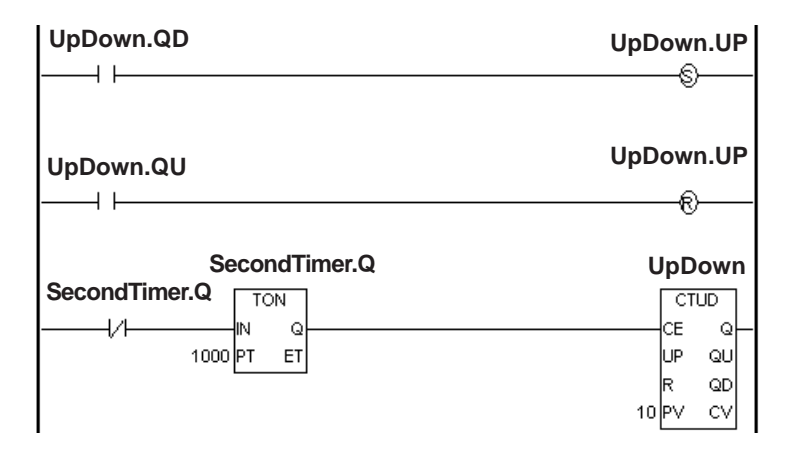

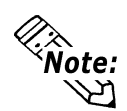

**If the counter reset bit (Variable.R) turns ON when the Counter Up instruction (Variable.UP) is ON, the current value (Variable.CV) is set to zero. If the counter reset bit (Variable.R) turns ON when the Counter Up instruction (Variable.UP) is OFF, the preset value (Variable.PV) is set to the current value (Variable.CV).**

## **4.2.39 BCD (BCD Conversion)**

- A: Data
- B: Result to be stored

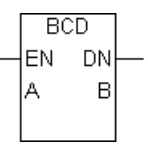

When the BCD instruction is executed, a binary number assigned to A is converted to binary-coded decimal format, and the result is placed in B.

The BCD instruction does not pass power if an error occurs. The following table lists the combinations of A and B in which BCD instructions can be executed.

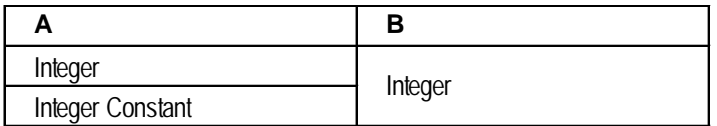

The largest value of A that can be converted is 0 x 5F5E0FF. If A is too large, #FaultCode is updated with the error code, and #Overflow is turned ON.

*See 3.2.18 – "#Faultcode" and 3.2.21 – "#Overflow."*

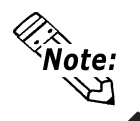

**If the value cannot be converted, the value in B is undefined.**

## **Example**

When Start is turned ON, Data A is converted to BCD and stored in Data B.

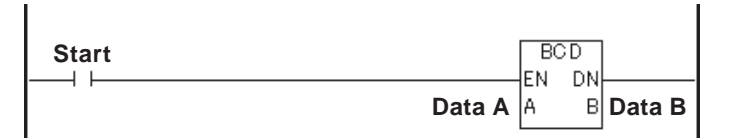

## **Example**

BIN data "99999999" is designated for Data A, and BCD conversion is performed.

**Bit Position Data A Bit Position Data B**

## **4.2.40 BIN (Binary Conversion)**

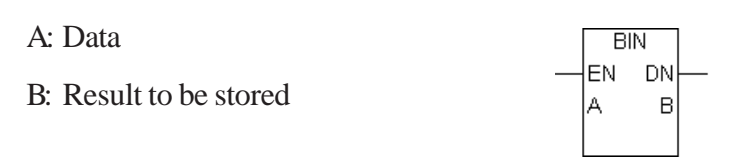

When the BIN instruction is executed, a binary coded decimal number assigned to A is converted to binary format, and the result is placed in B.

The BIN instruction does not pass power if an error occurs. The following table lists the combinations of A and B in which BIN instructions can be executed.

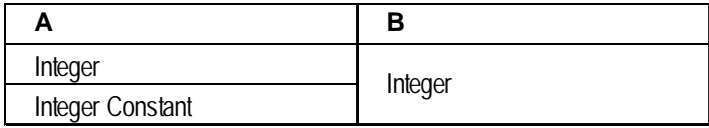

If A is not a valid BCD number, #FaultCode will be updated with the error code, and #Overflow will turn ON.

*See 3.2.18 "#Faultcode" and 3.2.21 – "#Overflow."*

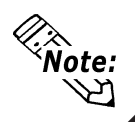

#### **If the value cannot be converted, the value in B is undefined.**

### **Example**

When Start is turned ON, Data A is converted to BIN and stored in Data B.

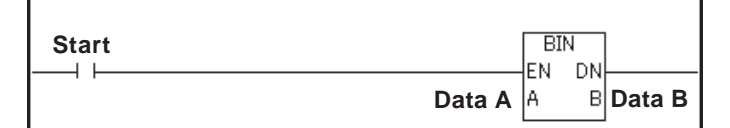

### **Example**

BIN data "99999999" is designated for Data A, and BCD conversion is performed.

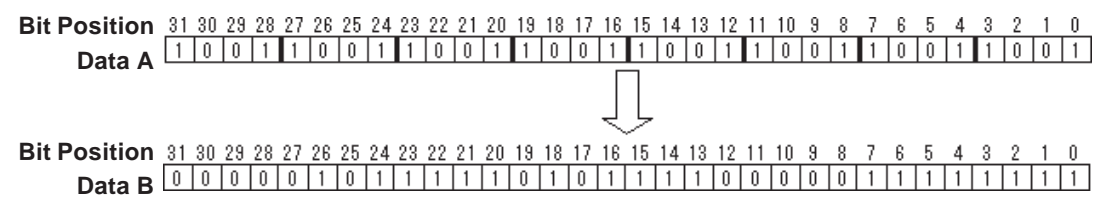

## **4.2.41 ENCO (Encode)**

- A: Data
- B: Result to be stored

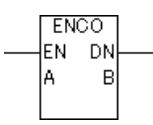

The value entered in A is encoded and output to B. The ENCO instruction reads the 32 bits in A for the bit position that is ON, and this position is output to B as a binary value. If several bits in A are ON, the most significant bit position is output to B.

The ENCO instruction always passes power.

The combinations of valid variable data types for the ENCO instruction are as follows:

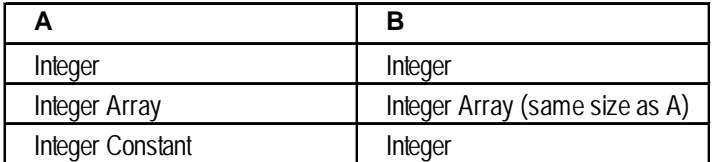

E.g.: If 0x00000008 is entered in A, the output B is 0x00000003.

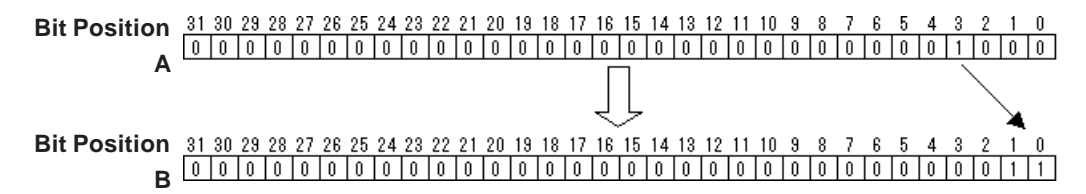

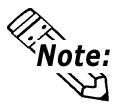

**• If 0 is entered in Input A, the error code "13" is set to #FaultCode as a minor error (#OverFlow).**

*See 3.2.21 – "#Overflow."*

- **The ENCO instruction does not support variable modifiers (assigned bit, word, or byte).**
- **The ENCO instruction is supported only by GLC2000 Series units.**

## **4.2.42 DECO (Decode)**

- A: Data
- B: Result to be stored

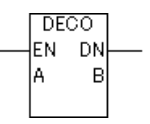

The value entered in A is decoded and output to B. The DECO instruction reads A as a binary value, and the corresponding bit position in B is up. 0 to 31 are available for input.

The DECO instruction always passes power.

The combinations of valid variable data types for the DECO instruction are as follows:

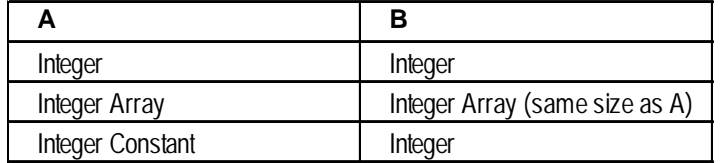

E.g.: If 0x00000003 is entered in A, the output B is 0x00000008.

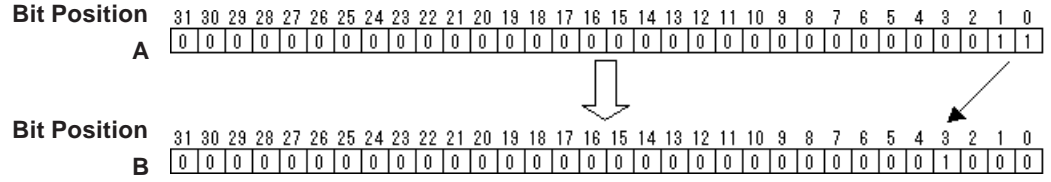

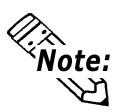

**• If a value other than 0 to 31 is entered in Input A, the error code "13" is set to #FaultCode as a minor error (#OverFlow).**

*See 3.2.21 – "#Overflow."*

- **The DECO instruction does not support variable modifiers (assigned bit, word, or byte).**
- **The DECO instruction is supported only by GLC2000 Series units.**

## **4.2.43 JMP (Jump)**

#### ->>LabelName

When the JMP instruction receives power, control jumps to the specified label. Unlike the JSR instruction, control does not automatically return to the rung following the JMP rung.

A jump cannot be made over a START, SUB START or SUB END label.

Jumping upward can create an infinite loop.

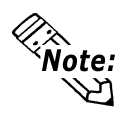

**Be sure that the time required to execute the entire program will not exceed the value of the Watch Dog Timer.**

*See 3.2.17 – "#WatchDogTime."*

#### **Example**

If the Jump Instruction is ON, rung 3's instruction will be skipped and will not be executed. Control will jump to rung 4 with the label "Operation Disabled", and instructions below rung 4 will be executed.

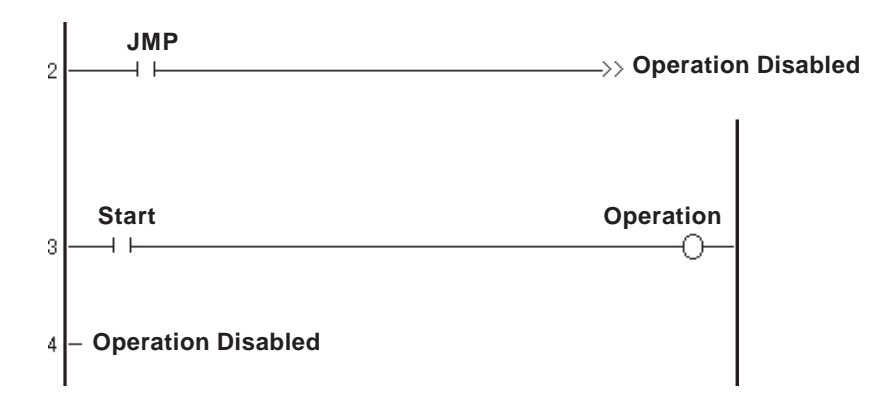

## **4.2.44 JSR (Jump Subroutine)**

#### ->>SubroutineName<<

When the JSR instruction receives power, the control jumps to the specified subroutine. After the subroutine executes, control returns to the rung that follows the JSR instruction and continues to execute that rung's instruction. A subroutine name can not be duplicated.

JSR must be the last instruction on a rung.

#### **◆ Restrictions**

- A maximum of 128 subroutine jumps from a subroutine can be executed.
- One (1) stack is used per jump in the JSR instruction. The total number of stacks that can be used in a logic program is 128. The only other instruction that uses stacks is the FOR-NEXT instruction, which uses two (2) stacks.

*See 4.2.46 – "FOR/NEXT (Repeat)."*

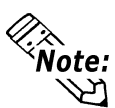

**Be sure that the time required to execute the entire program will not exceed the value of the Watch Dog Timer.**

*See 3.2.17 – "#WatchdogTime"*

#### **Control System Error Handler Subroutine**

Be sure to create a subroutine called ErrorHandler. Control should jump to this subroutine when calculation errors or other minor faults occur.

 *See 3.2.21 – "#Overflow"*

## **4.2.45 RET (Return Subroutine)**

## $-$ <RETURN> $-$

When the RET instruction receives power, control is forced to return from a subroutine to its original location . Execution continues from the rung that follows the Jump Subroutine (JSR) instruction.

When a subroutine is completed, the SUB END instruction forces the program to automatically return to the jump point. As a result, the RET instruction is not always needed to perform this function.

The RET instruction must be the last instruction on a rung.

## **4.2.46 FOR/NEXT (Repeat)**

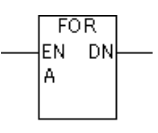

## $+$ NEXT $-$

The FOR/NEXT instruction repeats the logic program between corresponding FOR and NEXT instructions, for the number of times specified in A. After executing the logic program between FOR and NEXT the specified number of times (A), the step that follows the NEXT instruction will be processed.

If A is equal to or less than 0, the logic program between FOR and NEXT is not executed, but jumps to the step that follows the NEXT instruction.

The FOR/NEXT instruction always passes power.

Valid variable data types for the FOR/NEXT instruction are as follows:

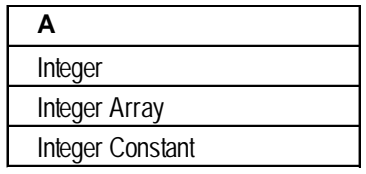

## **◆ Restrictions**

- Each FOR instruction requires a NEXT instruction.
- Do not insert instructions before or after FOR and NEXT instructions on the same rung.
- Up to 64 nests can be included in each instruction.

If the instruction exceeds more than 64 nests, a major error occurs and error code "4" is displayed in #FaultCode.

• Two (2) stacks are used for one nesting. The total number of stacks that can be used in a logic program is 128. The only other instruction that uses stacks is the JSR instruction, which uses one (1) stack.

## *See 4.2.44 – "JSR (Jump Subroutine)."*

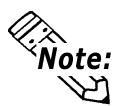

**• For information about the errors or warnings displayed by the Editor's error check, refer to the Pro-Control Editor Operation Manual, Chapter 7, Appendix 1 – "Errors and Warnings."**

*For information about #FaultCode error codes, see 3.2.18 – "#FaultCode."*

**• When specifying the number of nests, the time required for the program's entire execution must NOT exceed the value of Watchdog Timer.**

*See 3.2.17 – "#WatchdogTime."*

**• The FOR/NEXT instruction is supported only by GLC2000 Series units.**

# **4.2.47 PID (PID Calculation)**

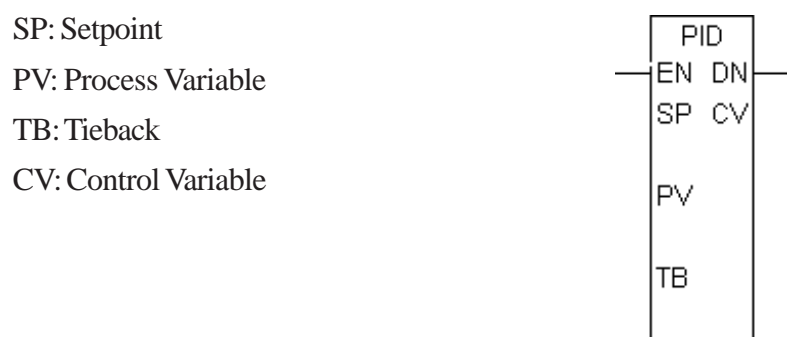

The PID (Proportional Integral Derivative) instruction compares a measured value (Process Variable), from the analog input or temperature input, with a preset value (Setpoint). The PID then adjusts the Control Variable to eliminate the difference between the Process Variable and the Setpoint.

When performing the PID control, the proportional (P), the integral (I), and the derivative (D) controls can be combined freely. By setting each parameter (described later in this section), these controls can be executed.

The control value calculated by the PID control can be expressed in the following equation.

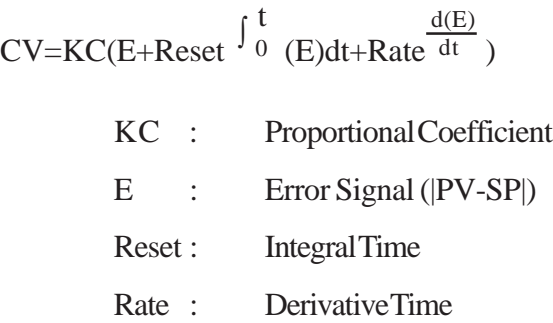

By adjusting the sampling period in the Tune tab which is described later, the effect of noise on the error signal can be reduced. The filtered error signal can be expressed in the following equation.

$$
EF_{n} = EF_{n-1} + \frac{T_{Loop}}{T_{Filter}} (E_{n} - EF_{n-1})
$$
  
\n
$$
EF \qquad : \qquad \text{Filtered Error Signal}
$$
  
\n
$$
TLoop \qquad : \qquad Loop Renewal Time
$$
  
\n
$$
TFilter \qquad : \qquad Filter Time Constants
$$
  
\n
$$
E \qquad : \qquad Error Signal (|PV - SP|)
$$
  
\n
$$
n \qquad : \qquad Sample Frequency
$$

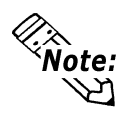

**PID instruction is available only with GLC2000 Series units.**

## **Overview**

When the PID instruction passes power, it adjusts the PID output (Automatic Mode). If the PID instruction is not passing power, a constant control amount is output (Manual mode). In Manual mode, the Control Variable is set to the Tieback value.

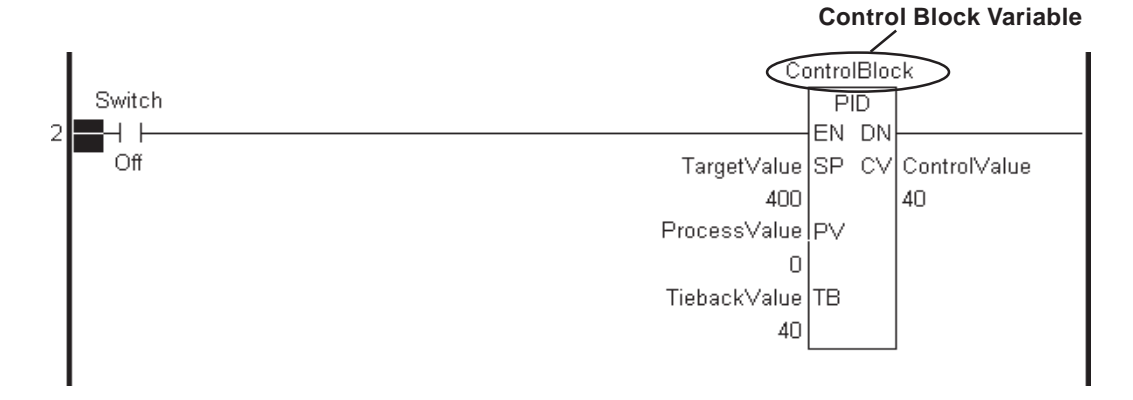

When using the PID instruction in a logic program, map variables to the control block, SP, PV, TB, and CV variables.

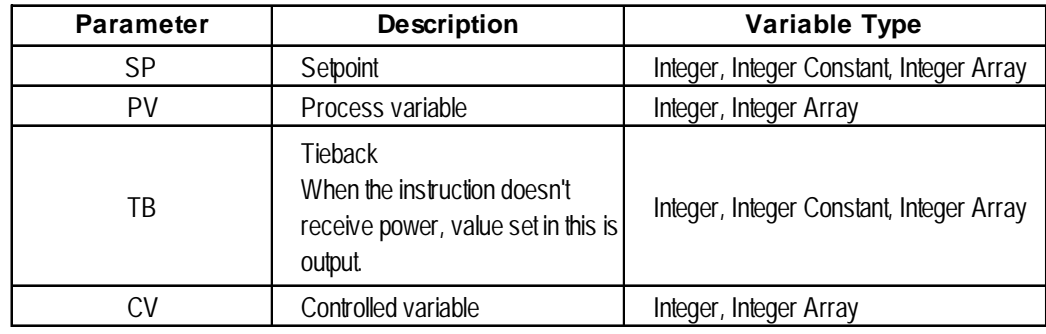

### **Parameter and Variable Type**

## ◆ Control Block Variable

When a variable is mapped to the PID instruction, an array with seven elements (see following table) is mapped to the variable. Element [0] represents the current status, and Elements [1] to [6] are used for the PID control to make fine-tuning adjustments.

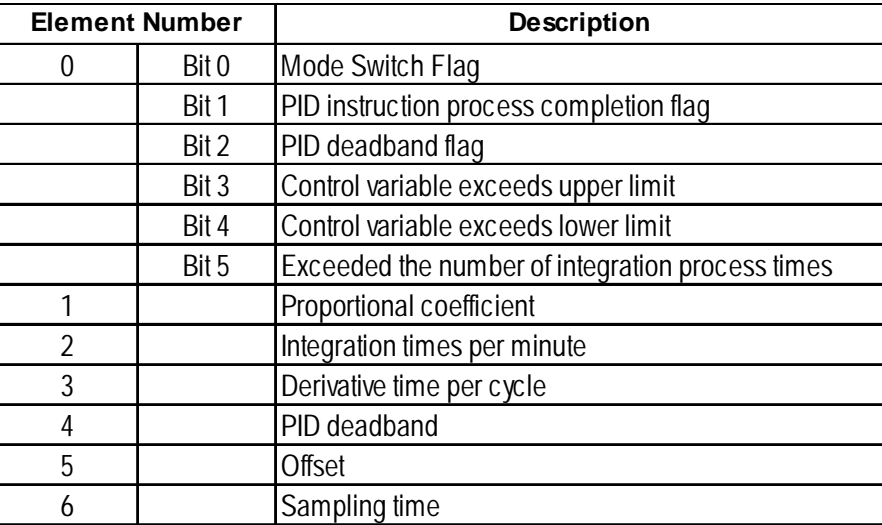

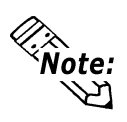

**The variable type of a control block variable will be retentive.**

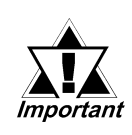

*The values in the control block variable for the proportional coefficient, the number of integral times per minute, and the derivative time per cycle are 1000 times the values of proportional coefficient, integral times, and derivative time set in the Tune tab.*

## ■ Control Block Variable Element [0] Status

## **Mode Switch Flag (Bit 0)**

When the PID instruction in a logic program passes power, bit 0 turns ON.

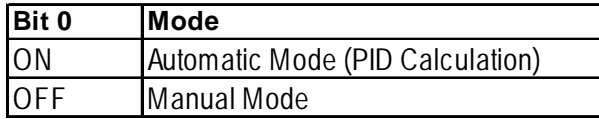

## **PID Instruction Process Completion Flag (Bit 1)**

When the calculation process is finished and the CV is output, bit 1 turns ON. Bit 1 stays ON during one scan.

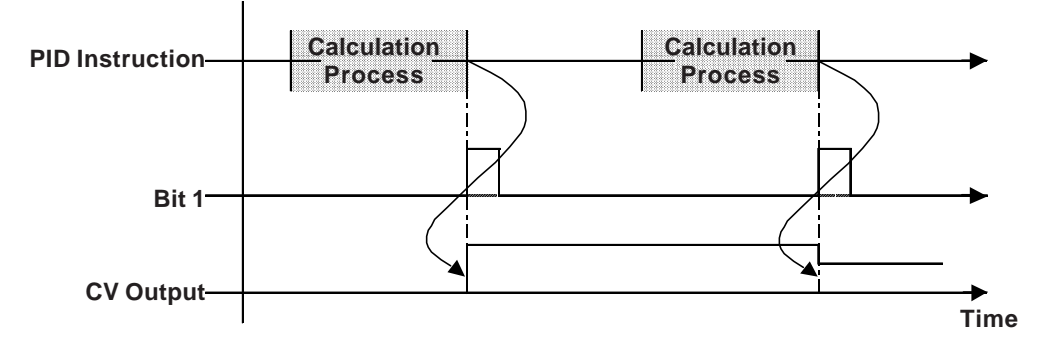

## **PID Deadband Flag (Bit 2)**

When the control variable is within the range specified in the Tune tab of the [PID] dialog box, or in Element [4] in the control block variable, bit 2 turns ON when the process variable reaches the setpoint. Bit 2 turns OFF when the process variable is outside the range.

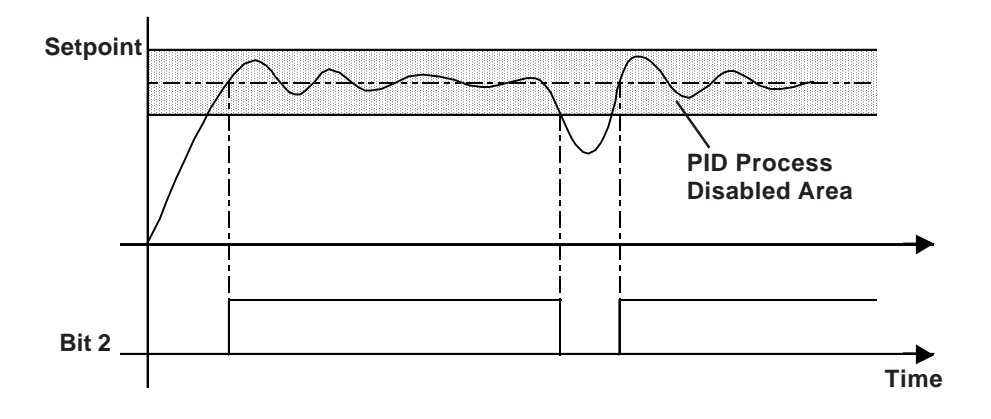

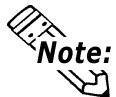

**For details about the Tune tab in the [PID] dialog box, see the following**  *Fine-Tuning Adjustments and Monitoring of PID Control* **section.**

**Control Variable Exceeds the Upper Limit (Bit 3) or Lower Limit (Bit 4)**

When there is an output at the upper limit specified in the [Tune] tab of the [PID] dialog box, bit 3 turns ON. When there is an output at the lower limit, bit 4 turns ON. Even if a status bit is turned ON, PID calculation is performed and either the upper limit value or lower limit value will be output.

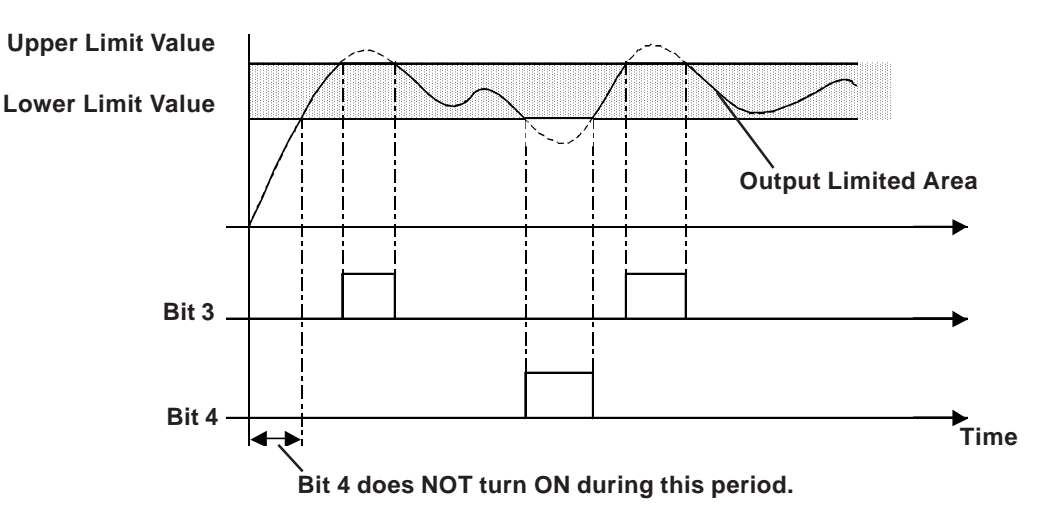

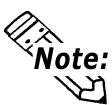

**For details about the Setup tab in the [PID] dialog box, see the following**  *Fine-Tuning Adjustments and Monitoring of PID Control* **section.**

## **Exceeding the Number of Integration Process Times (Bit 5)**

When the number of integration times is set outside the range assigned in the Tune tab of the [PID] dialog box, bit 5 turns ON. Even if this status bit is turned ON, PID calculation is performed and the value is output at the upper limit.

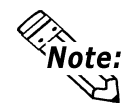

**For details about the Setup tab in the [PID] dialog box, see the following**  *Fine-Tuning Adjustments and Monitoring of PID Control* **section.**

## ■ Control Block Variable Elements [1]–[6] Status

Elements [1]-[6] perform fine-tuning adjustments of PID control.

## *For details, see the following Fine-Tuning Adjustments and Monitoring of PID Control section.*

## **Fine-Tuning Adjustments and Monitoring of PID Control**

Clicking the instruction after setting up special variables and control block variables to the PID instruction displays the following [PID] dialog box. Fine-tuning adjustments and monitoring of the PID control settings are available in this dialog box.

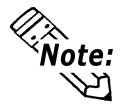

#### **There is no tuning feature to automatically adjust each parameter.**

### **Monitor**

While in Monitoring mode, use the Monitor feature to monitor the PID instruction execution result.

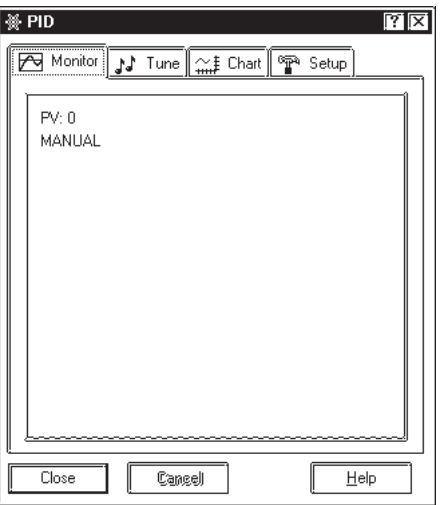

## *Pro-Control Editor Operation Manual Chapter 4 Online Editing*

### **Type of Chart Lines**

The following table lists the types of lines and colors of each item monitored.

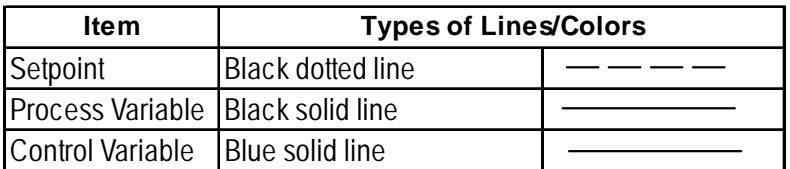

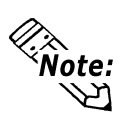

**Types and colors of graph lines cannot be changed.**

#### **◆ Tune**

Each value can be adjusted while monitoring. The values set here reflect the special variables or control block variable elements [1] to [6].

*Pro-Control Editor Operation Manual Chapter 4 Online Editing*

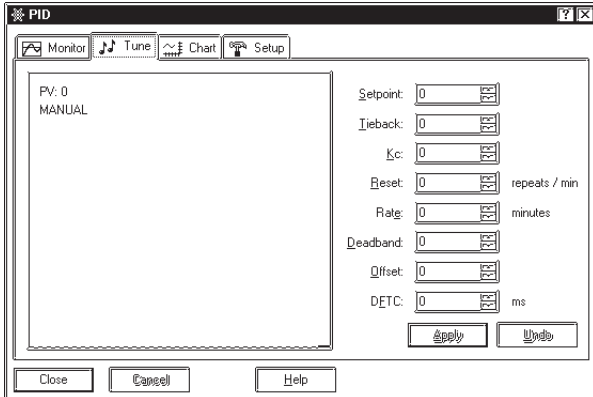

### **Setpoint**

Sets the target value.

#### **Tieback**

When the PID instruction in the logic program does NOT pass power, the value set here will be output.

## **Proportional Coefficient [KC]**

The current value has a proportional band adjoined to its target value. The Control Variable's output is based on this difference between the Process Variable and the Setpoint. The proportional band can be calculated from the proportional coefficient.

Proportional Band = 100/Proportional Coefficient [%]

When the proportional coefficient is decreased, the control amount for bringing the Process Variable closer to the target value decreases, and overshoot is prevented. However, this may increase the remaining difference.

When the proportional coefficient is increased, the control amount for bringing the current value closer to the target value increases, and the length of time to reach the target value will shorten. However, this may cause hunting.

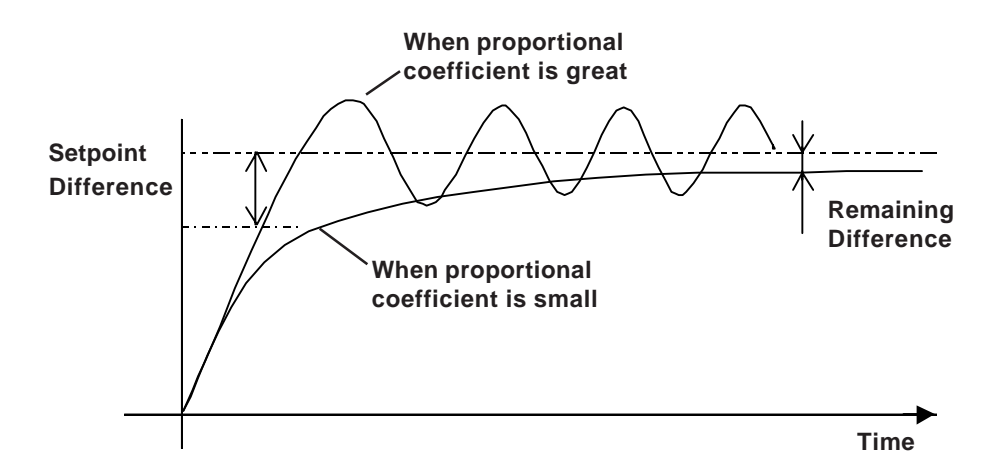

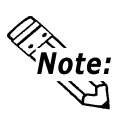

**For the proportional control, when the Process Variable is smaller than the Setpoint, the control amount reaches its maximum limit at 100%, and the control amount is output in proportion to the difference between the Setpoint and the Process Variable within the proportional band range. When the Setpoint and the Process Variable match (no difference), the control amount becomes 0%.**

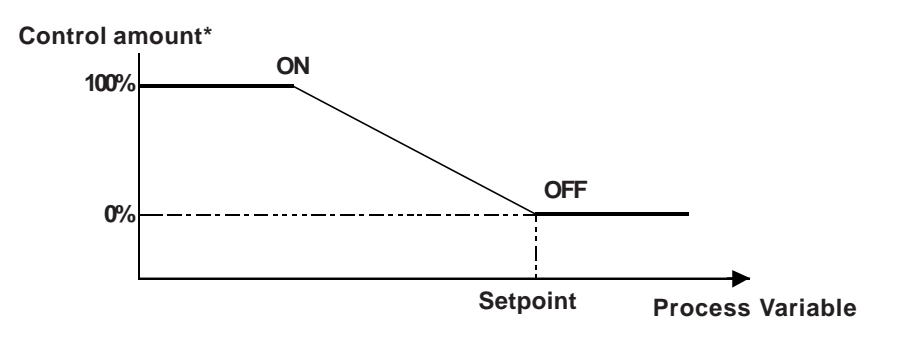

**\* Control amount: output per unit time**

### **Number of Integration Times [Reset]**

The control amount alone can never completely eliminate the difference, since the control amount (control output) becomes too small when it gets close to the Setpoint. Using integral control, that remaining difference can be eliminated.

This control method makes adjustments based on the accumulated difference, over time, between the Process Variable and the Setpoint. If it reaches a certain level, it affects the output to reduce the difference.

When the number of integration times is increased, the control amount to reduce the difference increases. The length of time to reach the Setpoint will shorten. However, this may cause overshoot and hunting.

When the number of integration times is decreased, the control amount to reduce the difference decreases. Overshoot and hunting are eliminated. However, the length of time to reach the Setpoint will be greater.

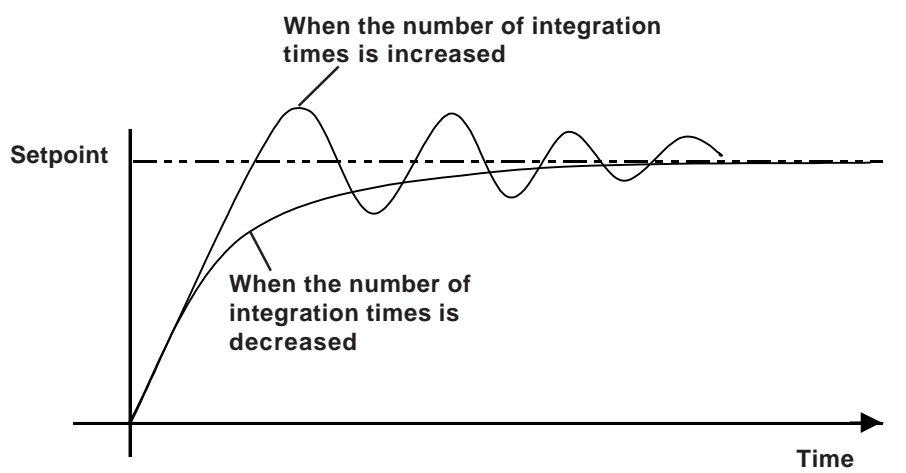
#### **Derivative Time [Rate]**

Proportional control or integral control that requires a certain time (time constant) cannot respond quickly to a disturbance, and cannot return to the target value quickly.

Derivative control monitors the difference against the disturbance, and when a difference is large compared to the previous difference, a large amount of control is given to provide a quick response.

When the derivative time is increased, recovery time from the disturbance is shortened. However, this may cause overshoot and short cycle hunting.

When the derivative time is decreased, overshoot and hunting are eliminated. However, the recovery time from the disturbance will be greater.

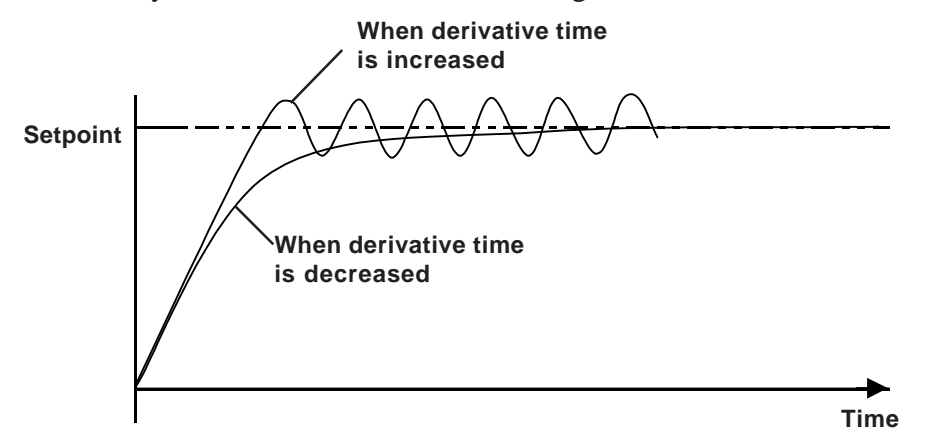

#### **Deadband**

The deadband is set within the range of the proportional band. PID control is not performed in the deadband, the minimum control variable value is output, and smooth control is performed without hunting.

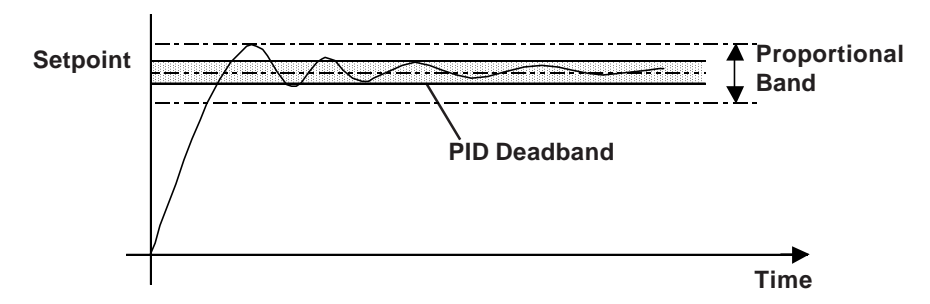

#### **Offset**

Set offset value. Offset can reduce the remaining difference created by the proportional control.

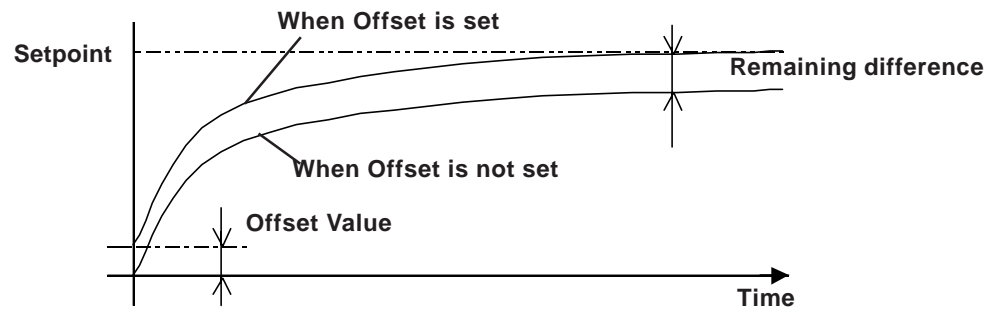

#### **Chapter 4 – Instructions**

#### **Sampling Time [DFTC]**

Calculates the average of the connected device's measured data acquired by the Loop Update Time, and outputs the data that is set in the sampling time. Set the sampling time as a greater span than the Loop Update Time value.

Setting the sampling time allows for the measured data to contain unexpected measurements. If the measured data is calculated as an average, the effect of unexpected measurements on the output value will be minor.

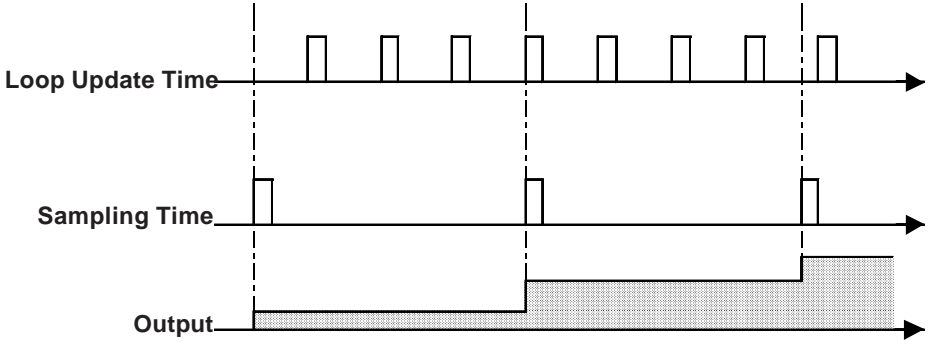

#### **Reflect Tune tab setting to Control Block Variable**

Each setting in the Tune tab is reflected in the parameter variables (SP and TB) and the elements [1] to [6] of the control block variable.

The following tables compare the Tune tab and Parameter variables, and the Tune tab and control block variable. 1000 times the values in the proportional coefficient, integral times, and derivative period are written in the control block variable.

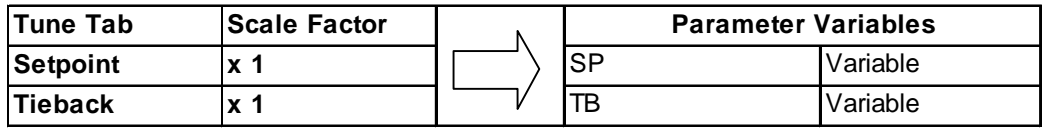

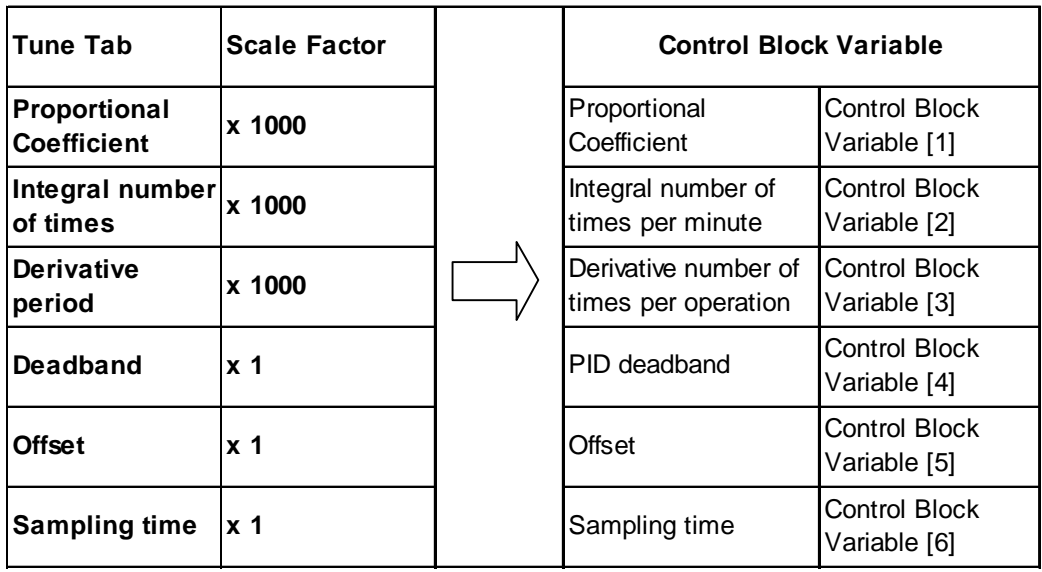

#### ◆ Chart

Process Variable (PV), Setpoint (SP), Control Variable (CV), Deadband, and Clamp Limits can be monitored. The monitoring setup is available in the Chart tab.

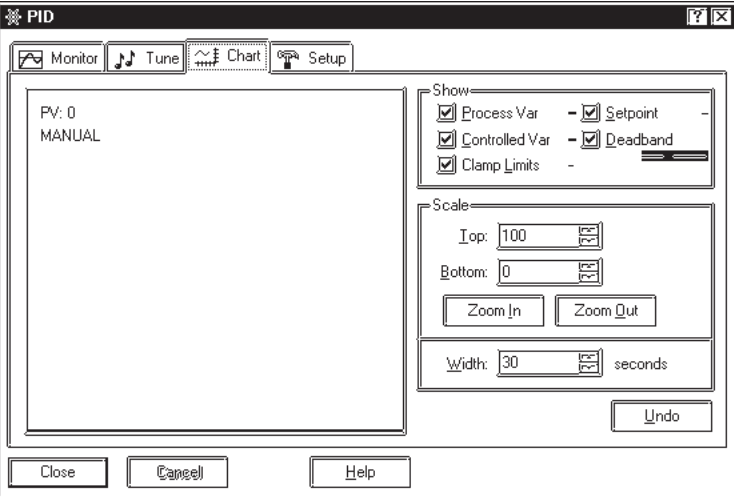

#### **Show**

Chart types and lines of each item monitored are listed the following table.

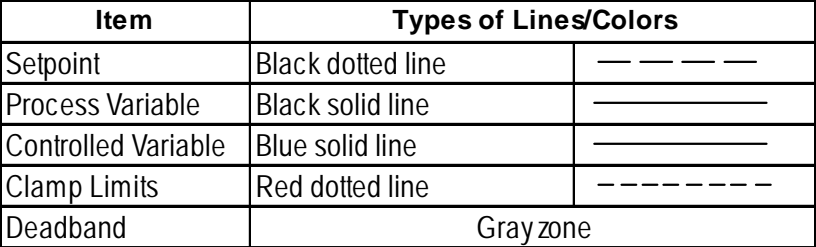

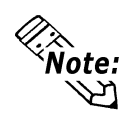

**Types of lines/colors cannot be changed.**

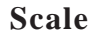

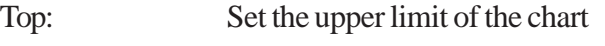

Bottom: Set the lower limit of the chart

Width: Set the width of the chart in seconds. Sampling time can be changed in the Preference area of the Monitoring tab by clicking Option in the Editor's File menu.

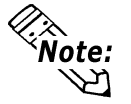

**Previous data cannot be monitored.**

#### **Chapter 4 – Instructions**

#### ◆ Setup

You can preset the range (upper and lower limits) set to all parameters during the programming mode.

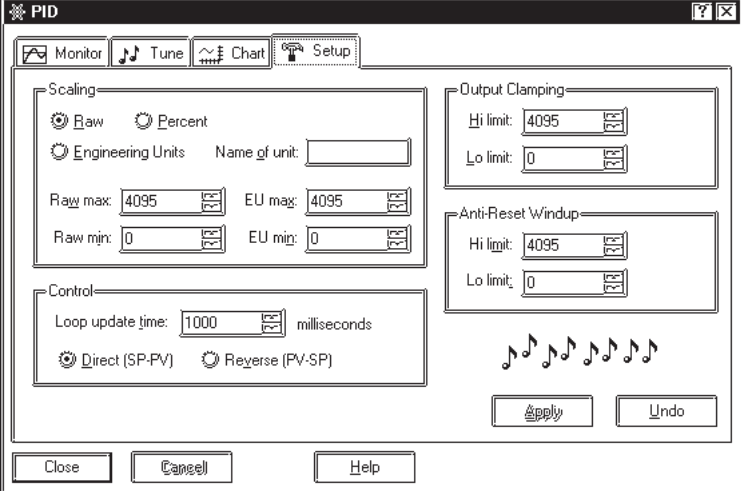

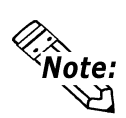

**These settings are not available during the monitoring mode.**

#### **Scaling**

The Raw, Percent, and Engineering Units options set the conversion rate of PV data values with values, such as monitoring, in the display area. Raw max and Raw min values specify PV data values, and EU max and EU min values specify values, such as monitoring, in the display area.

Raw: All Input/Output values to the connected device are shown in raw form with a conversion rate of 0.

> When Raw is selected, set the values of Raw max, Raw min, EU max, and EU min as follows.

- Raw max=EU max
- Raw min=EU min

Percent: Values in percent are set in the display area.

When Percent is selected, set Raw max, Raw min, EU max, and EU min as follows.

- Raw max and Raw min values = user-defined value by the connected device
- EU max  $= 100$
- EU min  $= 0$

Engineering Units: Values of n mole fraction, defined by the user, are set in the display area.

When Engineering Units is selected, set Raw max, Raw min, EU max, and EU min as follows.

- Raw max and Raw min values = user defined value by the connected device
- EU max =  $n$
- EU min  $= 0$

**Time**

#### **Control**

Loop Update Time: Set the time cycle to acquire data from the connected device.

**Setpoint** Direct (SP-PV): Specify to perform control to increase the control amount output when the Process Variable is smaller than the Setpoint (such as heater).

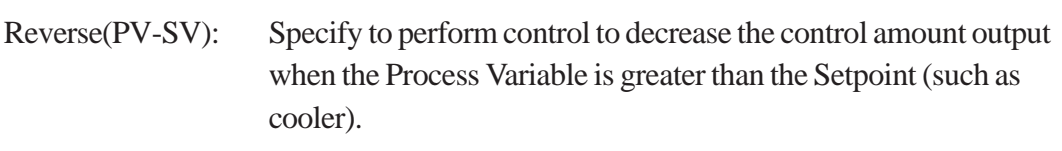

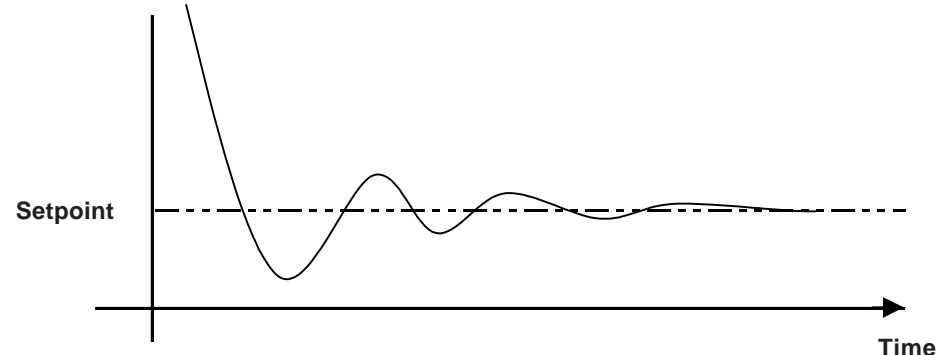

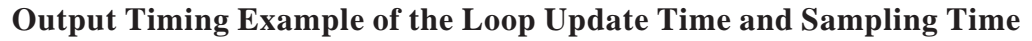

In the following timing chart, the connected devices' measured data ([a], [b], and [c]), is acquired by the Loop Update Time [e], the average is calculated, and the data is output at the sampling time [d].

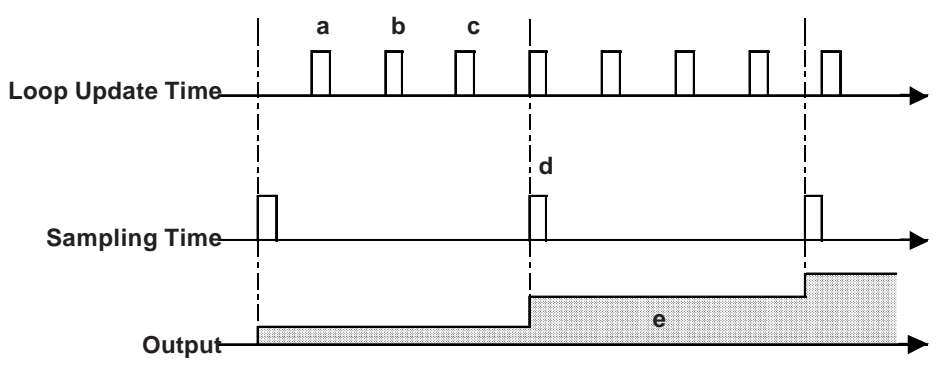

#### **Chapter 4 – Instructions**

#### **Output Clamping**

Sets the highest limit and the lowest limit of the Control Variable. When the Control Variable is outside this range, the highest limit or the lowest limit is output, and the status bit of Bit 3 or Bit 4 in Element [0] of the control block variable turns ON.

#### *For details, see • Control Variable Exceeds the Upper Limit (Bit 3) or Lower Limit (Bit 4) in the Control Block Variable section.*

#### **Anti-Reset Windup**

Sets the highest and lowest limits of the Number of Integration Times per minute of Element [2] of the control block variable. The value of "Integration times per minute" does not fluctuate, but prevents an incorrect value from being entered.

#### ■ How to Adjust the PID Constant

This section explains how to adjust the PID constant using temperature control as an example. To obtain optimum PID control results, each constant of P (Proportional Element), I (Integral Element), and D (Derivative Element) has to be set to its optimum value. Step Response is one method of adjusting the PID constant against various control targets, and is based on temperature characteristics.

The optimum value might not be obtained with the Step Response method, depending on the control target used. In these cases, adjust the values in the Tune tab of the [PID] dialog box.

#### **Step Response**

Step Response sets the Setpoint, and 100% of the control amount for the control target is output in steps. The following example, based on the chart of temperature characteristics, measures the maximum temperature slope (R) and the loss of time (L).

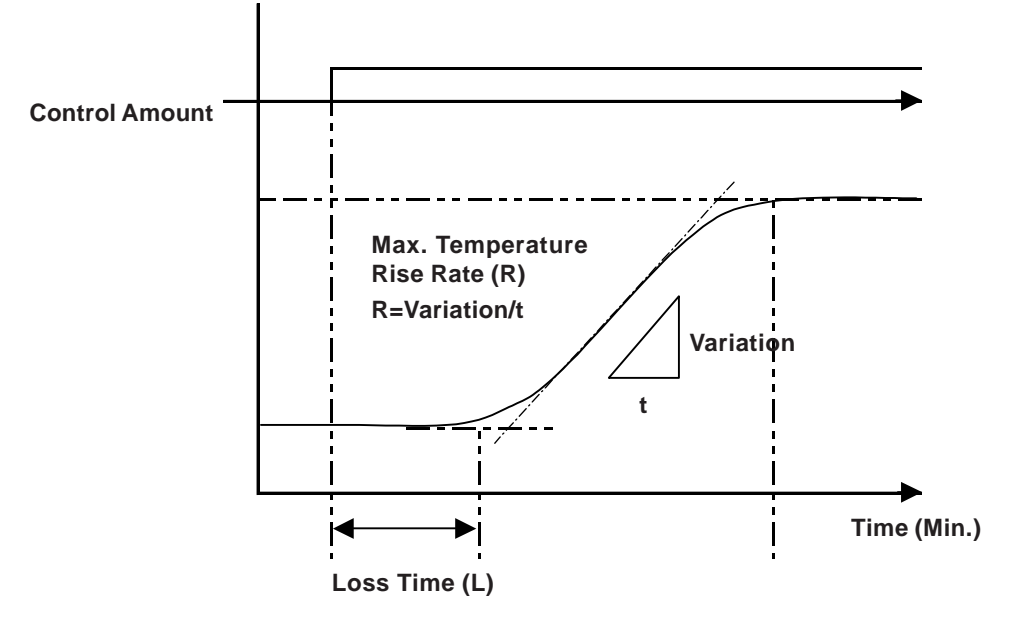

You can calculate constants of the proportional coefficient, the number of integral times, and the derivative time by substituting the measured values of the maximum temperature slope (R) and the loss time (L) in the following equation.

Please enter the calculated values in the Tune tab of the PID dialog box.

"Proportional Coefficient" =  $100/(0.83*R*L)$  [%]

"Number of Integration Times" =  $1/(2*L)$  [cycles/min.]

"Derivative Time" =  $0.5*L$  [min.]

#### **4.2.48 SIN (sine function)**

A: Data (In radians)

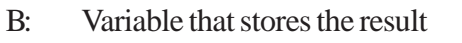

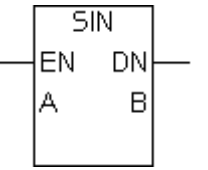

The SIN instruction computes sin(A) and stores the value in B. Enter A data (values) in radian units.

This instruction is normally ON. The following table lists the types of A and B data that can be used for this instruction.

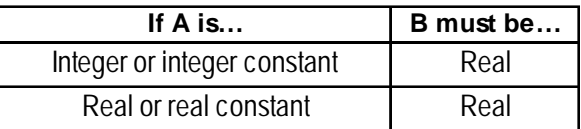

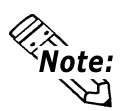

**SIN instruction is available only with GLC2000 Series units.**

### **4.2.49 COS (cosine function)**

A: Data (In radians)

 $\overline{COS}$ **DN** EN B Д

B: Variable that stores the result

The COS instruction computes cos(A) and stores the value in B. Enter A data (values) in radian units.

This instruction is normally ON. The following table lists the types of A and B data that can be used for this instruction.

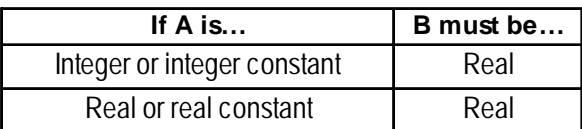

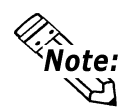

**COS instruction is available only with GLC2000 Series units.**

### **4.2.50 TAN (tangent function)**

- A: Data (In radians)
- B: Variable that stores the result

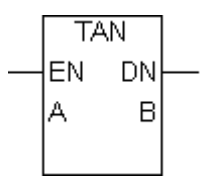

The TAN instruction computes cos(A) and stores the value in B. Enter A data (values) in radian units.

This instruction is normally ON. The following table lists the types of A and B data that can be used for this instruction.

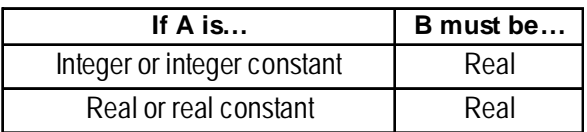

When the value used for A is in the vicinity of  $(2n-1) X \pi/2$ , where n is an integer, B cannot be displayed. Therefore, #Overflow turns ON, and the solution is uncertain  $(\pi = 3.1415926535897).$ 

 *see 3.2.21 - "#Overflow"*

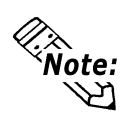

**TAN instruction is available only with GLC2000 Series units.**

### **4.2.51 RAD (Radian conversion)**

- A: Data (In degrees)
- B: Variable that stores the result (In radian units)

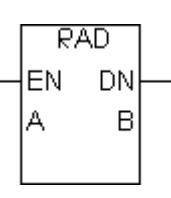

The RAD instruction converts a degree value to a radian value and stores the result in B.

This instruction is normally ON. The following table lists the types of A and B data that can be used for this instruction.

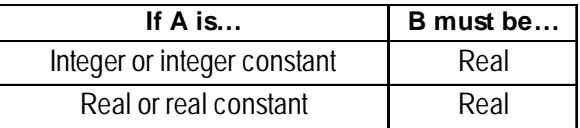

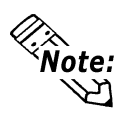

#### $\mathbf{r} = 3.1415926535897.$

**• RAD instruction is available only with GLC2000 Series units.**

# **5 LS Area Refresh**

### **5.1 LS Area Refresh Overview**

#### **LS Area Refresh Feature**

The GLC unit uses the LS Area's System Data Area to control the changing of screens, the sounding of buzzers, etc. These are processed as GLC display features.

Therefore, when using the functions assigned to the System Data Area (such as the screen change and clock function) via the Controller Feature, the data in the LS Area should be shared between the Display Features and Controller Features by registering the LS Area as variables.

This is defined as the LS Area Refresh.

It is also possible to use an area outside of the System Data Area if the GLC unit's controller features or display features need to share data.

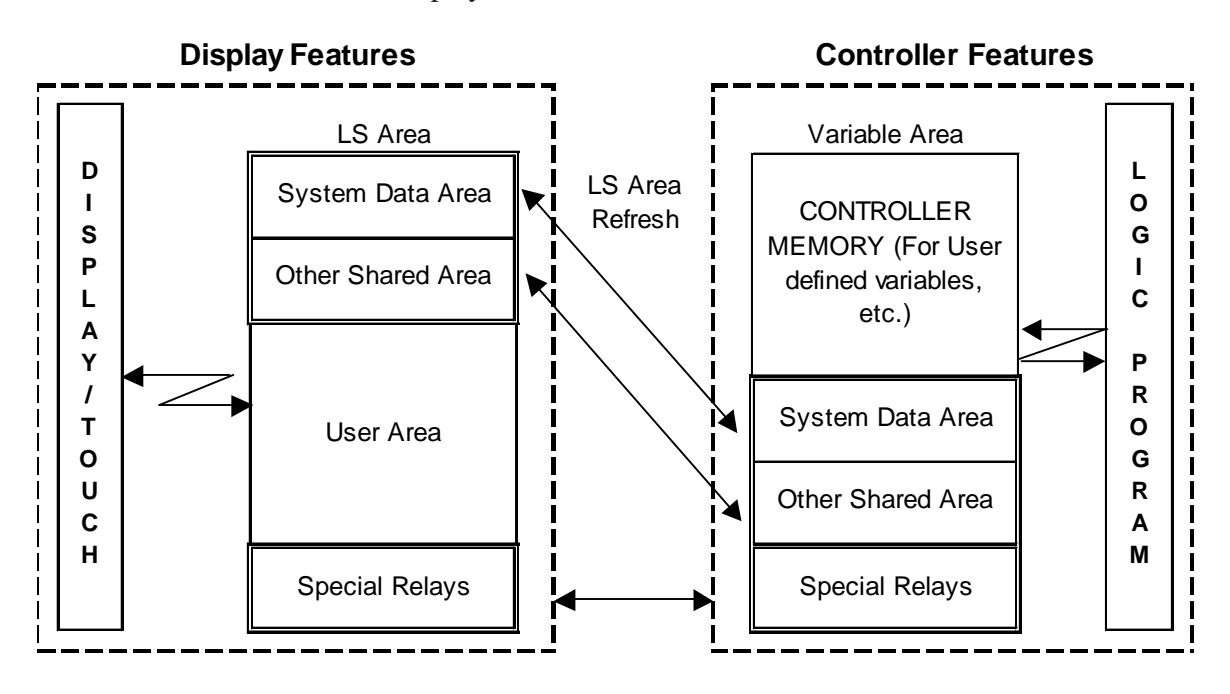

The timing of the LS Area Refresh and the Logic Symbol data update is not synchronized. When designing your logic program to use either of these as a trigger for data update, be sure to include an interlock feature.

### **5.2 LS Area Refresh Settings**

When using a logic program to designate the LS Area, the desired variable must first be registered in Pro-Control Editor. This section describes this procedure.

#### **Variable Registration**

In Pro-Control Editor's Data menu, click Variable Type to open the Variable Type dialog box.

This section describes how to register a variable with a variable name "LS" as an internal integer array.

The size should be calculated by combining the number of words of data to be shared with the size (20 words) of the System Data Area.

E.g.: When sharing 16 words of data with the System Data Area, enter the size as "36" words (20 words for the System Data Area plus 16 words to be shared).

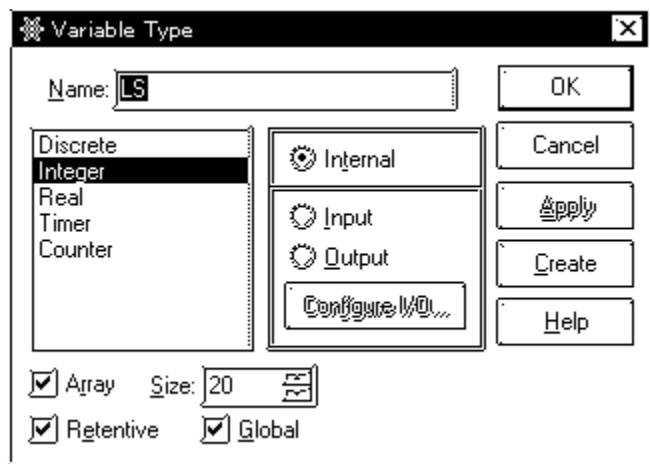

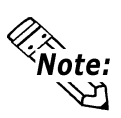

- **The Special Relay Area is called the LSS area.**
- **The maximum LS size is 276 words.**

The relationship between variables and addresses are listed in the following table.

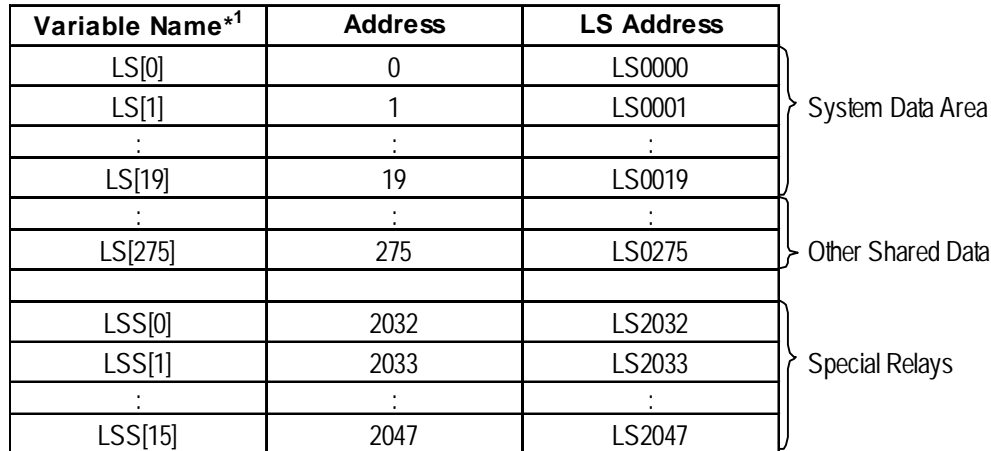

*1. Variable Name: System Variables managed by the GLC unit's ladder logic program*

**Formally** *For details on the "LS Area" and "Special Relays", refer to the External Device Connection Manual (provided with Pro-Control Editor).*

#### **GLC Screen Number Display Confirmation Example**

When confirming the GLC's screen display number, the LS Area to be accessed varies depending on the access method used. Two access methods are available: Direct Access method, and Memory Link method.

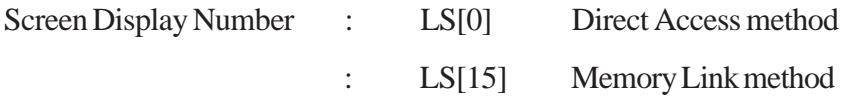

In the following example logic program, the "Message" coil turns ON when the screen number switches to "5".

#### **Direct Access method (Connected to External Communication Device)**

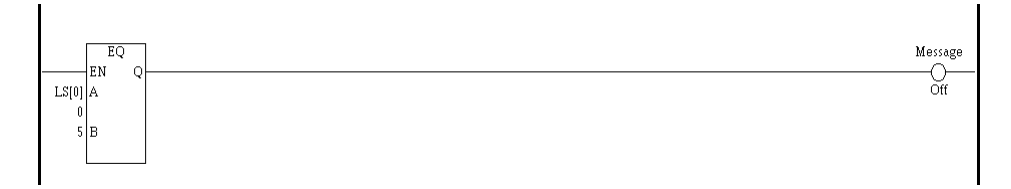

#### **Memory Link method (Not connected to External Communication Device)**

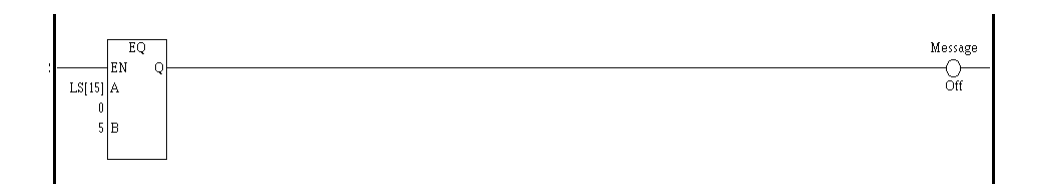

### **5.3 GLC and External Device Data Sharing**

When using external communication device data with the controller features, the data is shared via the LS Area. However, if data sharing between the controller functions and the external device's data register exceeds a size of 16 words, the performance of screen display functions may deteriorate.

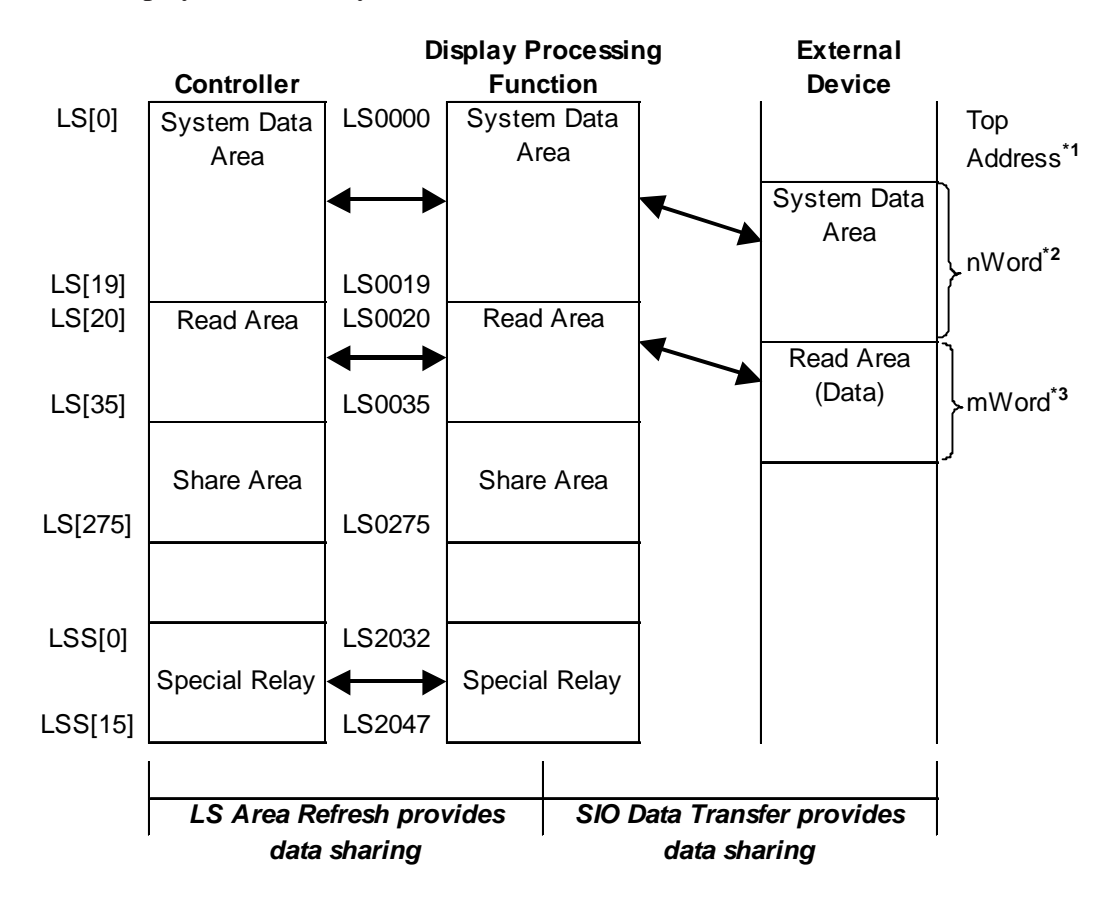

*\*1 Start Address defined in Initial Settings.*

*\*2 n = 0 to 20 Depends on the System Data Area setting items selected in Initial Settings. \*3 m = 0 to 16 Depends on the size of the Read Area designated in Initial Settings.*

#### **Chapter 5 – LS Area Refresh**

If you want the Read Area and Variable LS to exceed 16 words, the Read Area can be set with up to 256 words, and Variable LS can be set with up to 276 words. A maximum size of 16 words is recommended when setting data that is shared between the controller, display processing function, and external devices.

In the following example, the Variable LS size is set to 36 words and the Read Area size is set to 256 words.

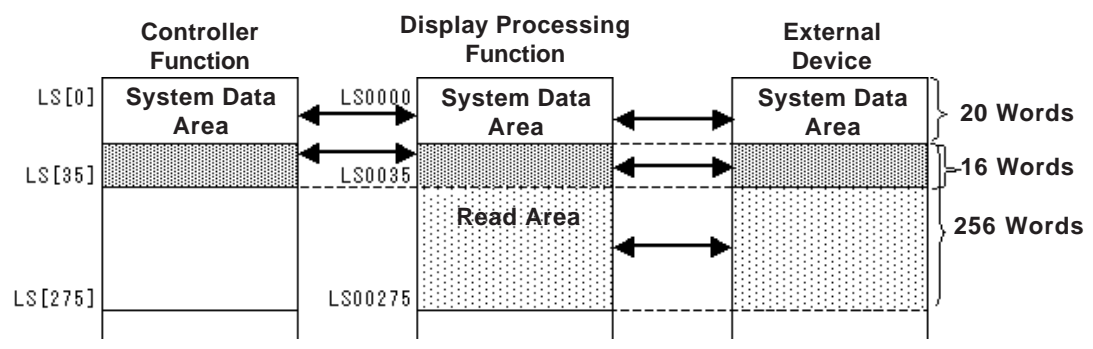

In the following example, the Variable LS size is set to 276 words and the Read

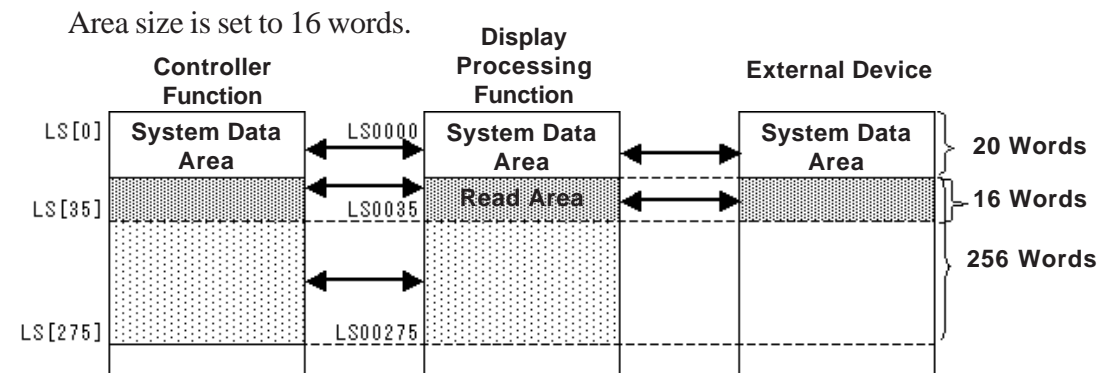

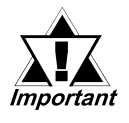

- *When the controller's logic program, the tags or Parts on the Display Processing function, or a logic program from an external device unit, attempts to update the same variable at the same time, priority is determined by the timing.*
- *When writing data to the GLC unit's Read Area, be sure that the Write Via Parts and Write Via Logic Program functions of the Controller do not conflict.*
- *Be sure to designate Controller variables LS and LSS as retentive variables. Designating these variables as non-retentive will clear them to 0 when the logic program starts. The display processing function's LS Area will be cleared to 0, depending on LS Refresh.*

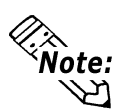

**Using the Read Area to share data between the GLC and external devices allows you to use the GLC as:**

- **• the expansion unit of an external device**
- **• POP machines for factory automation**
- **• an I/O information terminal for production control**

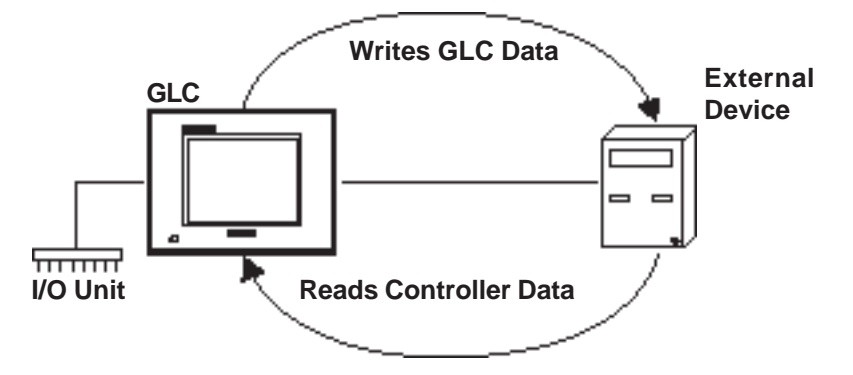

#### **5.3.1 LS Area Refresh Cautions**

Use the LS Area Refresh feature:

- to control the system area using the controller feature
- to view Read Data from an external communication device.

Digital Electronics Corporation recommends that you use the data send/receive related Initialize area or the Operation Designation Change parameter settings to control the refreshing of data in this area. Avoid refreshing the data intermittently, via the controller feature, in addresses LS000-to-LS0035 and LS2032-to-LS2047.

If the frequency of the LS Area's data refresh is increased, the LS Area Refresh may not be executed within one scan. As a result, External Device communication errors may occur.

Variable LS is an integer variable, and is 32 bits in length.

When the System Data Area is 16 bits in length, the low 16 bits are enabled.

## **6 GLC Ladder Monitor Feature**

## **6.1 Overview of the GLC Ladder Monitor Feature**

Pro-Control Editor features a ladder monitor that can be used with the GLC unit in order to improve maintenance of a logic program. All programs (such as a logic program) are executed during the ladder monitoring.

The logic program is displayed on the screen of the GLC unit. The GLC2400 Series and the GLC2600 Series models support this feature.

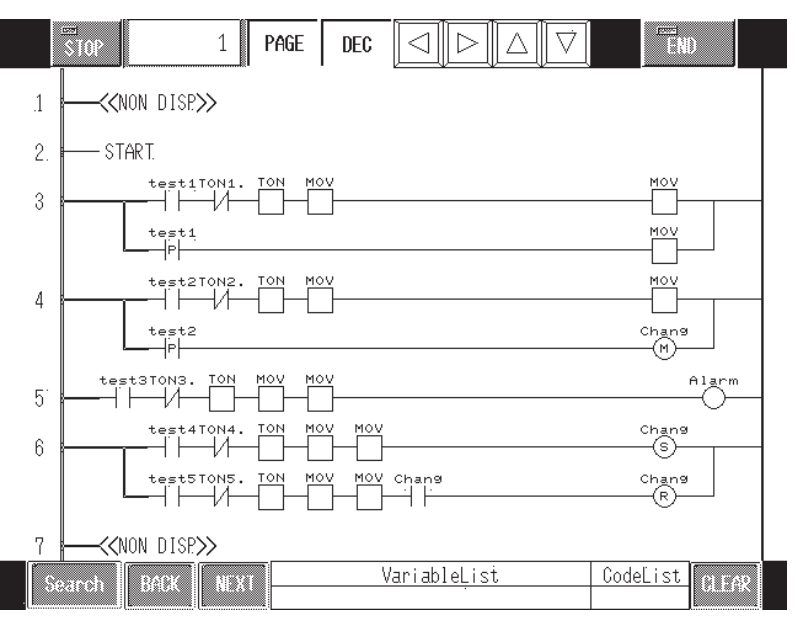

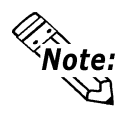

**• The logic program cannot be edited, and values stored in the variables cannot be changed in the GLC ladder monitor feature.**

**• GLC ladder monitor screens cannot be monitored using GP-Web or GP-Viewer software.**

### **6.2 Starting/Exiting the GLC Ladder Monitor**

#### **6.2.1 Preparing to operate the GLC Ladder Monitor**

To operate the GLC Ladder Monitor feature, the project file for the GLC Ladder Monitor, as well as the editor screen and the logic program, must be transferred to the GLC unit.

This section describes how to set up a project file, and precautions to use.

#### ■ Set Up the Project File

1. From the Project Manager's [Screen/Setup] menu, click [GLC Ladder Monitor] to open the [GLC Ladder Monitor] dialog box, and to check that ladder monitor screens (base screens used in the ladder monitor) exist in the project.

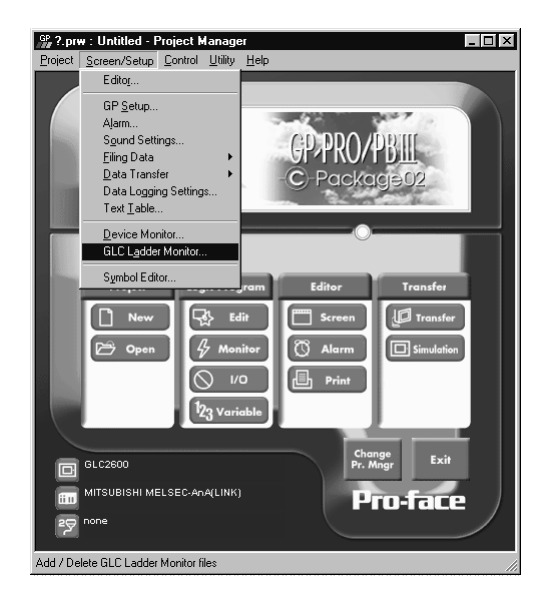

If the screen is not registered, the [GLC Ladder Monitor] dialog box (as shown on the left) will appear. If the screen is already registered, the [GLC Ladder Monitor] dialog box (as shown on the right) will appear.

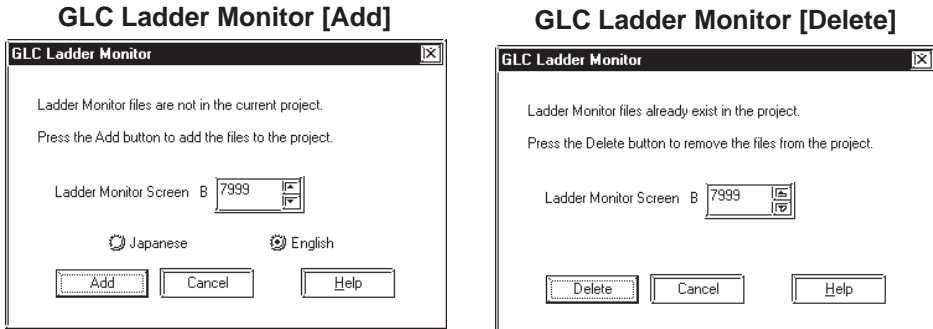

2. Assign the base screen number used by the GLC ladder monitor, and click [Add].

Assign a value ranging from 1 to 8999. However, when the BCD format is selected for the [Screen No. Data Type], the ladder monitor only operates values ranging from 1 to 7999.

#### *The base screen number used by the GLC ladder monitor should not be the same as other existing screens.*

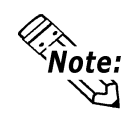

3. Click [Add] to add the GLC Ladder Monitor to the screen. When registering the Ladder Monitor, the following confirmation message appears.

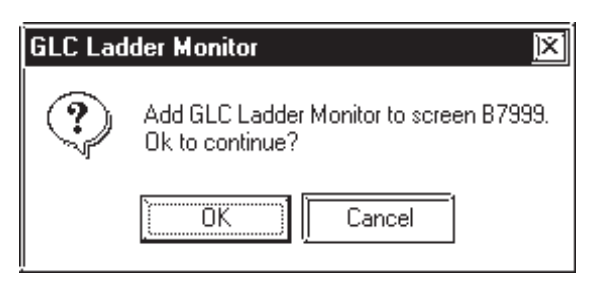

If the assigned screen already exists, the following message is displayed and the screen of the GLC Ladder Monitor is not registered. To re-register the GLC Ladder Monitor screen to the assigned screen number, first delete the existing screen, and then register the screen again.

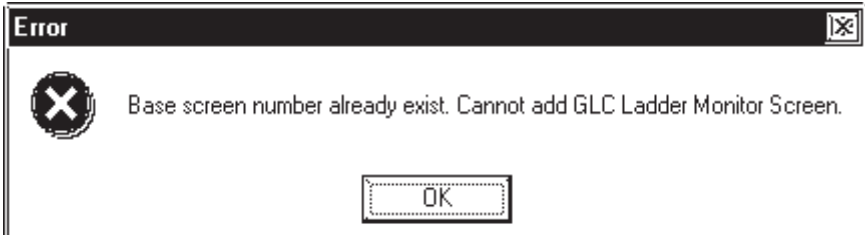

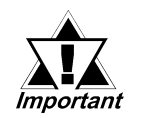

*• The GLC Ladder Monitor screen can be edited since it is automatically generated to a base screen. However, if the GLC Ladder Monitor screen is edited in the Drawing Board even once, the registration of the GLC ladder monitor screen is automatically cancelled, since the edited GLC Ladder Monitor will not be recognized as the GLC Ladder Monitor screen.*

*Delete the existing GLC Ladder Monitor screen from the [Open Screen] dialog box (open the Drawing Board's Screen menu and click Open Screen), and then add the GLC Ladder Monitor screen again.*

*• The GLC Ladder Monitor screen will not be recognized when it is copied to another project.*

*Delete the existing GLC Ladder Monitor screen from the [Open Screen] dialog box (open the Drawing Board's Screen menu and click Open Screen), and then add the GLC Ladder Monitor screen again.*

*• When the GLC type (GLC2400, GLC2600) is changed, the screen will not be recognized as the registered GLC Ladder Monitor screen. Delete the existing GLC Ladder Monitor screen, then add the GLC Ladder Monitor screen again.*

### **6.2.2 Starting the GLC Ladder Monitor**

The two methods of starting the GLC Ladder Monitor are as follows.

• Turn ON Bit 0 of the System Variable #LadderMonitor.

*See 3.2.26 – "#LadderMonitor."*

*(When #Ladder Monitor Bit Operation is used and the GLCLadder Montor is started, [Screen Level Change] mode cannot be used.)*

• Touch the [Controller Monitor] on the menu bar, then touch three corners of the screen to display the menu bar. **Menu Screen**

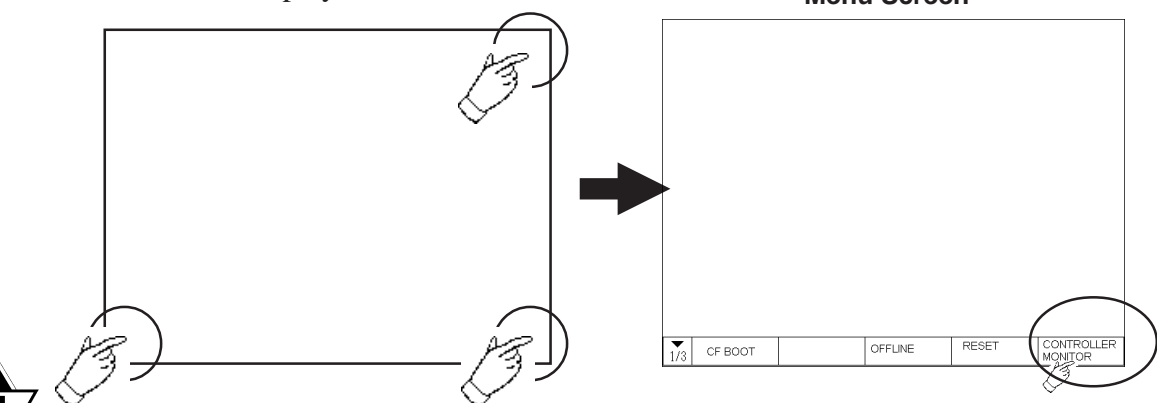

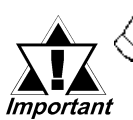

- *After editing a logic program in Online Edit, the GLC Ladder Monitor cannot be started.*
- *While the GLC Ladder Monitor is running, Online Edit cannot be executed.*
- *When a password is given to the project file that is transferred to the GLC unit, the GLC Ladder Monitor cannot be started.*

#### **6.2.3 Exiting the GLC Ladder Monitor**

The three methods of exiting the GLC Ladder Monitor are as follows.

• Turn OFF Bit 0 of the #LadderMonitor system variable and press [END] on the GLC Ladder Monitor screen.

#### *See 3.2.24 – "#Ladder Monitor."*

- Automatically switch the screen from the PLC.
- Press [END] on the GLC Ladder Monitor screen.

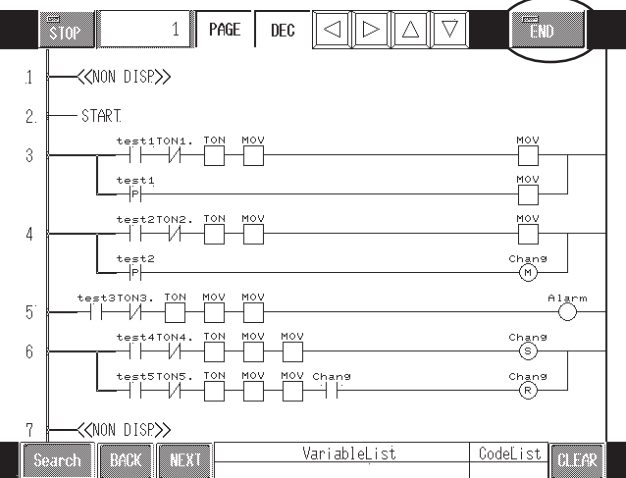

### **6.3 Various GLC Ladder Monitor Features**

#### **6.3.1 Online Monitor Feature (Normal Display)**

A logic program is displayed on the GLC unit, and the rung that the power passes through is displayed with a green bolded line.

The following number of instructions can be displayed on one screen:

GLC2400: 14 horizontal instructions, 10 vertical rungs (four instructions can be viewed by scrolling).

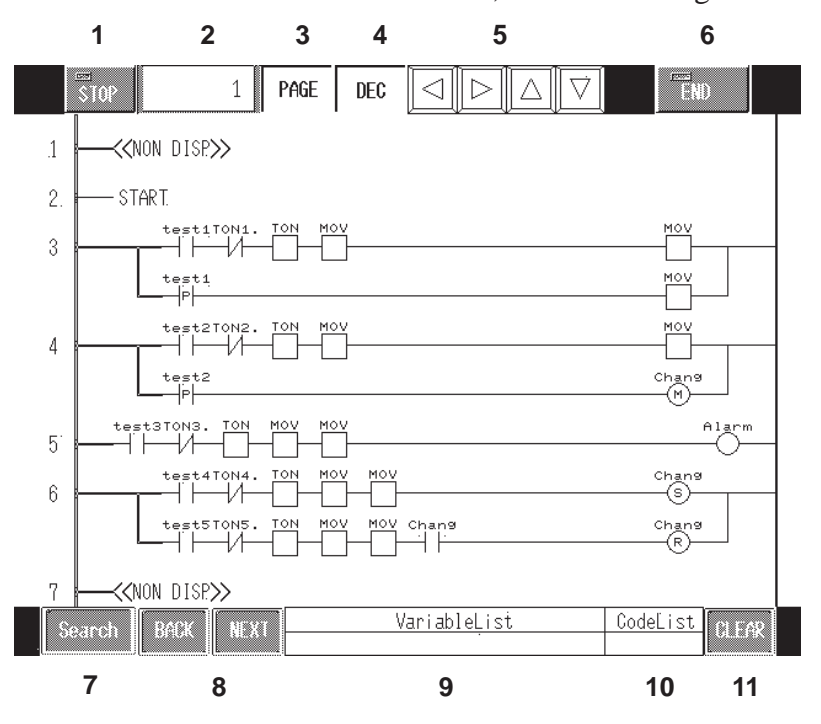

GLC2600: 18 horizontal instructions, 13 vertical rungs

1. RUN/STOP Switch button

Switches the state of the GLC controller between RUN/STOP.

2. Rung Number Display button

Displays the starting rung number of the screen being displayed.

- 3. Scroll Unit Switch button Selects the unit of screen scroll between rung/page.
- 4. Display Base Switch button

Switches the current value display of the variable between decimal/hexadecimal.

5. Scroll button

Scrolls the screen being displayed in Up and Down and Right and Left.

- 6. GLC Ladder Monitor Switch Switches between starting/exiting the GLC ladder monitor.
- 7. Search button

#### **Chapter 6 – GLC Ladder Monitor Feature**

Starts a search after assigning the instruction and variable.

- 8. Search Again button In the search mode, repeat the search back and next.
- 9. Variable List button

Starts up the variable monitoring screen.

10. Code list button

Changes the instruction assigning screen to do the instruction search.

11. Clear button

Exits from the search mode.

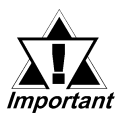

*• When more than 18 instructions are placed along the horizontal power flow, those following the 18th instruction will not be displayed, even by scrolling.*

- *• If a rung contains instructions that exceed the number of instructions that can be vertically displayed (GLC2400 is 10 and GLC2600 is 13), the rung will not be displayed, but the screen will display "NON DISP."*
- *• On a rung that has several vertical lines, if not all rungs are displayed by scrolling, the screen will display "NON DISP."*
- *• The first five characters will display for the names of a contact and coil instruction's variables.*

#### **6.3.2 Rung Jump/Scroll Features**

This feature is used to move the screen to the rung you want to display when all logic program cannot be displayed in one screen.

#### **Rung Jump Feature**

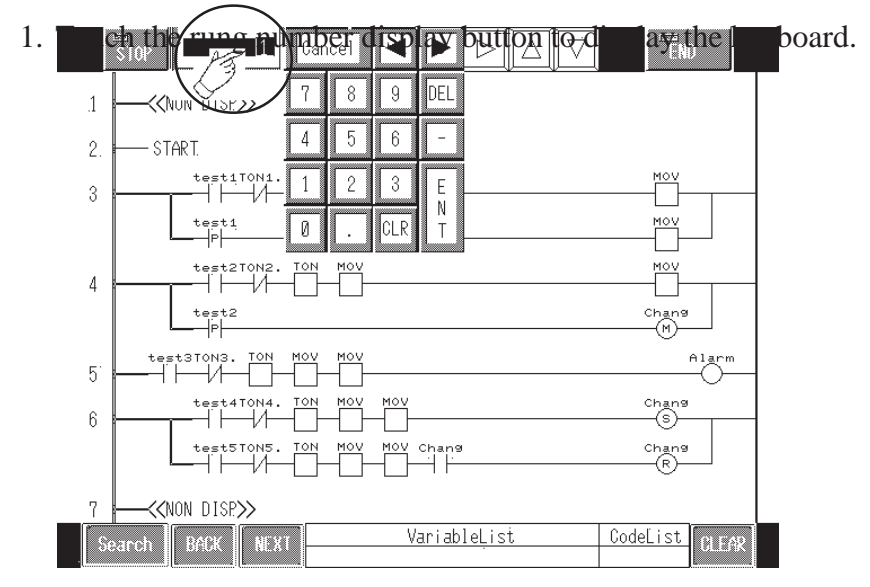

- 2. Enter the rung number to be displayed.
- 3. Press the [ENT] button to jump to the screen of the entered rung number.

#### ■ Scroll Feature

Pressing the scroll keys to move the display screen.

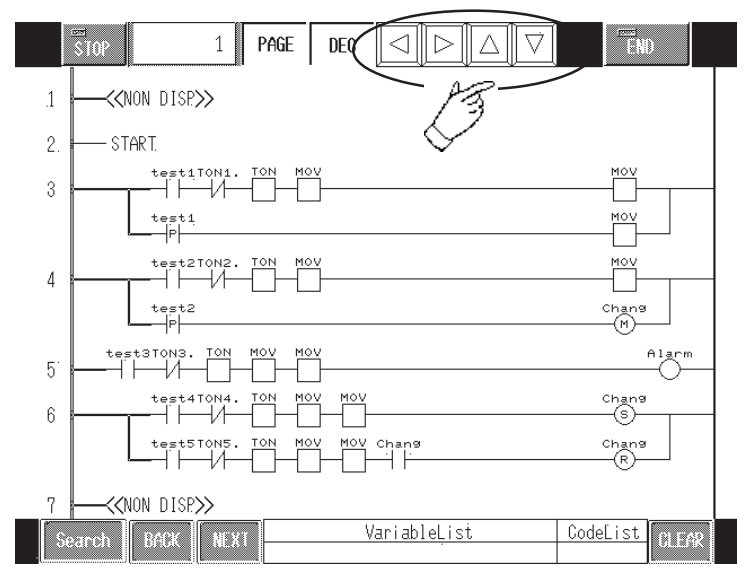

#### **6.3.3 Instruction Enlarge Feature (Zoom Display)**

The instruction can be zoomed in on by touching the instruction on the normal view screen of the GLC Ladder Monitor. The variable name is displayed in full view by zooming in on it.

Also, for the Timer, Counter, or MOV instructions, current value and preset value are also displayed, and the Display Base Switch button can switch the current value display to decimal or hexadecimal.

Once again, by touching the screen, it will go back to the normal view.

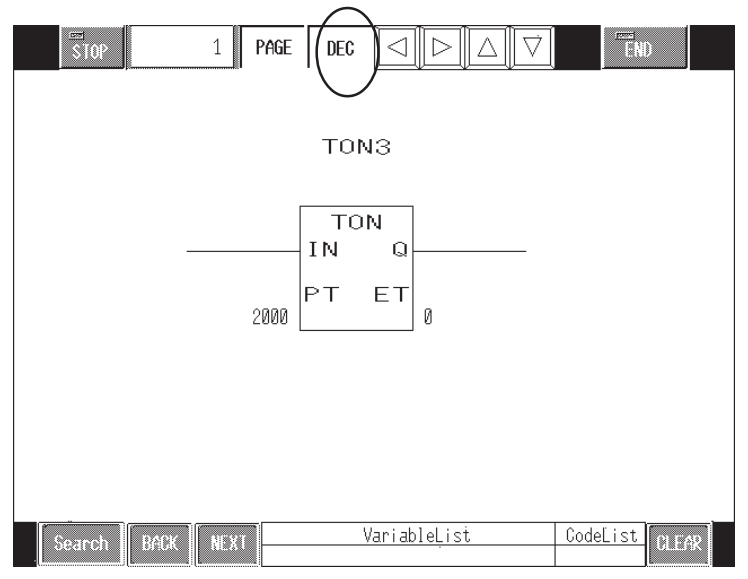

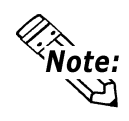

- **Up to 32 characters can be viewed for variable name or variable value.**
- **When the array variable is assigned by BMOV, the current value of the array variable's starting element is displayed.**

#### **Chapter 6 – GLC Ladder Monitor Feature**

#### **PID Instruction Parameters**

Zooming in on the PID instruction displays 7 parameters in the screen's lower right area. The parameters are displayed in decimal/hexadecimal format, similar to element 7's array that has been allocated to the control block variable.

- Status : Displays the current status.
- Kc : Proportional Coefficient
- Reset : Integral Time
- Rate : Derivative Time

Deadband: PID Deadband Range

- Offset : Displays the offset
- DFTC : Displays the sampling time

#### **6.3.4 GLC Variable Monitor Feature**

Displays a list of variables and current values of each variable.

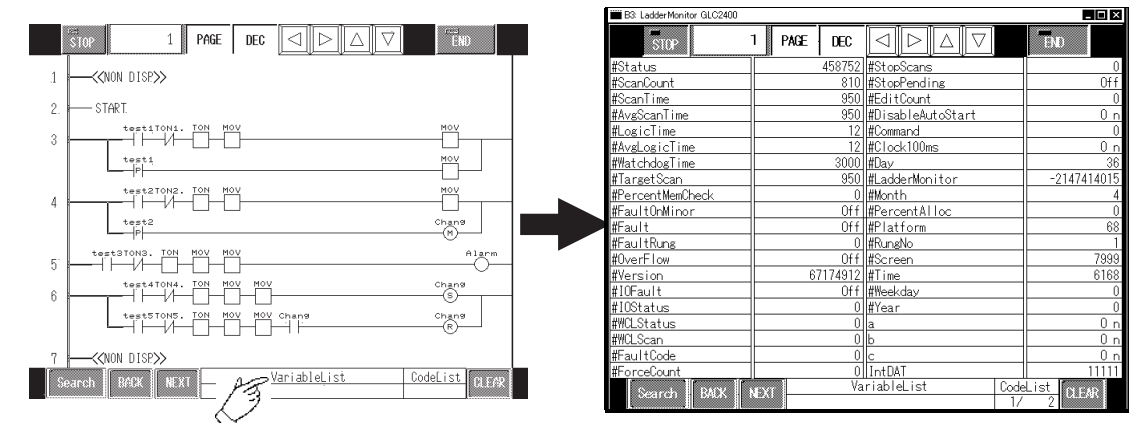

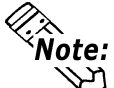

**To return to a normal screen from the variable list screen, touch "Clear."**

**Display Color of Variable Name**

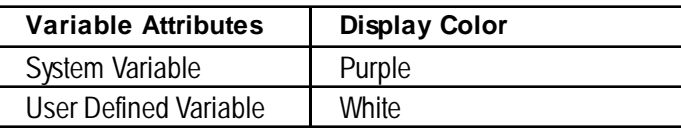

#### **Display Color of Variable Value**

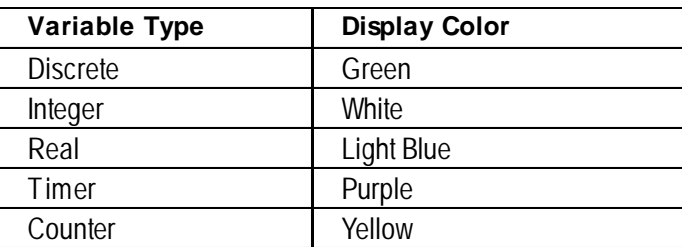

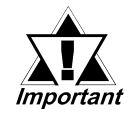

*• A GLC2600 unit displays up to 32 characters for a variable name.*

*• A GLC2400 unit displays up to 23 characters for a variable name.*

*• An array variable displays the current value of a starting element.*

#### **6.3.5 Variable/Instruction Search Feature**

Searches a variable in the Variable List, or an instruction from a logic program specified in the Code List. The matching variable or instruction will be highlighted with a light blue box.

#### **Search from Variable**

Searches the variables specified in the Variable List screen.

The search method is as follows.

1. Press Variable List on the bottom of the normal display screen, and display the Variable List screen.

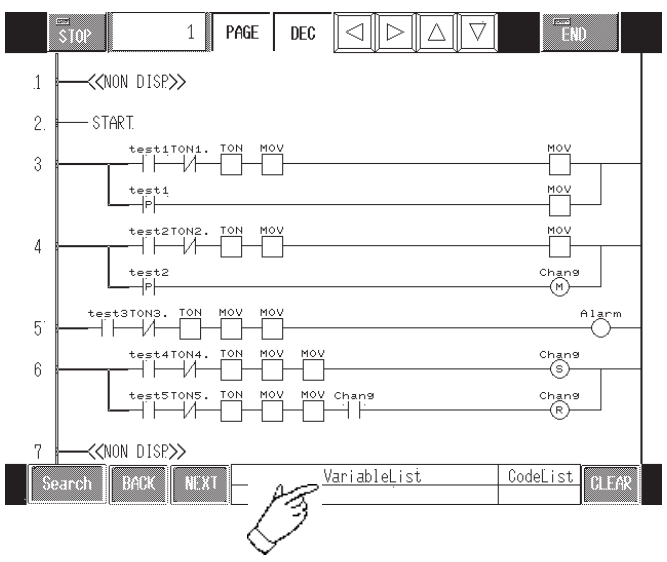

#### **Chapter 6 – GLC Ladder Monitor Feature**

2. In the variable list screen, system variables and all variables included in a logic program are displayed. Select by touching the variable you want to search for.

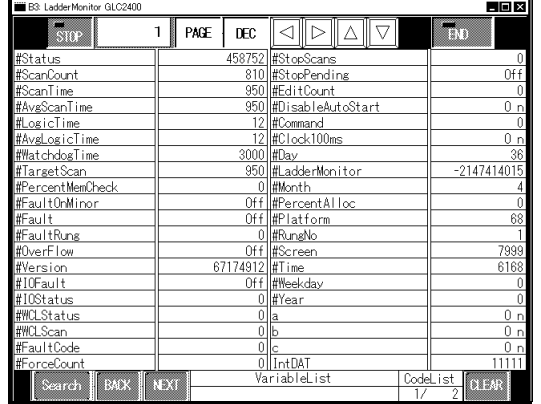

3. After the variable is selected in the variable list screen, the screen automatically returns to the normal display screen. Make sure that the variable name being search is blinking at the bottom of the screen, then press "Search" to start the

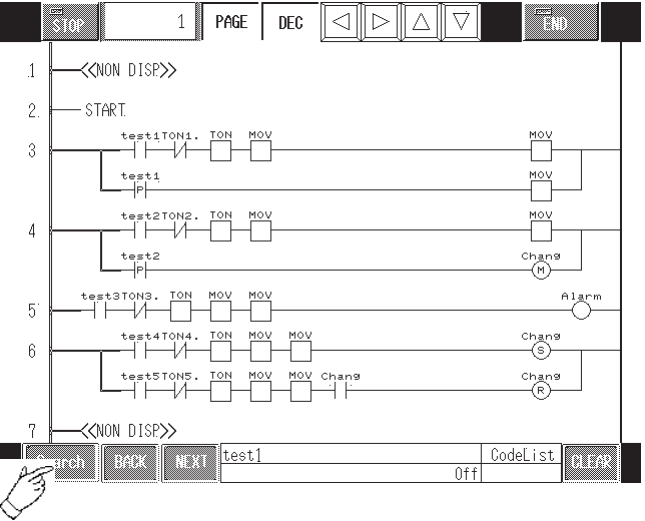

Search.

4. The search will result in the matching variable being highlighted with a light **blue box.** To exit the Search press  $\overline{C}$ 

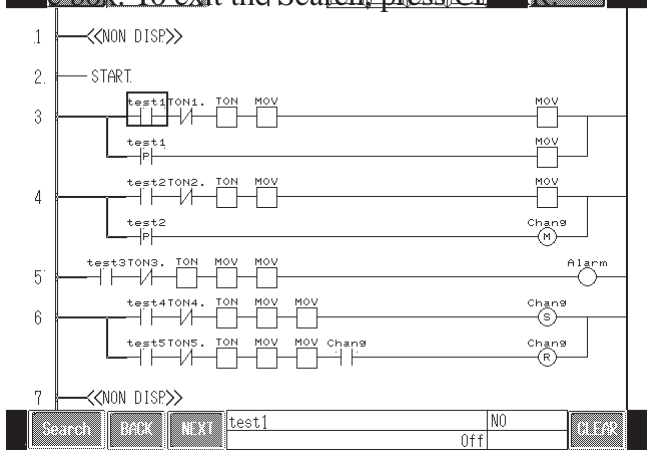

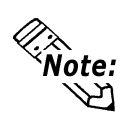

**In order to continue your search, press "BACK" or "NEXT" to move to the adjacent variable in the search results.**

#### ■ Search from Instruction

Searches the instruction specified in the Code List screen.

The Search method is as follows.

1. Press Code List on the bottom of the normal display screen, and the Instruction List screen will display.

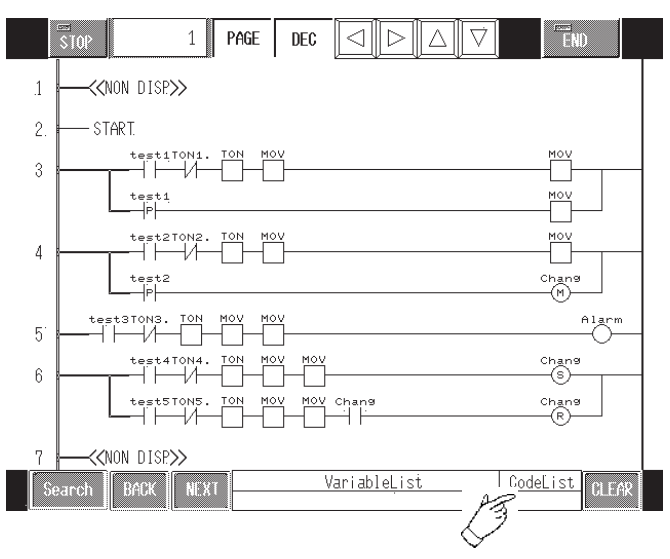

2. In the Code List screen, all instructions that can be used in the logic program are displayed. Select the variable you want to search.

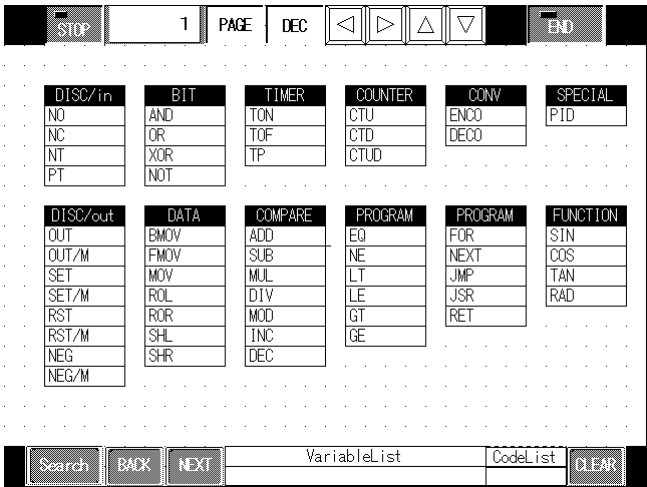

#### **Chapter 6 – GLC Ladder Monitor Feature**

3. When the instruction is selected in the code list screen, it automatically returns to the normal displayed screen. Make sure that the instruction to be searched is blinking at the bottom of the screen, then press "Search" to start the search.

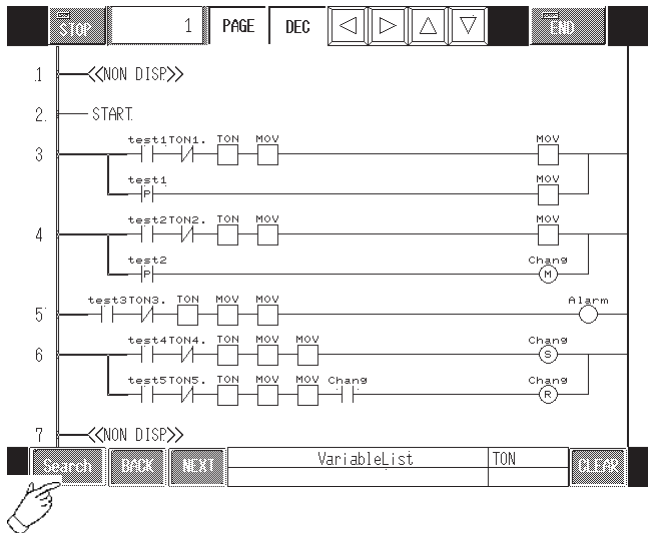

4. The search will result in the matching variable being highlighted with a light blue box. To exit the search, press CLEAR.

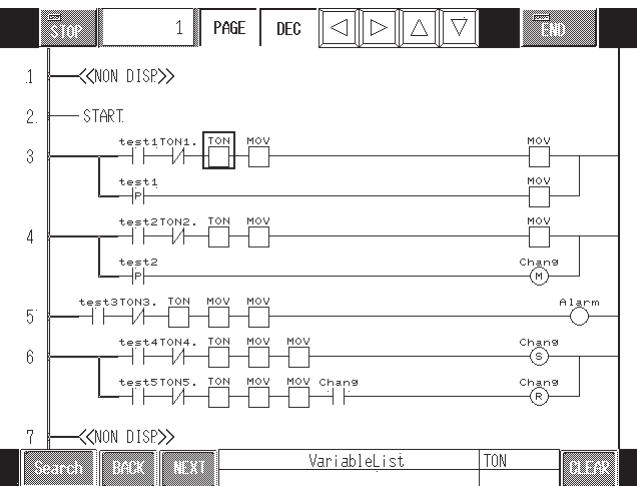

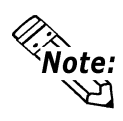

**In order to continue your search, press "BACK" or "NEXT" to move to the adjacent variable in the search results.**

#### ■ Search from Variable and Instruction (AND Search)

Combining a variable search and an instruction search by using an AND search narrows the search. Designate the variable and instruction you want to search for from the list screen of each.

Use the following search method.

- 1. Specify the search subject from either the variable or the instruction list screen.
- 2. When it returns to the normal screen, press the other list screen button and specify the search subject from the list screen.
- 3. After returning to the normal screen again, make sure that both the variable and instruction search subjects are on the bottom of the screen. Press the Search button to start the search. The following screens show examples of an AND search when "Test1" is selected from the variable list screen and "NO" is selected from the code list screen.

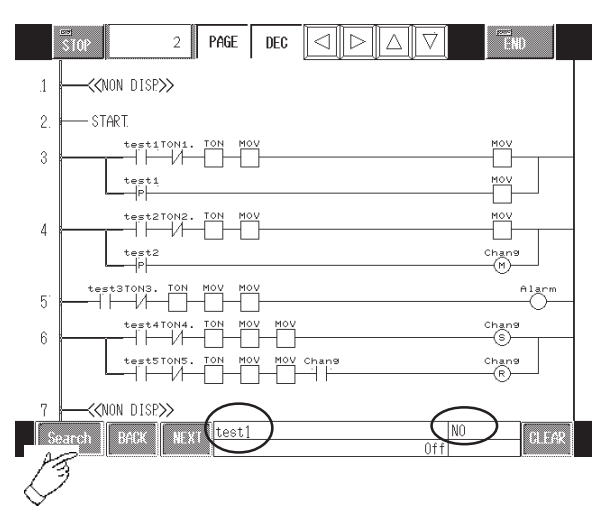

4. The search will result in the matching variable being highlighted with a light blue box. To exit from the search, press Clear.

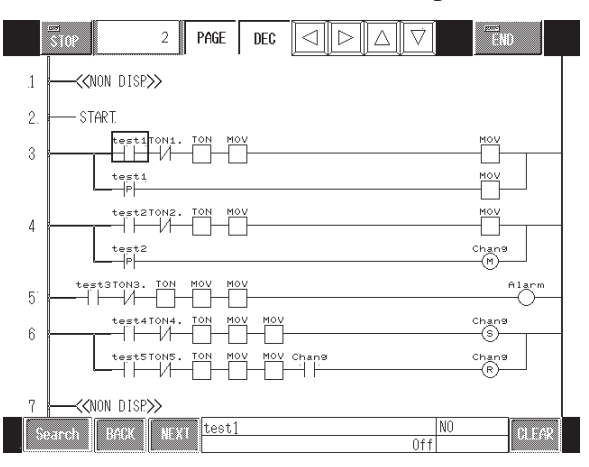

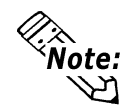

**In order to continue your search, press "BACK" or "NEXT" to move to the adjacent variable or instruction in the search results.**

# *Memo*

# **7 I/O Drivers**

This chapter describes I/O drivers that are required when using the built-in I/O in the GLC unit.

## **7.1 I/O Drivers Overview**

To perform external I/O, the GLC unit's I/O unit must be attached and its related I/O drivers must be installed.

*For detailed I/O Driver information, refer to the Pro-Control Editor Operation Manual, 2.11 – "I/O Configuration."*

The following table lists the GLC-supported drivers:

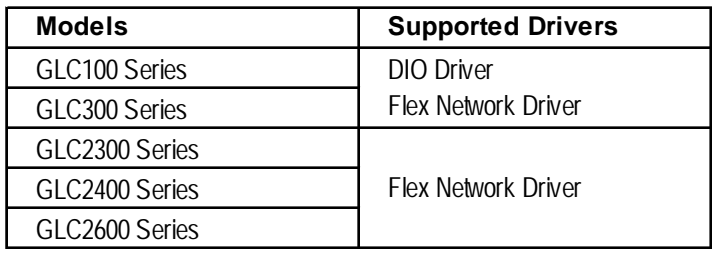

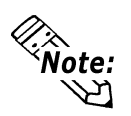

**• When an I/O error occurs and the controller stops, create the following logic program. There will be a delay of approximately one scan, from the time the error is detected until the time the logic program stops.**

**In the following example, an I/O error is detected with #IOFault, and logic execution is stopped by assigning 1 to #Command.**

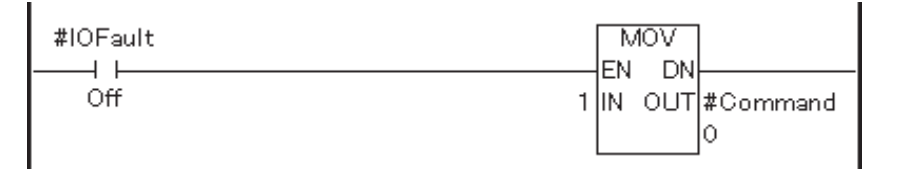

**• When an I/O error occurs, #IOFault will turn ON. Detailed information can be checked by #IOStatus.**

*See 3.2.20 – "#IOFault" and 3.2.22 – "#Command."*

## **7.2 Flex Network Interface Driver**

This section describes the Flex Network driver menus in the GLC unit's OFFLINE mode.

Prior to executing any Flex Network Driver menu instructions, be sure to download the Flex Network driver from Pro-Control Editor software in your PC. Also, for GLC100 and GLC300 models, make sure that the Flex Network I/F unit is attached to the back of your GLC unit. The GLC2300, GLC2400, and GLC2600 models are equipped with the Flex Network I/F.

*To return to the GLC unit's OFFLINE mode, refer to the GLC unit's user manual (sold separately).*

#### **7.2.1 Flex Network Interface Unit Self-Diagnosis**

This section describes how to operate the self-diagnostics of the Flex Network I/F unit.

*For details on the self-diagnostics of the GLC main unit, refer to the GLC unit's user manual (sold separately).*

Select FLEX NETWORK DRIVER in the CONTROLLER MENU. The following FLEX NETWORK DRIVER MENU window will then appear.

### **INITIALIZE** FlexNetwork MENU MAIN COM. CHECK ERR S-No. DISPLAY **TZO MONITOR**

#### **GLC100/GLC2300 Series GLC300/GLC2400/GLC2600 Series**

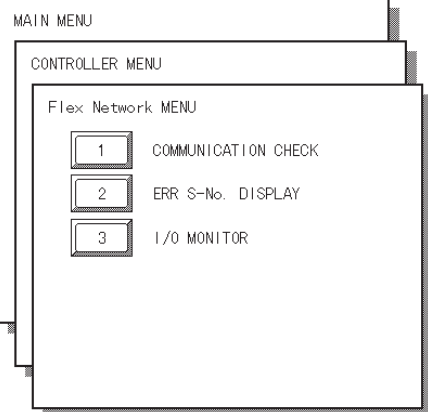

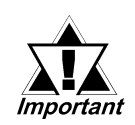

*When a logic program changes from the RUN mode to either the OFFLINE or RESET mode, the GLC or the I/O signal will operate as follows, regardless of the Output Hold setting. Be sure to take this into consideration when changing to either the OFFLINE or RESET mode.*

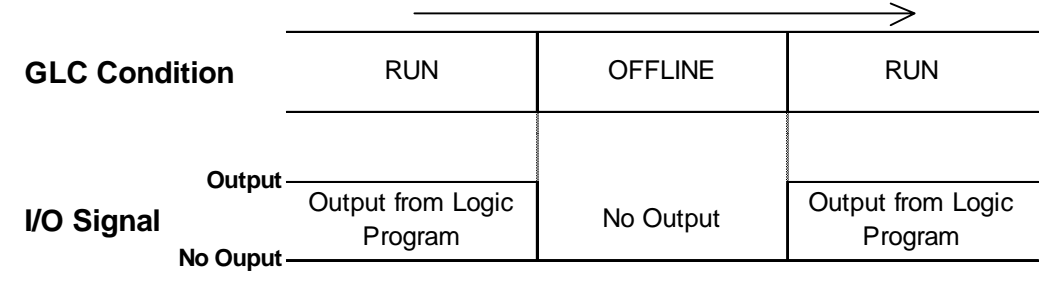

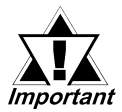

*The RESET mode's I/O signal OFF timing is NOT fixed.*

#### **7.2.2 Communication Check**

The number of the Flex Network I/O units that have been connected to the Flex Network I/F units, as well as the S-Nos. that have been connected to each I/O unit, will be checked.

Via the communication check operation, the following items can be checked:

- currently connected I/O units
- currently malfunctioning I/O units (connection section)

#### **Communication Check Procedure**

1. Press the COMMUNICATION CHECK button, and the COMMUNICATION CHECK SETUP window will appear.

Set Communication Speed to either 6 or 12. Setting the communication speed faster may cause the unit to be easily influenced by noise. Generally, set this speed to 6Mbps.

#### **GLC100/GLC2300 Series GLC300/GLC2400/GLC2600 Series**

#### COM CHECK SETUP NEXT ESC COMMUNICATION CHECK SETUP **NEXT** CANCEL TRANSFER SPEED (Mbps) 6 TRANSFER SPEED (Mbps)  $\overline{12}$ When this test is performed, all connected 1/0 unit S-No. s are reverse When this test is performed, all color. When wiring the 1/0 units, be connected I/O unit S-No.s are reverse color. When wiring the I/O units, be sure all S-No.s use original settings sure all S-No.s use original settings and are unique. and are unique.

2. Press the NEXT button, and the COMMUNICATION CHECK window will appear.

Press START to begin the communication check.

The currently connected I/O unit's S-No. will be displayed in reverse color.

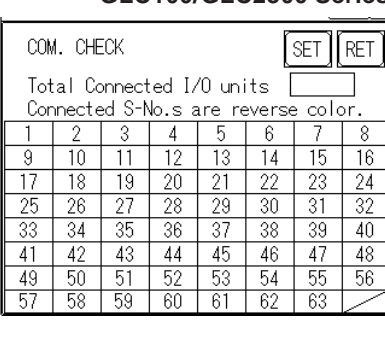

#### **GLC100/GLC2300 Series GLC300/GLC2400/GLC2600 Series**

| <b>START</b><br><b>RETURN</b><br>COMMUNICATION CHECK             |    |              |    |    |    |    |    |    |  |
|------------------------------------------------------------------|----|--------------|----|----|----|----|----|----|--|
| Total connected I/O units<br>Connected S-No.s are reverse color. |    |              |    |    |    |    |    |    |  |
|                                                                  |    |              |    |    |    |    |    |    |  |
|                                                                  |    | Ω            | 3  |    | h  | 6  |    | 8  |  |
|                                                                  | 9  | $\mathbf{I}$ |    | 12 | 13 | 4  | b  | 16 |  |
|                                                                  |    | 18           | 19 | 2Ω | 21 | 22 | 23 | 24 |  |
|                                                                  | 25 | 26           | 27 | 28 | 29 | 30 | 31 | 32 |  |
|                                                                  | 33 | 34           | 35 | 36 | 37 | 38 | 39 | 40 |  |
|                                                                  | 4  | 42           | 43 |    | 45 | 46 |    | 48 |  |
|                                                                  | 49 | ыΠ           | 51 | 52 | 53 | hΔ | hh | 56 |  |
|                                                                  | η  | 58           | 59 | 60 | 61 | 62 | 63 |    |  |
|                                                                  |    |              |    |    |    |    |    |    |  |

To return to the FLEX NETWORK MENU window, press the RET button.

#### **7.2.3 Error S-No.**

If the Error Code No. 841 occurs while a logic program is being executed, the S-Nos. of the I/O units that have been excluded from the communication circuit and malfunctioning I/O units will be checked.

#### *See 7.2.3 – "Flex Network I/F Unit Troubleshooting."*

#### **Error S-No. Procedure**

1. Touch the CONTROLLER MENU window's FLEX NETWORK DRIVER selection.

The FLEX NETWORK DRIVER MENU will appear.

2. Press the FLEX NETWORK DRIVER MENU's ERROR S-NO. DISPLAY.

The ERROR S-NO. DISPLAY window will appear, and the error check will begin.

The currently connected I/O unit's S-Nos. will appear, and the I/O unit S-No. with the error will be shown in reverse color.

# ERR S-No. DISPLAY  $\boxed{RET}$ Error S-No.s are reverse color.

#### **GLC100/GLC2300 Series GLC300/GLC2400/GLC2600 Series**

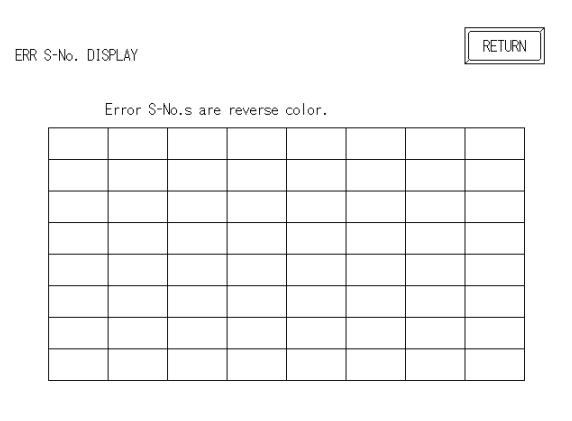

#### **7.2.4 I/O Monitor (I/O Connection Check)**

Check each Input and Output terminal between the GLC and I/O unit. To check inputs, monitor the I/O unit of output signals on the GLC. To check outputs, monitor the GLC unit's output signals on the I/O unit.

#### **I/O Monitor Check Procedure**

- 1. Select the CONTROLLER MENU window's FLEX NETWORK DRIVER, and the FLEX NETWORK DRIVER MENU will appear.
- 2. Select the FLEX NETWORK DRIVER MENU window's I/O MONITOR, and the following I/O MONITOR SETUP window will appear.

#### **Chapter 7 – I/O Drivers**

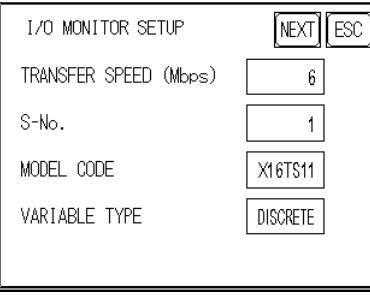

#### **GLC100/GLC2300 Series GLC300/GLC2400/GLC2600 Series**

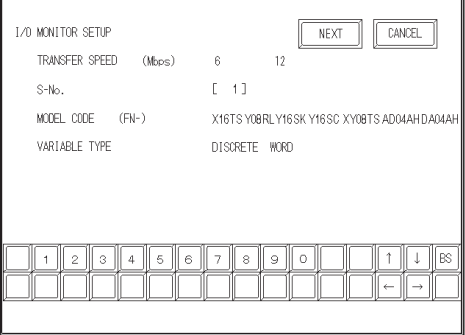

#### **TRANSFER SPEED**

Set TRANSFER SPEED to either 6 or 12 Mbps. Setting a faster transfer speed may result in interference caused by noise. Normally, set this speed to 6Mbps.

**S-No. (Station no.)**

Select S-No. from 1 to 63.

#### **MODEL CODE**

Select one of the following models: X16TS, Y08RL, Y16SK, Y16SC, XY08TS, AD04AH, and DA04AH.

The FN-X32TS, FN-XY16SK, FN-XY16SC, FN-XY32SK, and FN-XY32SC models are not included in the selection. Therefore, select a substitute model, from the table below, that can check the I/O monitor's connection.

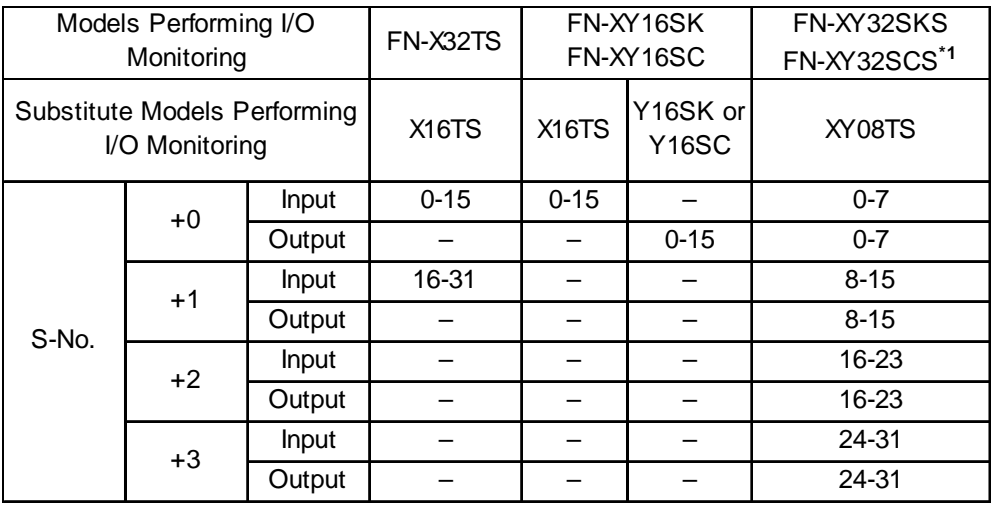

*1. Contact your local distributor regarding purchasing these products.*

#### **Monitoring the FN-X32TS**

Use X16TS as a substitute.

Lower 16 bits (0-15 bits) can be monitored by assigning the station number set in the I/O unit to the S-No.

Upper 16 bits (16-31 bits) can be monitored by assigning values created by adding 1 to the station number set in the I/O unit to the S-No.

#### **Chapter 7 – I/O Drivers**

#### **Monitoring the FN-XY16SK or the FN-XY16SC**

Use X16TS as a substitute for input, and Y16SK or Y16SC as a substitute for output.

Input and Output cannot be monitored simultaneously.

#### **Monitoring the FN-SY32SK, FN-XY32SC**

Use XY08TS as a substitute.

Input and output of bits 0–7 can be monitored by assigning the station number set in the I/O unit to the S-No.

Input and output of bits 8–15 can be monitored by assigning the values by adding 1 to the station number set in the I/O unit to the S-No.

Input and output of bits 16–23 can be monitored by assigning to the S-No. the values created by adding 2 to the station number set in the I/O unit.

Input and output of bits 24–31 can be monitored by assigning to the S-No. the values created by adding 3 to the station number set in the I/O unit.

#### **VARIABLE TYPE**

Select either DISCRETE or WORD.

- \* Only the Word setting can be used for FN-AD04AH and FN-DA04AH.
- 3. Press the NEXT button, and the following I/O MONITOR window will appear.

This window's items will vary depending on the VARIABLE TYPE selected.

*Please refer to the information for the corresponding I/O unit model(s).*

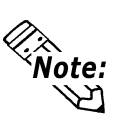

**This I/O monitor cannot be used with the high-speed counter and single-axis positioning unit.**

#### ◆ FN-X16TS/FN-XY08TS/FN-Y08RL/FN-Y16SK/FN-Y16SC/FN-**XY16SK/FN-XY16SC/FN-X32TS/FN-XY32SK/FN-XY32SC I/O MONITOR (when VARIABLE TYPE is set to DISCRETE)**

The INPUT area terminal numbers where data has been entered will appear in reverse color. Touching an Output area terminal number will output the data and reverse that number's color.

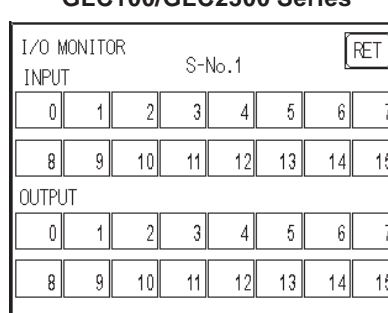

#### **GLC100/GLC2300 Series GLC300/GLC2400/GLC2600 Series**

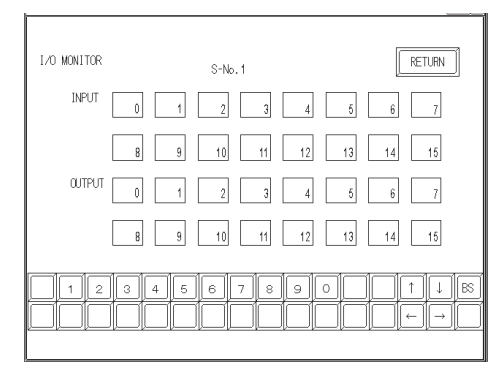

The above windows display the maximum input/output points of an I/O unit in the Flex Network system. The number of input/output points depends on each I/O unit model. Use the range of I/O points within each unit, beginning with "0."

When using an input-only I/O unit, use only the input area of the window, and when using an output-only I/O unit, use only the output area. When using a unit with inputs and outputs, use both the input and output areas.

#### **I/O MONITOR (when the VARIABLE TYPE is set to WORD)**

The input data, if any, will be displayed in the input field. Enter the necessary data in the output section via the ten-key keypad. When using the GLC100 and GLC2300 Series, touch the data entry field, and a ten-key keypad will appear. After entering data, touch the OUT key to output the data. Data will be displayed in the decimal format.

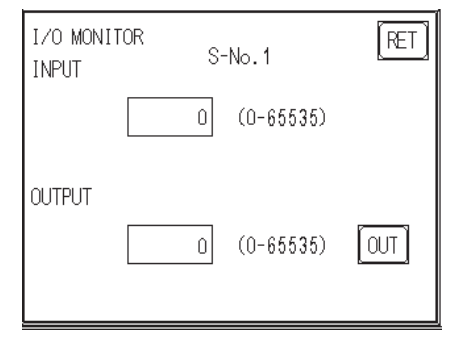

#### **GLC100/GLC2300 Series GLC300/GLC2400/GLC2600 Series**

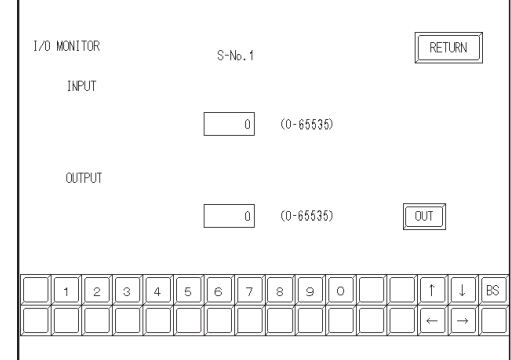

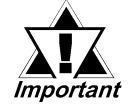

*• Enter data within the output range, according to the number of the I/O points in each I/O unit.*

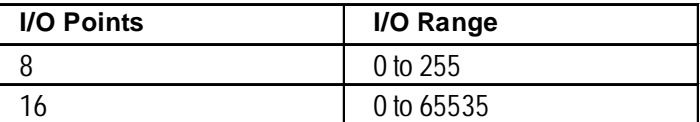

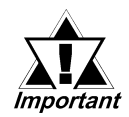

- *Data will be output to the I/O unit for the number of I/O points according to the MODEL selected on the I/O MONITOR SETUP window.*
- *If data that cannot be expressed in the 8-bit system is entered in an 8-point output I/O unit, excess data will be ignored.*

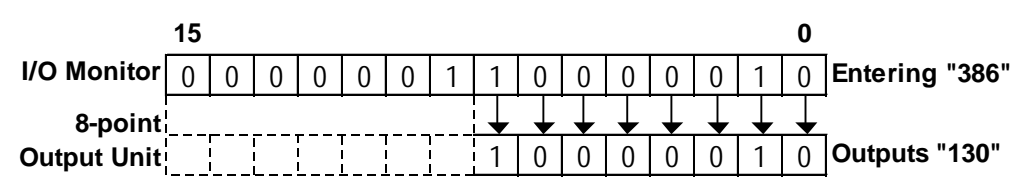

#### **For FN-AD04AH/FN-DA04AH**

#### **I/O MONITOR (Channel Setting)**

The system switches successively through the selectable settings when the channel area is pressed.

#### **GLC100/GLC2300 Series**

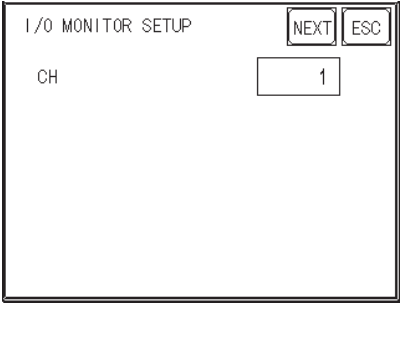

#### **GLC300/GLC2400/GLC2600 Series**

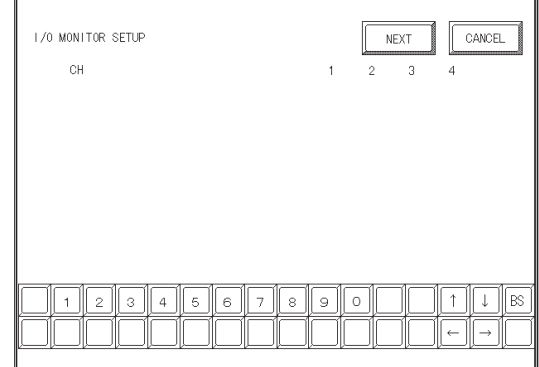

When the NEXT button is pressed, the system switches to the next I/O MONITOR screen. The screen is different for FN-AD04AH and FN-DA04AH.
#### **For FN-AD04AH**

#### **I/O MONITOR**

This displays input data.

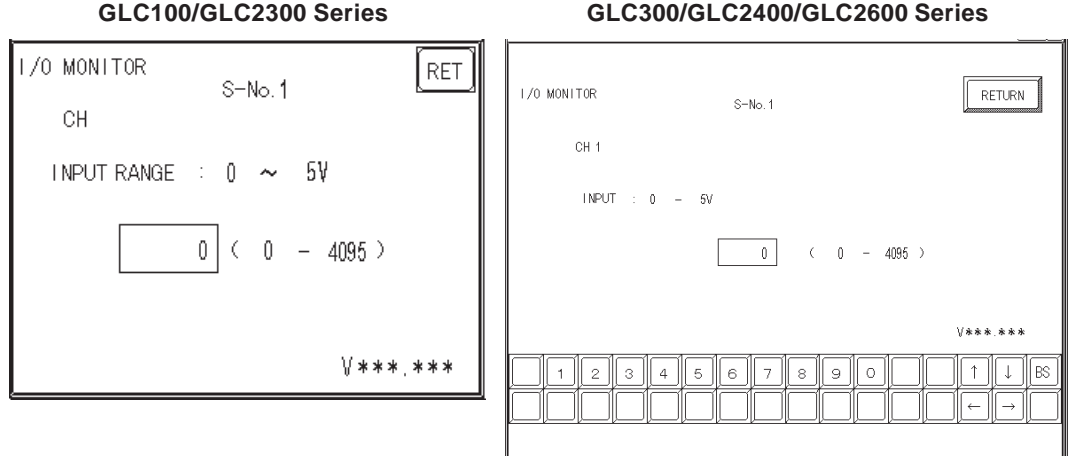

Pressing the RET(URN) button returns control to the I/O MONITOR screen.

#### **A/D Conversion Table**

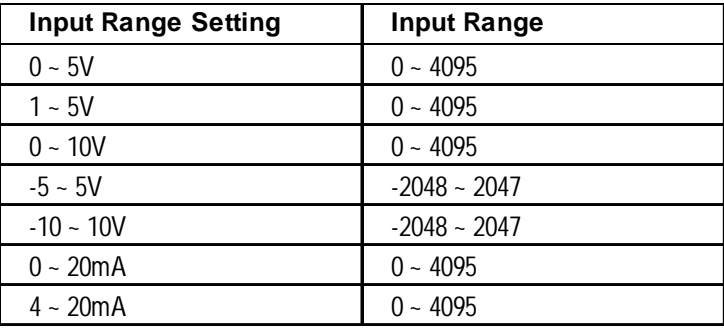

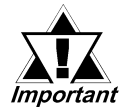

- *Settings other than maximum/minimum, A/D conversion sample count, and the file type operate with the set content stored on the I/O unit side. To change the settings saved on the I/O unit side, change the settings in Pro-Control Editor and download the logic program to the GLC. The logic program will then be set to RUN mode, and the settings will be enabled.*
- *The settings of the range changeover switch on the I/O unit side are read in the internal unit when the I/O unit's power cord is plugged in. To change the settings of the range changeover switch, be sure to turn the I/O unit's power OFF and then ON again.*
- *The settings of the range changeover switch on the I/O unit side are read in when a logic program is switched to RUN mode. To change the settings of the range changeover switch, change the logic program to STOP mode and then to RUN mode. If the ranges do not match, the data cannot be read correctly.*

#### **For FN-DA04AH**

#### **I/O MONITOR**

Enter data with the keypad. Touching the screen's data display will call up the keypad. After entering all data, push the OUT button to output the data. All data is displayed in decimal format.

**GLC100/GLC2300 Series GLC300/GLC2400/GLC2600 Series**

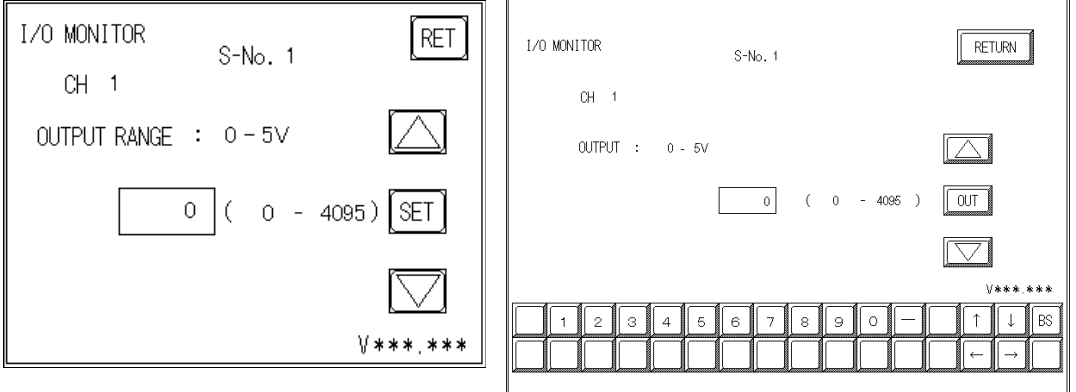

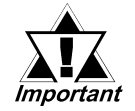

- *Touch the up and down arrow to increase/decrease the range value. Each time the value is changed, the new value is output to the I/O unit.*
- *Pressing the RET(URN) button will clear the current data, even if the output hold setting in the I/O unit is ON.*

#### **D/A Conversion Table**

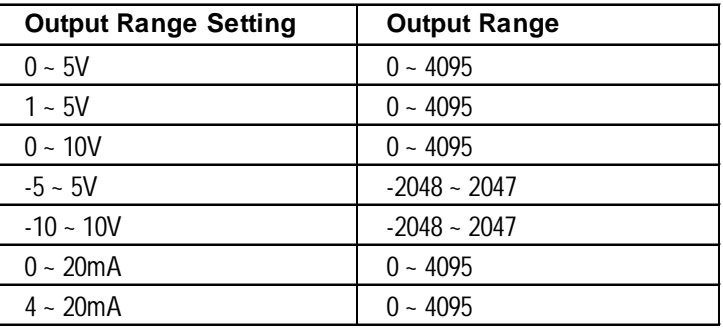

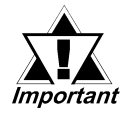

- *The settings of the range changeover switch on the I/O unit side are read in the internal unit when the I/O unit's power is plugged in. To change the settings of the range changeover switch, be sure to turn the I/O unit's power OFF and then ON again.*
- *The settings of the range changeover switch on the I/O unit side are read in when a logic program is switched to RUN mode. To change the settings of the range changeover switch, change the logic program to STOP mode and then to RUN mode. If the ranges do not match, the data cannot be written correctly.*

#### **7.2.5 Flex Network Troubleshooting**

The following is a description of possible problems that may occur when using the Flex Network I/F unit, and their solutions.

#### **Flex Network I/F unit I/O Errors**

*For a detailed explanation of Flex Network I/F unit I/O errors, please refer to the Flex Network User Manual (sold separately).*

#### **Error Codes**

I/O errors include those that occur during writing and reading. When one of these errors occurs, the controller writes an error code to #IOStatus.

#### **Setting Errors**

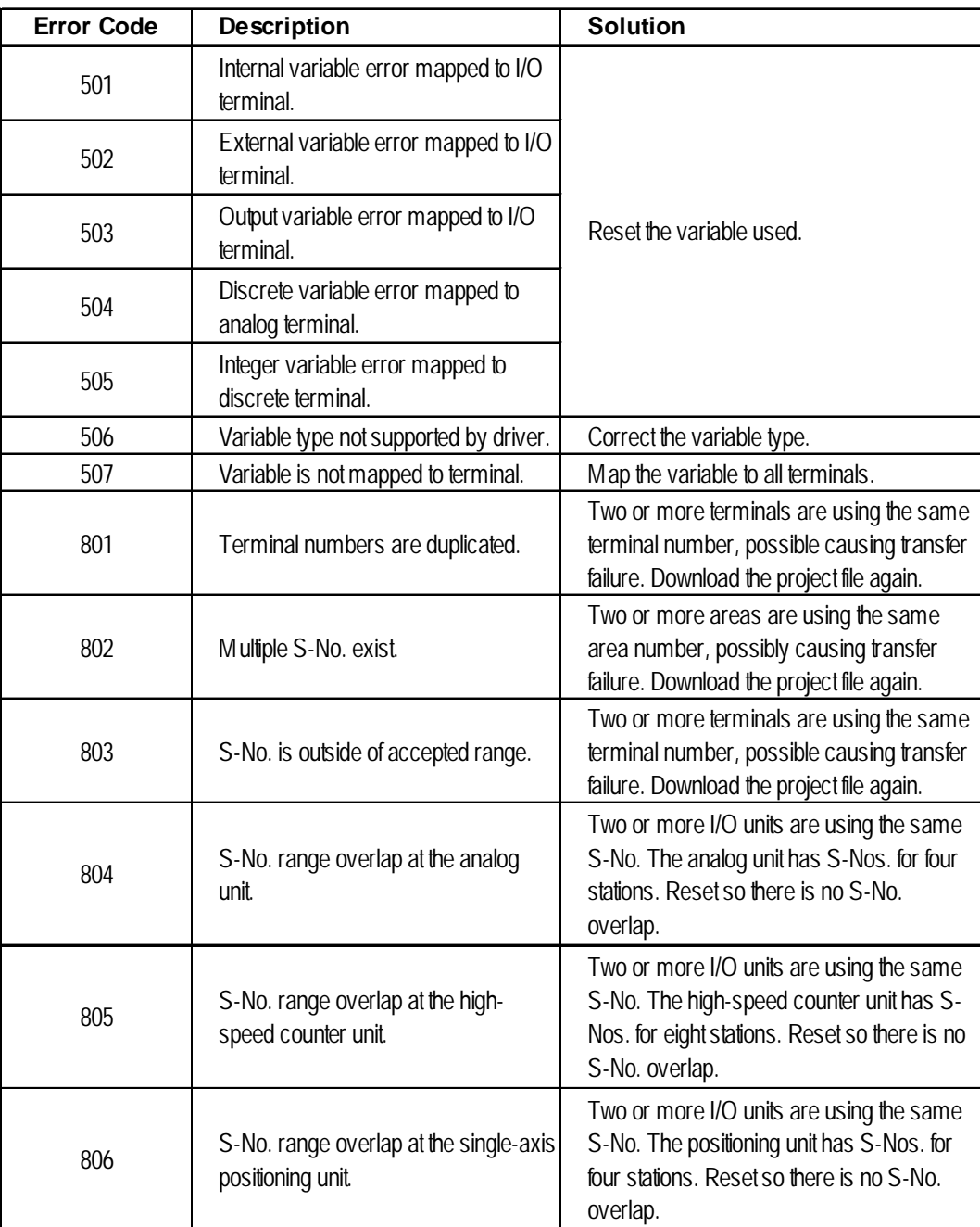

#### **Chapter 7 – I/O Drivers**

#### **Initialization Errors**

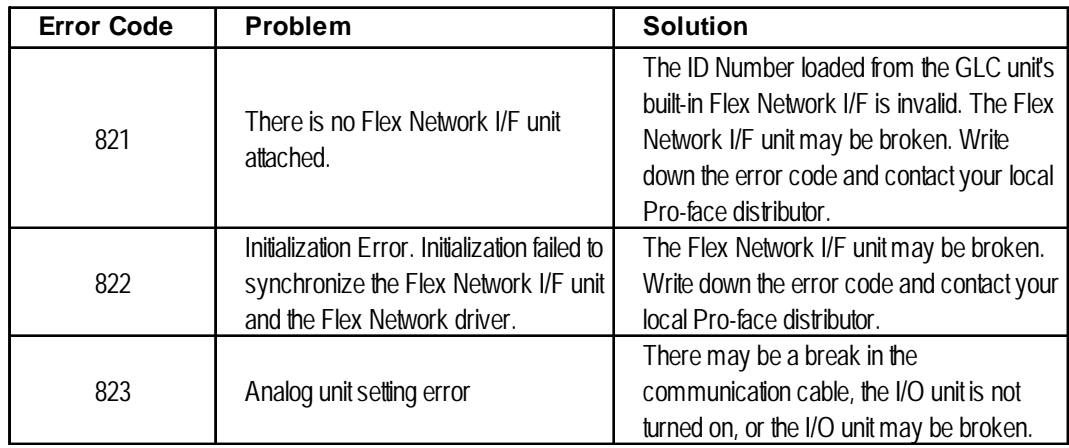

#### ◆ Runtime Errors

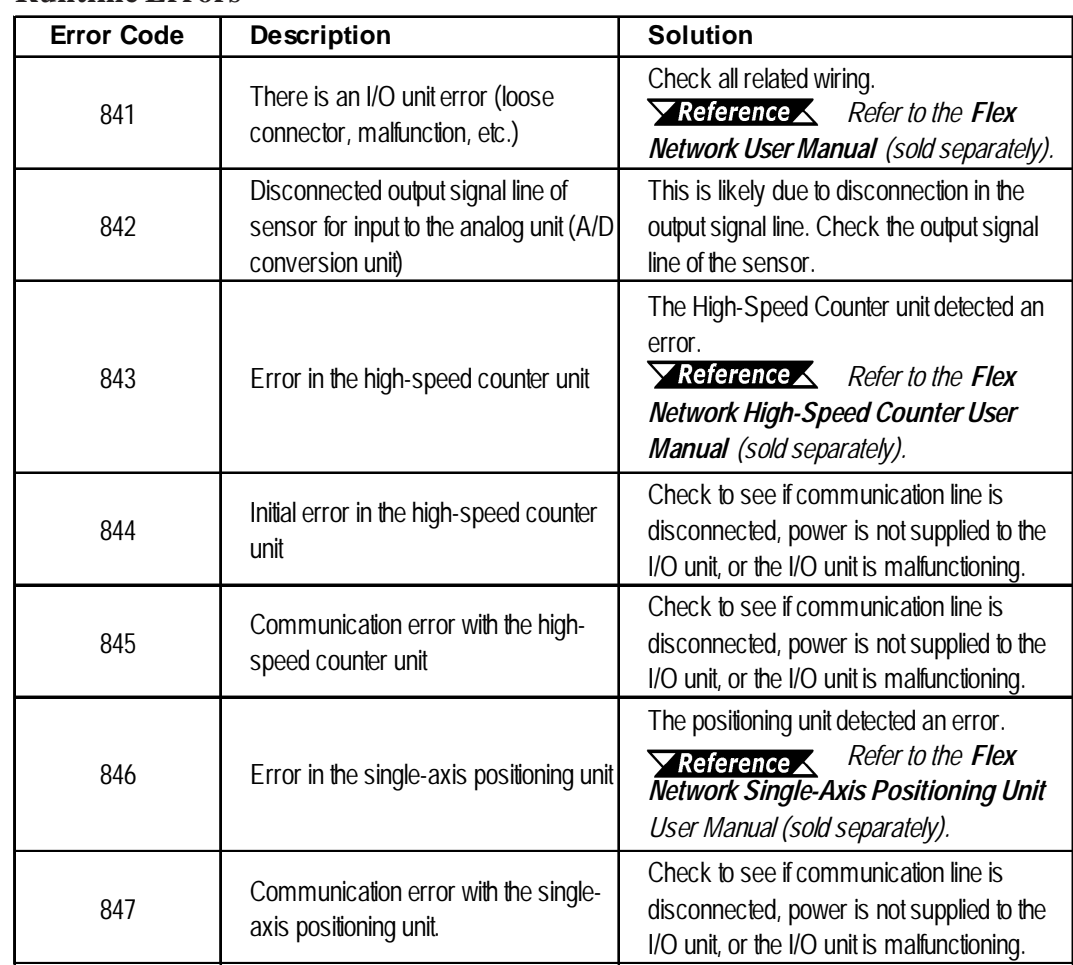

#### **Internal Errors**

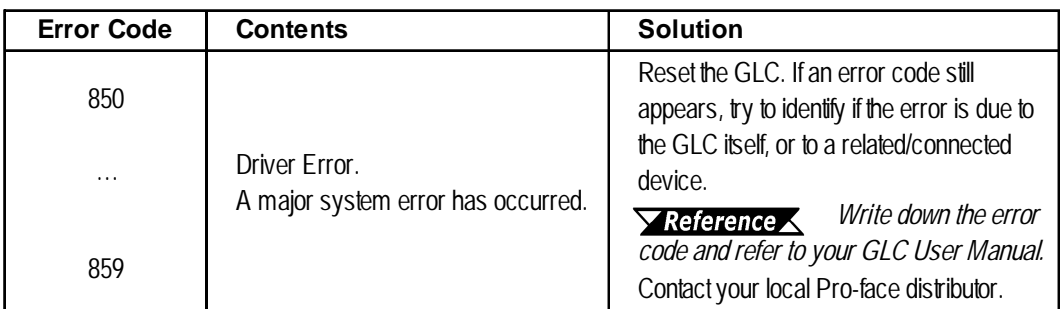

### **7.3 DIO Driver**

This section explains the GLC OFFLINE mode's DIO menu. Be sure the DIO unit is securely attached prior to using any of the DIO unit's features.

*For instructions on how to move to the OFFLINE mode screen, refer to the GLC Series User Manual (sold separately).*

#### **7.3.1 DIO Unit Self-Diagnosis**

This section explains how to use the DIO unit's Self-Diagnosis feature.

*For detailed information, refer to the GLC Series User Manual (sold separately).*

<When DIO Driver has been Selected>

Touch the OFFLINE screen's Controller Menu to open the DIO Menu area.

**GLC100 Series GLC300 Series**

#### MAIN  $\sqrt{$  CTRL MENU DIO MENU MAIN MENU DIN/DOUT CONTROLLER MENU DTO DRIVER MENU VO MONITOR DIN/DOUT VO MONITOR

Touch the DIN/DOUT key to open the following screen.

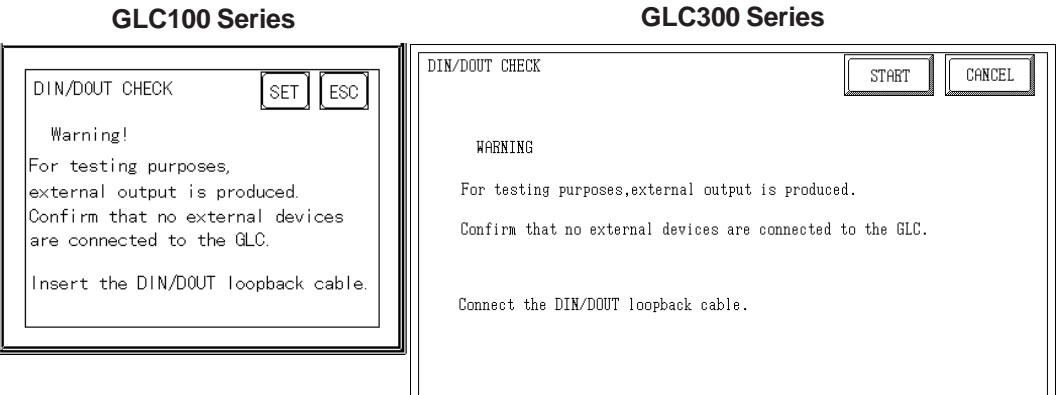

Touch either the SET or START key to start the self-diagnosis.

#### **Chapter 7 – I/O Drivers**

This check sends an output signal from the output unit to the input unit. Therefore, prior to performing this check, be sure to attach the DIN/DOUT loopback cable.

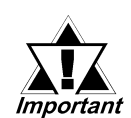

*When switching to the OFFLINE mode or when resetting from a logic program's RUN state, the I/O signal may turn to OFF. Be aware of the possibility that the I/O signal will turn OFF.*

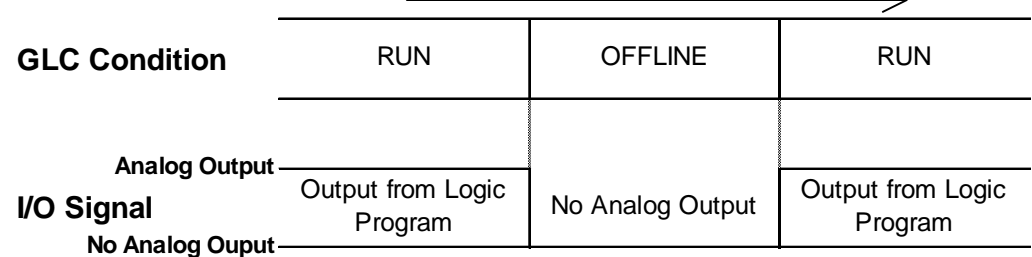

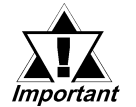

### *The RESET mode's I/O signal OFF timing is NOT fixed.*

#### ■ Loopback Cable Creation

Use the following diagram when creating the DIN/DOUT loopback cable.

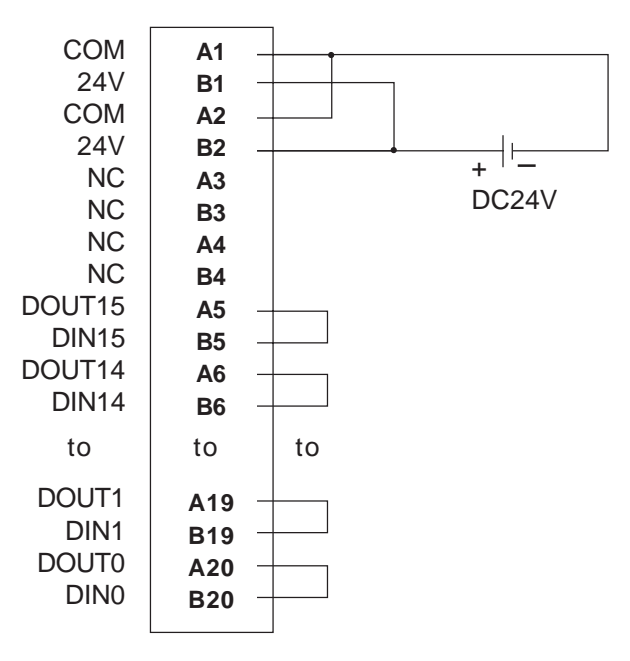

#### **Recommended Products**

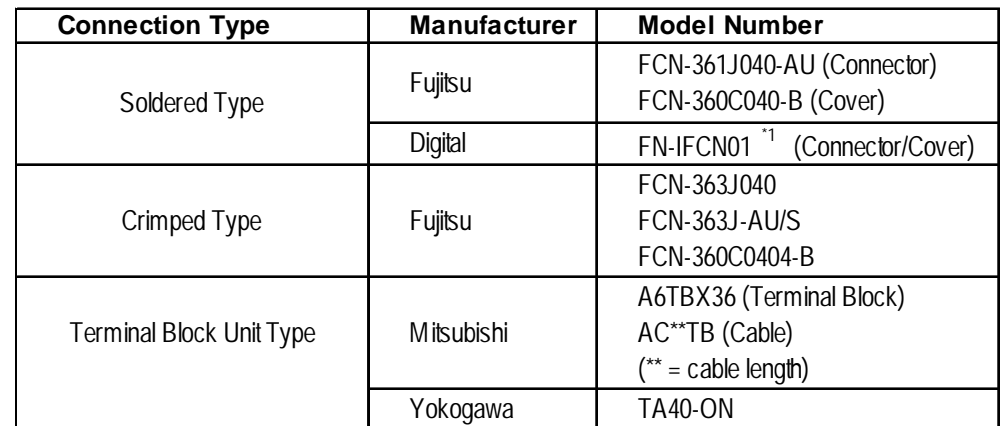

*\*1 This product is similar to Fujitsu's product.*

#### **7.3.2 I/O Monitor (I/O Connection Check)**

On the DIO driver menu touch I/O Monitor to call up the following screens.

#### **When I/O Monitor has been Selected**

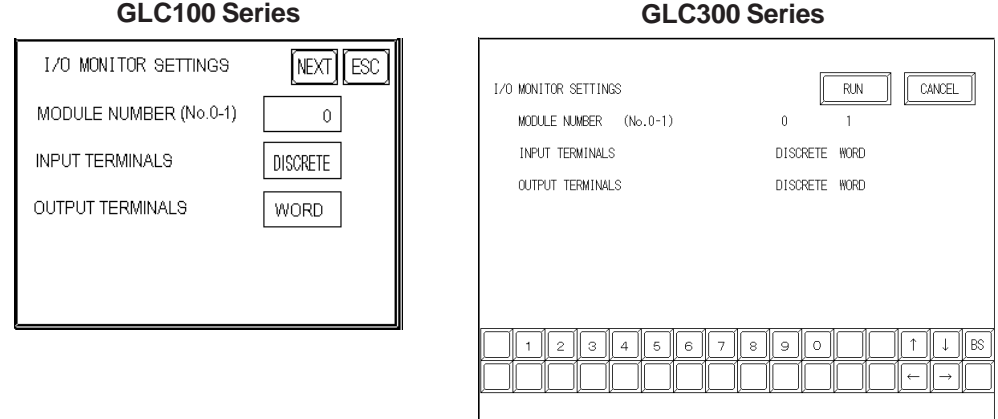

Select the Module No. — either 0 or 1. (The "0" unit is attached directly to the GLC, and the "1" unit is attached to the back of the "0" unit.

Select the Input Variable Type — either Discrete or Word.

Select the Output Variable Type — either Discrete or Word.

For example, if you enter "0" as the Module No., "Discrete" as the Input Variable Type, and "Word" as the Output Variable Type, then touch the RUN button in the screen's top-right corner, the I/O Monitor screen will appear.

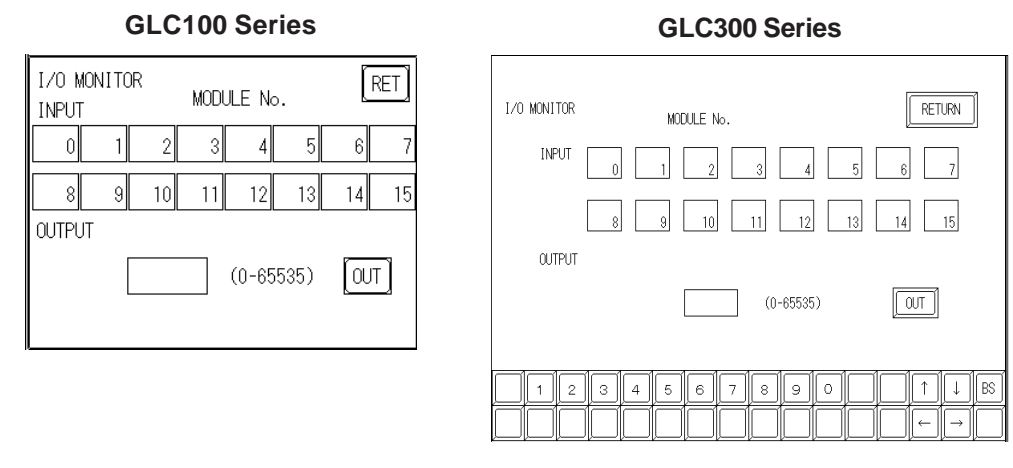

When the Input Variable Type is Discrete, the input terminal (S-No.) will appear in reverse color. When the Output Variable Type is WORD, use the ten-key keypad to enter the data. When using a GLC100 series unit, touch the data entry field and the tenkey keypad will appear. After entering data, touch the OUT key to output the data. Data will be displayed in decimal format.

#### **7.3.3 DIO Troubleshooting**

This area explains how to solve possible DIO unit problems.

#### **DIO Unit Input Errors**

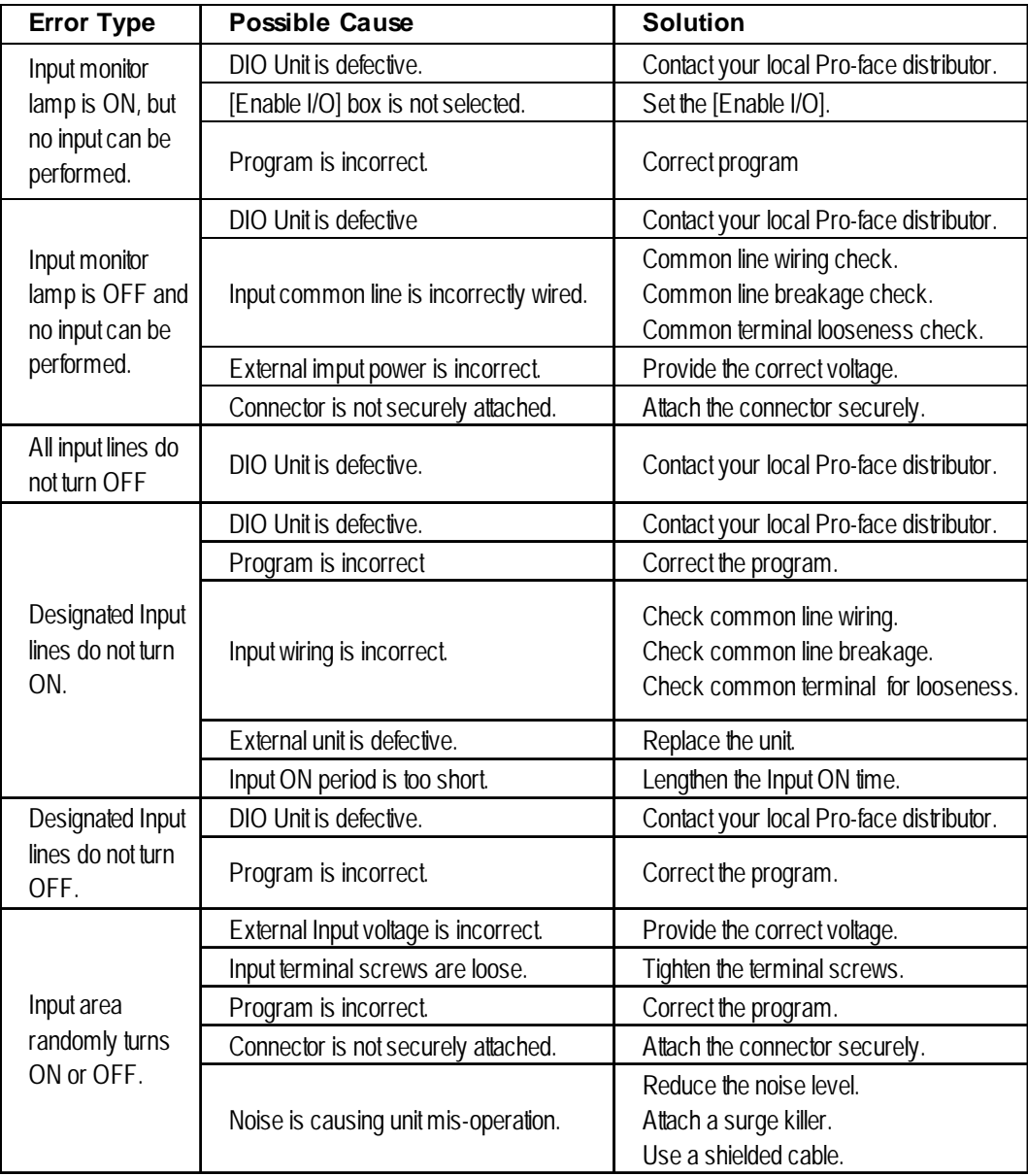

#### **DIO Unit Output Errors**

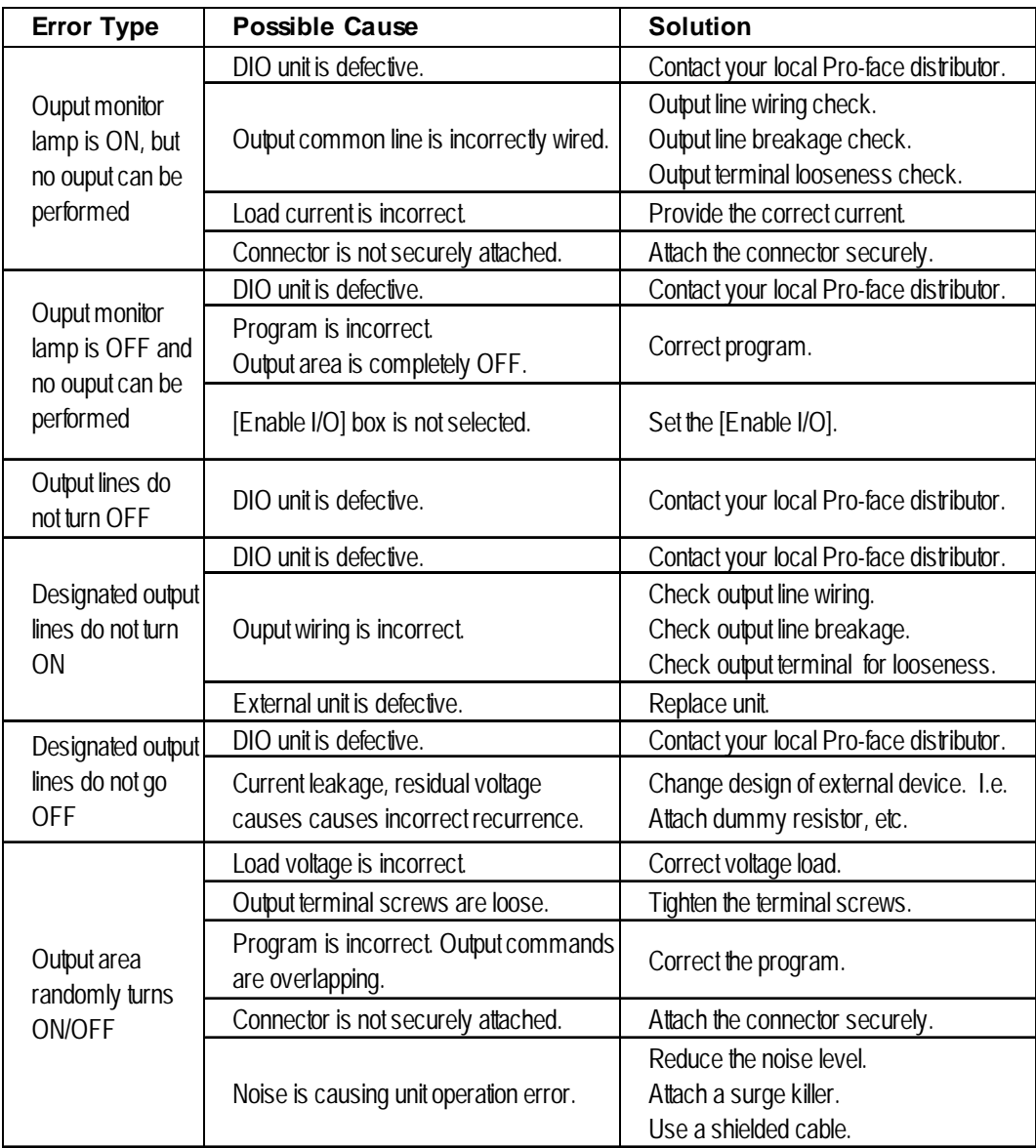

#### **Chapter 7 – I/O Drivers**

#### ■ Error Codes

I/O errors are Read/Write errors. When I/O errors occur, the controller writes an error code to the #IOStatus variable. The logic program continues to operate. The following table describes possible error causes and solutions for when the DIO unit is attached to the GLC.

#### **Setting Errors**

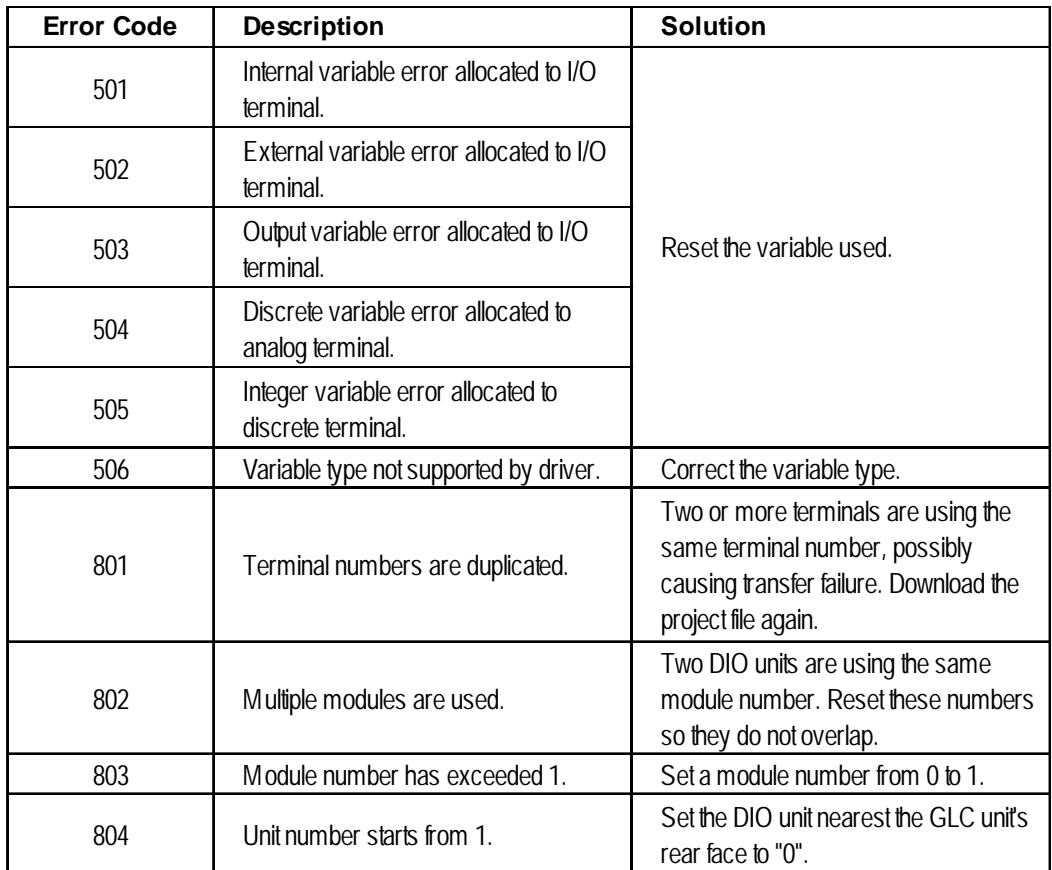

#### **Runtime Errors**

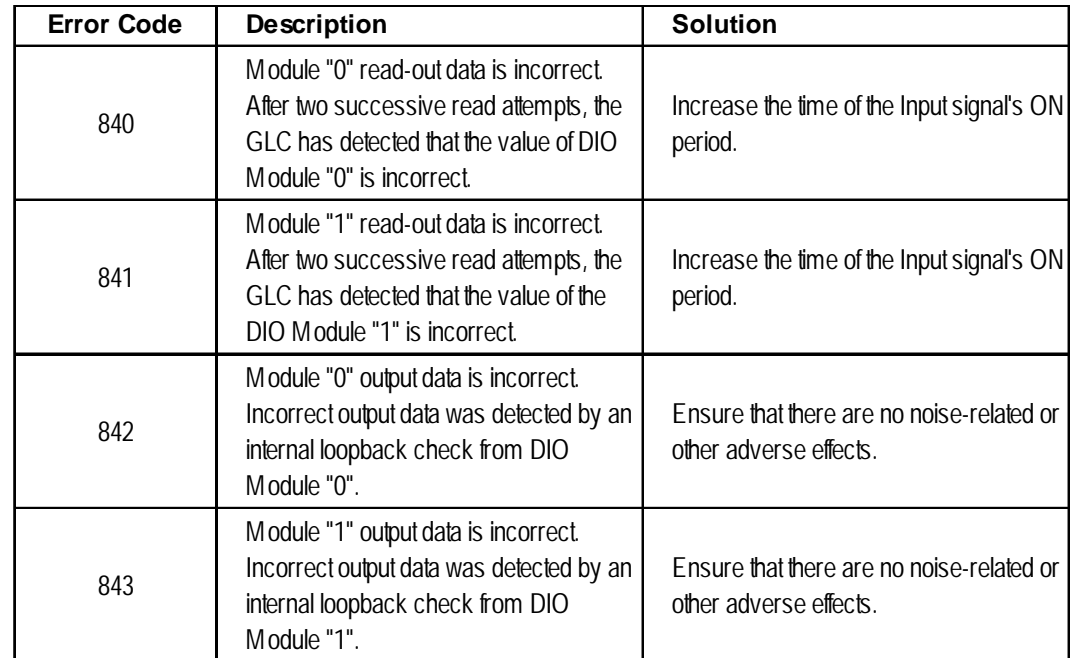

#### **Initialization Errors**

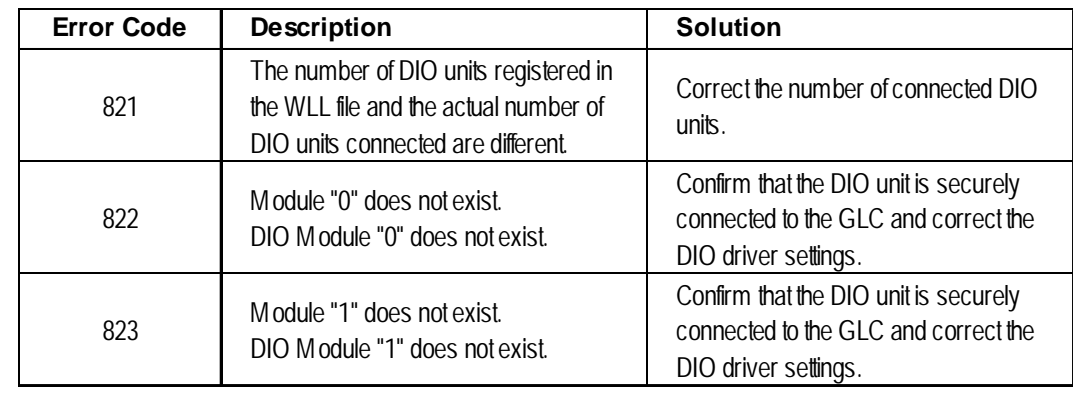

#### **Internal Errors**

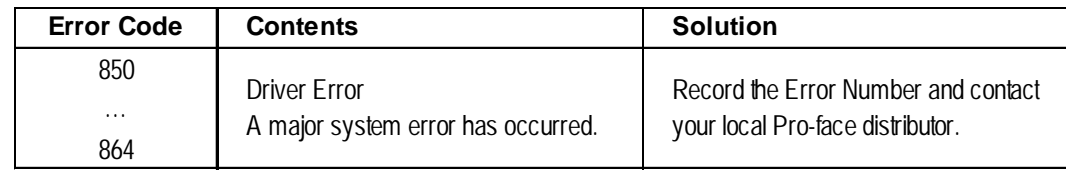

# *Memo*

# **8 Error Messages**

## **8.1 Error Message List**

This chapter describes error messages that can appear on the GLC unit. The error messages described here are those related to the Pro-Control program only.

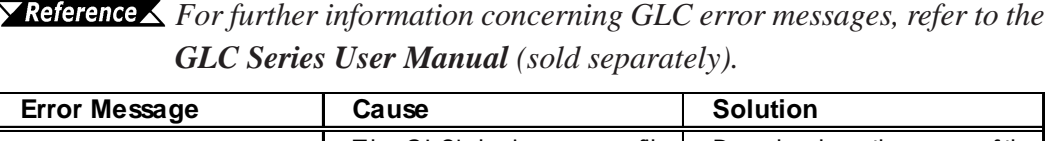

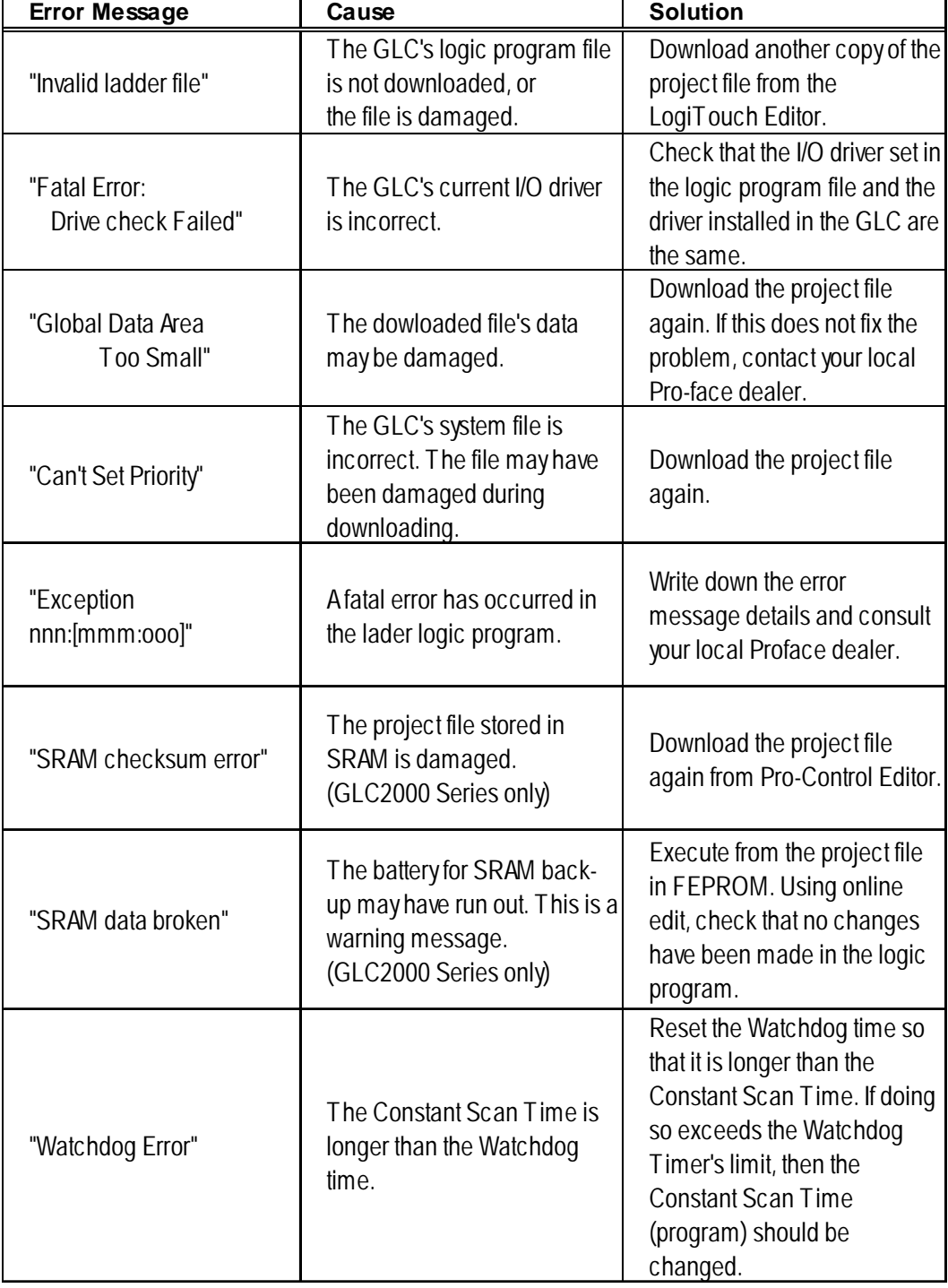

*Pro-Control Editor Ver. 4.3 User Manual* 8–1

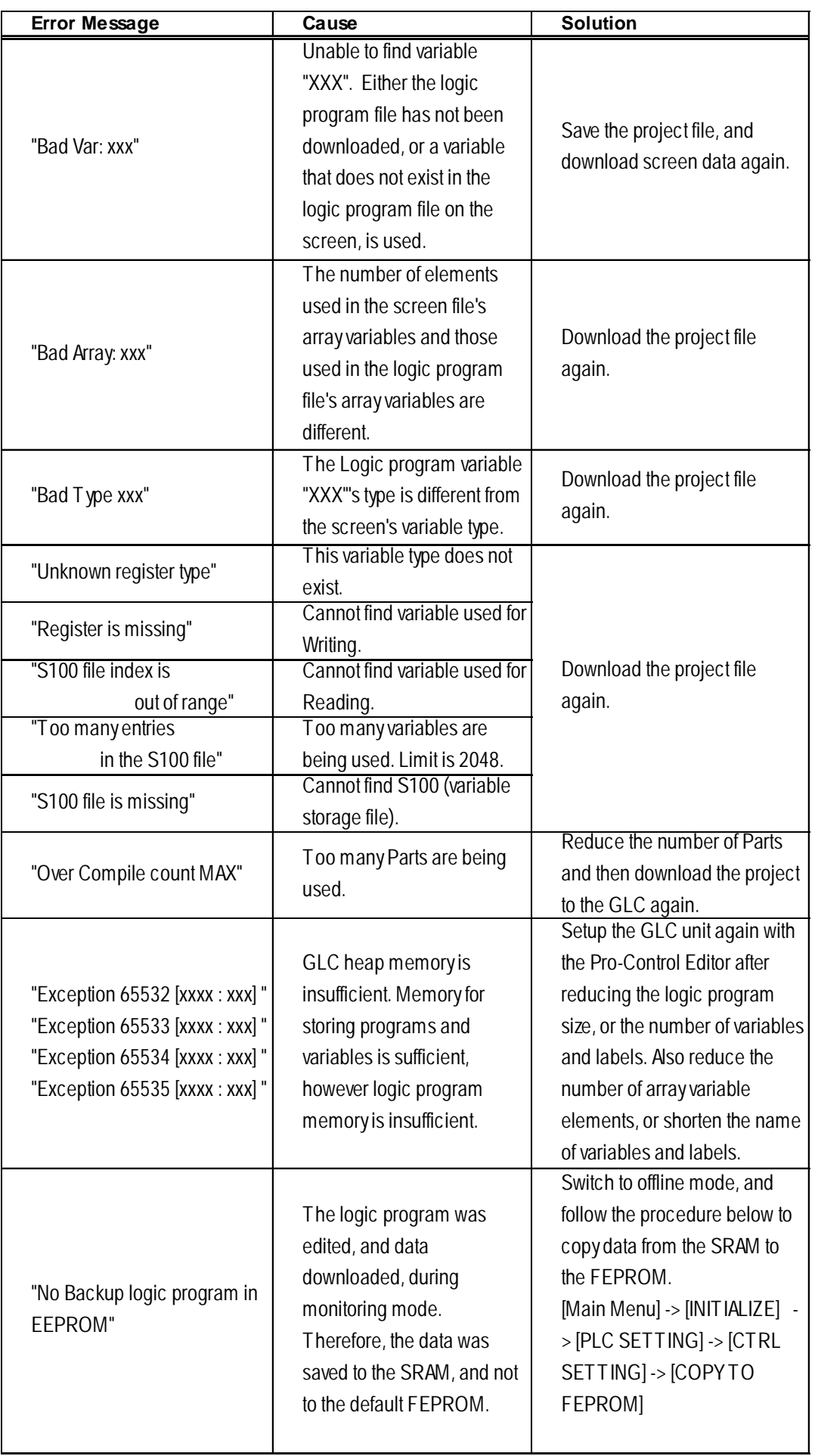

### **8.2 Error Codes**

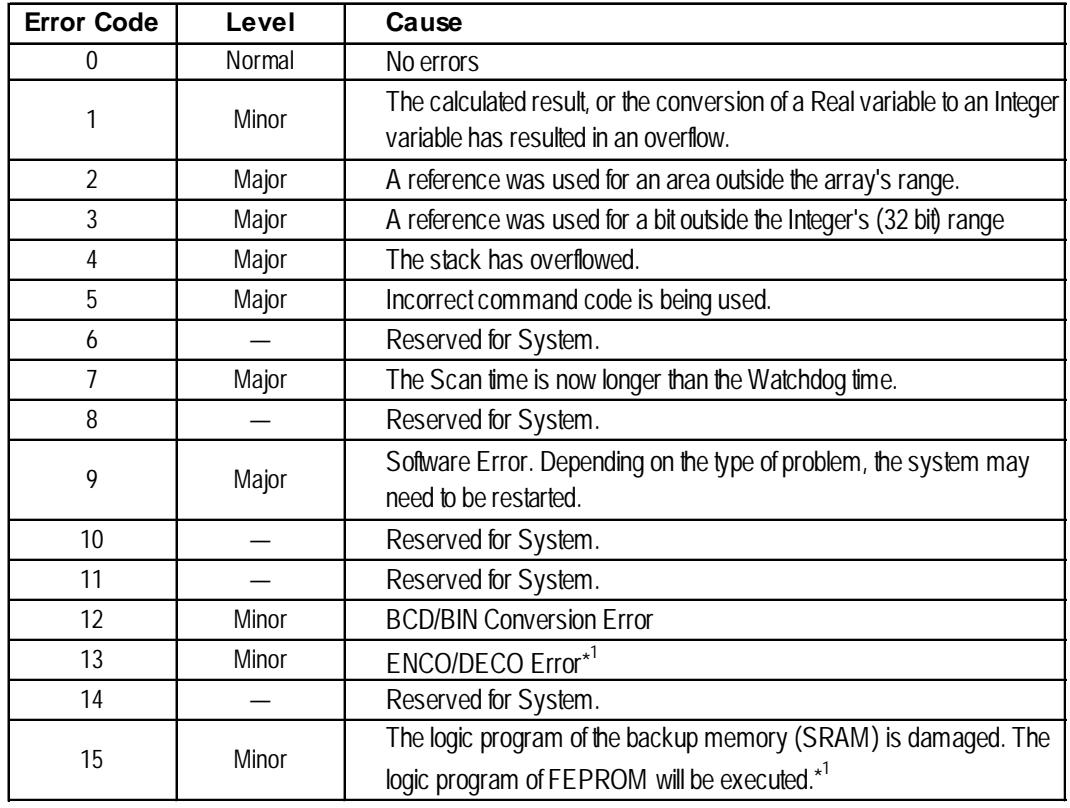

The following table lists #FaultCode errors that are written in when errors occur.

*1. This error occurs only with GLC2000 Series units.*

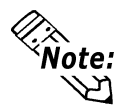

#### *• [Major Faults]*

*When a major fault occurs, the controller immediately stops executing the logic program. The main unit's LED turns red, and the buzzer sounds continuously.*

*• [Minor Faults]*

*Logic program execution can continue when minor faults occur.*

### **8.3 Program Errors**

The following table lists Pro-Control Editor's program operation errors.

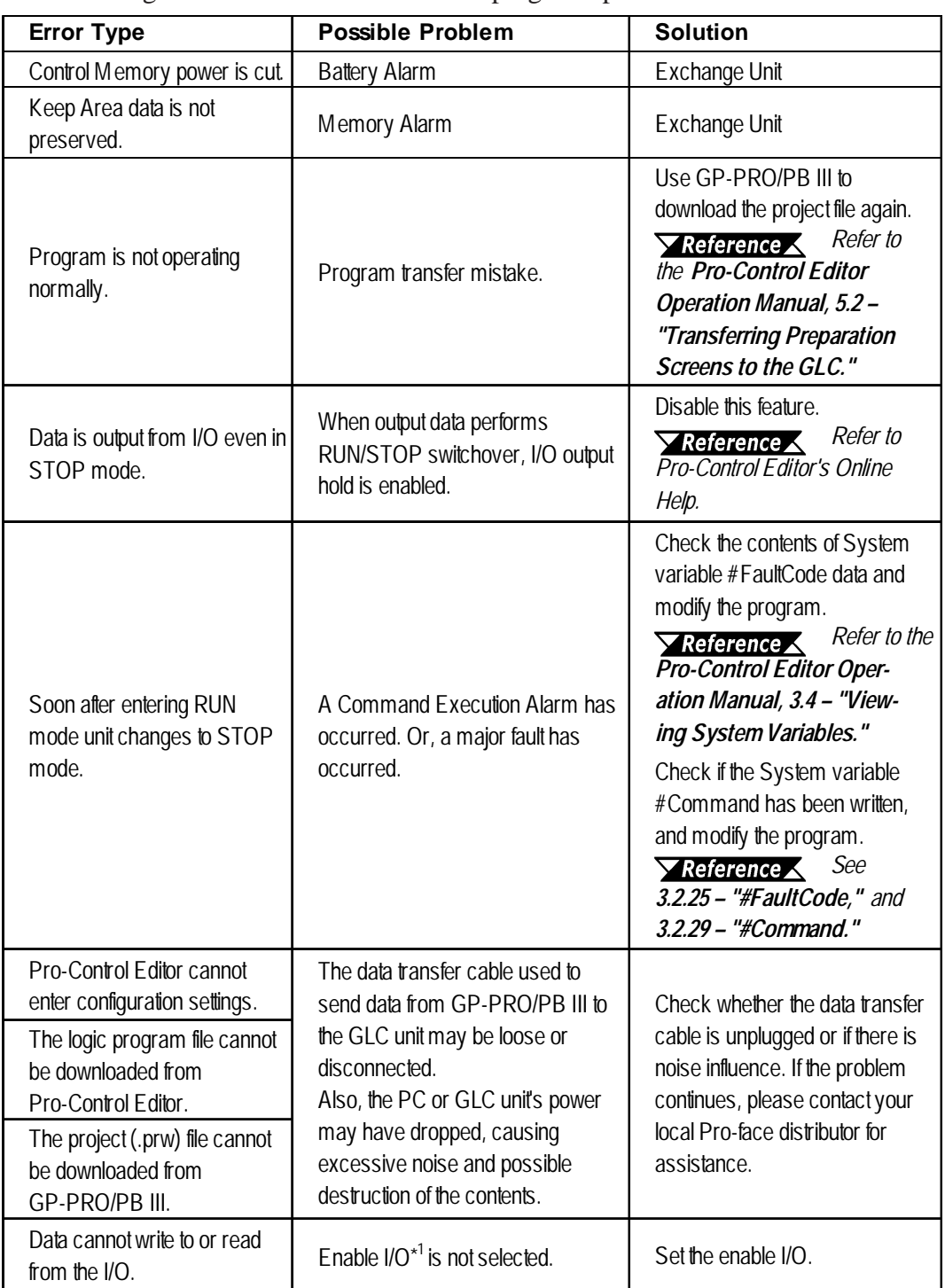

*1. Enable I/O is used to input and output data between the GLC and I/O units. After downloading a logic program to the GLC unit, the external I/O devices cannot be performed in RUN mode. (As a safety precaution, the I/O is not enabled in the default setting.) It is necessary to set up the Enable I/O beforehand to write and read data to the I/O.*

*For information on how to set up, refer to the Pro-Control Editor Operation Manual, 3.1 – "Controller Configuration" and 3.2 – "Starting and Stopping the Controller."*

## **Index**

**E**

#### **A**

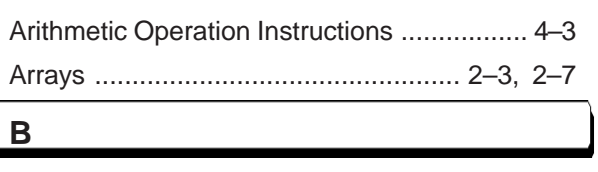

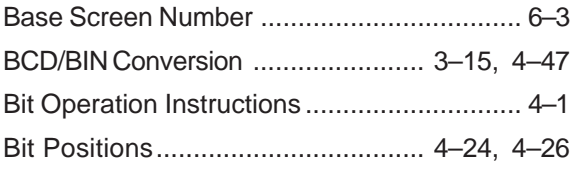

### **C**

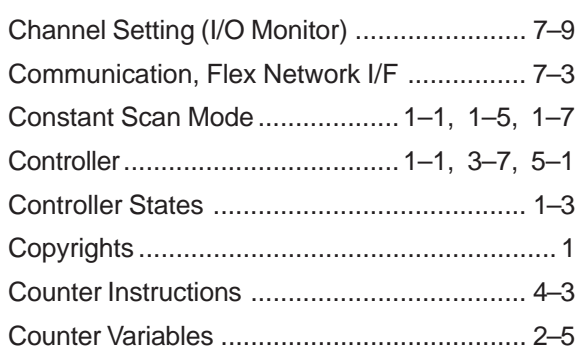

#### **D**

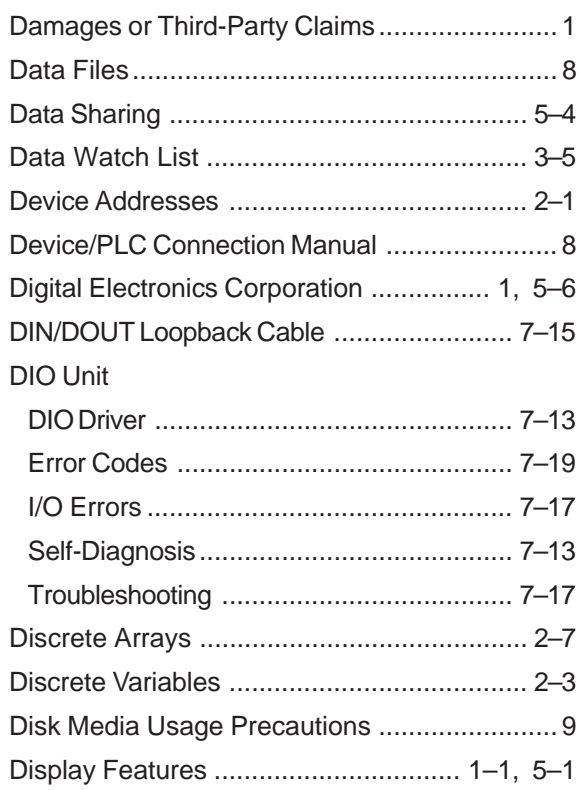

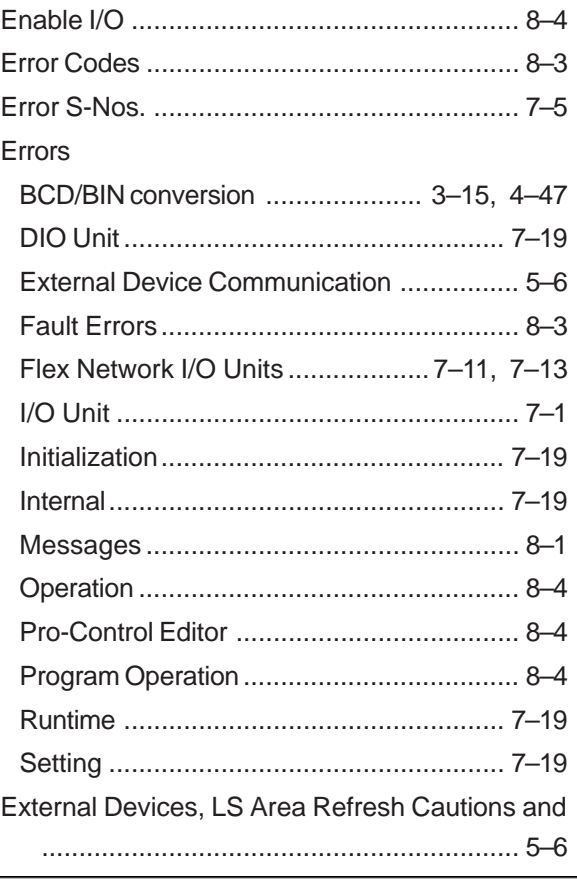

### **F**

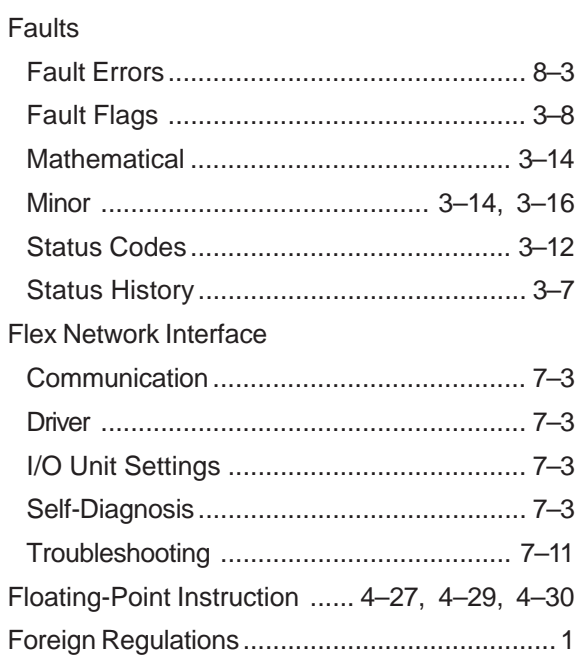

#### **Index**

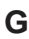

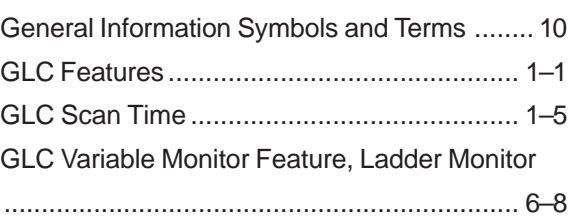

**I**

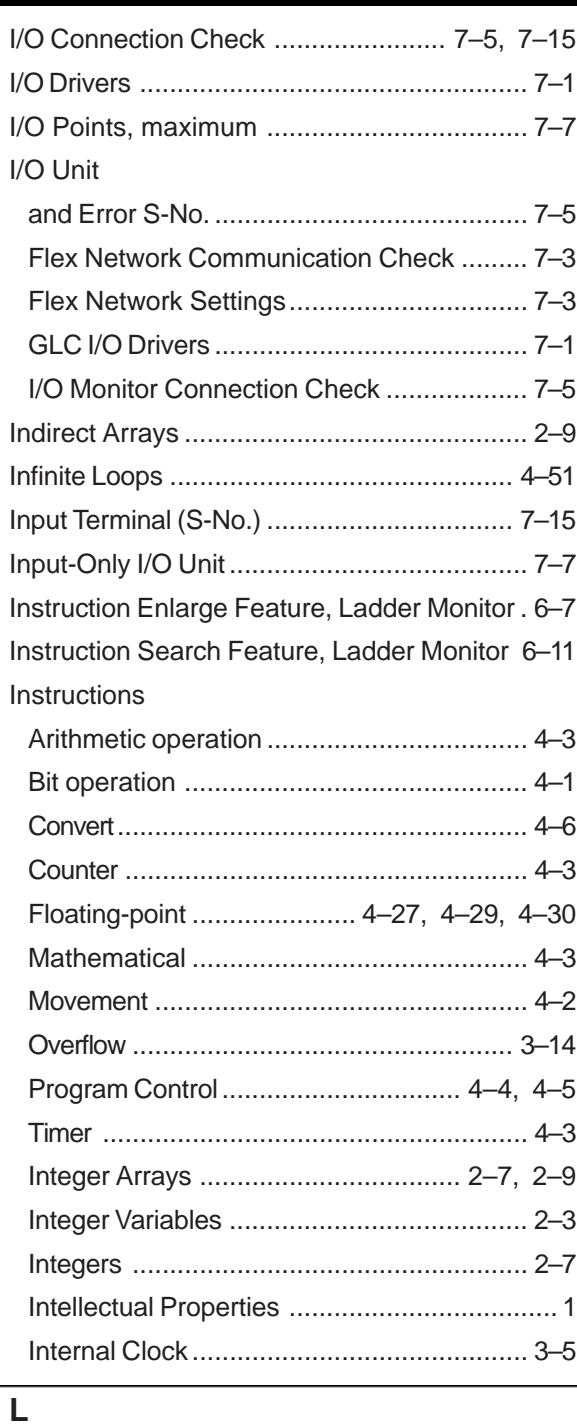

#### Ladder Monitor .................................. 3–17, 6–1 Ladder Monitor Features............................... 6–5 Latch Fault Flag ........................................... 3–7

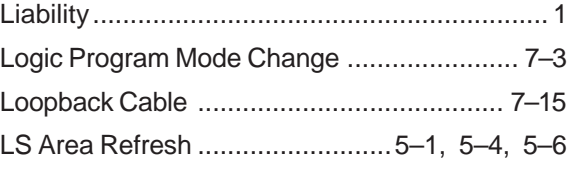

#### **N**

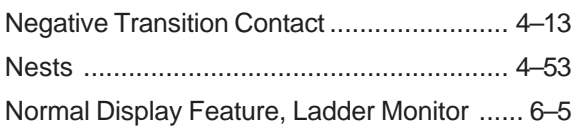

#### **O**

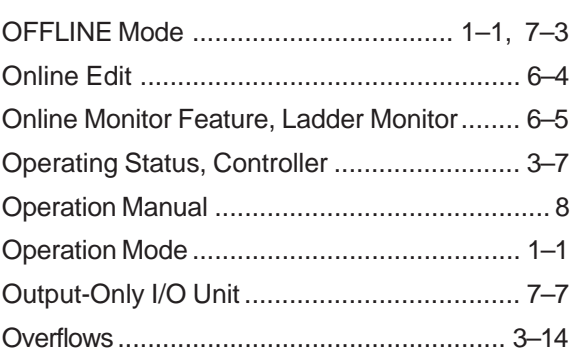

#### **P**

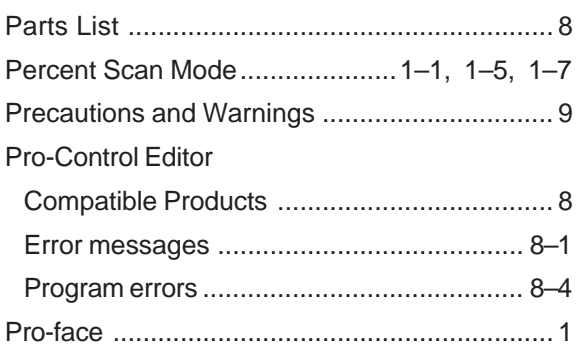

#### **R**

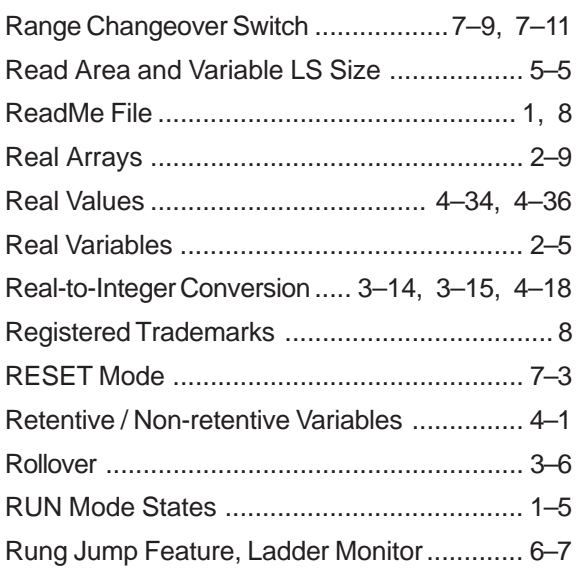

#### **Index**

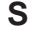

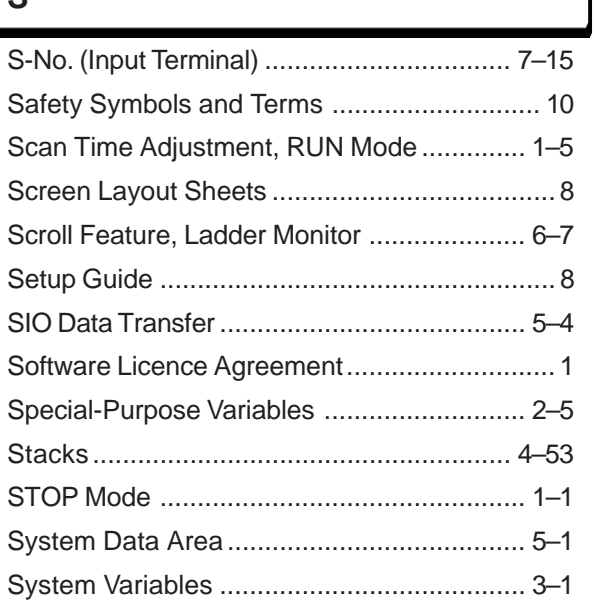

#### **T**

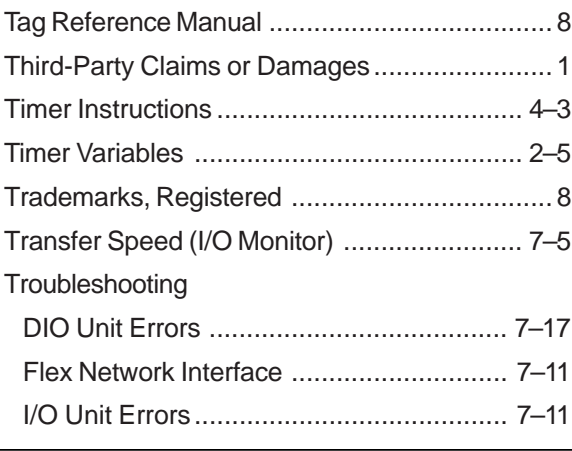

#### **U**

User Manual ..................................................... 8

#### **V**

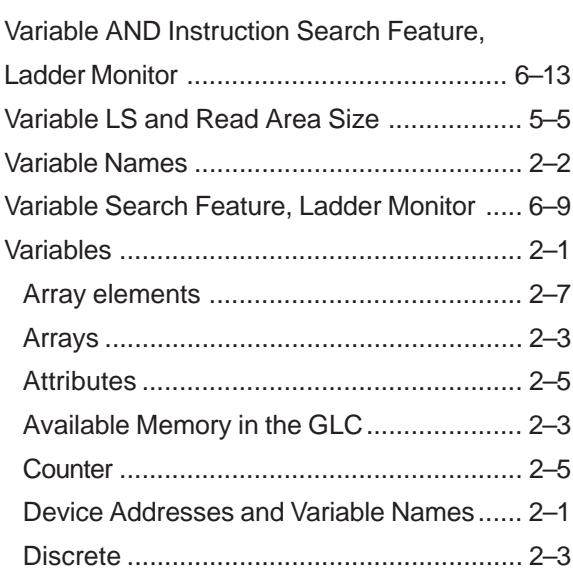

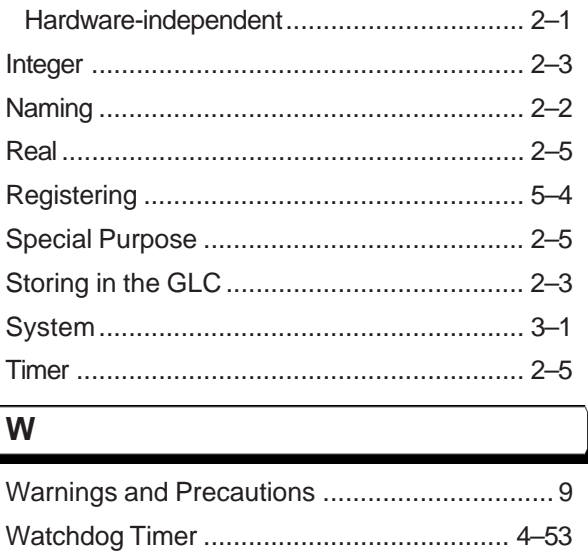

#### **Z**

Zoom Display Feature, Ladder Monitor ......... 6–7

# *Memo*